# **特定 DTC 照会アプリ 操作マニュアル**

# **対象読者|事業場の工員または検査員**

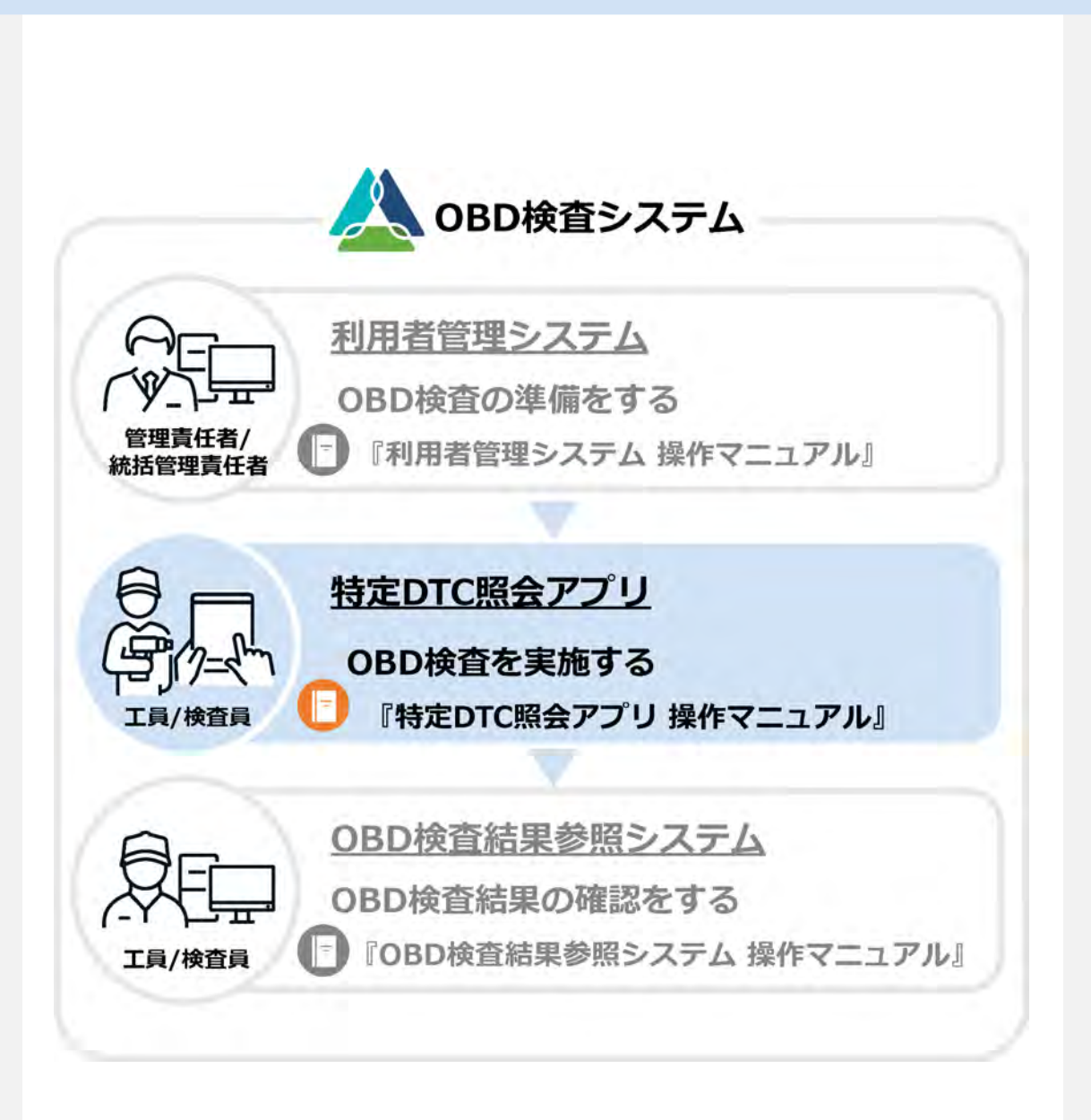

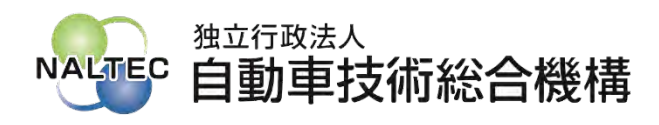

第 1.7 版

# OBD検査の流れ

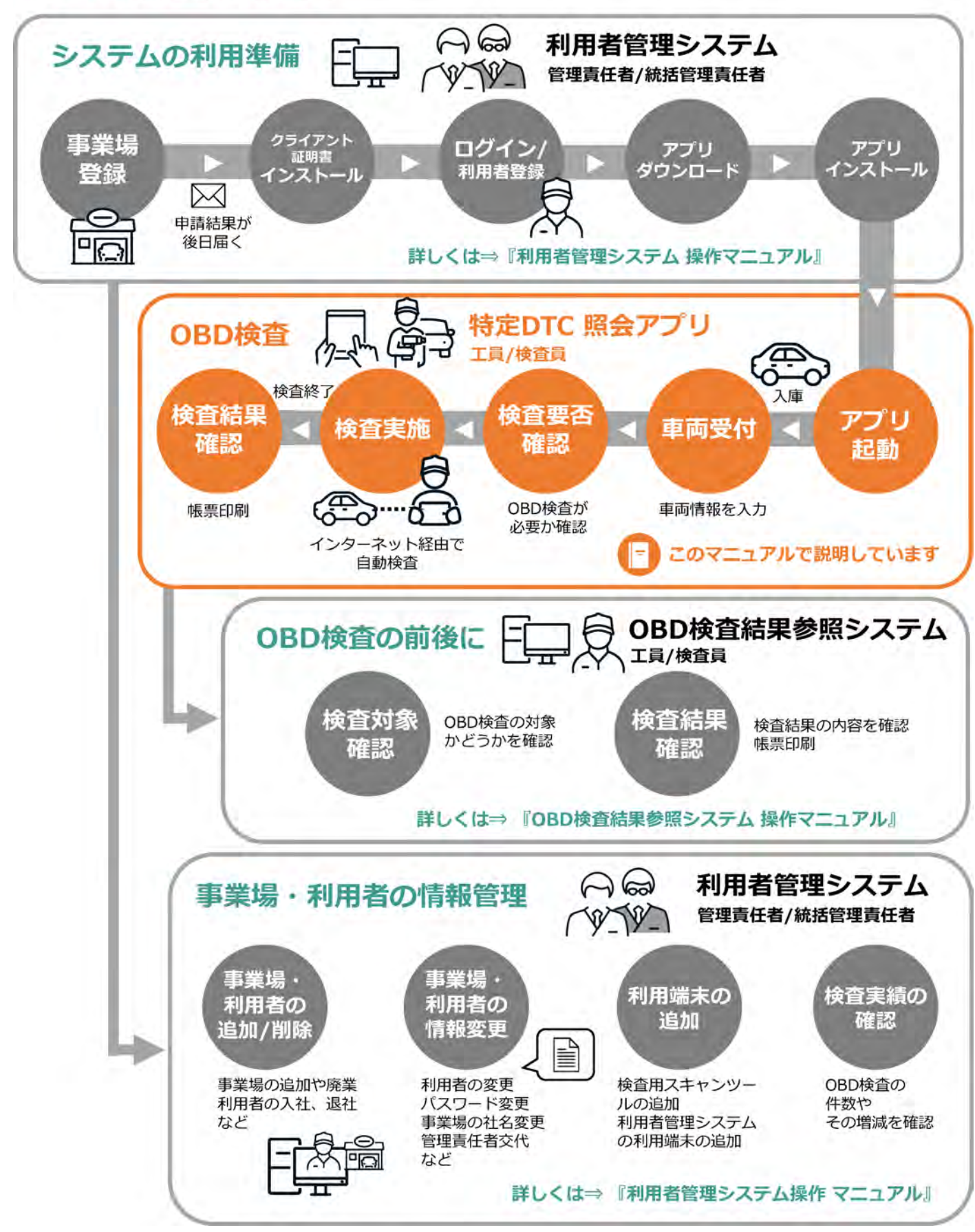

# 目次

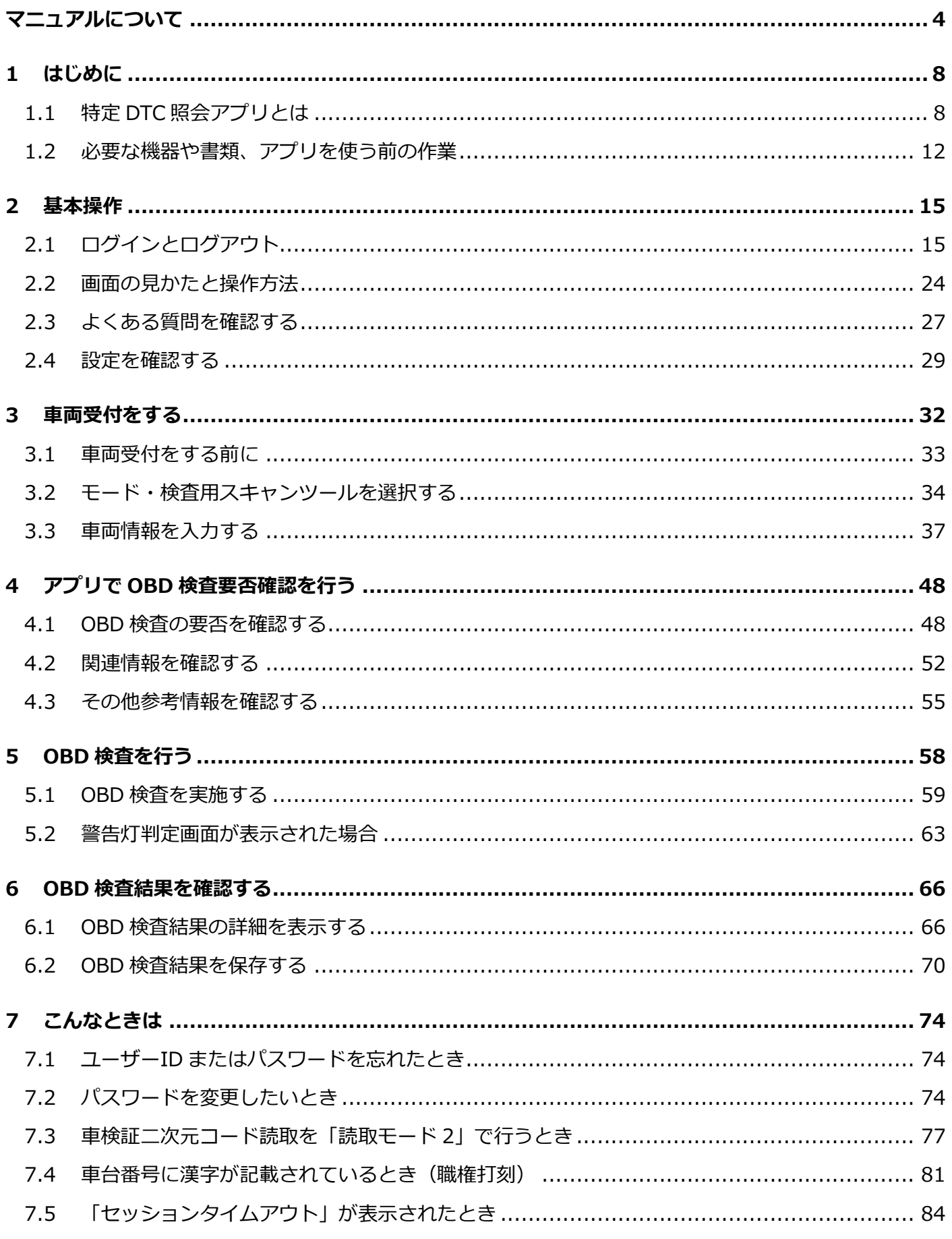

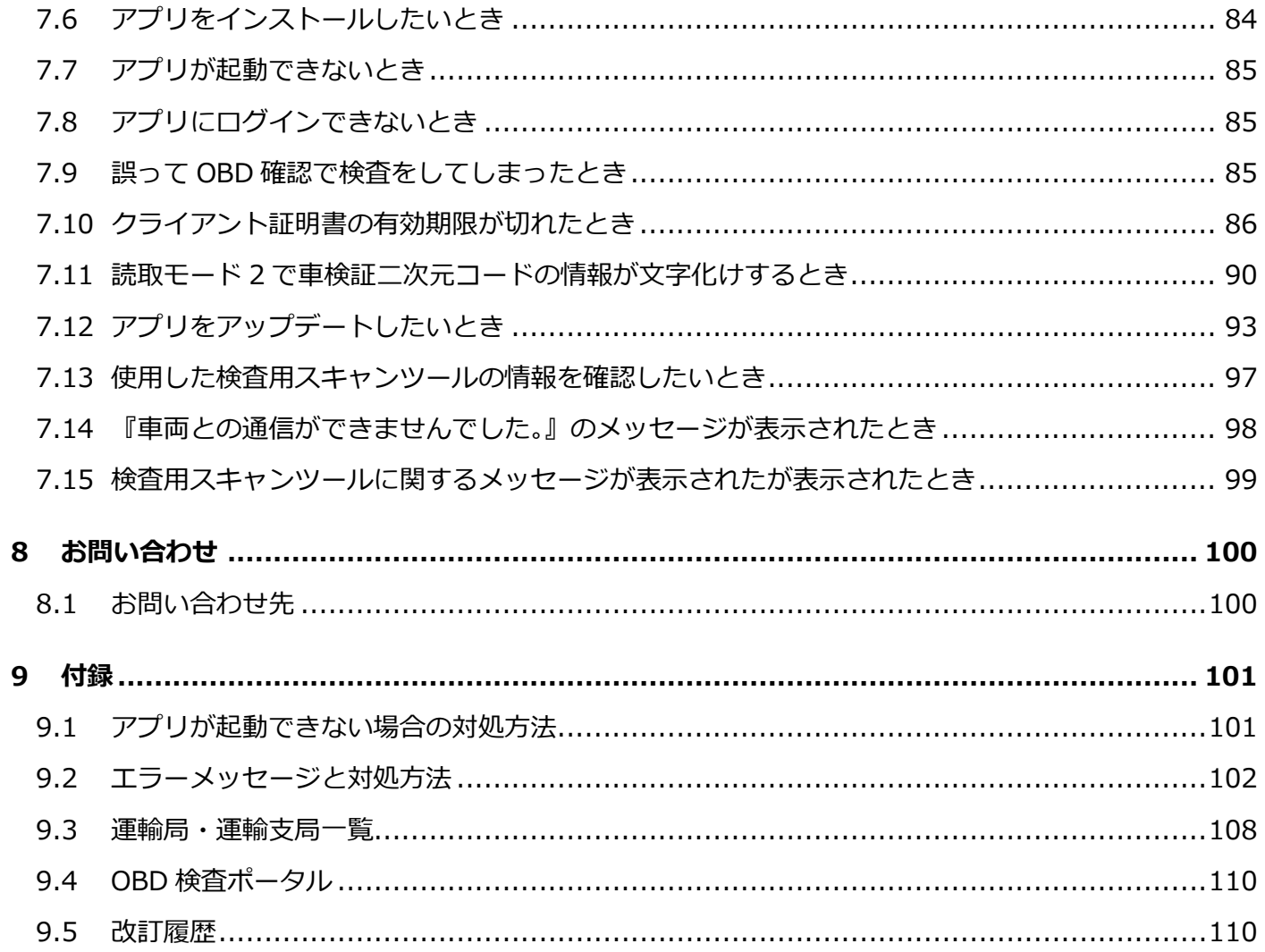

<span id="page-4-0"></span>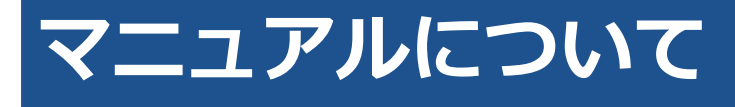

本マニュアルは、特定 DTC 照会アプリを利用して OBD 検査を行う操作について説明しています。

### ■**マニュアル構成について**

本マニュアルの構成は以下のとおりです。

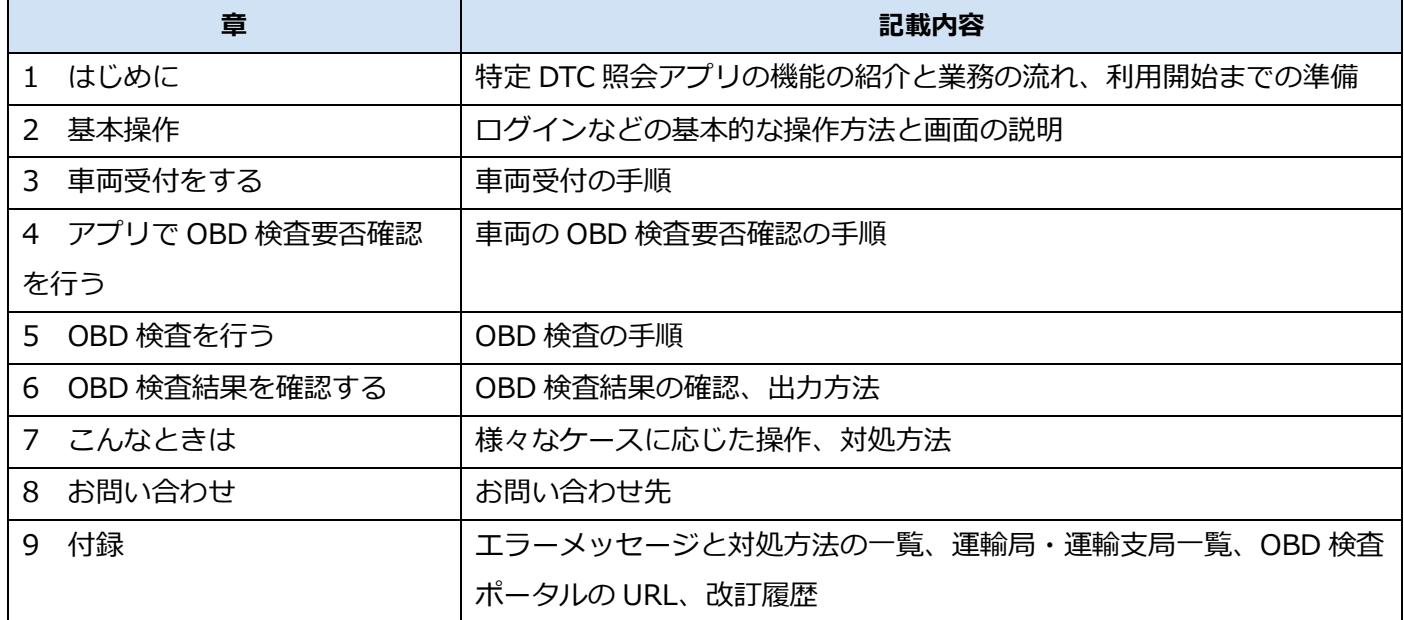

#### ■関連マニュアルについて

OBD 検査システムに関連する整備事業者向けのマニュアルは、以下の 3 冊です。

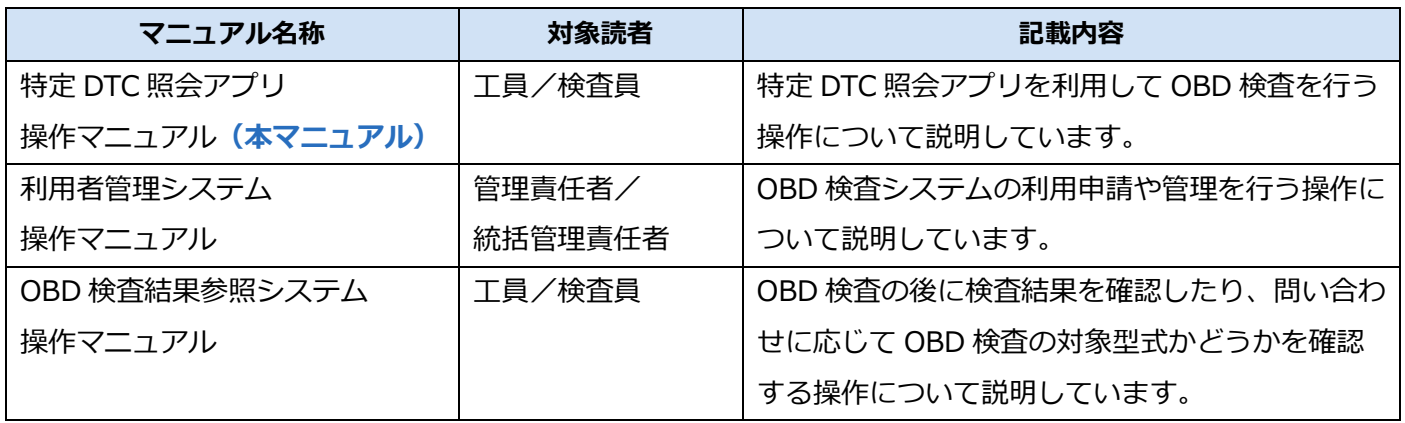

### ■**マニュアルの表記について**

本マニュアルでは、以下のマークや記号を使用しています。

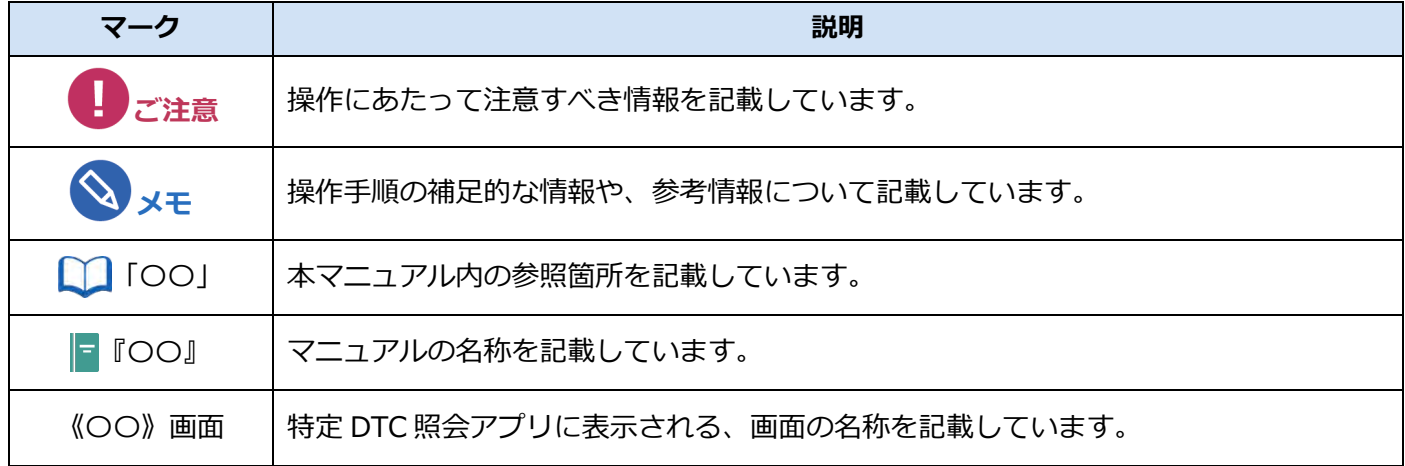

#### <span id="page-5-0"></span>**■用語集**

本マニュアルでは、以下の用語を使用しています。

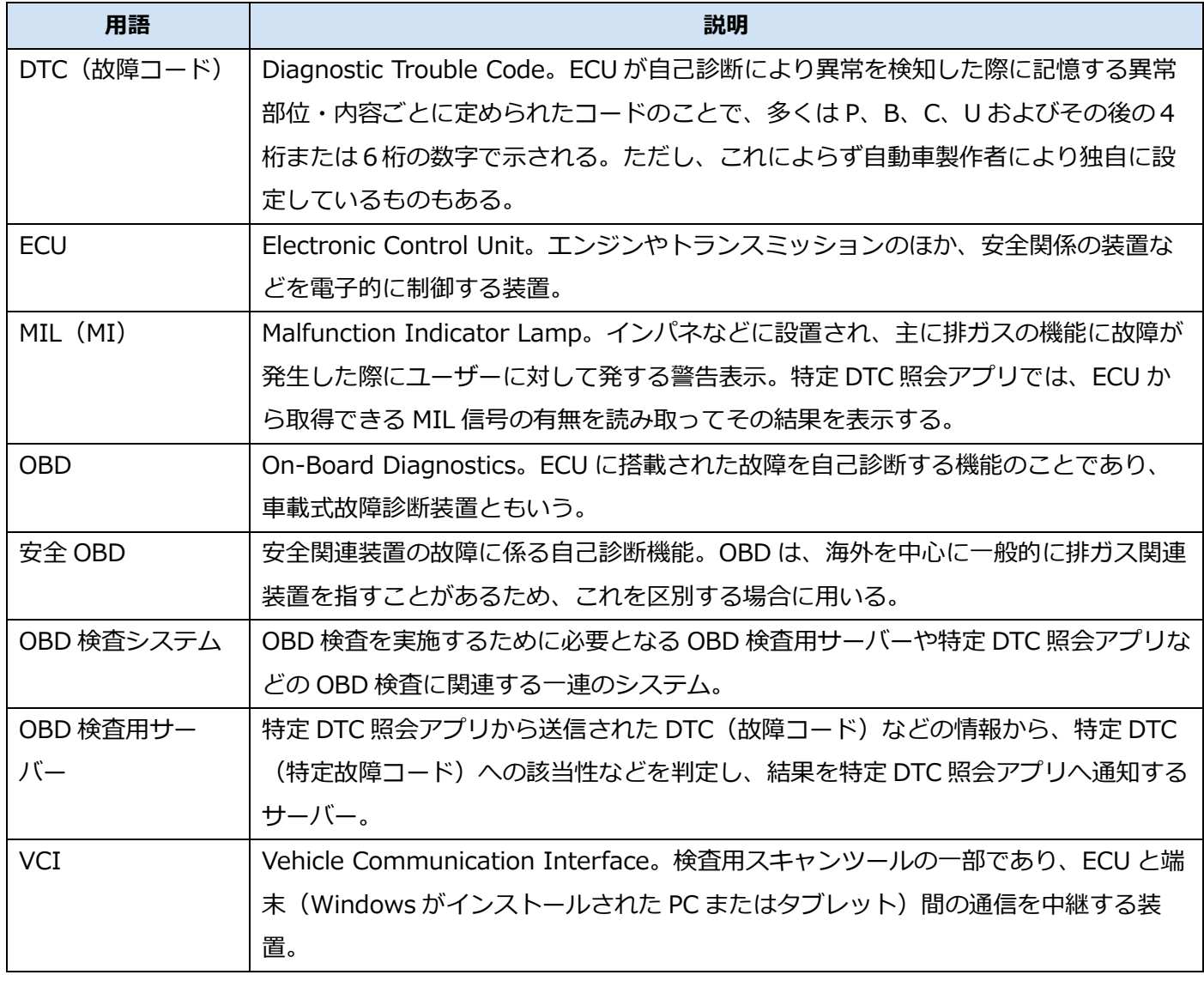

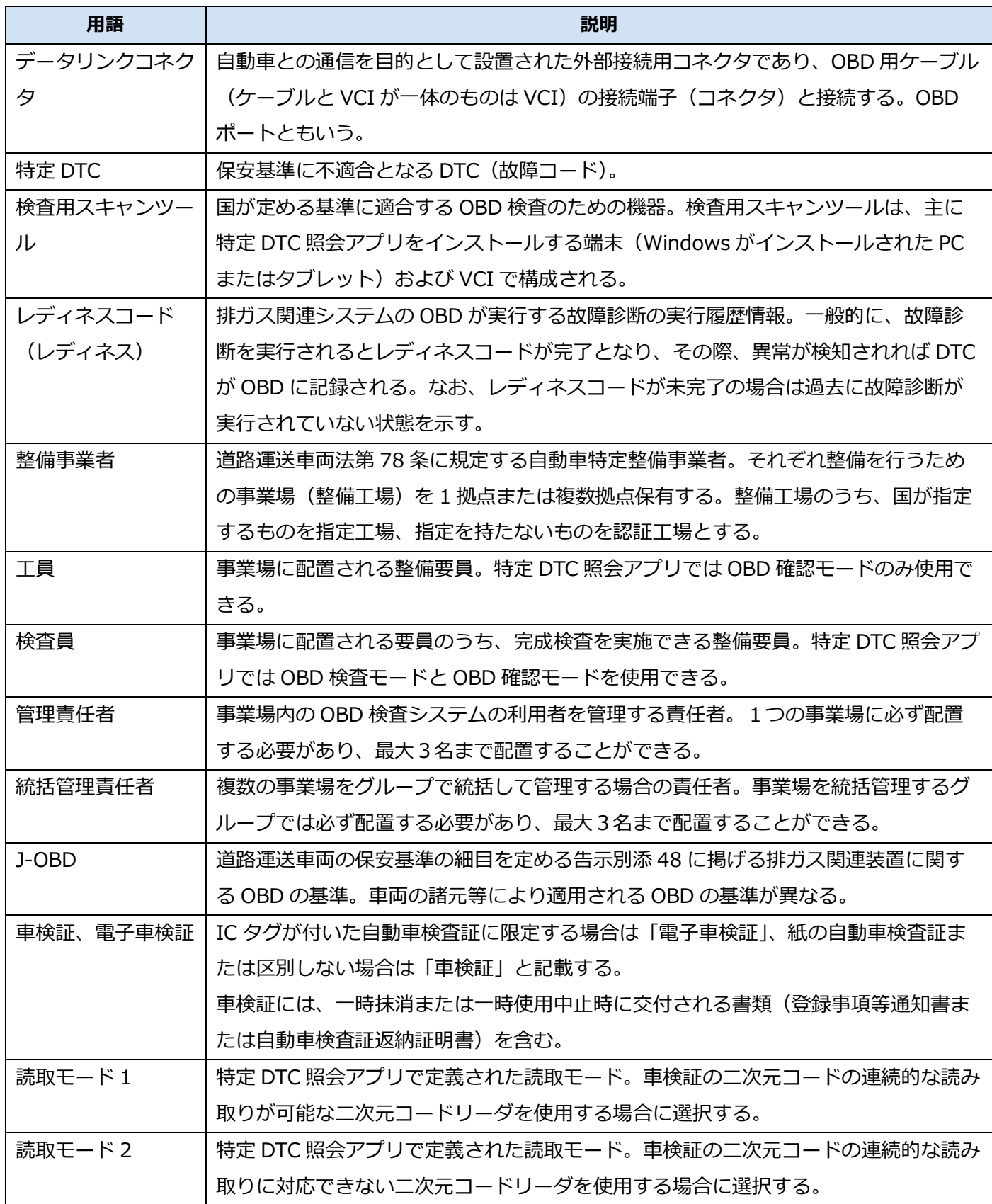

#### **■商標および免責事項**

- Soliton KeyManager は、株式会社ソリトンシステムズの商標です。
- その他、本書に記載の会社名、製品名等は、各社の登録商標または商標です。
- 本書に記載のシステム名、製品名等には、商標表示(®、™)を付記していません。
- アプリは、仕様の一部を予告なく変更する場合があります。
- 本書に掲載されている画面は、実際の画面とは異なる場合があります。

# <span id="page-8-0"></span>**1 はじめに**

# <span id="page-8-1"></span>**1.1 特定 DTC 照会アプリとは**

特定 DTC 照会アプリ(以降、「アプリ」と記載)は、車両が OBD 検査の対象であるか確認を行い、車両や OBD 検査用サーバーと通信して OBD 検査の合否を判定するためのアプリケーションです。

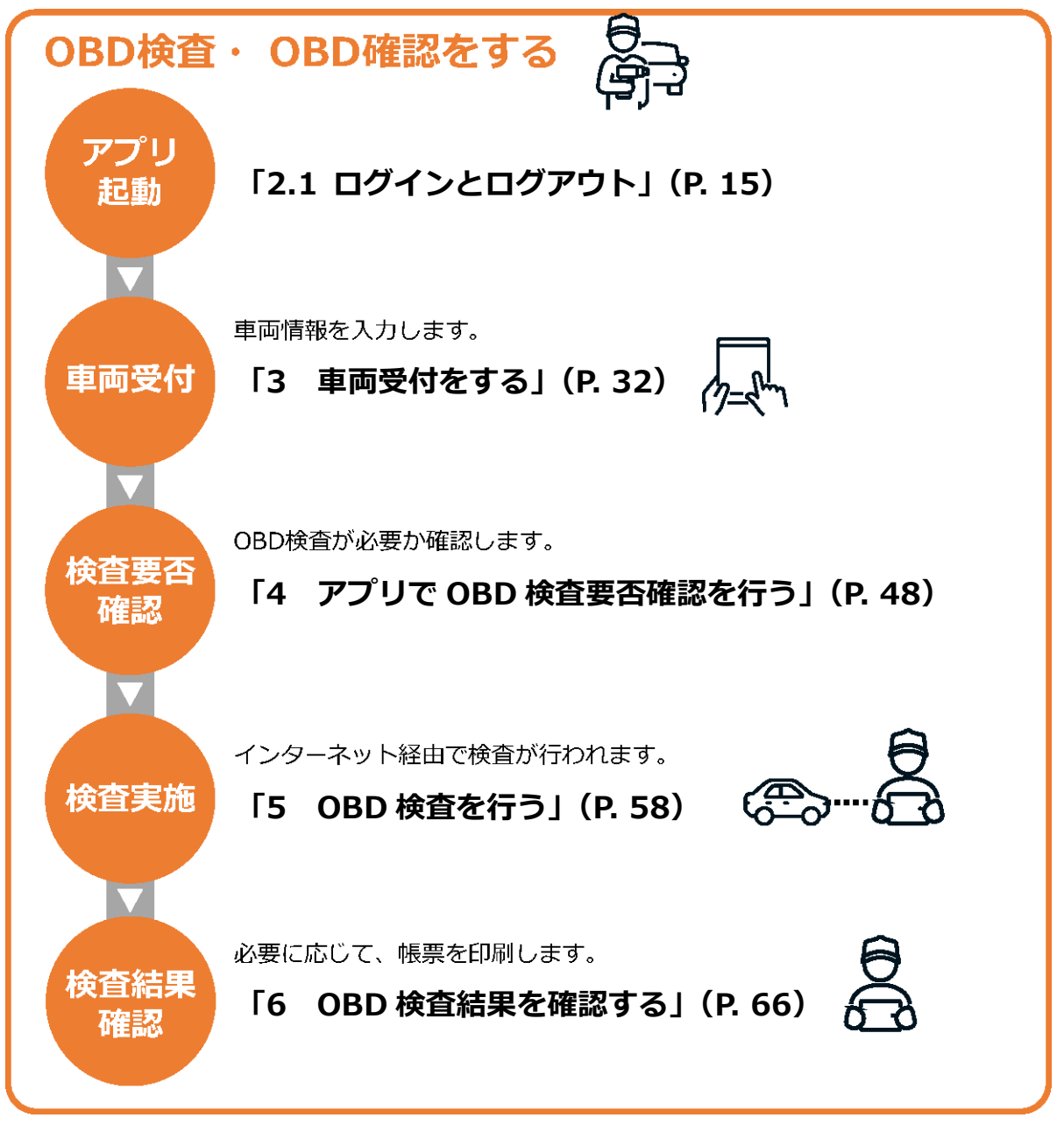

アプリは、システムのメンテナンス時間を除き、24 時間 365 日利用できます。

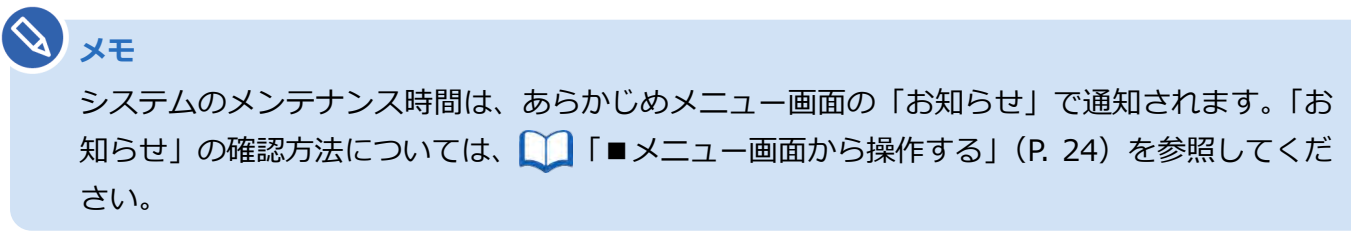

#### ■ OBD 検査とは

OBD 検査とは、自動運転技術などに用いられる電子制御装置が適切に機能しているかを確認する検査です。 国の定める自動車検査の検査項目として、2024 年 10 月以降に新たに追加されます。

# **メモ**

- OBD 検査の対象となる車両は、国産車は 2021 年 10 月 1 日以降の新型車(フルモデル チェンジ車)、輸入車は 2022 年 10 月 1 日以降の新型車(フルモデルチェンジ車)です。
- OBD 検査の対象となる車両の車検証には、「OBD 検査対象車」(電子車検証の場合は「OBD 検査対象」)などの記載があります。ただし、以下の場合、OBD 検査対象車であっても OBD 検査不要と判定されます。
	- 検査日が令和 6 年 9 月 30 日以前(輸入車は令和 7 年 9 月 30 日以前)である
	- 検査日が型式指定年月日から2年を経過していない
	- 検査日が初度登録年月または初度検査年月の前月の末日から起算して 10 ヶ月を経過して いない

#### **■OBD 検査の実施時期**

OBD 検査の対象となる車両であっても、OBD 検査を実施しなくてもよい期間と、検査項目として OBD 検 査が適用となる時期が法令により定められています。OBD 検査が必要かどうかについては、アプリまたは OBD 検査結果参照システムで確認してください。

#### **■OBD 検査モードと OBD 確認モード**

アプリには、以下のとおり OBD 検査モードと OBD 確認モードの 2 種類の検査種別 (モード) があります。

OBD 検査モードと OBD 確認モードの操作手順に大きな違いはありませんが、用途・利用者に応じて使い 分けます。

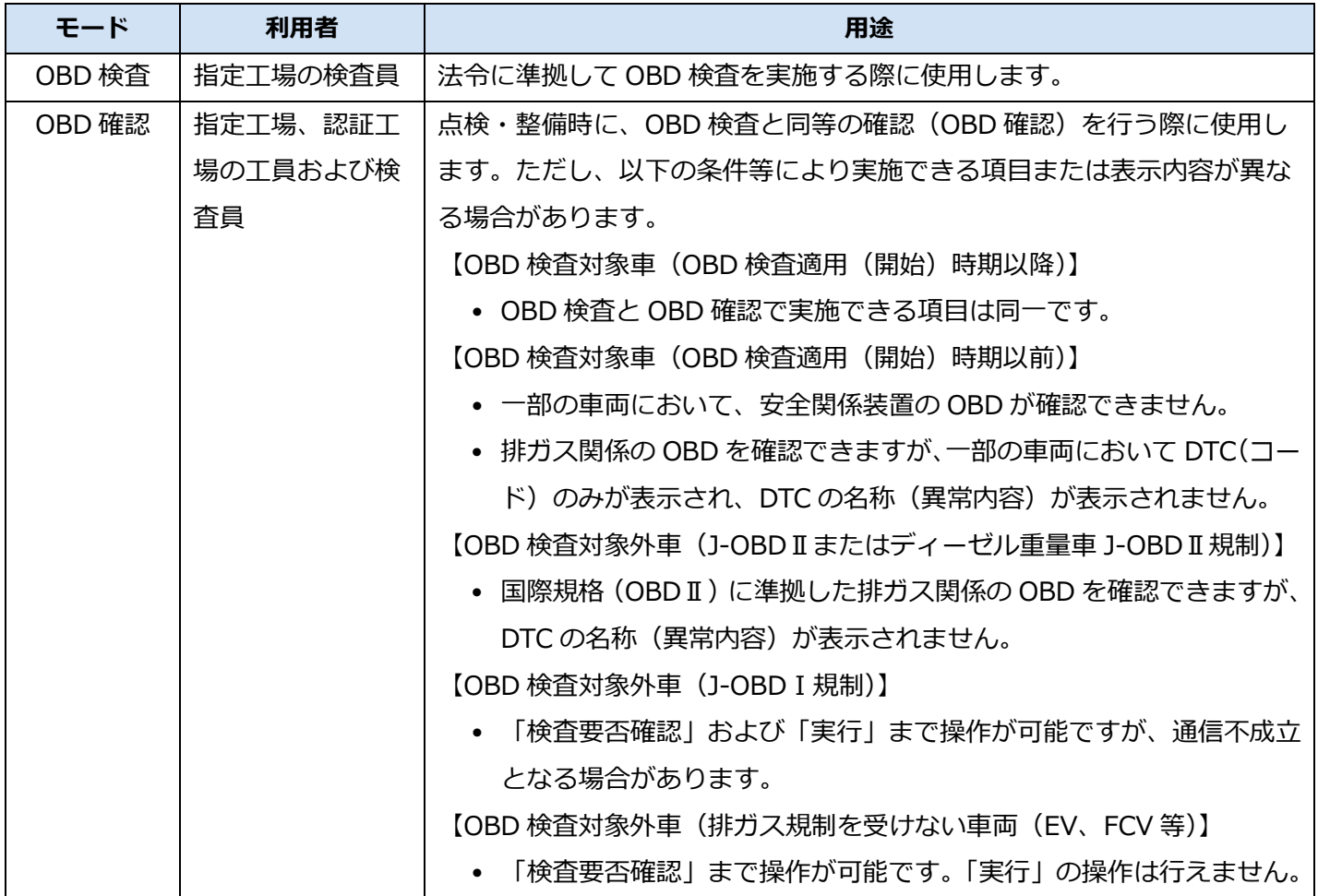

#### **メモ**

参考(排ガス規制の適用年)

<J-OBDⅡ規制車(現 WLTP-OBD 規制車)>~車両総重量 3.5t以下のガソリン・LPG 車~ 新型車:平成 20 年 10 月以降

継続生産車、輸入車:平成 22 年 9 月以降

<ディーゼル重量車 J-OBDⅡ規制車>~車両総重量 3.5t超のディーゼル車~

新型車:令和2年 10 月以降(※)

継続生産車:令和3年 9 月以降(※)

※車体の形状または車両総重量により適用時期が異なるが、適用のもっとも遅い時期を記載

#### **コンプログラミ**

本マニュアルでは、OBD 検査モードの画面と操作手順を説明しています。 必要に応じて OBD 確認モードに読み替えてください。

#### ■アプリの機能

#### **OBD 検査で使用する機器などの設定**

車両との通信に使用する検査用スキャンツールや、車検証の読み取りに使用する二次元コードリーダなど の設定状況を確認・変更できます。

#### **OBD 検査の実施**

入力した車両情報をもとに、OBD 検査が必要・不要の確認後、OBD 検査を実施します。 OBD 検査では、検査用スキャンツールを介して車両から特定 DTC 等の情報を読み取り、アプリに合否判定 の結果を表示します。

#### **OBD 検査結果の出力**

アプリで行った OBD 検査の詳細な結果を、帳票(PDF 形式)や CSV 形式のファイルで出力できます。帳 票で保存したファイルは、結果帳票として印刷して自動車使用者の方に渡す場合などにお使いいただけま す。CSV は外部システムへの取り込みなどの目的に利用できます。

#### **検査に用いる付帯情報の閲覧**

入力した車両の諸元情報やリコール情報が閲覧できます。

なお、以下のように付帯情報が閲覧できない場合があります。

- 車名コードが特定できない場合:リコール情報が閲覧できない
- 類別区分番号が特定できない場合:諸元情報が閲覧できない

## <span id="page-12-0"></span>**1.2 必要な機器や書類、アプリを使う前の作業**

### **■アプリの動作環境**

アプリは Windows がインストールされた PC またはタブレットにインストールして使います。Windows がインストールされた PC またはタブレットは、以下の動作環境を満たす必要があります。

- CPU  $1$ GHz  $\&$   $\vdash$
- メモリ 2GB 以上
- ディスク C ドライブ空き容量1GB 以上
- OS Microsoft Windows 10 以上
- **メモ** バージョンの詳細については OBD 検査ポータルを参照してください。 • ソフトウェア .NET Framework 4.6.2 以上 Microsoft Visual C++再頒布可能パッケージ (x86) (2017 以上) 32bit 版 **メモ** ソフトウェアのバージョンを確認するには、Windows のスタートボタン→「設 定」→「アプリ」→「アプリと機能」の順に選択し、確認したいソフトウェアを 選択します。
- ネットワーク通信 有線または無線でインターネット接続が可能であること

### ■**アプリで OBD 検査を行うための条件**

アプリで OBD 検査を行うためには、以下の条件があります。

- アプリを使っている(起動している)間は、インターネットを常に接続状態にしていること
- 検査用スキャンツールの端末 (Windows がインストールされた PC またはタブレット) に、アプリが インストールされていること。アプリのインストールについては、 「[7.6](#page-84-1) [アプリをインストールし](#page-84-1) [たいとき」](#page-84-1)を参照してください。
- 検査用スキャンツールの端末に、1 つの Windows ユーザーにつき、1 つのクライアント証明書がイン ストールされていること。クライアント証明書のインストールについては、管理責任者または統括管 理責任者に確認してください。( ■『利用者管理システム 操作マニュアル』を参照)
- 検査用スキャンツールの端末に、検査用スキャンツールの技術基準に適合する VCI ドライバがインス トールされていること。VCI ドライバのインストールについては、各スキャンツールメーカーの取扱 説明書を参照してください。
- 特定 DTC 照会アプリは、Administrator ユーザーの Windows ユーザーはご利用いただけません。 お使いの Windows ユーザーが Administrator ユーザーだった場合は、新しい Windows ユーザーを 作成のうえ、検査用スキャンツールをご利用ください。

#### ■ OBD 検査に必要なもの

アプリを利用して OBD 検査を行うには、以下の機器や書類が必要です。

#### **必須**

● 車検証または電子車検証

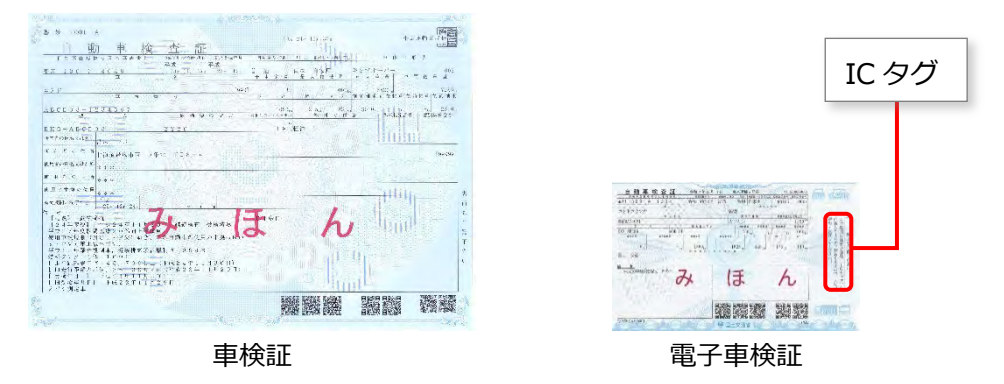

検査用スキャンツール

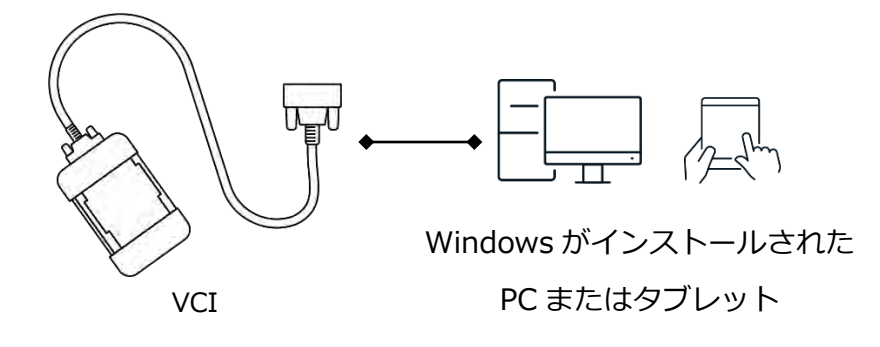

車両

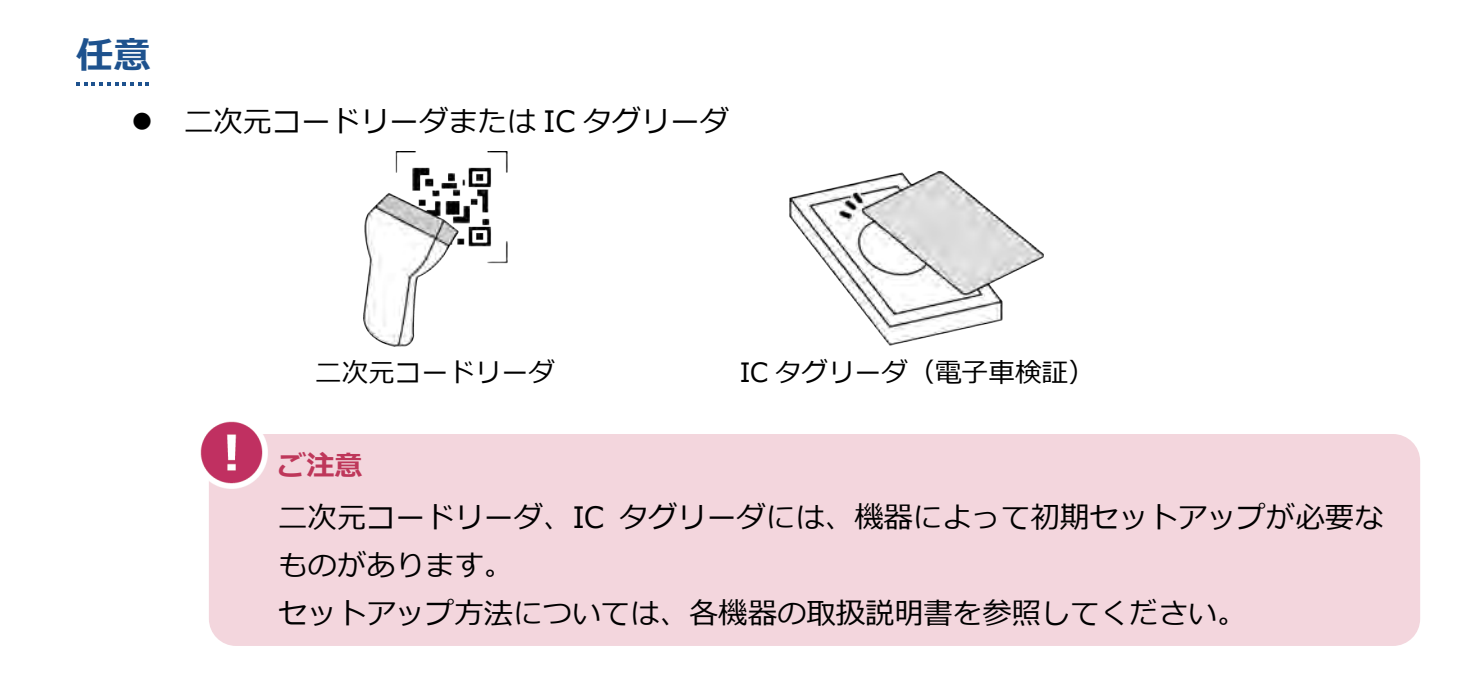

#### <span id="page-14-0"></span>**■アプリを使う前の確認**

以下の作業や確認が行われていることをチェックしてください。

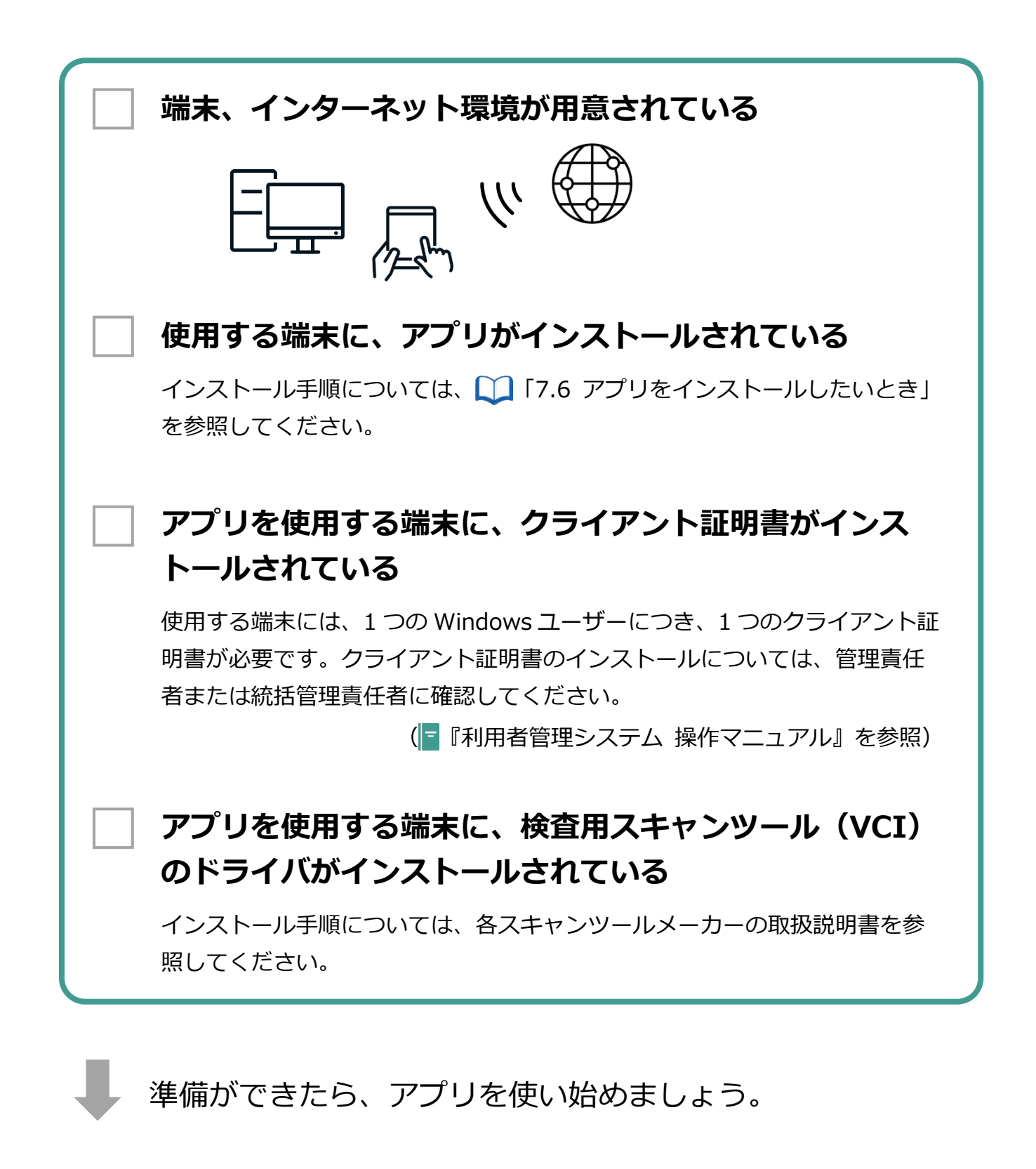

<span id="page-15-0"></span>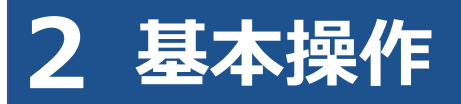

# <span id="page-15-1"></span>**2.1 ログインとログアウト**

統括管理責任者または管理責任者は、工員・検査員の利用者登録を事前に利用者管理システムで行い、利用 者ごとにユーザーID を発行してください。ユーザーID またはパスワードが分からない場合は、管理責任者 または統括管理責任者にお問い合わせください。

#### **コンプロセット**

- 他のソフトウェア(整備用の診断ソフト等)が起動されている場合、そのソフトウェアによっ ては特定 DTC 照会アプリの動作を阻害する可能性があります。 アプリを使用するときは、他のソフトウェアを終了させてください。
- ユーザーID、パスワードは、個人を特定する重要な情報です。他者との共有や他者への貸出 しを行わないでください。
- パスワード漏洩のリスクを減らすため、パスワードのメモを作成しないでください。また、 使用する端末にパスワードを記憶させないでください。
- パスワード漏洩のおそれがある場合には、パスワードを変更してください。
- ユーザーID、パスワードを忘れた場合は、管理責任者または統括管理責任者にお問い合わせ ください。

### <span id="page-15-2"></span>■アプリにログインする (初回)

**1. Windows スタートボタンを押し、表示されるアプリの中から「特定 DTC 照会アプリ」を選択する**

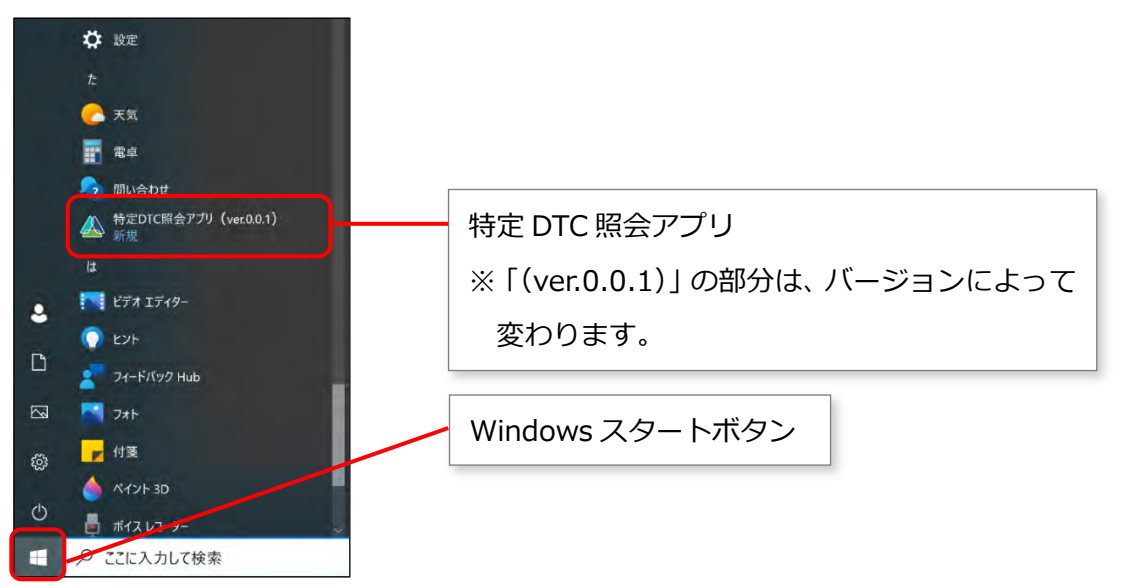

※上図は Windows10 の場合の画面例です。Windows11 の場合は画面が異なります。 特定 DTC 照会アプリが起動します。

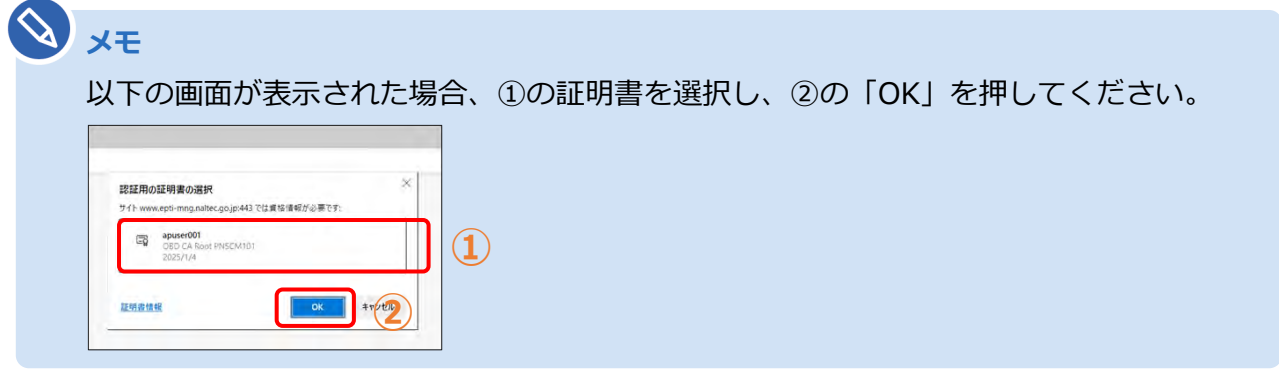

**2. 管理責任者または統括管理責任者から通知された「ユーザーID」、「パス ワード」(初期パスワード)を入力する**

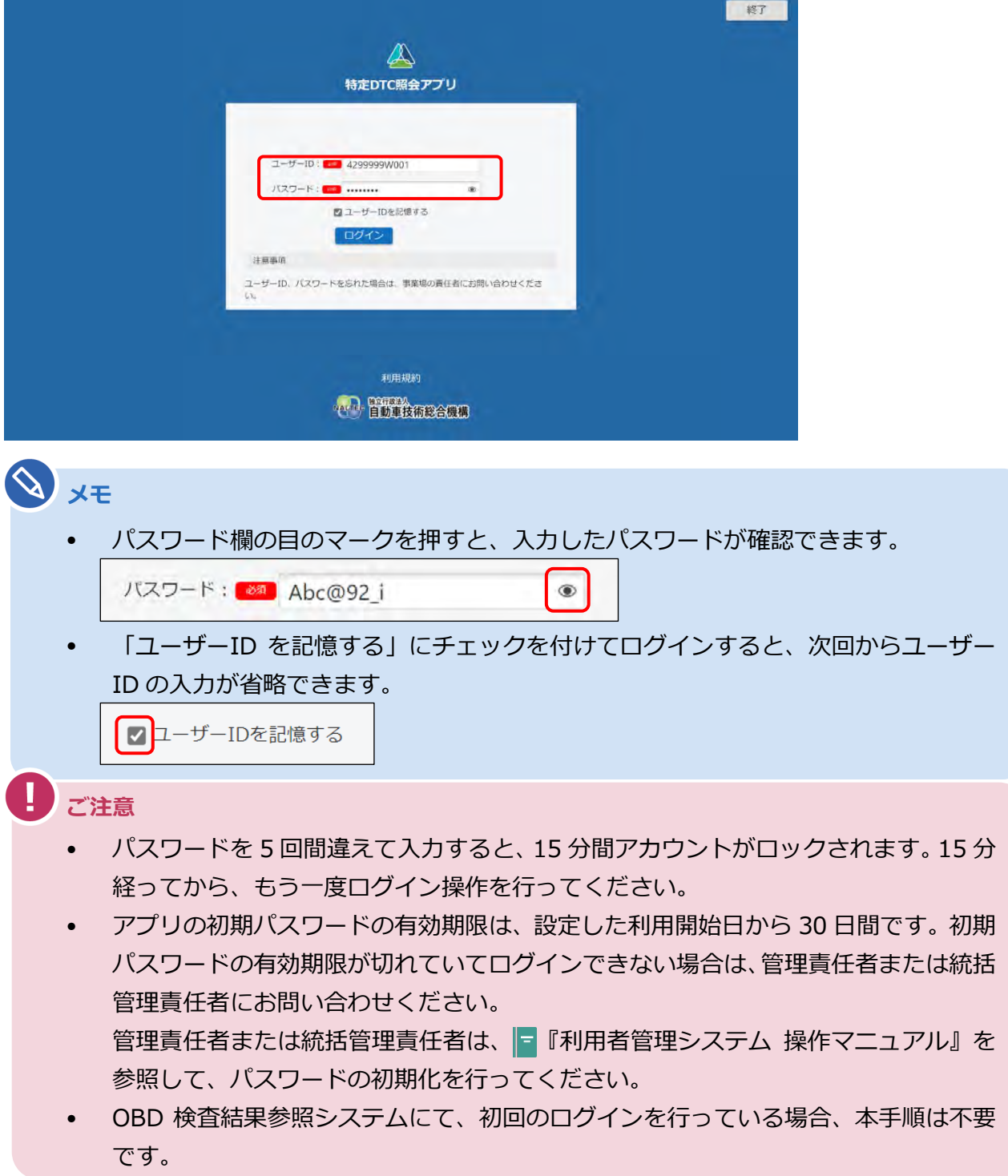

# **3. 「ログイン」を押す**

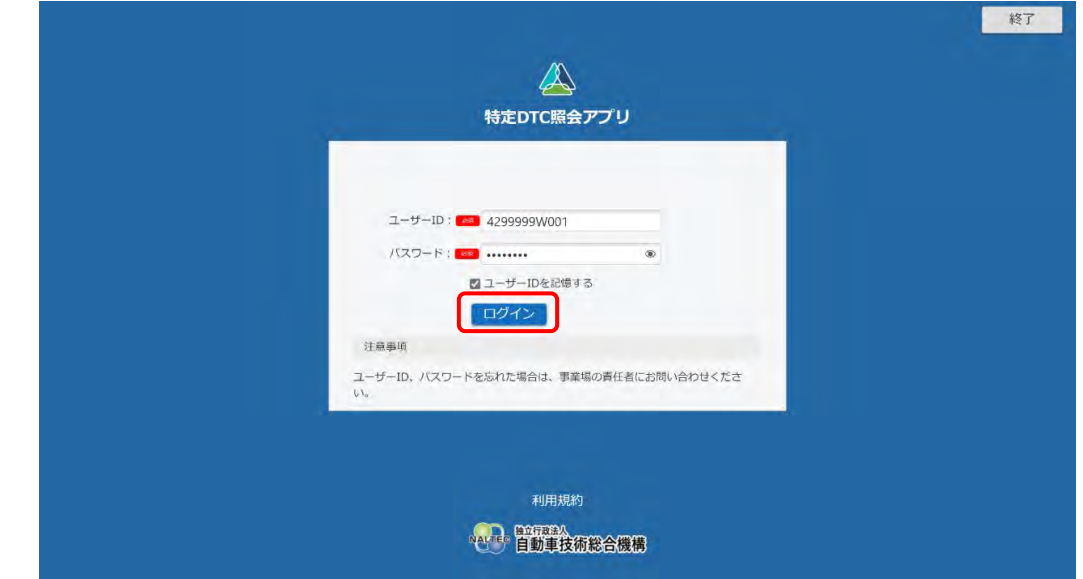

利用規約が表示されます。

### **4. 利用規約を確認後、「利用規約に同意する」にチェックを付け、「利用開 始」を押す**

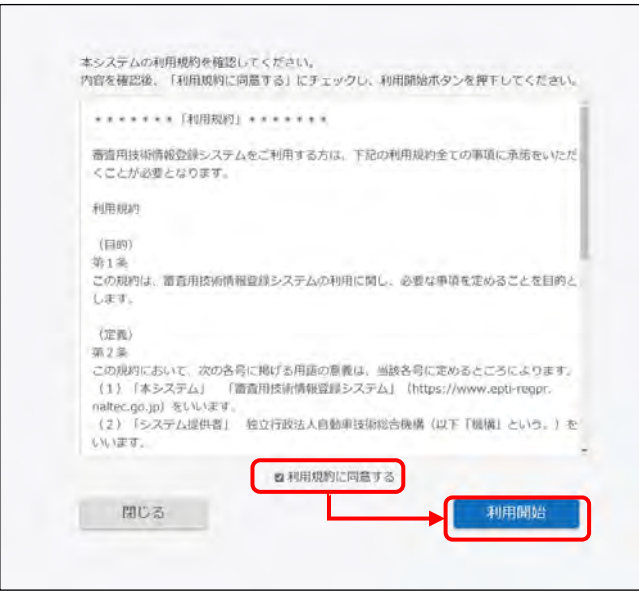

《パスワード変更》画面が表示されます。

#### **5. パスワードを入力する**

- **①** 「現在のパスワード」に初期パスワードを入力します。
- **②** 「新しいパスワード」に新たに決めたパスワードを入力します。
- **③** 「新しいパスワード(確認)」に**②**で入力したパスワードと同じパスワードを入力します。

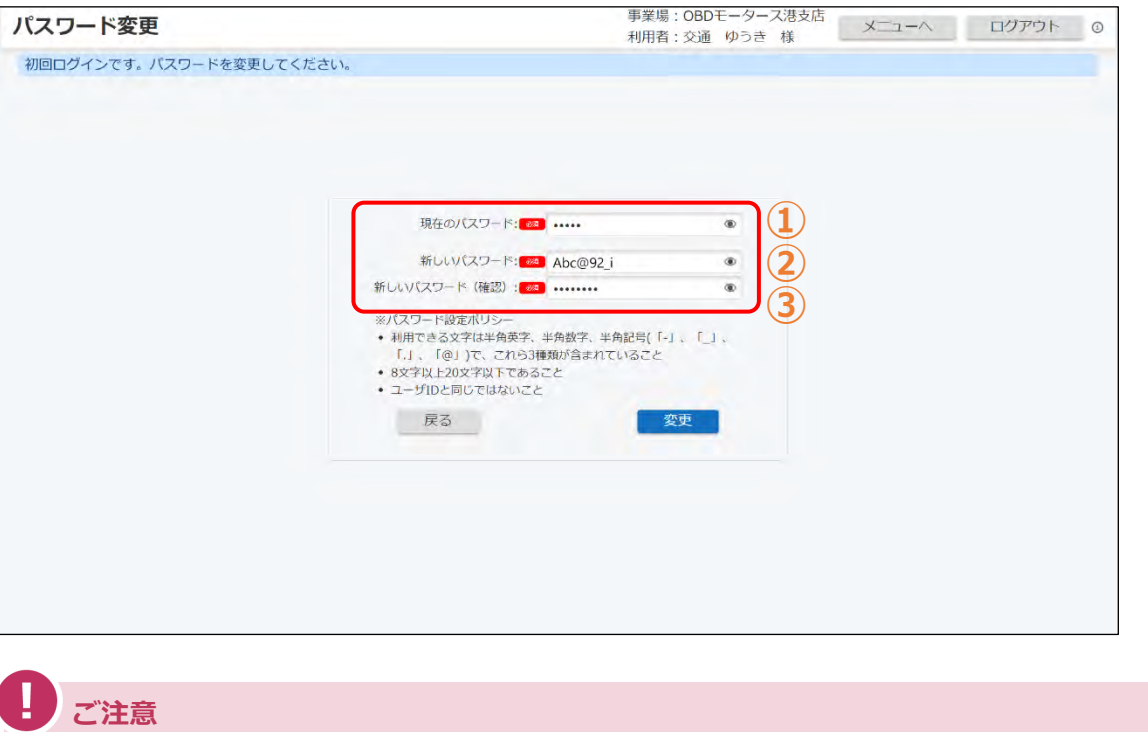

• パスワードは、以下の条件をすべて満たす必要があります。

```
- 以下の 3 種類を、それぞれ 1 文字以上使用すること
  半角英字:A~Z、a~z 
  半角数字:0~9 
  半角記号:「-」「_」「.」「@」
     例) Abc@92 i
- 8 文字以上 20 文字以下で、ユーザーID と異なる文字列であること
- 初期パスワードと異なる文字列であること
```
• アプリのパスワードを変更すると、OBD 検査結果参照システムのパスワードも変更 されます。

# **6. 「変更」を押す**

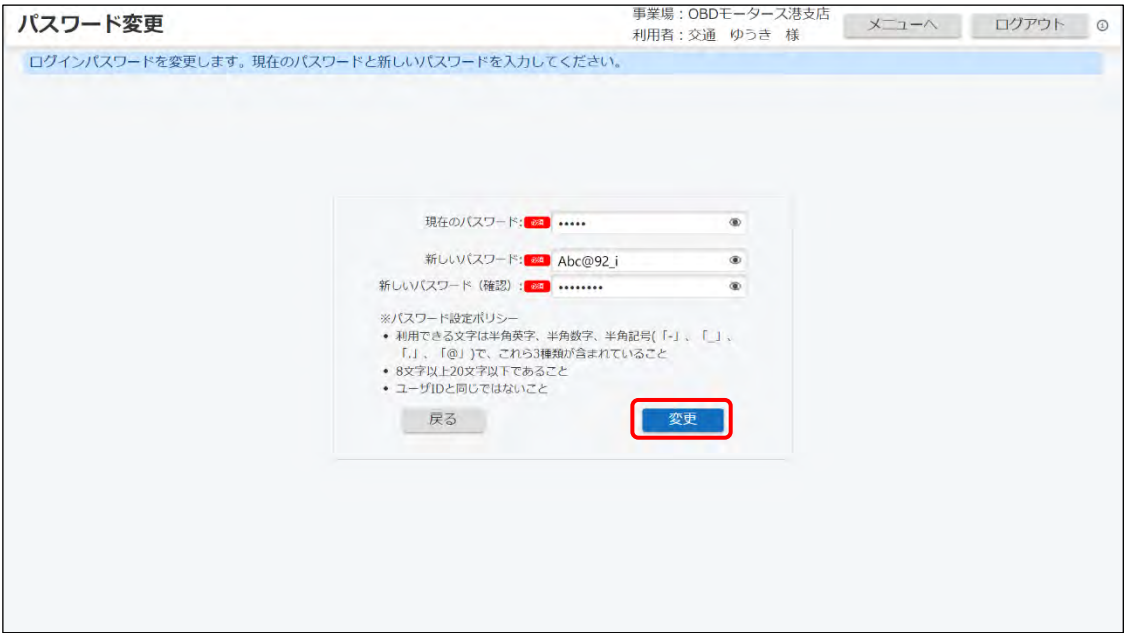

《パスワード変更完了》画面が表示されます。

# **7. 「メニューへ戻る」を押す**

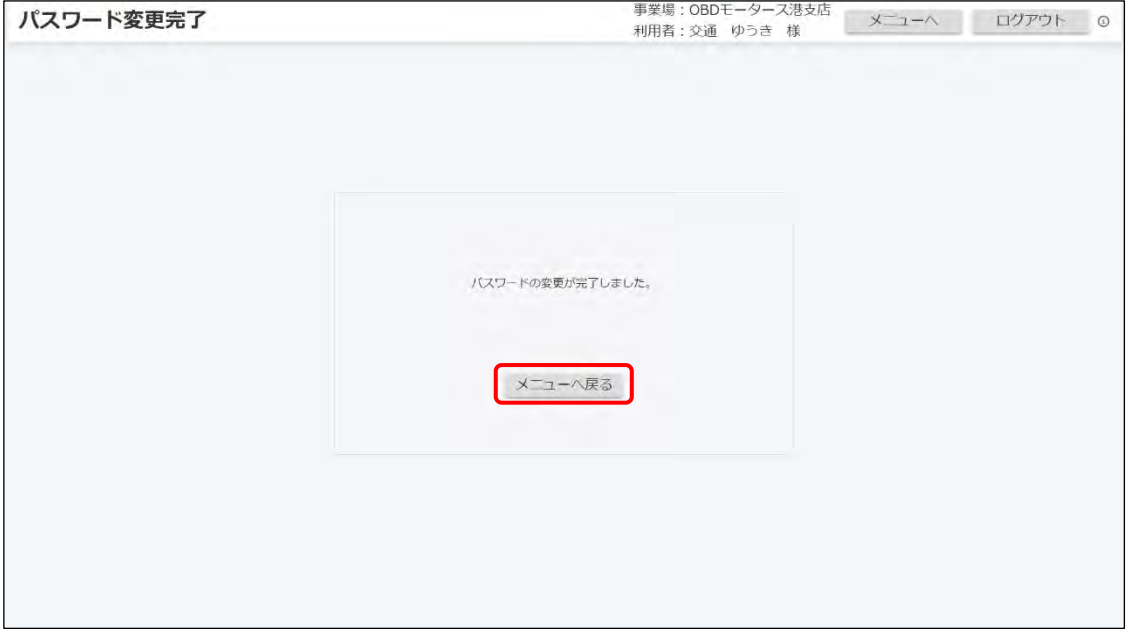

《メニュー》画面が表示されます。

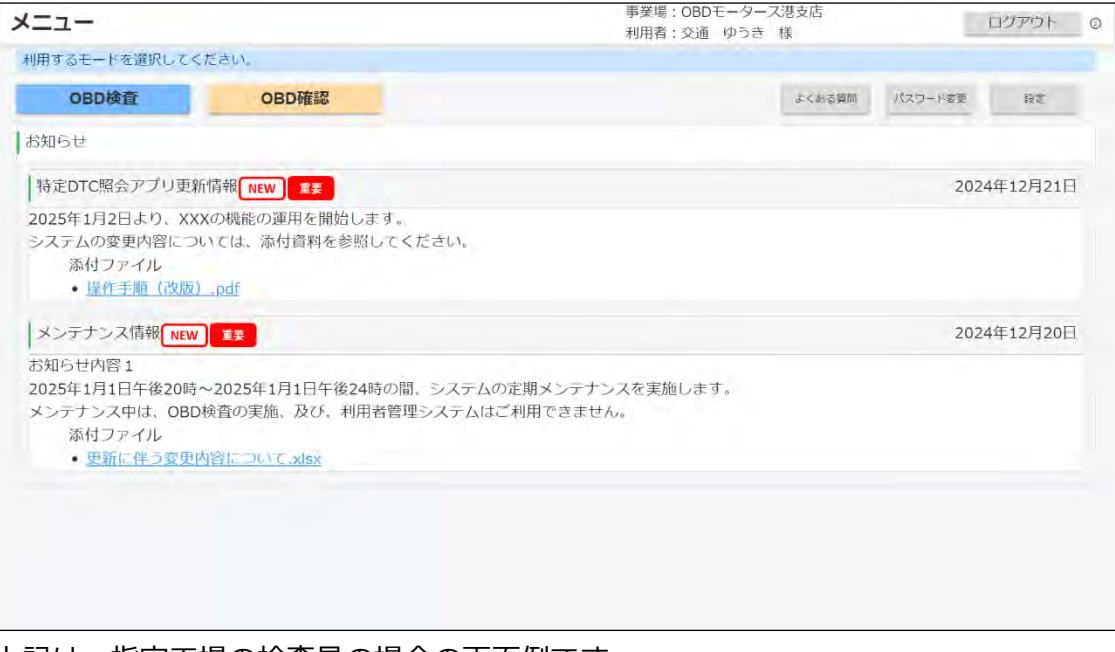

上記は、指定工場の検査員の場合の画面例です。

以上で、アプリへのログイン(初回)の操作は完了です。次回からは、設定した新しいパスワードでログイ ンしてください。

### ■アプリにログインする(2回目以降)

### **1. Windows スタートボタンを押し、表示されるアプリの中から「特定 DTC 照会アプリ」を選択する**

詳細については、 ■アプリにログインする (初回)」 (P. [15](#page-15-2)) を参照してください。

特定 DTC 照会アプリが起動します。

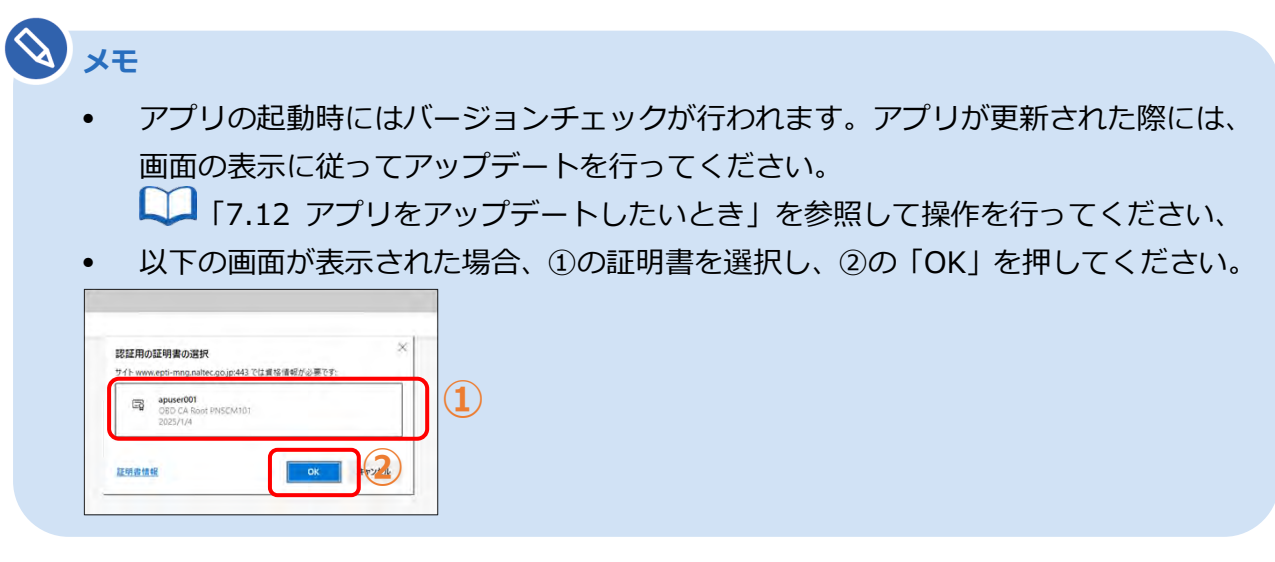

### **2. 「ユーザーID」、「パスワード」を入力する**

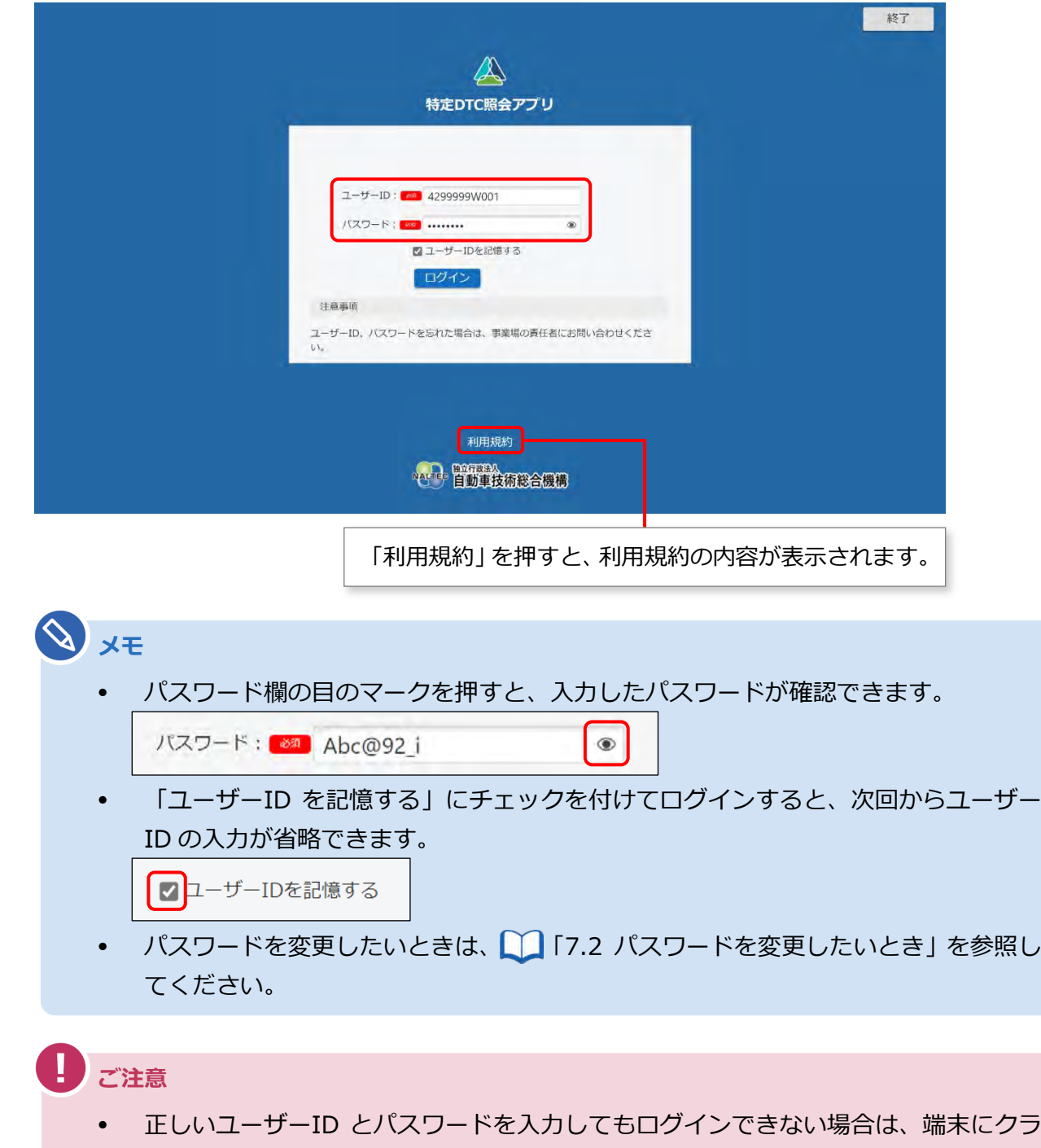

• パスワードを 5 回間違えて入力すると、15 分間アカウントがロックされます。15 分 経ってから、もう一度ログイン操作を行ってください。

イアント証明書がインストールされているか確認してください。

• パスワードを忘れたときは、管理責任者または統括管理責任者に連絡し、利用者管理 システムによりパスワードのリセットを依頼してください。

# **3. 「ログイン」を押す**

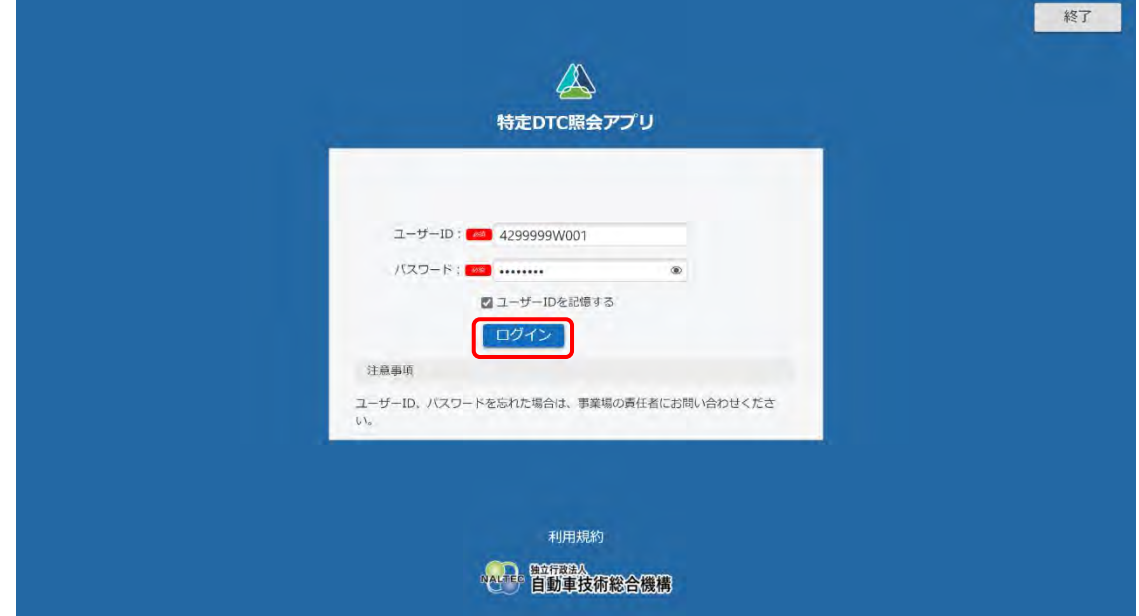

#### 《メニュー》画面が表示されます。

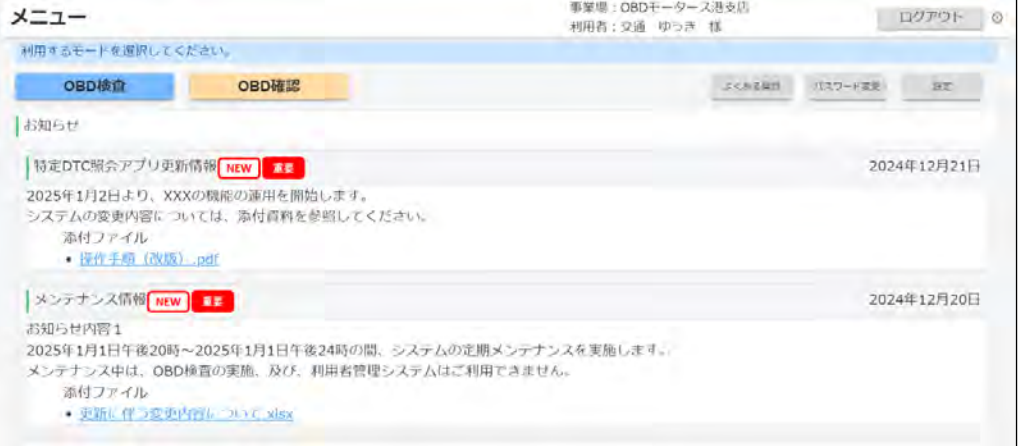

#### 上記は、指定工場の検査員の場合の画面例です。

#### **利用規約の確認画面が表示された場合**

利用規約が更新された場合には、《利用規約》画面が表示されます。確認したうえで「利用開始」 を押してください。

以上で、アプリへのログイン(2 回目以降)の操作は完了です。必要に応じて次の操作に進んでください。

### ■アプリからログアウトして終了する

アプリを終了するときはログアウトしてください。

#### **1. 各画面の右上にある「ログアウト」を押す**

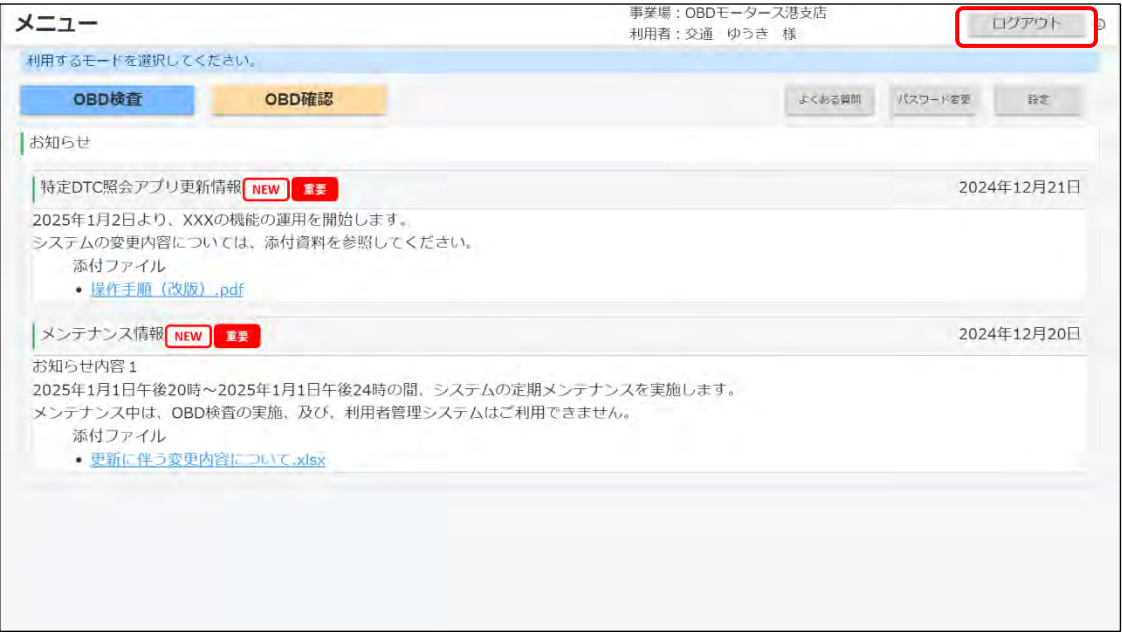

ログイン画面に戻ります。

### **2. ログイン画面の右上にある「終了」を押す**

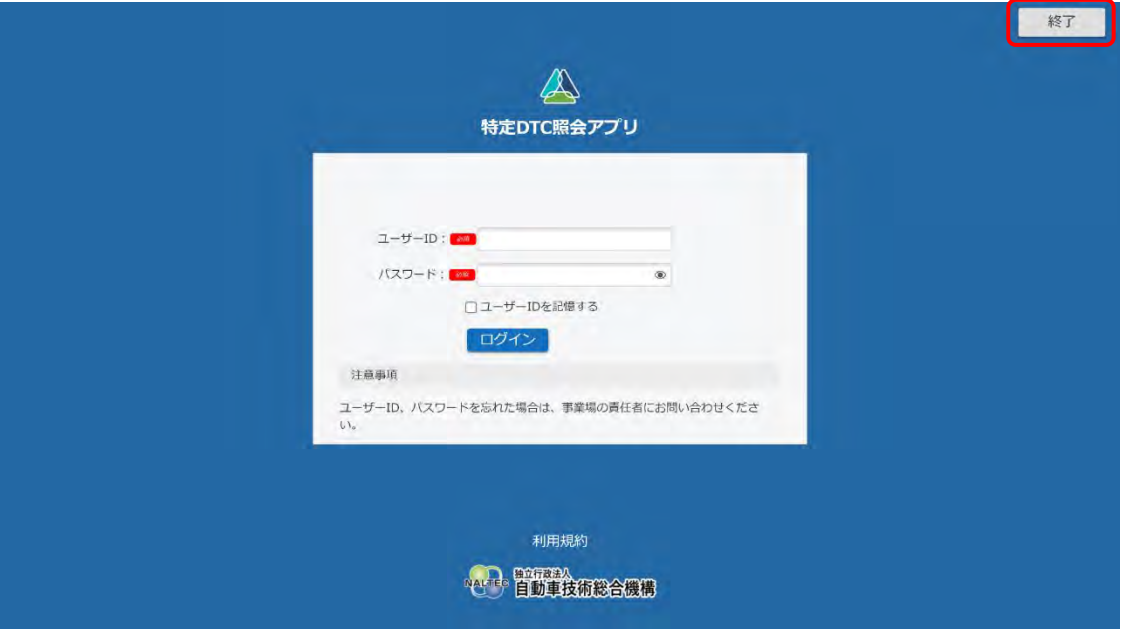

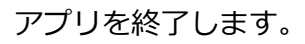

**メモ**

ログインしたまま一定時間操作しないと、《セッションタイムアウト》画面が表示されま す。 ■ 「[7.5](#page-84-0) [「セッションタイムアウト」が表示されたとき」](#page-84-0)を参照して操作を行って ください。

# <span id="page-24-0"></span>**2.2 画面の見かたと操作方法**

### <span id="page-24-1"></span>■**メニュー画面から操作する**

ログインすると、《メニュー》画面が表示されます。

《メニュー》画面では、利用するモードが選べるほか、システムからのお知らせ情報などが確認できます。

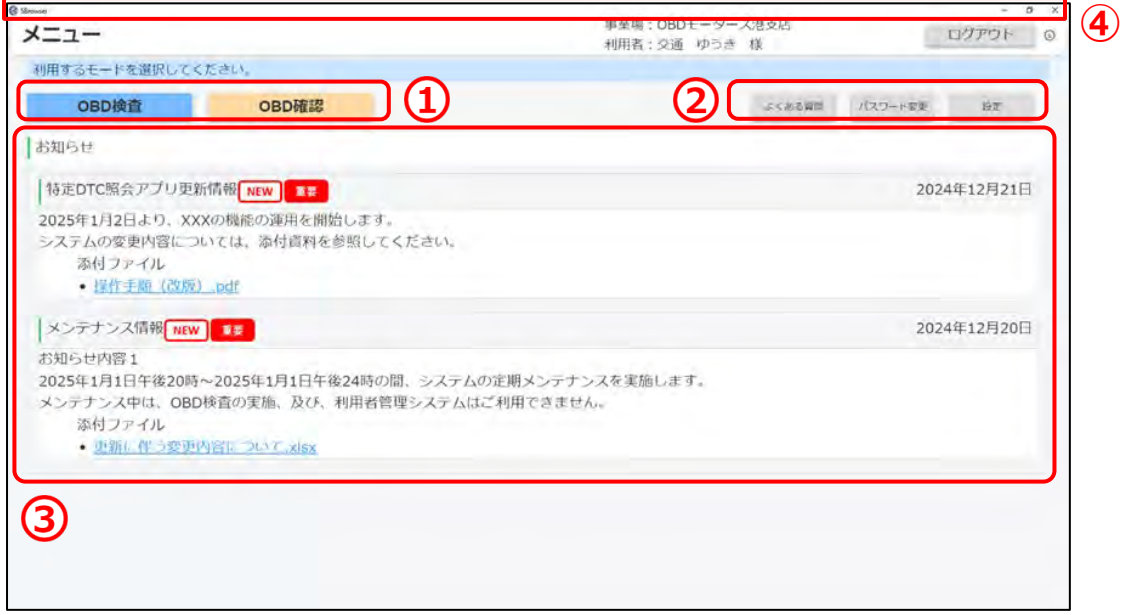

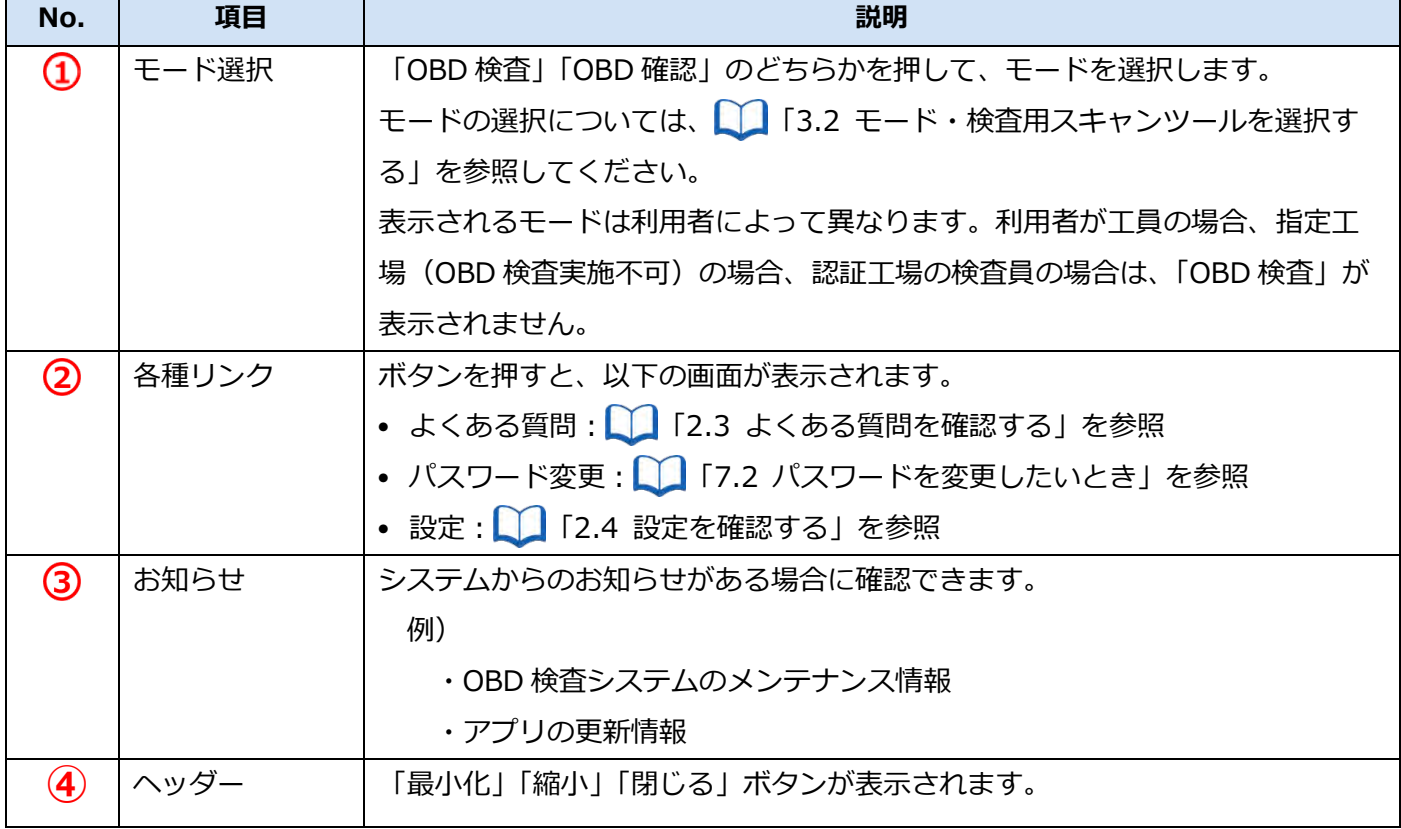

### ■ 項目のガイドを表示する

説明が必要な項目の横には、 のが表示されています。 のを押すと、その項目の詳細な説明を確認できます。

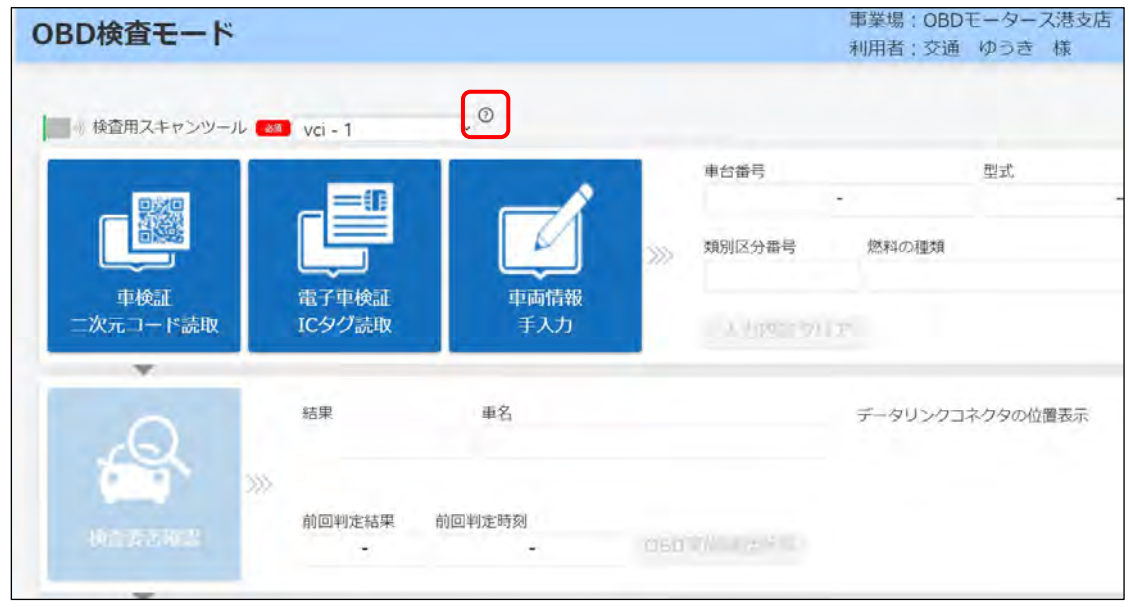

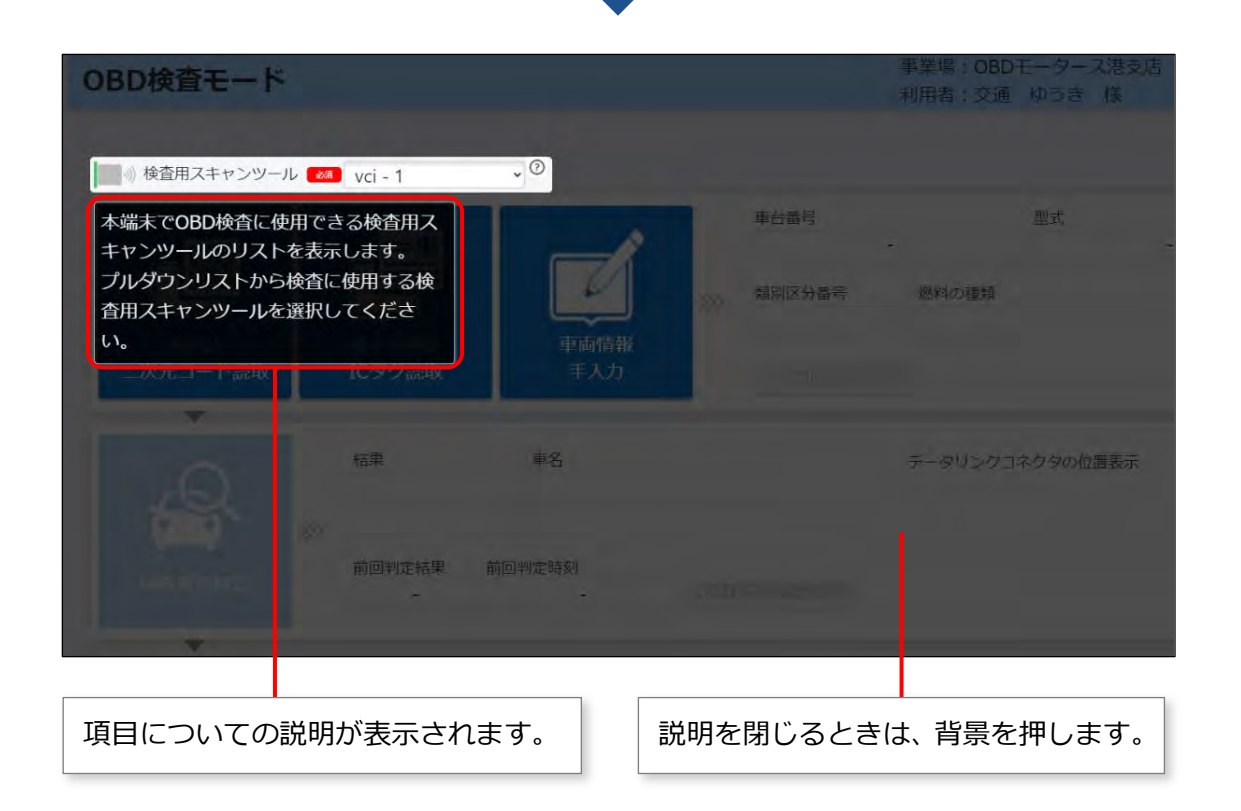

2024年12月20日

#### ■前の画面に戻る

画面に「戻る」のボタンが表示されている場合は、「戻る」を押すと前の画面に戻ることができます。 例えば、《特定 DTC 照会アプリ設定》画面から《メニュー》画面に戻る場合は以下のようになります。

#### **《特定 DTC 照会アプリ設定》画面**

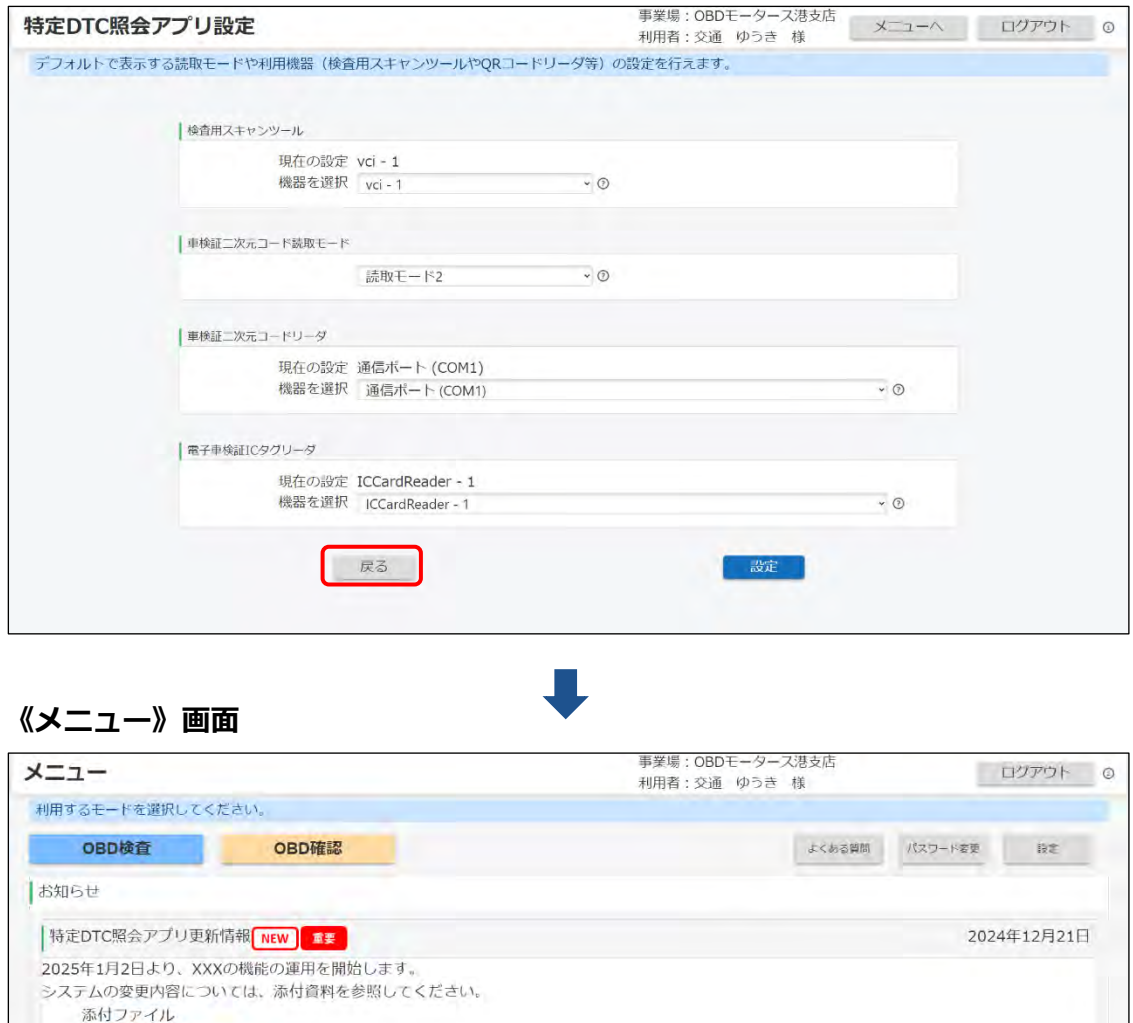

• 操作手順 (改版) .pdf

· 更新に伴う変更内容について.xlsx

2025年1月1日午後20時~2025年1月1日午後24時の間、システムの定期メンテナンスを実施します。

メンテナンス中は、OBD検査の実施、及び、利用者管理システムはご利用できません。

メンテナンス情報 NEW エ

お知らせ内容1

添付ファイル

## <span id="page-27-0"></span>**2.3 よくある質問を確認する**

困ったときや、分からないことがあるときは、《よくあるご質問》画面を確認してください。 マニュアルのダウンロードや、よくある質問に対する回答の確認、チャットボットでの問い合わせができま す。また、お問い合わせ先として OBD 検査コールセンターの電話番号が記載されています。

《メニュー》画面で「よくある質問」を押すと、《よくあるご質問》画面が表示されます。

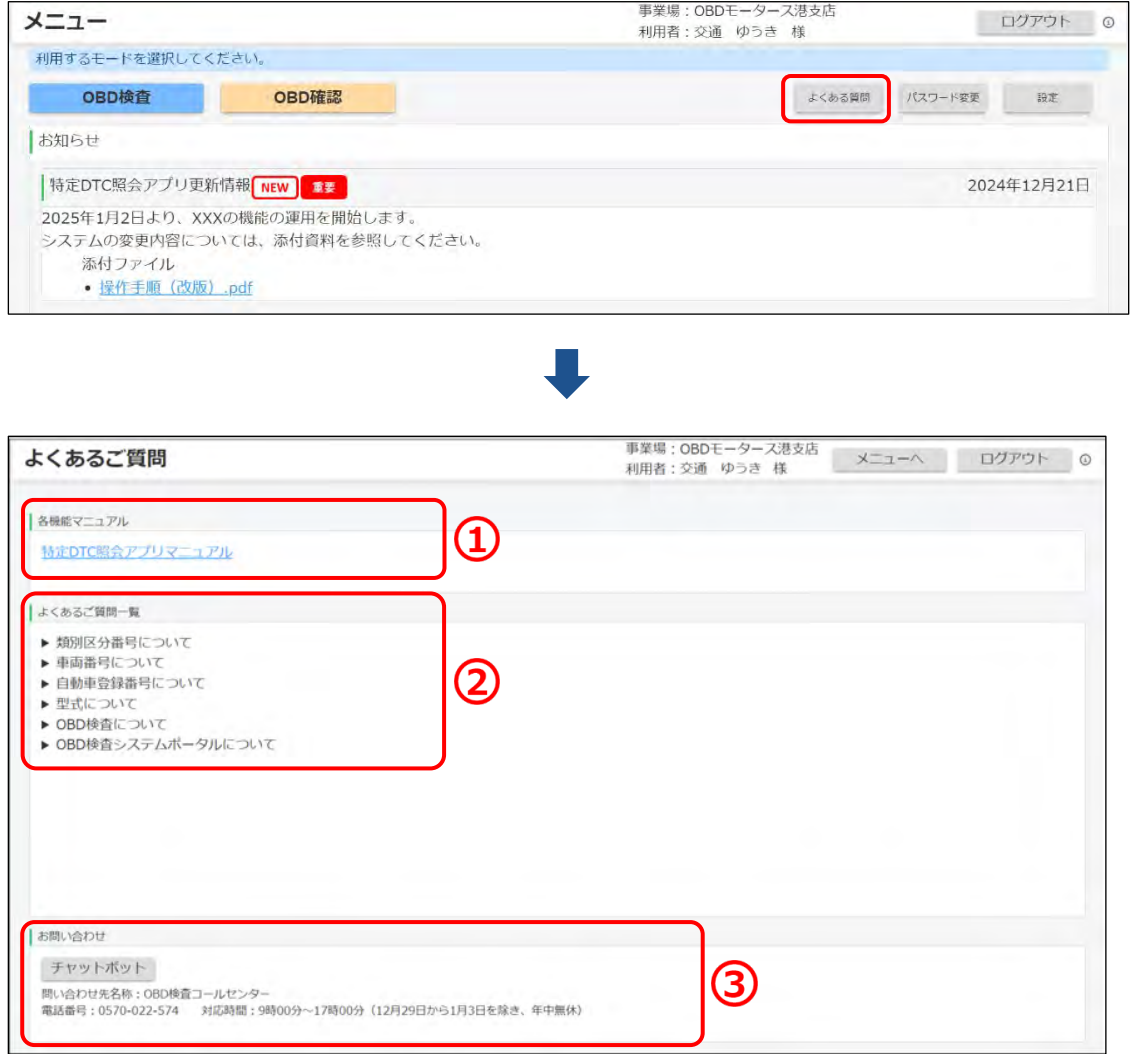

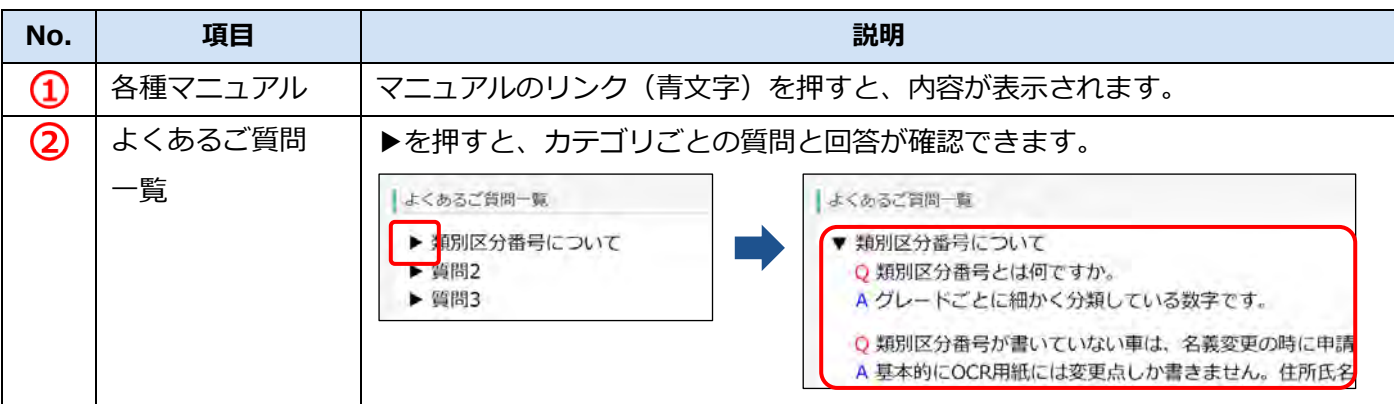

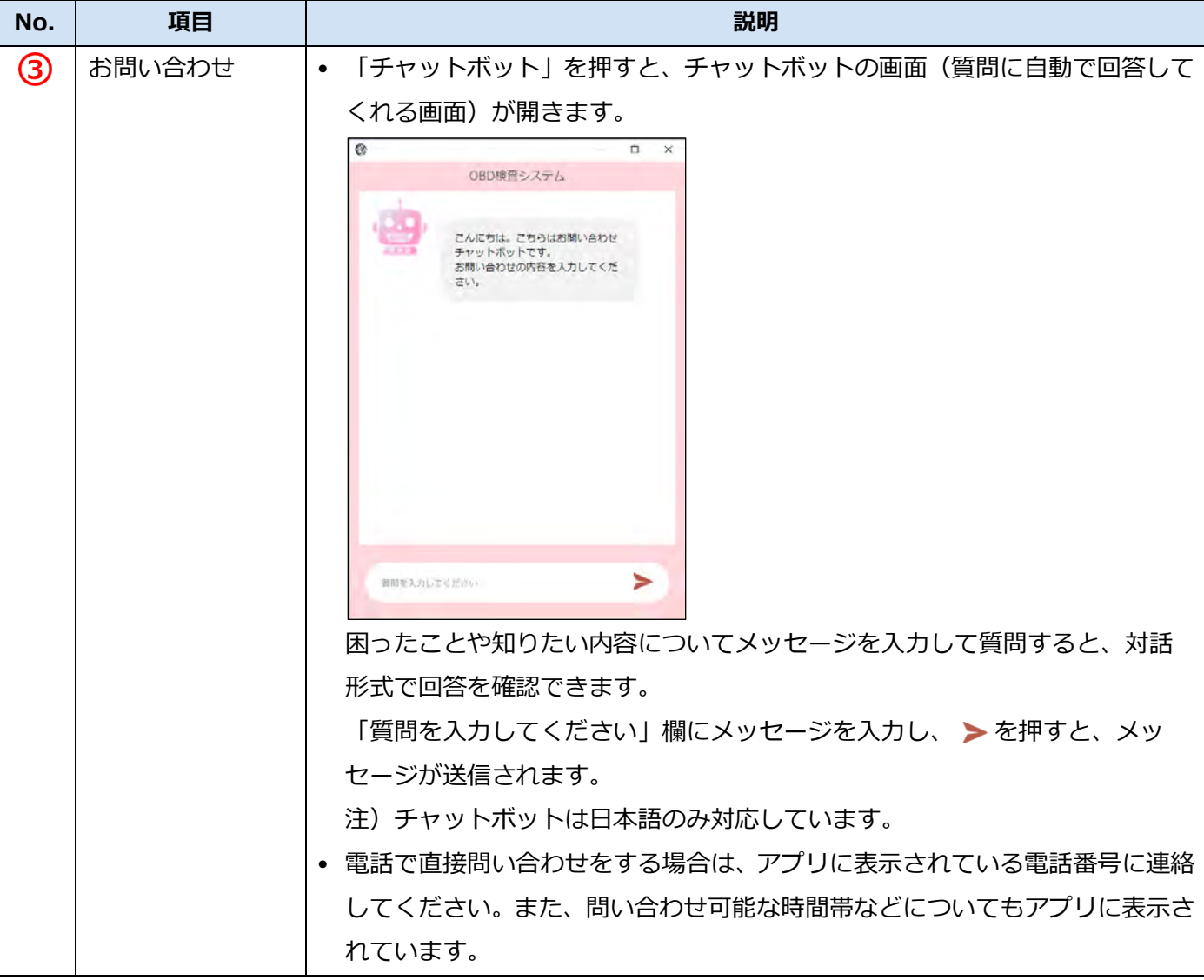

#### <span id="page-29-0"></span>**2.4 設定を確認する**

OBD 検査(確認)に使用する検査用スキャンツールや二次元コードリーダなどの設定を確認します。必要 に応じて、設定を入力・変更します。

#### **メモ**

ここで検査用スキャンツールや二次元コードリーダのモードを設定しておくことで、OBD 検査 (確認)実施の際の設定や入力を省くことができます。また、設定した内容はあとから変更する こともできます。

#### **1. 《メニュー》画面で「設定」を押す**

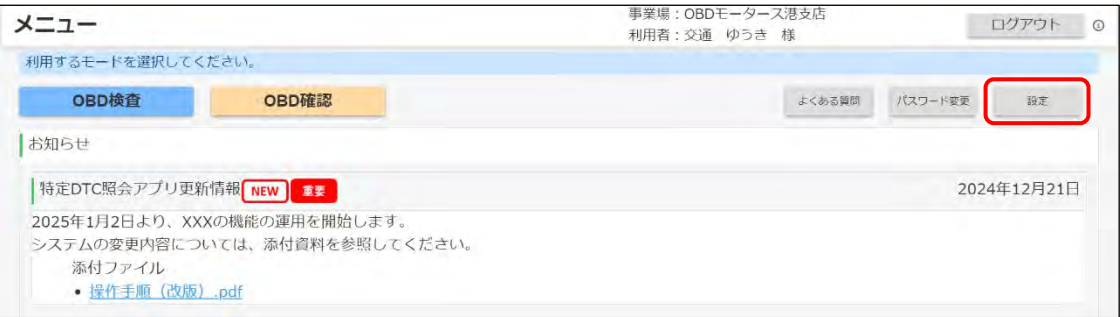

《特定 DTC 照会アプリ設定》画面が表示されます。

#### **2. 現在の設定を確認する**

表示されている設定を確認します。

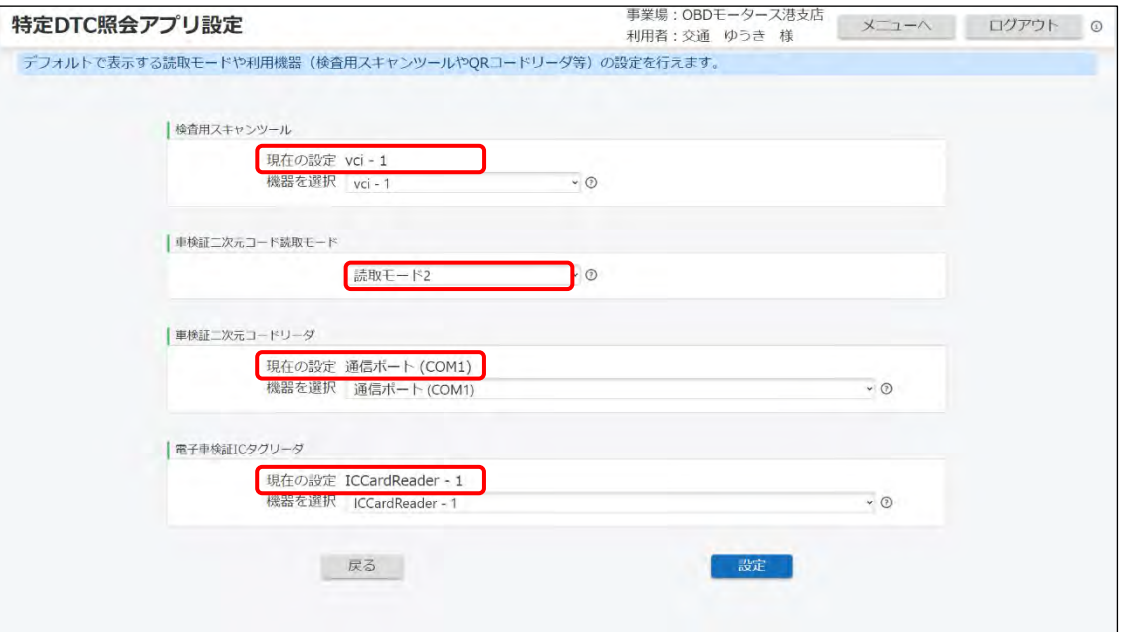

#### **3. 必要に応じて設定を変更する**

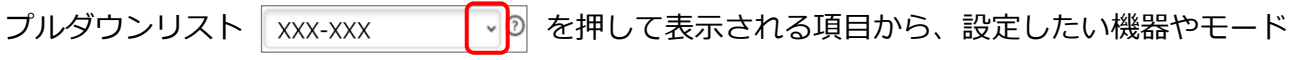

を選択します。

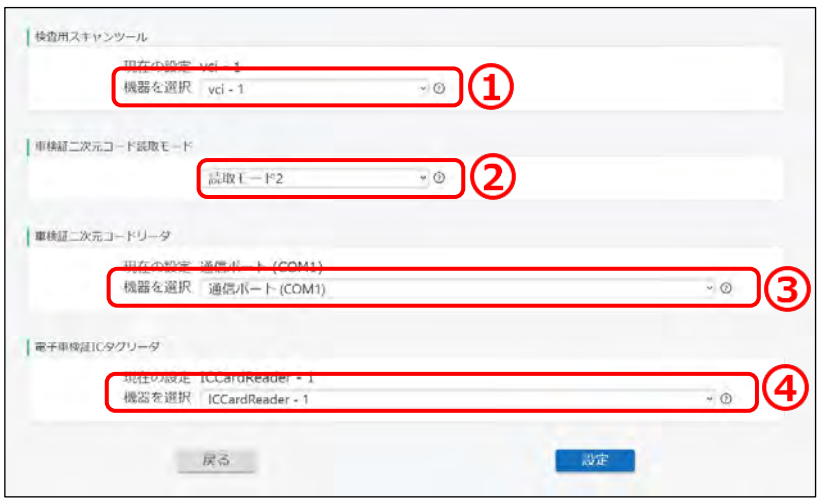

**メモ**

- 初めてアプリにログインしたときは、検査用スキャンツールや車検証二次元コード リーダ、電子車検証 IC タグリーダの「現在の設定」には、「(設定されていません)」 が表示されています。
- 検査用スキャンツールのプルダウンリストを押すと、ドライバをインストール済みの 機器名を選択することができます。
- 車検証二次元コードリーダ、電子車検証 IC タグリーダのプルダウンリストは、イン ストールされたドライバのみ表示されます。
- 車検証二次元コードリーダ、電子車検証 IC タグリーダについては、USB 接続されて いて、使用可能な機器を選択することができます。
- プルダウンリストに機器等が表示されない場合は、アプリを使う前に管理責任者また は統括管理責任者が行う作業について[「■アプリを使う前の確認」](#page-14-0)(P. [14](#page-14-0))を参照し、 再度確認してください。

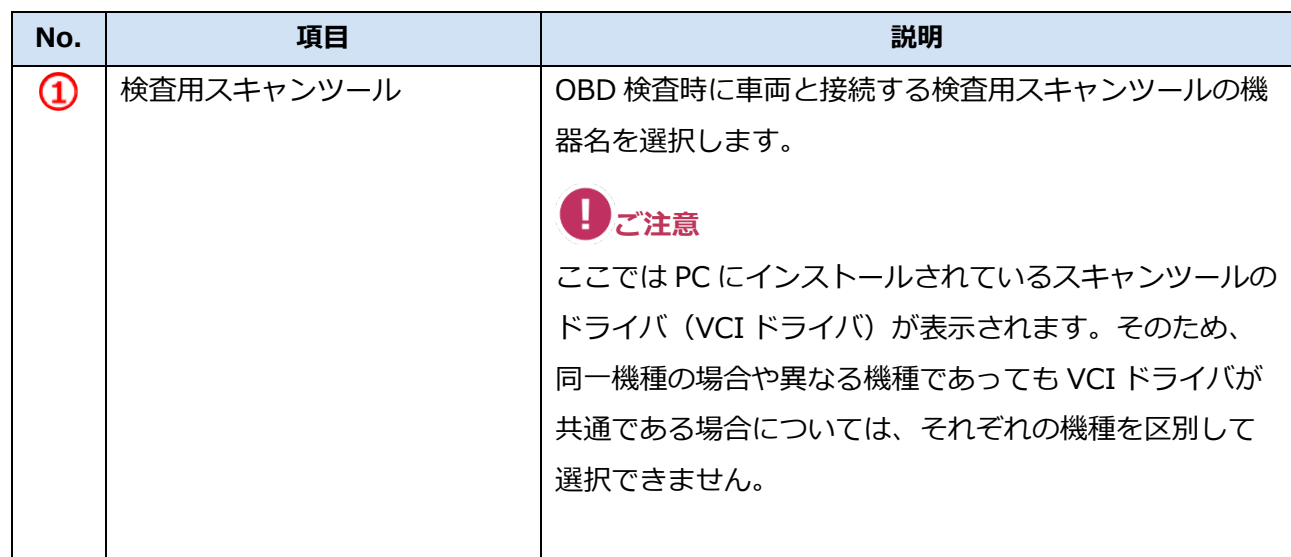

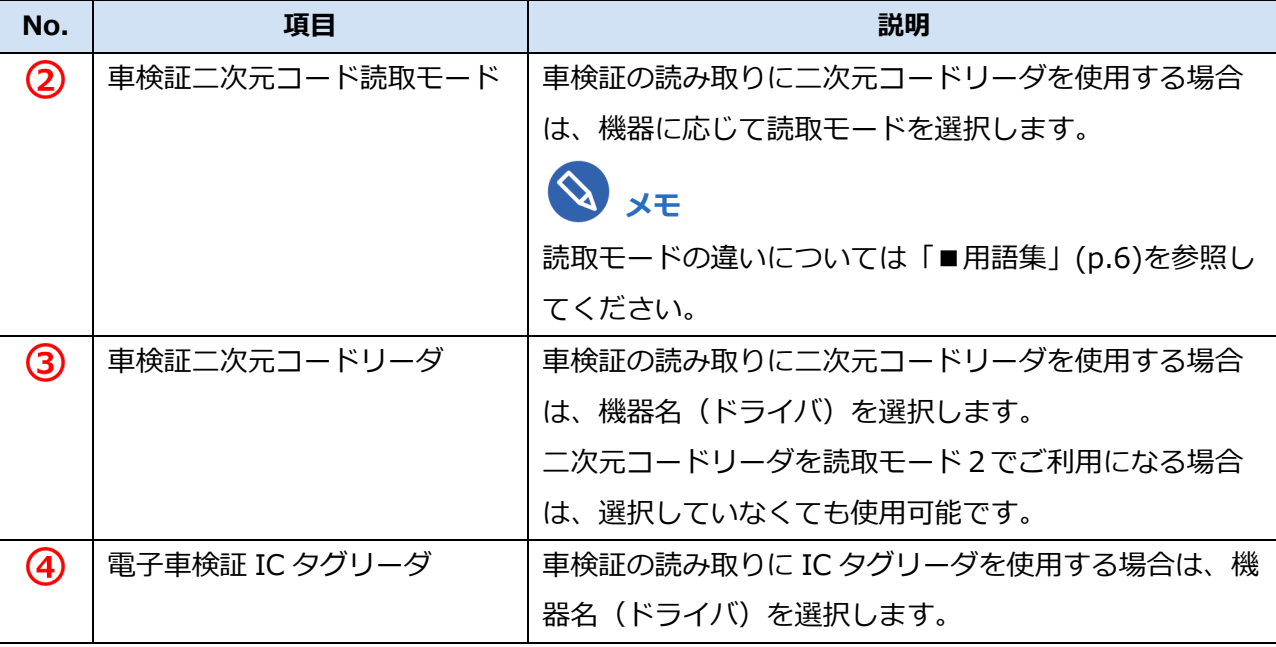

#### $\begin{array}{c} \end{array}$

- プルダウンリストの中に、検査用スキャンツールや車検証二次元コードリーダ、電子 車検証 IC タグリーダの機器名が見つからないときは、 ■■アプリを使う前の確 [認」](#page-14-0)(P. [14](#page-14-0))を参照し、以下を確認してください。
	- 検査用スキャンツールのドライバがインストールされているか - 各種リーダが USB に接続されていて、使用可能な状態か
- 車検証二次元コードリーダおよび電子車検証 IC タグリーダの選択において、プルダ ウンリストにはドライバ名称が表示されるなど、機器名と一致しない場合がありま す。取扱説明書を確認のうえ選択してください。

#### **4. 設定内容を確認して「設定」を押す**

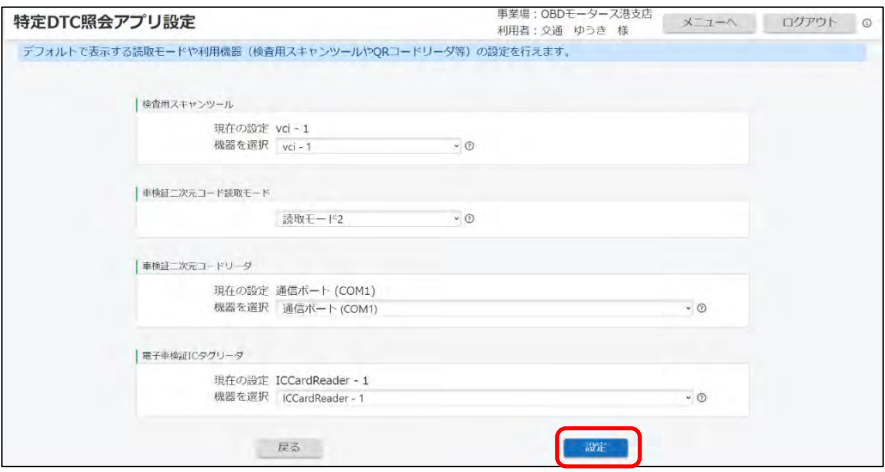

設定した内容が登録され、《メニュー》画面に戻ります。

#### **メモ**

登録内容を確認するには、再度《メニュー》画面で「設定」を押して、「現在の設定」を 確認します。また、設定した内容は、《メニュー》画面で「OBD 検査」モードまたは「OBD 確認」モードを選択した後の画面でも確認できます。

以上で、設定の操作は完了です。

# <span id="page-32-0"></span>**3 車両受付をする**

車両受付から、実際の OBD 検査がはじまります。車両受付とは、車両の情報をアプリに入力することです。 アプリでは、最初にモードを、続いて検査用スキャンツールを選択して、車両受付を行います。

#### **ご注意**

車検証および電子車検証の備考欄に「OBD 検査対象車」(電子車検証の場合は「OBD 検査対象」) などの記載がある車両は、法令で OBD 検査の対象とされています。

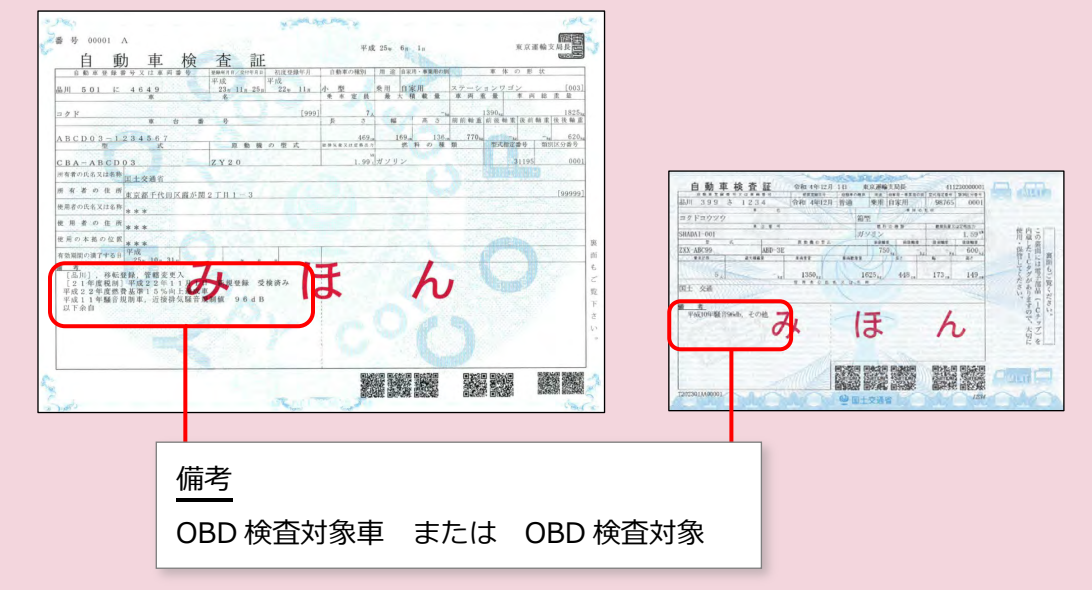

なお、OBD 検査の対象となる車両であっても、OBD 検査が不要となる場合があります。

#### ■車両受付が可能**な車**両

特定 DTC 照会アプリでは以下の条件を満たす場合に車両受付以降の操作を実施できます。

- 車検証に「OBD 検査対象」と記載がある
- 車検証に記載(記録)の OBD 検査開始年月日以降である
- 初度登録年月(軽自動車は初度検査年月)から 10 ヶ月経過している

また、OBD 検査対象外であっても一部の車両については車両受付以降の操作を実施できます。 ただし、以下の車両については車両受付を実施できない(車両情報入力時にエラーとなる)、また は車両との通信が行えない場合があります。

- |並行輸入自動車(型式が「不明」または型式の前後に「ハイフン(−)」があるもの
- 試作車、組立車
- 初度登録年月(軽自動車は初度検査年月)が平成 22 年8月以前の車両
- 排ガス規制を受けない車両(EV、FCV 等)

詳細については、 ■ 「4.1 OBD [検査の要否を確認する」](#page-48-1)参照してください。

### <span id="page-33-0"></span>**3.1 車両受付をする前に**

車両受付をする前に、以下のチェックを行ってください。

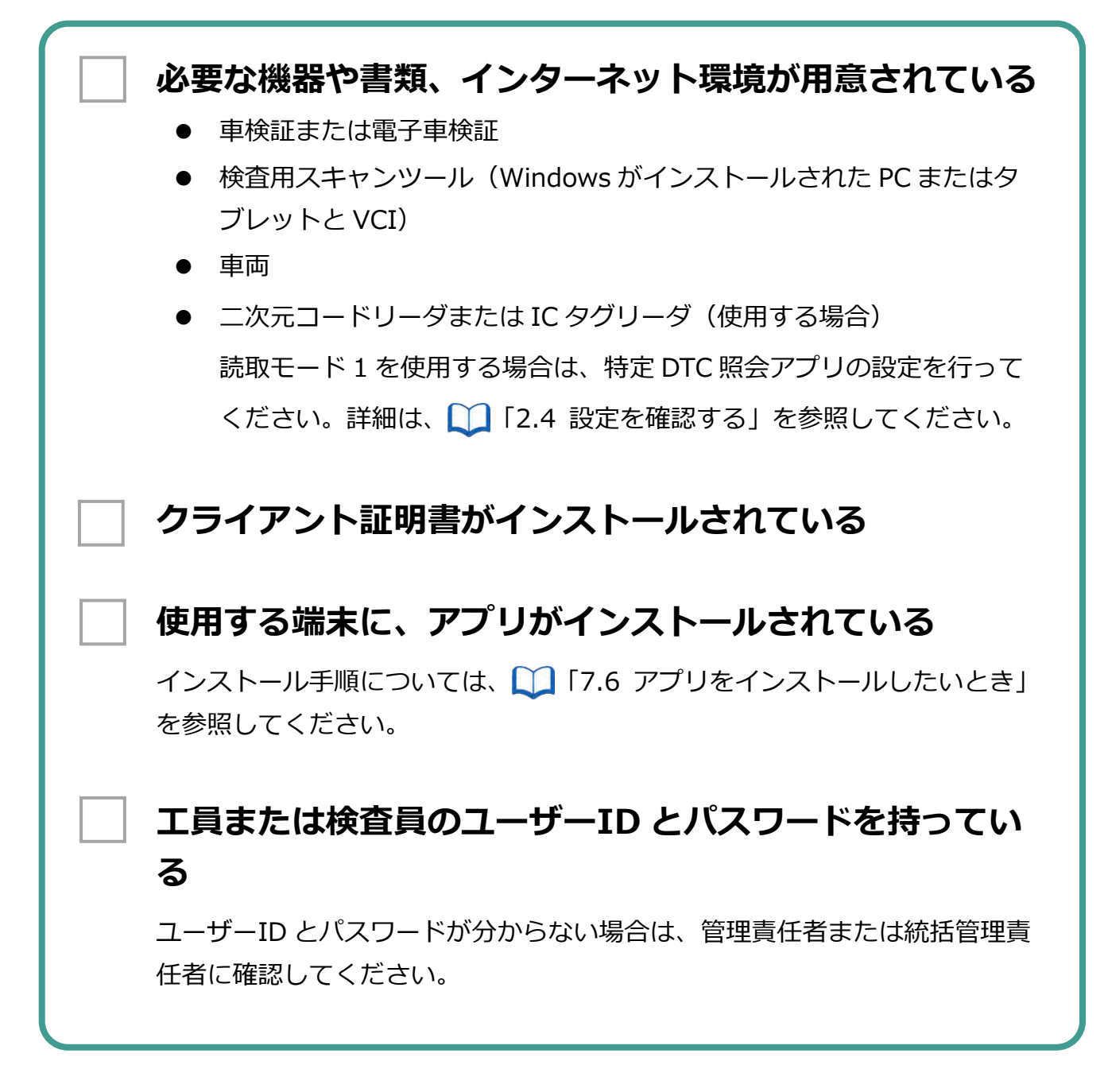

# <span id="page-34-0"></span>**3.2 モード・検査用スキャンツールを選択する**

目的に応じて、利用するモードを選択します。次に、車両と接続する検査用スキャンツールを選択します。

л. **ご注意**

車両と検査用スキャンツールを接続する前に、アプリでこの作業を行ってください。

#### **1. ログインする**

「ユーザーID」と「パスワード」を入力して、「ログイン」を押します。

 $\mathscr{O}$ **メモ**

ログイン操作については、 ■ 「[2.1](#page-15-1) [ログインとログアウト」](#page-15-1)を参照してください。

《メニュー》画面が表示されます。

#### **2. モードを選択する**

「OBD 検査」「OBD 確認」のいずれかのボタンを押します。なお、表示されるモードは利用者の区 分に応じて異なります。

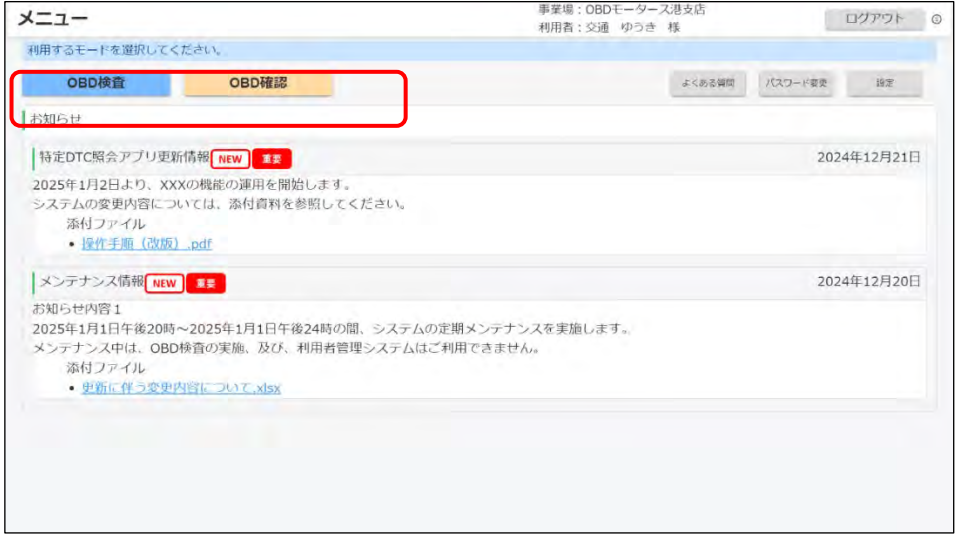

「OBD 検査」と「OBD 確認」の操作手順に大きな違いはありません。どちらのモードを選択して も、検査または確認の実施履歴としてシステムに記録されます。

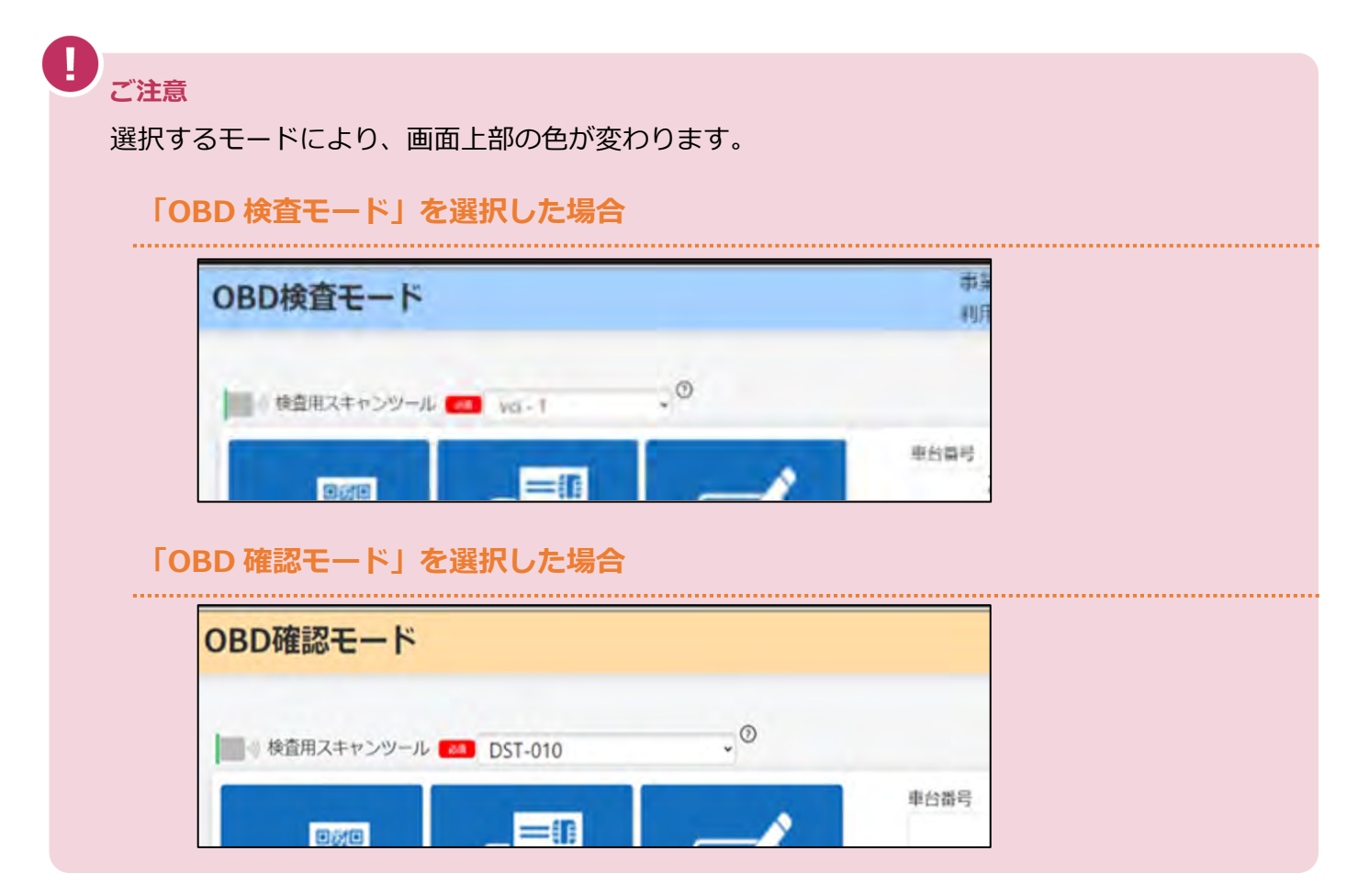

以下の表を参照して、用途に応じてモードを使い分けてください。

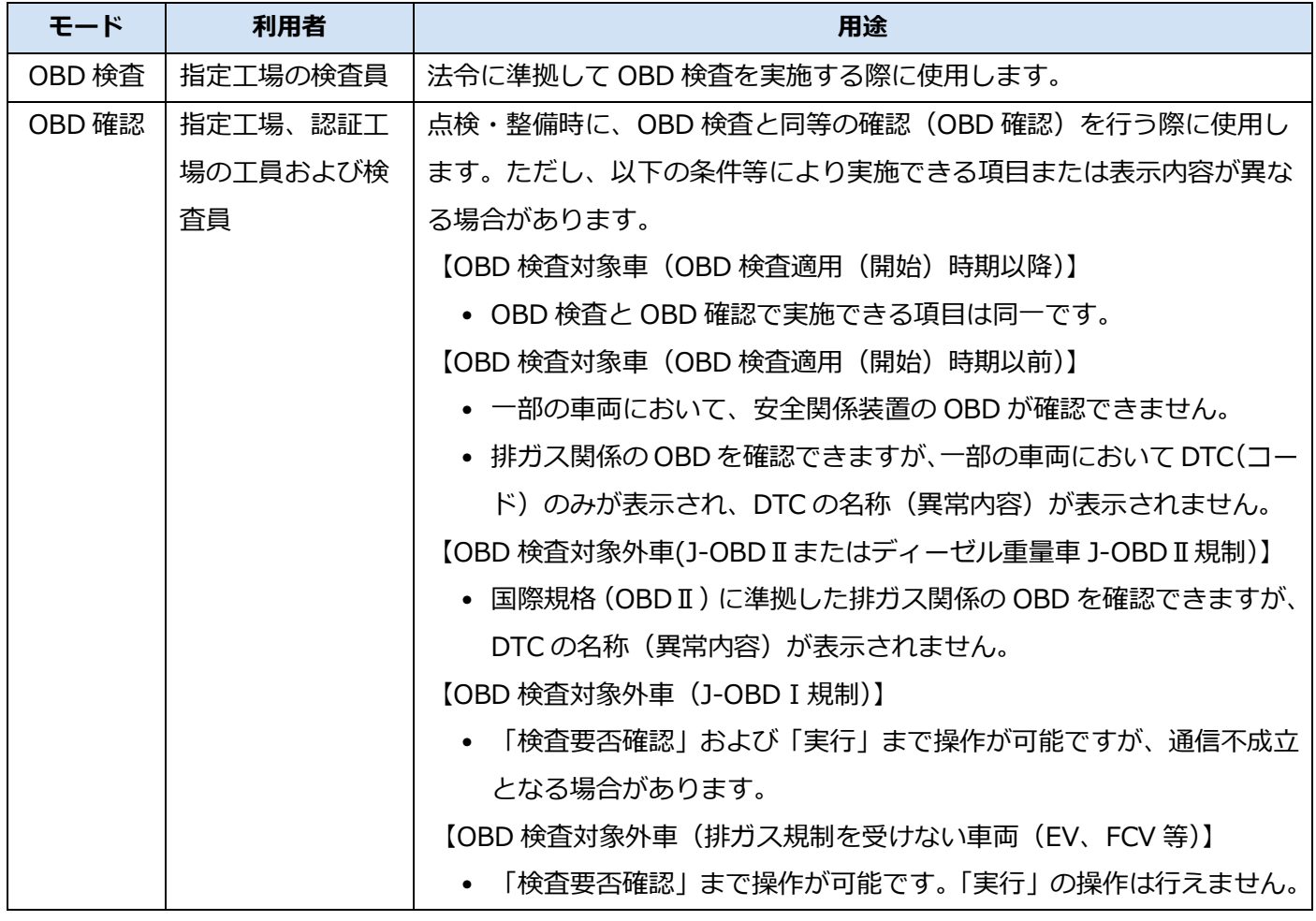
#### **3. 検査用スキャンツールを選択する**

検査用スキャンツールのドライバを選択してください。表示されるドライバの名称と検査用スキャ ンツールの商品名は異なることがあるため、選択するドライバ名称が不明な場合は、ツールメー カーや販売店等にご確認ください。なお、インストールされている検査用スキャンツールのドライ バが 1 つの場合は、自動的に検査用スキャンツールが選択されます。

インストールされている検査用スキャンツールのドライバが 2 つ以上ある場合は、プルダウンリ スト <mark>®※ xxx-xxx マン な押して、使用する検査用スキャンツールを選択してください。</mark>

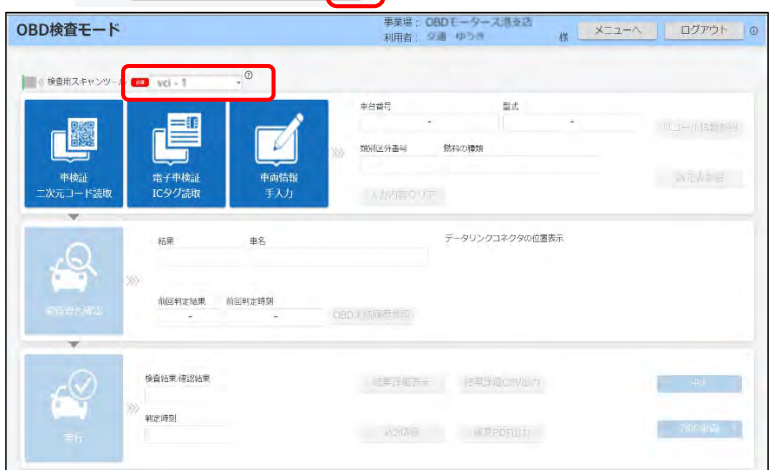

### **メモ**

「[2.4](#page-29-0) [設定を確認する」](#page-29-0)で検査用スキャンツールを設定している場合、設定した検査 用スキャンツールが表示されています。

#### **ご注意**

• エラーが表示された場合は、検査用スキャンツールの VCI ドライバを認識できなかっ た、または、VCI ドライバが正しくインストールされていない可能性があります。 画面右上の「メニューへ」を押し、再度モードの選択からやり直してください。解決 しない場合は、OBD 検査コールセンターにお問い合わせください。

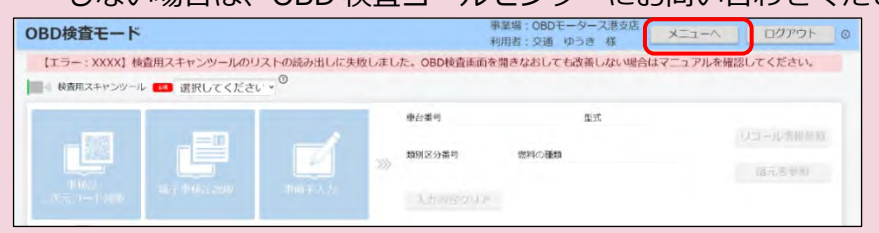

- 選択したものと異なる検査用スキャンツールを車両に接続し検査を行った場合、正常 に作動しない可能性があります。 検査用スキャンツールのドライバ名を確認のうえ、正しいスキャンツールを選択し、 再度検査を実施してください。
- エラーの詳細については、 「9.2 [エラーメッセージと対処方法」](#page-102-0)を参照してくだ さい。

以上で、利用するモードと検査用スキャンツールの選択の操作は完了です。

続いて、 ■ 「[3.3](#page-37-0) [車両情報を入力する」](#page-37-0)に進んでください。

### <span id="page-37-0"></span>**3.3 車両情報を入力する**

《OBD 検査モード》画面で、検査を受ける車両の情報を入力します。車検証または電子車検証に対応する 読み取り機器(リーダ)の有無によって、以下の3つの方法があります。

- 二次元コードリーダを使用して、車検証の二次元コードを読み取る [「■車検証の二次元コードを読み取る場合」](#page-37-1)(P. [37](#page-37-1))を参照
- IC タグリーダを使用して、電子車検証の IC タグを読み取る 「■電子車検証の IC [タグを読み取る場合」](#page-41-0)(P. [41](#page-41-0))を参照
- 読み取り機器を使用せず、車両情報を手入力する

[「■車検証または電子車検証の情報をキーボードなどにより入力する場合」](#page-44-0)(P. [44](#page-44-0))を参照 車検証の情報と異なる車両で、誤って OBD 検査を実施した場合は、再度車両の受付からやり直し、正しい 車両情報を入力のうえ、もう一度 OBD 検査を実施してください。

### <span id="page-37-1"></span>■車検証の二次元コードを読み取る場合

ここでは、「読取モード 1」に対応する二次元コードリーダを使用する場合について説明しています。それ 以外の二次元コードリーダを使用する場合は、 ■ 「[7.3](#page-77-0) [車検証二次元コード読取を「読取モード](#page-77-0) 2」で行 [うとき」](#page-77-0)を参照してください。

#### **ご注意**

「読取モード 1」、「読取モード 2」における二次元コードリーダの操作方法等については、OBD 検査ポータルの、「OBD 検査で使用する機器」を確認してください。 《OBD 検査ポータル》 整備事業者の方 / OBD 検査で使用する機器 / その他の機器(任意) https://www.obd.naltec.go.jp/mainte/device/#other-device

#### **1. 入力方法を選ぶ**

「車検証二次元コード読取」を押します。

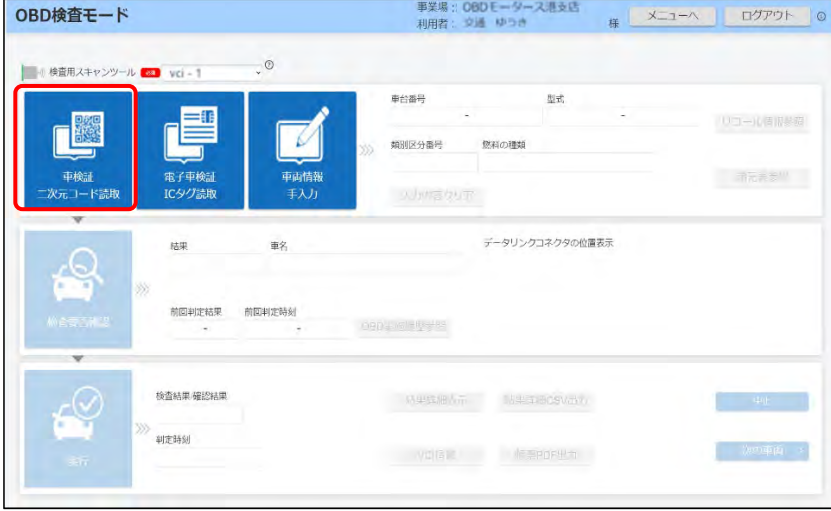

《車検証二次元コード読取》画面が表示されます。

## **2. 読取モードを選ぶ**

「読取モード 1」が選択されていることを確認します。

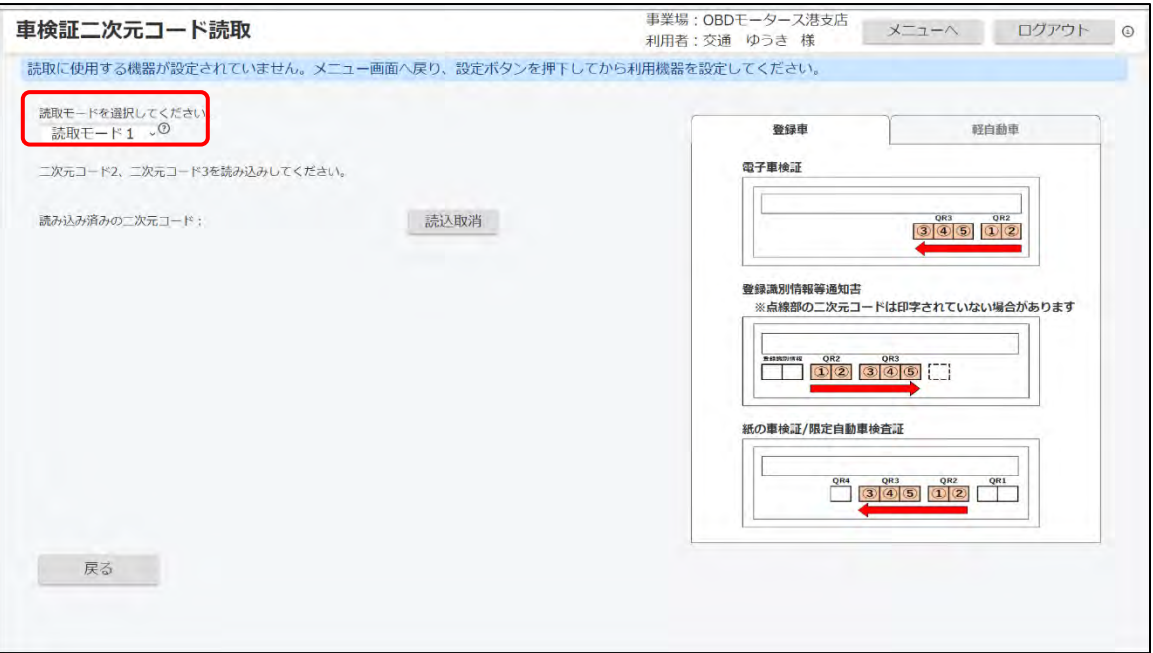

#### **メモ**

読取モードには以下のような違いがあります。

- 読取モード1:特定 DTC 照会アプリで定義された読取モード。車検証の二次元コー ドの連続的な読み取りが可能な二次元コードリーダを使用する場合に選択する。
- 読取モード2:特定 DTC 照会アプリで定義された読取モード。車検証の二次元コー ドの連続的な読み取りに対応できない二次元コードリーダを使用する場合に選択す る。

#### **ご注意**

本手順では、「読取モード 1」を選択する場合の操作方法を説明します。「読取モード 2」 を選択する場合は、 「[7.3](#page-77-0) [車検証二次元コード読取を「読取モード](#page-77-0) 2」で行うとき」 を参照してください。

また、使用する機器によって、使用方法や動作が異なります。詳細は、OBD ポータルサ イトの以下のページより、「■二次元コードリーダ」をご確認ください。 《OBD 検査ポータル》

 整備事業者の方 / OBD 検査で使用する機器 / その他の機器(任意) <https://www.obd.naltec.go.jp/mainte/device/#other-device>

#### **3. 二次元コードを読み取る**

車検証に記載された「二次元コード 2」(QR2)、「二次元コード3」(QR3)の順に読み取ります。

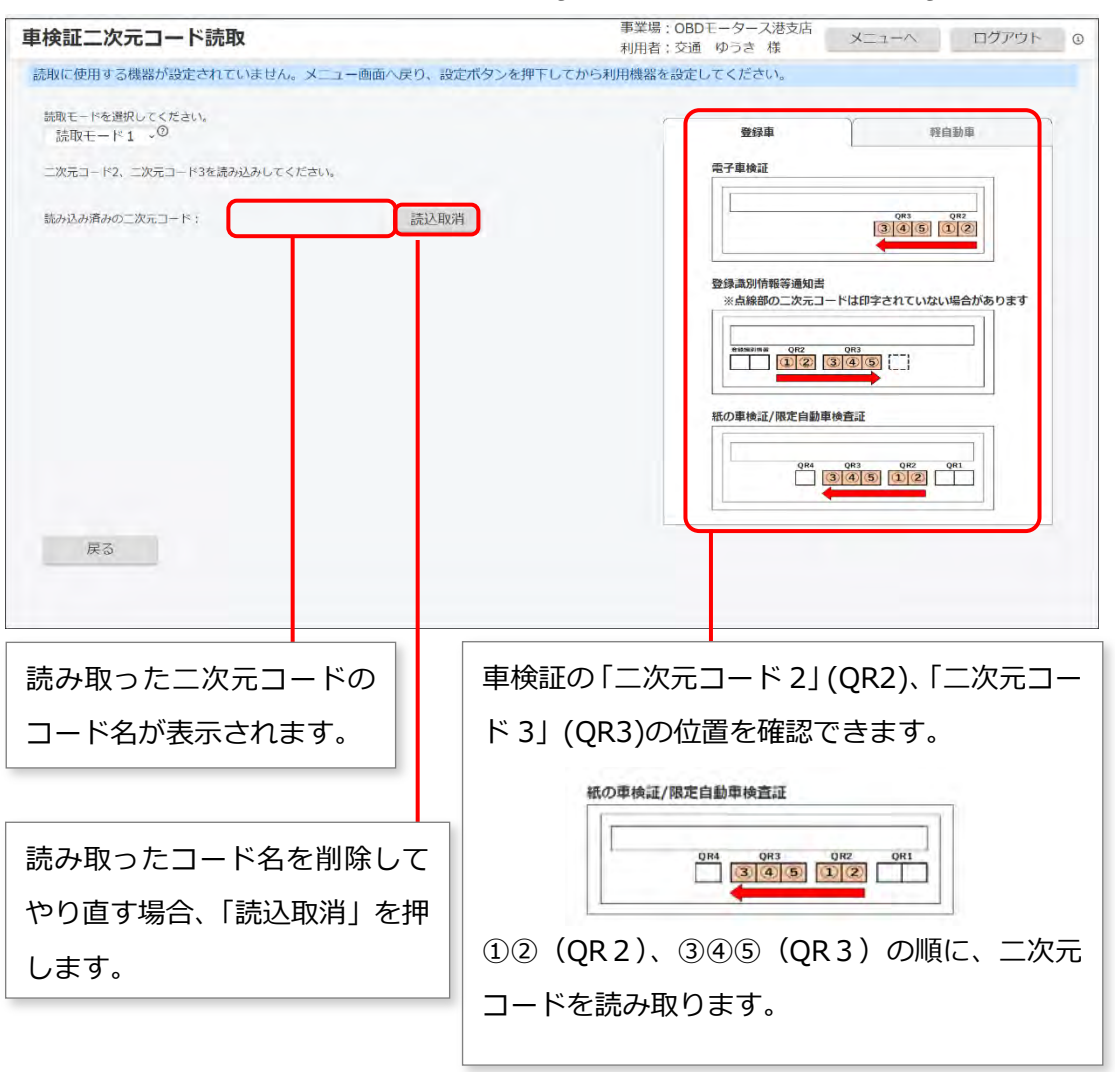

**メモ 予備検査証、限定車検証から車両情報を読み取る場合**

• 車検証と同じ順に読み取ります。

**登録識別情報等通知書(登録車)から車両情報を読み取る場合**

• ①②(QR2)、③④⑤(QR3)の順に二次元コードを読み取ります。

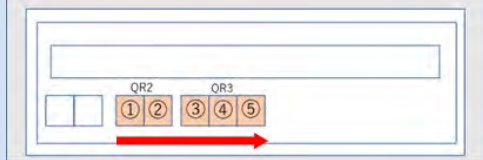

#### **自動車検査証返納証明書(軽自動車)から車両情報を読み取る場合**

• ①(QR2)、②(QR3)の順に二次元コードを読み取ります。

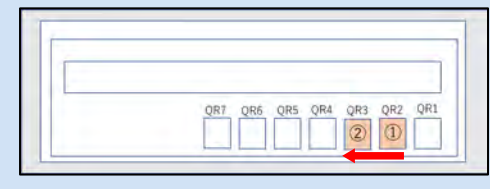

**ご注意** 以下のような原因で読み取りに失敗した場合、エラーメッセージが表示されます。 メッセージに従って、操作をやり直してください。 二次元コードリーダの接続に失敗した場合 • 二次元コード 2、3 以外の二次元コードを読み取った場合 • 登録車と軽自動車の二次元コードを混在させて読み取った場合 エラーの詳細については、 ● 「9.2 [エラーメッセージと対処方法」](#page-102-0)を参照してください。 /株式会社<br># 車検証二次元コード読取 ログアウト 0 利用者 担当者1 横 【エラー:xxxx】正常に言み込みできませんでした。車棟証二次元コード (二次元コード2または二次元コード3)を読み取ってください。 説取モードを選択してください。 ニネテコードス/ニネテコード3のコード位置 **メモ** 二次元コードがうまく読み取れない場合は、車検証の情報をキーボードなどにより入力 することもできます。詳細については、◯◯ ■車検証または電子車検証の情報をキーボー ドなどにより入力する場合| (P. [44](#page-44-0)) を参照してください。

読み取った車両情報が登録されると《OBD 検査モード》画面に戻ります。

以下のように、入力した情報が反映されます。

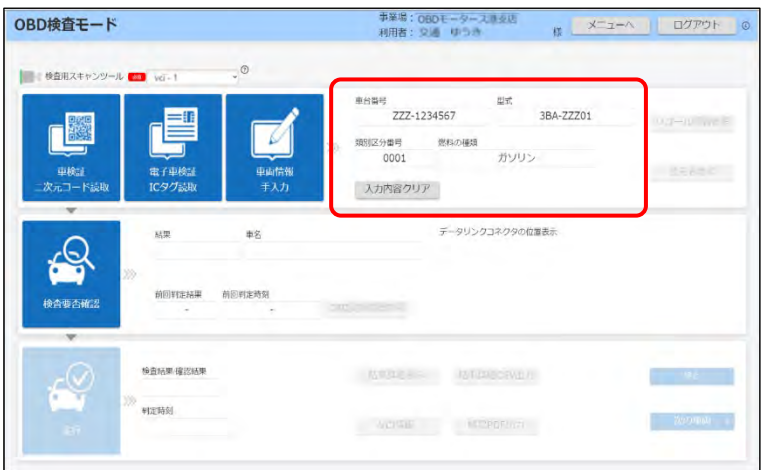

以上で、車両情報の入力(「車検証二次元コード読取」の場合)の操作は完了です。必要に応じて、以下の 操作を行ってください。

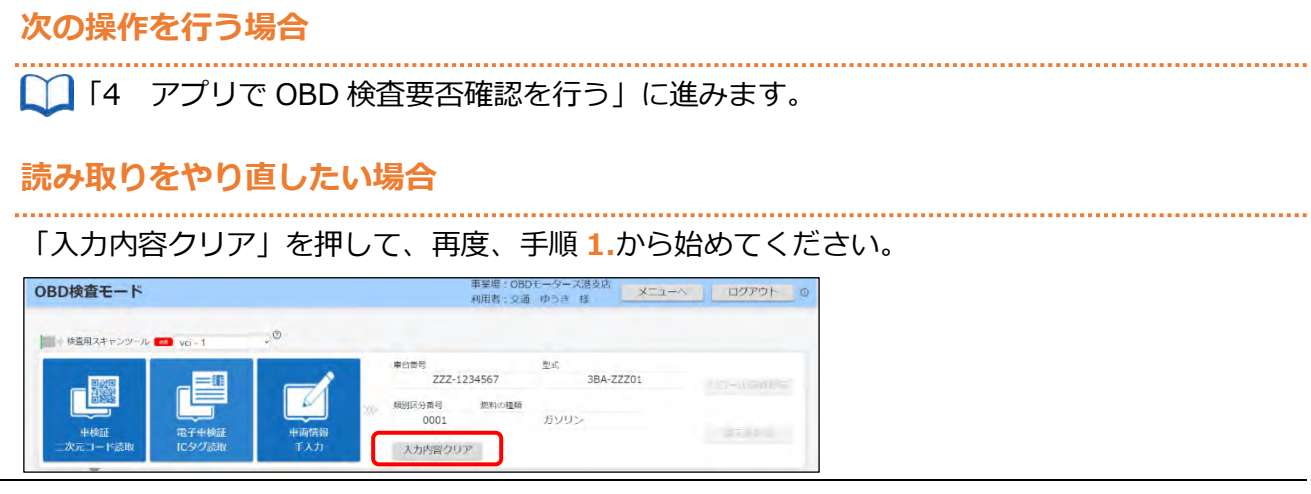

### <span id="page-41-0"></span>■電子車検証の IC タグを読み取る場合

### **1. 入力方法を選ぶ**

「電子車検証 IC タグ読取」を押します。

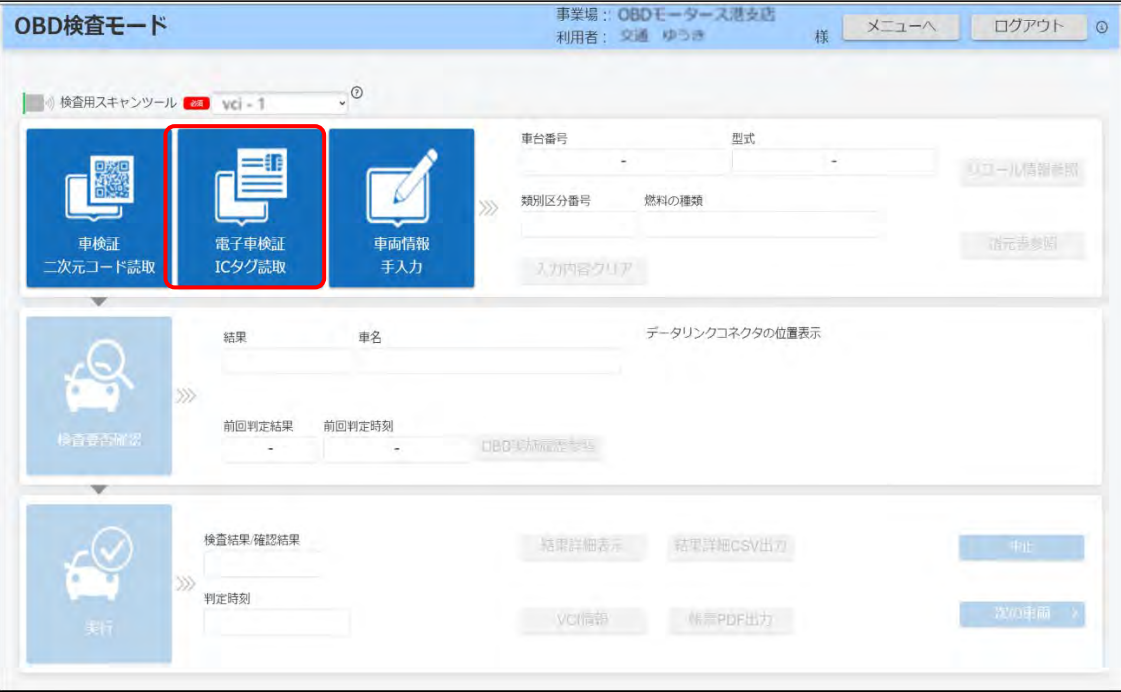

《電子車検証読取》画面が表示されます。

## **2. セキュリティコードを入力する**

電子車検証の右下に記載されている 4 桁の数字を入力します。

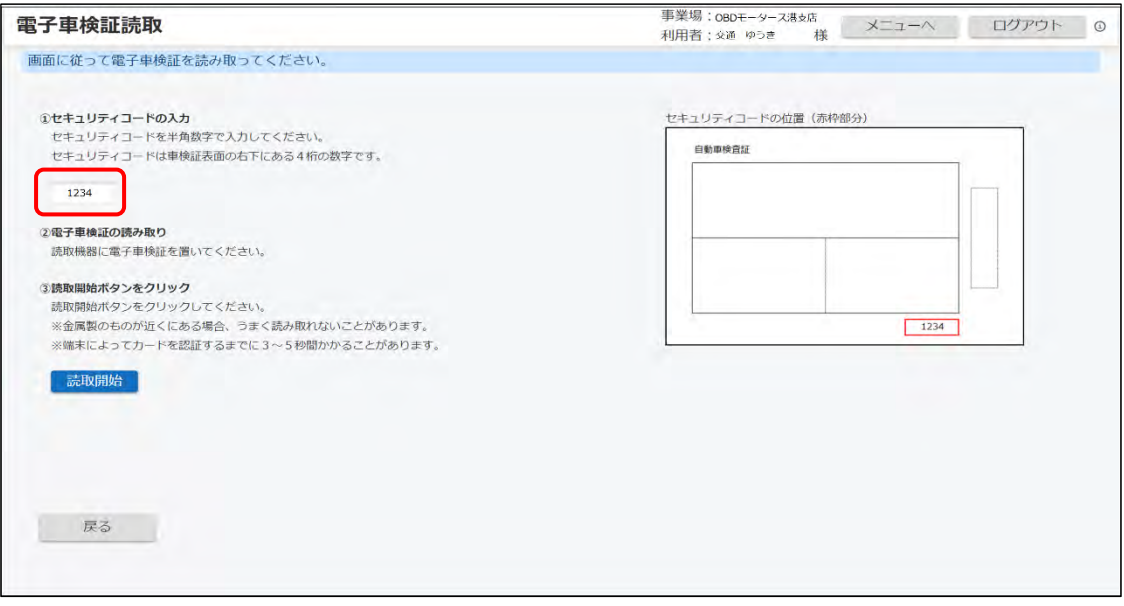

#### **3. 電子車検証を IC タグリーダに置いた状態で、「読取開始」を押す**

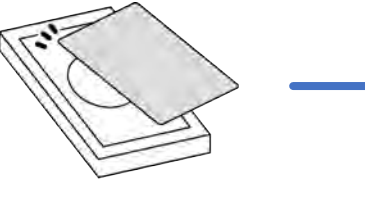

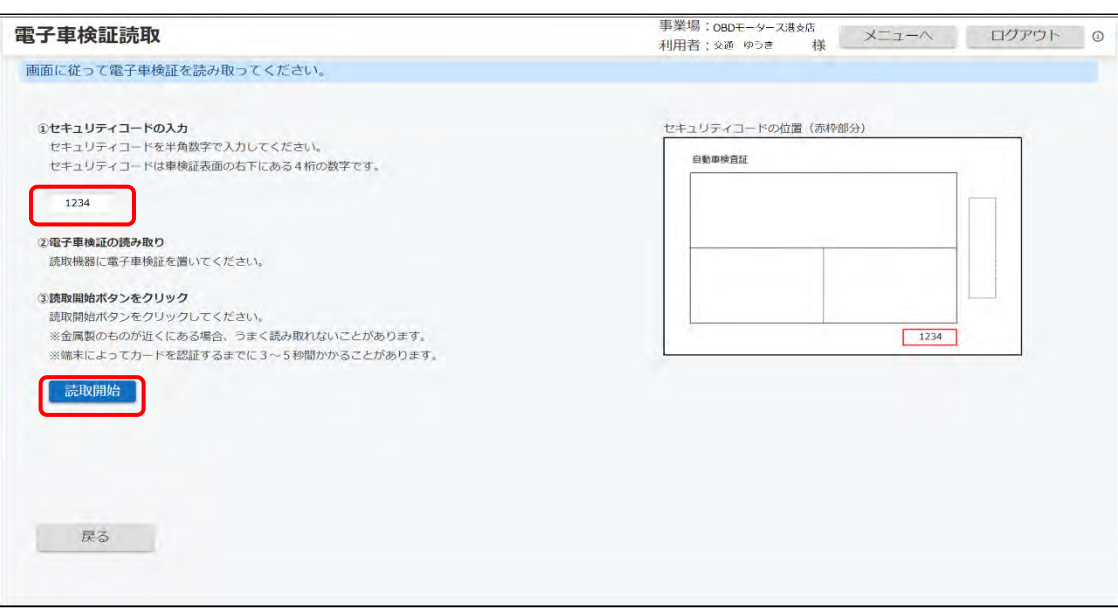

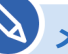

#### **メモ**

電子車検証がうまく読み取れない場合は、電子車検証の情報をキーボードなどにより入 力することもできます。詳細については、◯◯[「■車検証または電子車検証の情報をキー](#page-44-0) ボードなどにより入力する場合| (P. [44](#page-44-0)) を参照してください。

### **ご注意**

- 金属製のものが近くにある場合、電子車検証がうまく読み取れないことがあります。
- 読み取りに失敗した場合、エラーメッセージが表示されます。メッセージに従って、 操作をやり直してください。 エラーの詳細については、 ■ 「9.2 [エラーメッセージと対処方法」](#page-102-0)を参照してくだ さい。 事業場: OBDモータース港支店 電子車検証読取 ログアウト メニューヘ  $\Omega$ 利用者:交通 ゆうき 様 【エラー: xxxx】正常に読み込みできませんでした。電子車検証を読み取ってください。 ①セキュリティコードの入力 セキュリティコードの位置 (赤枠部分) セキュリティコードを入力し、読取開始ボタンをクリックしてください。 自動車検査証 セキュリティコードは車検証表面の左下にある4桁の数字です。

読み取った車両情報が登録されると《OBD 検査モード》画面に戻ります。

以下のように、入力した情報が反映されます。

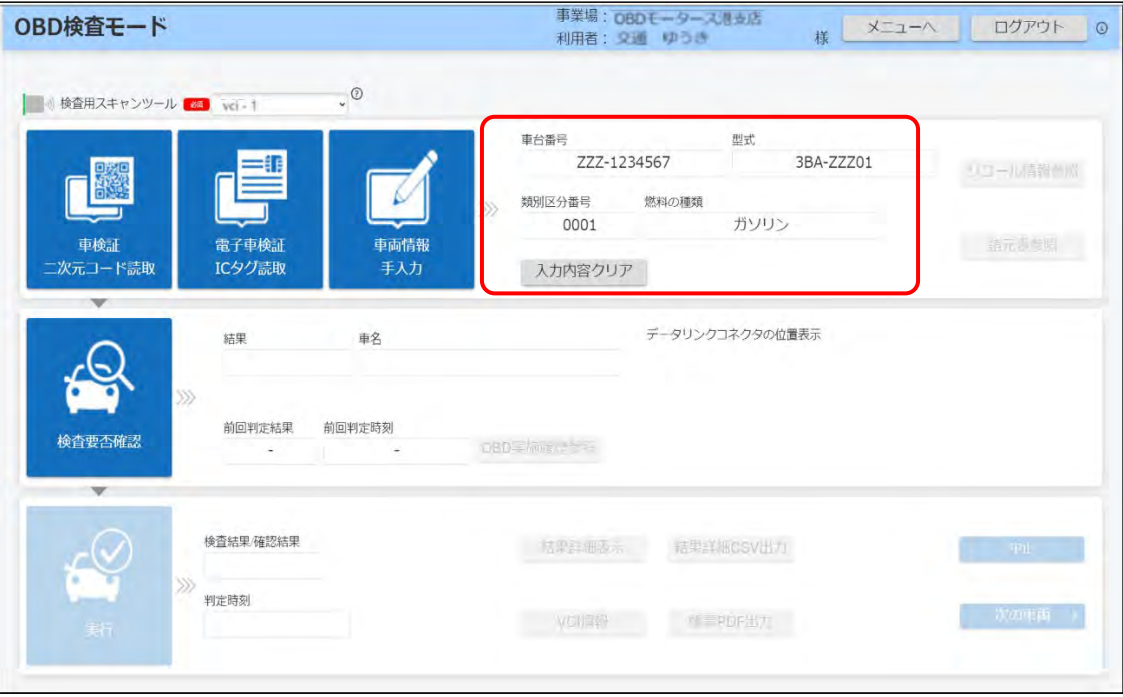

以上で、車両情報の入力(「電子車検証 IC タグ読取」の場合)の操作は完了です。

## **次の操作を行う場合**

「[4](#page-48-0) アプリで OBD [検査要否確認を行う」](#page-48-0)に進みます。

## **読み取りをやり直したい場合**

「入力内容クリア」を押して、再度、手順 **1.**から始めてください。

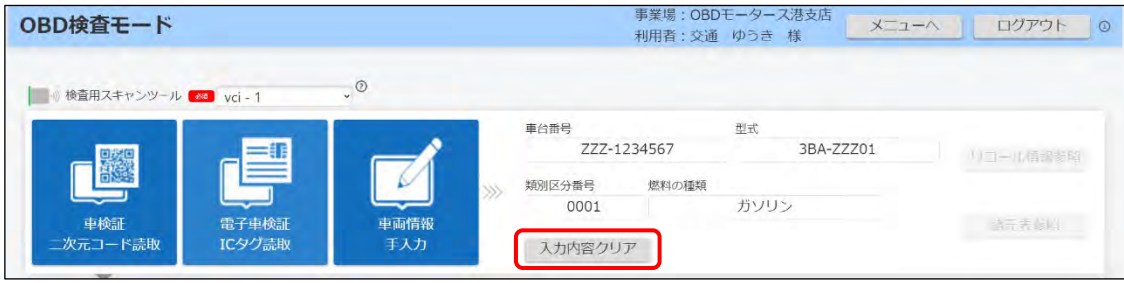

## <span id="page-44-0"></span>■車検証または電子車検証の情報をキーボードなどにより入力す **る場合**

## **1. 入力方法を選ぶ**

「車両情報手入力」を押します。二次元コードリーダや IC タグリーダがない場合はこちらを選択 してください。

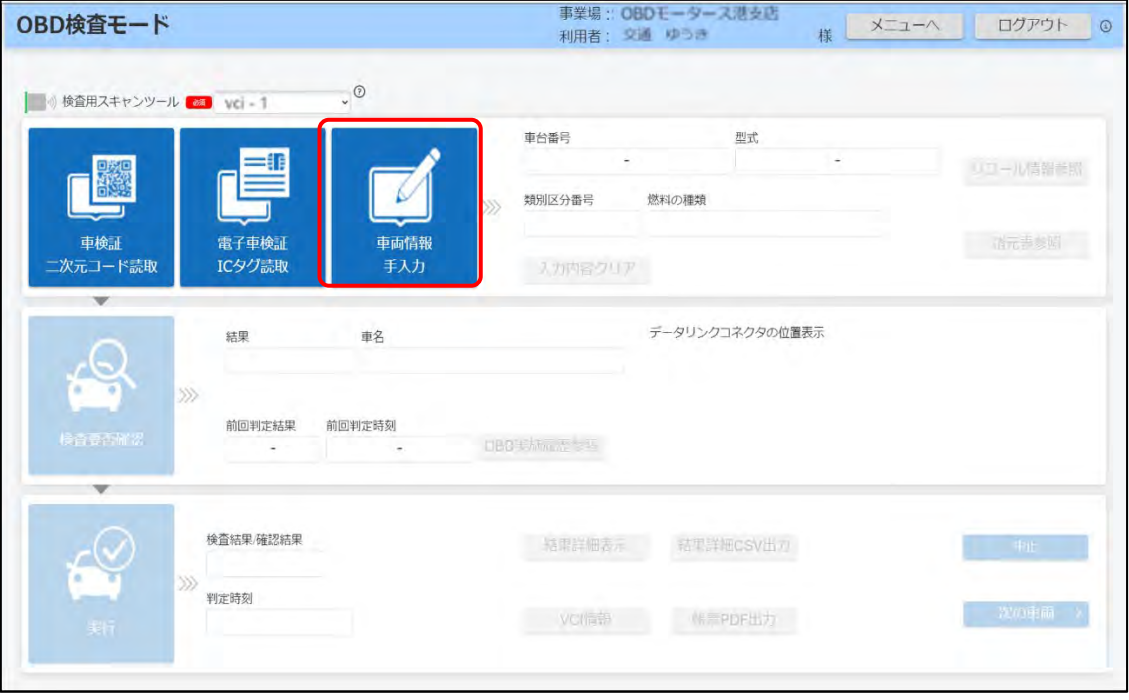

《車両情報手入力》画面が表示されます。

## **2. 車両情報を入力する**

車検証または電子車検証の記載内容を、入力または選択します。

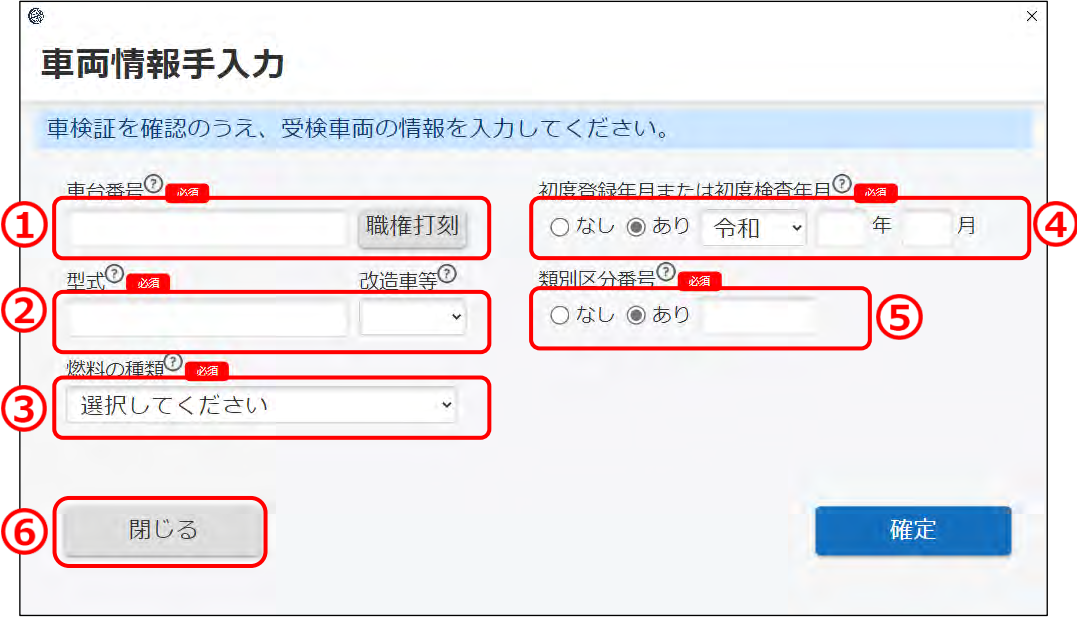

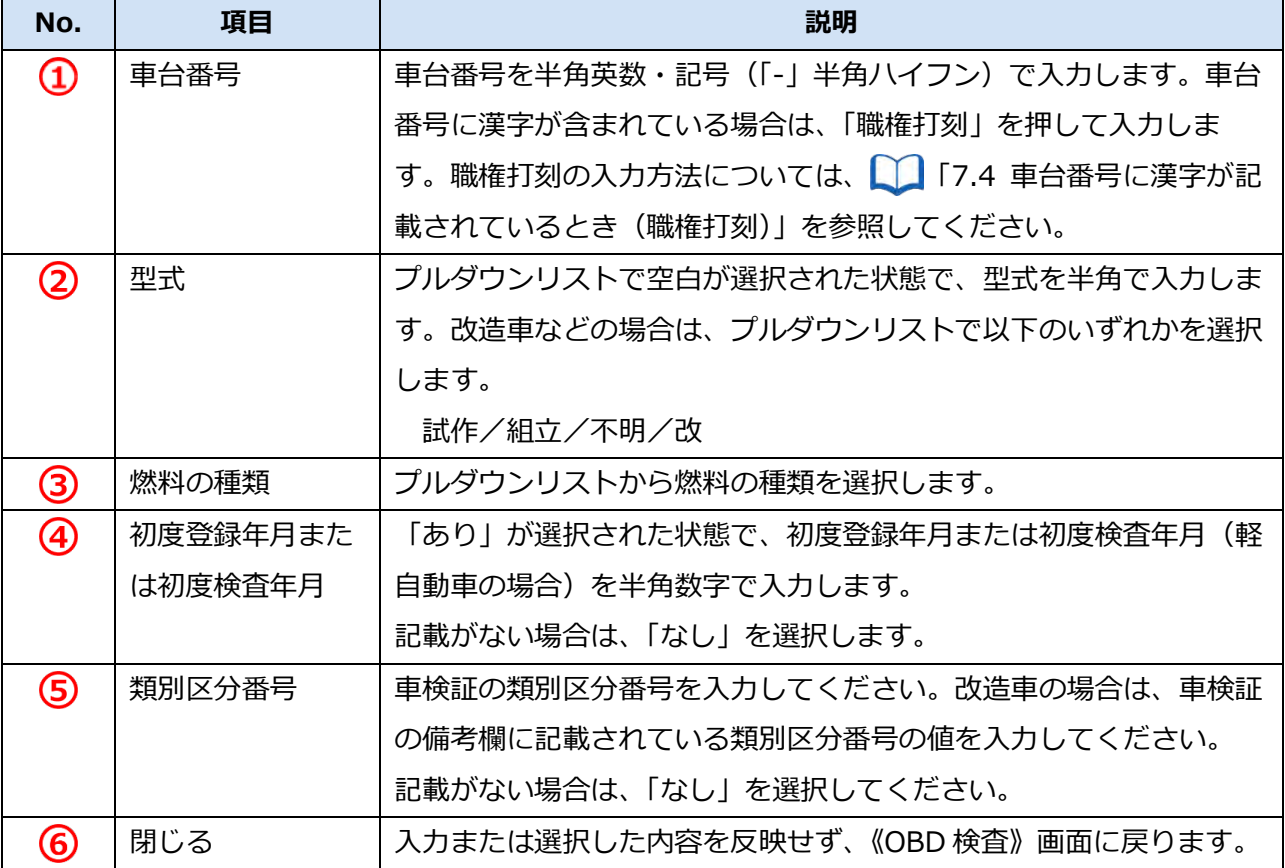

**メモ**

車台番号および型式はすべて大文字に変換されるため、大文字と小文字どちらで入力しても構い ません。

車検証(普通車の場合)での各項目の記載位置は、以下のとおりです。

なお、電子車検証や軽自動車の車検証では記載位置が異なります。

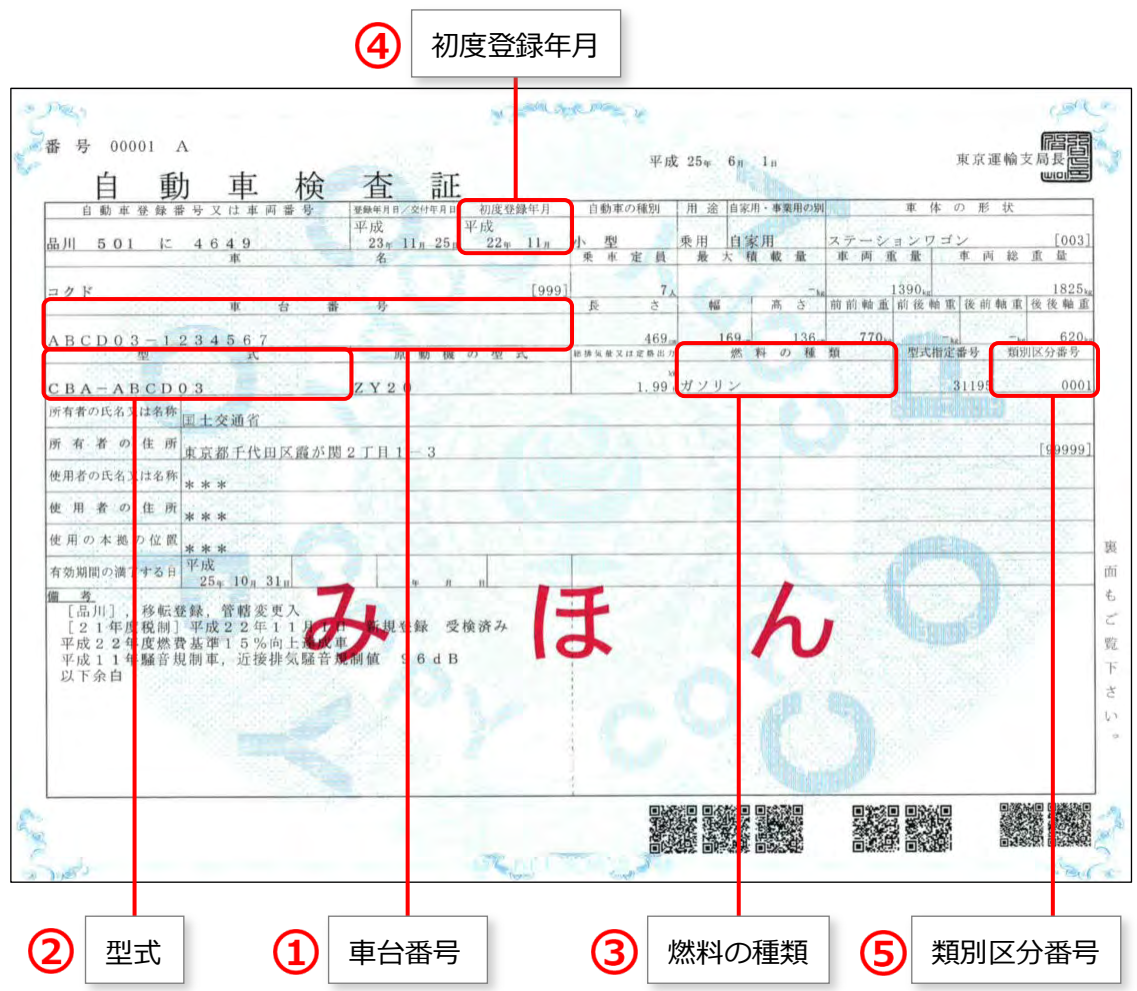

## **3. 「確定」を押す**

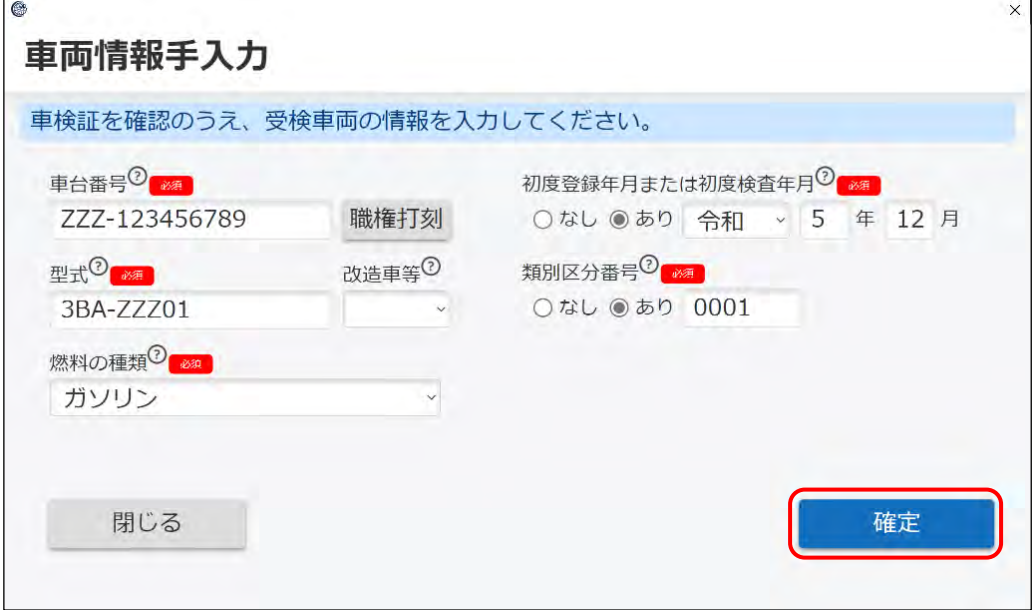

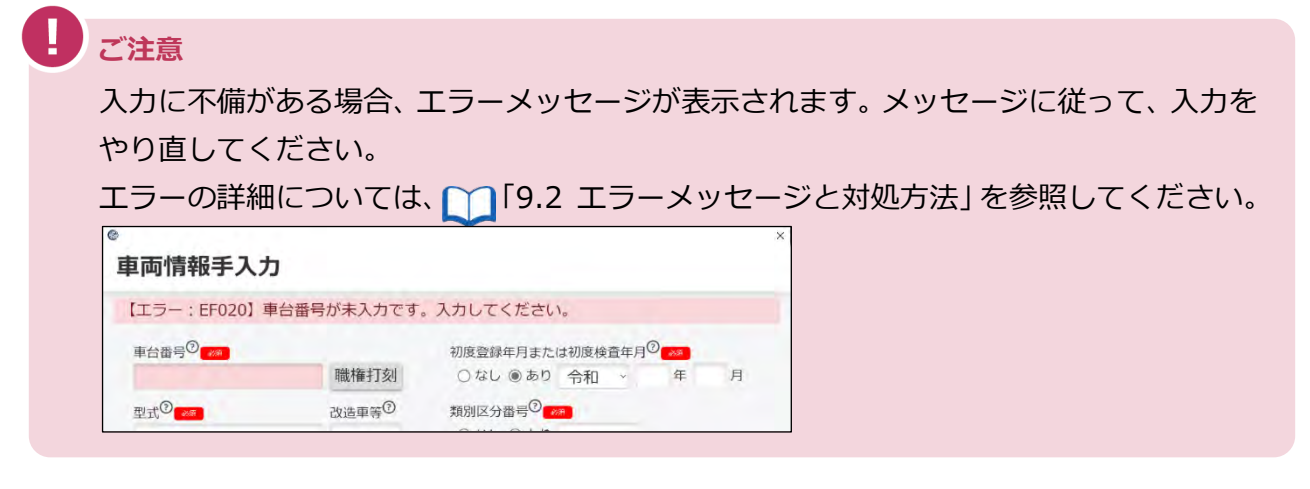

入力した車両情報が登録されると《OBD 検査モード》画面に戻ります。

以下のように、入力した情報が反映されます。

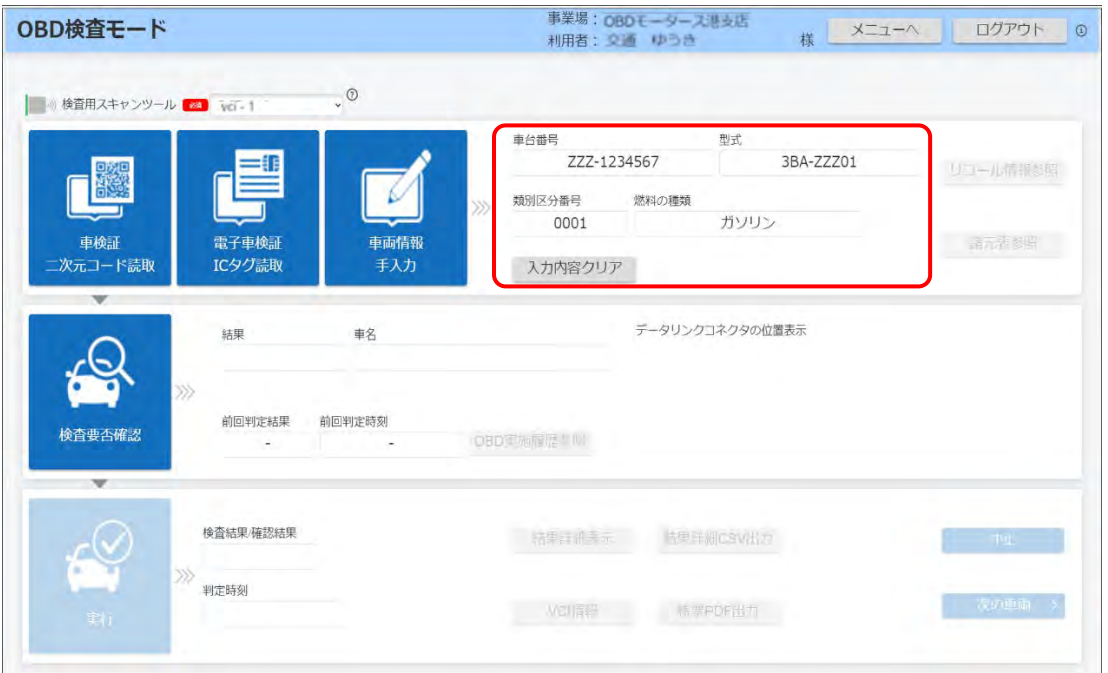

以上で、車両情報の入力(「車両情報手入力」の場合)の操作は完了です。

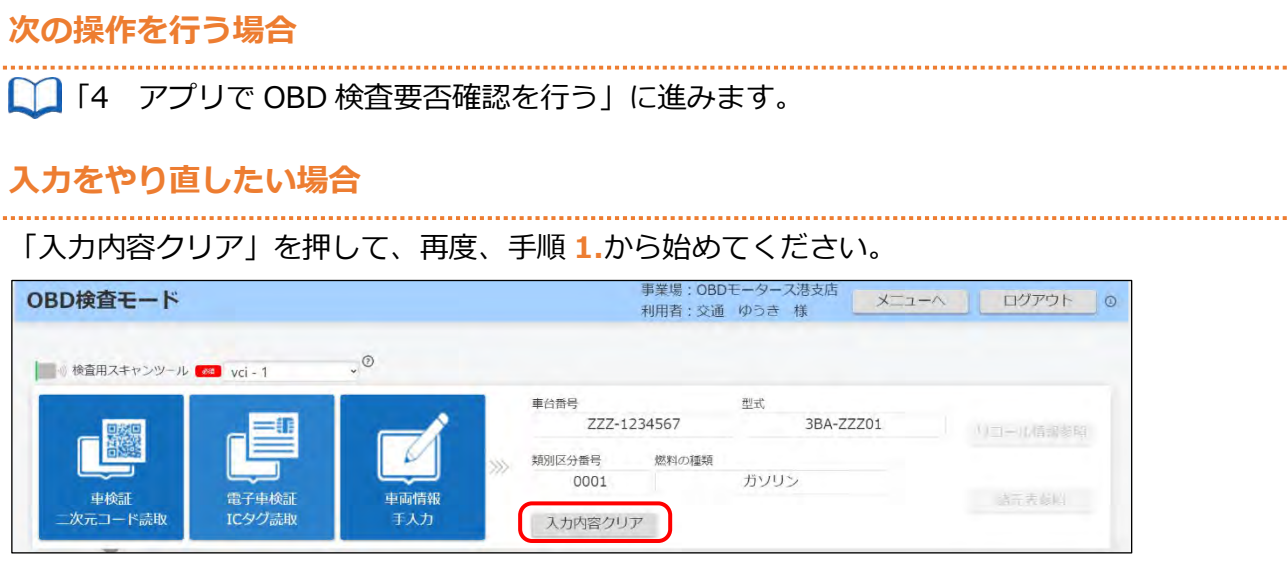

# <span id="page-48-0"></span>**4 アプリで OBD 検査要否確認を行う**

車両受付が完了したのち、OBD 検査が必要かどうかをアプリで確認します。

#### **メモ**

**メモ**

OBD 検査の対象となる車両の車検証には、「OBD 検査対象車」(電子車検証の場合は「OBD 検査 対象」)などの記載がありますが、これらの表示がある場合でも法令等で定められた条件により OBD 検査を実施しなくてもよい場合があります。そのため、OBD 検査対象車には、アプリを使 用して「OBD 検査要否確認」を行ってください。

## **4.1 OBD 検査の要否を確認する**

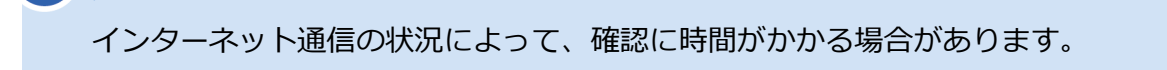

### **1. 車両受付が完了した後、「検査要否確認」を押す**

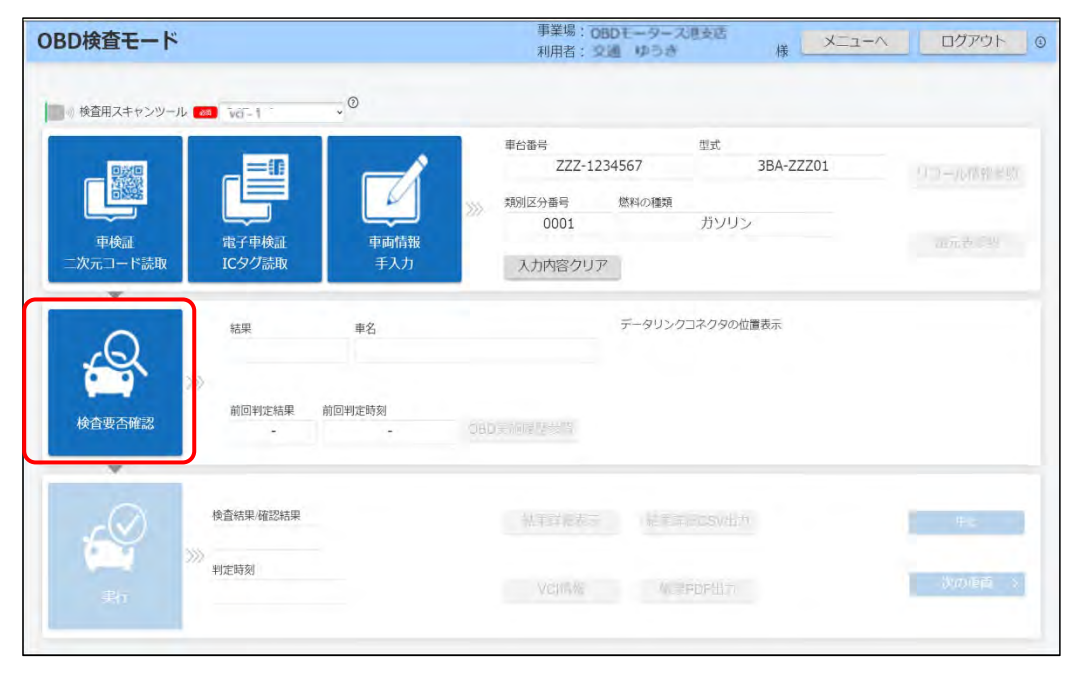

OBD 検査の要否確認が開始されます。

以下の画面が表示された場合は、画面に従って車両の情報を入力してください。

- 《車名選択》画面が表示された場合 (P. [49](#page-49-0))
- 《車両 ID 入力》画面が表示された場合 (P. [49](#page-49-1))
- <span id="page-49-0"></span>● 《その他燃料選択》画面が表示された場合 (P. [50](#page-50-0))

#### **《車名選択》画面が表示された場合**

対象の車両を特定できない場合、以下の画面が表示されます。

車検証または電子車検証に記載されている車名をプルダウンリストから選択して、「確定」を押し

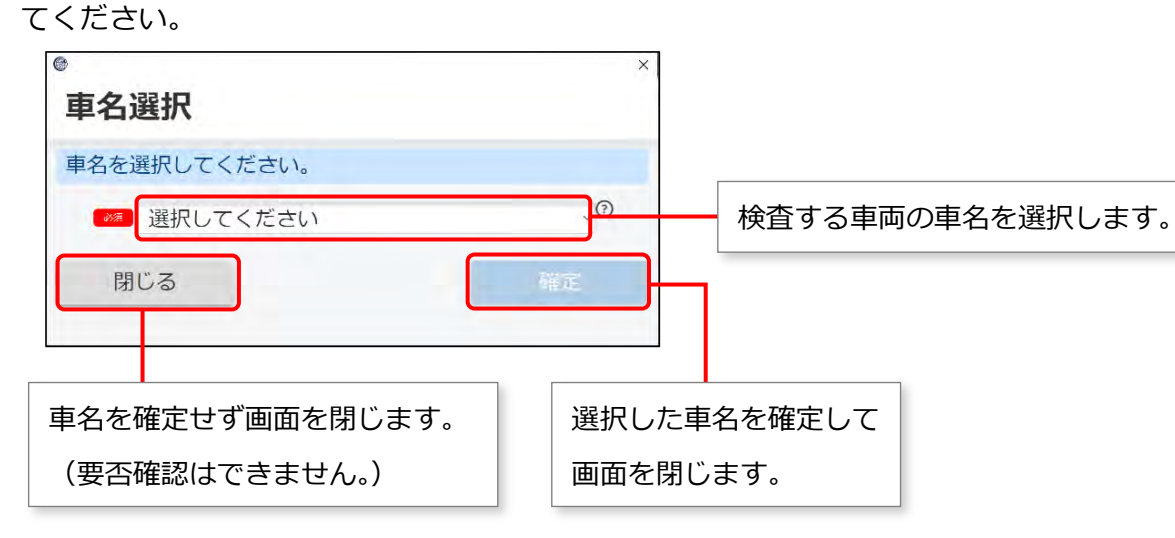

#### <span id="page-49-1"></span>**《車両 ID 入力》画面が表示された場合**

対象の車両 ID を特定できない場合、以下の画面が表示されます。

電子車検証に記載されている車両 ID を入力して、「確定」を押してください。

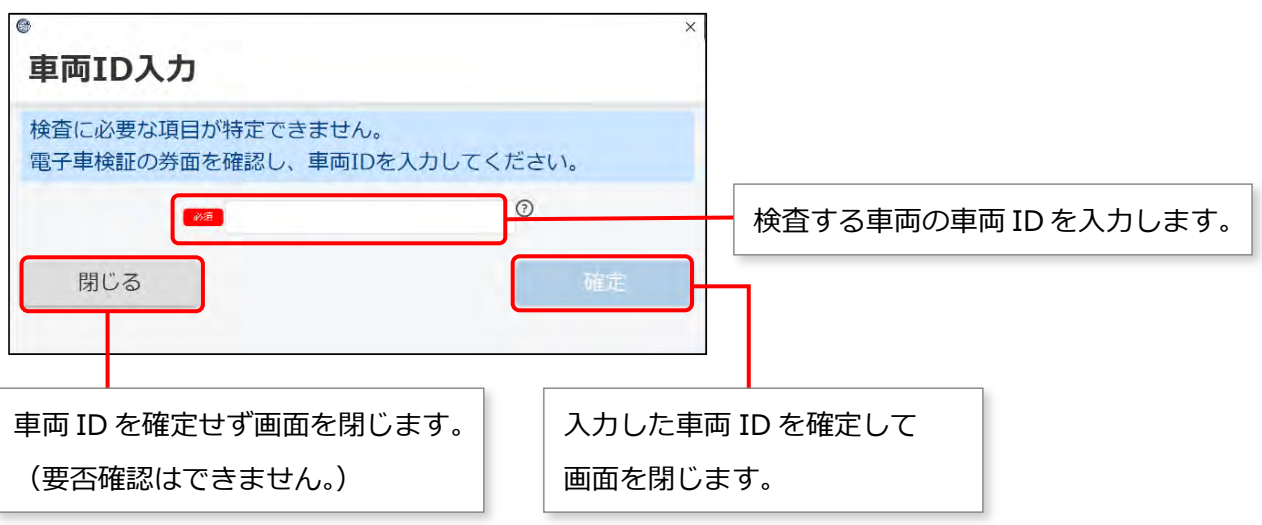

車両 ID は、電子車検証の左下(欄外)に記載されています。

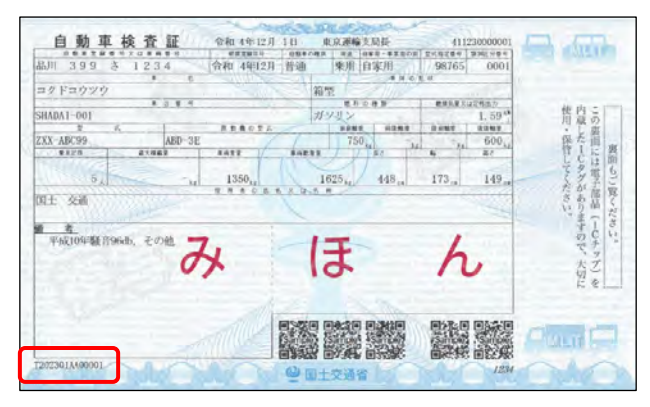

#### <span id="page-50-0"></span>**《その他燃料選択》画面が表示された場合**

その他燃料の情報追加が必要な場合、以下の画面が表示されます。

車検証または電子車検証の「燃料の種類」や「備考」欄に記載されている燃料をすべてチェックして、

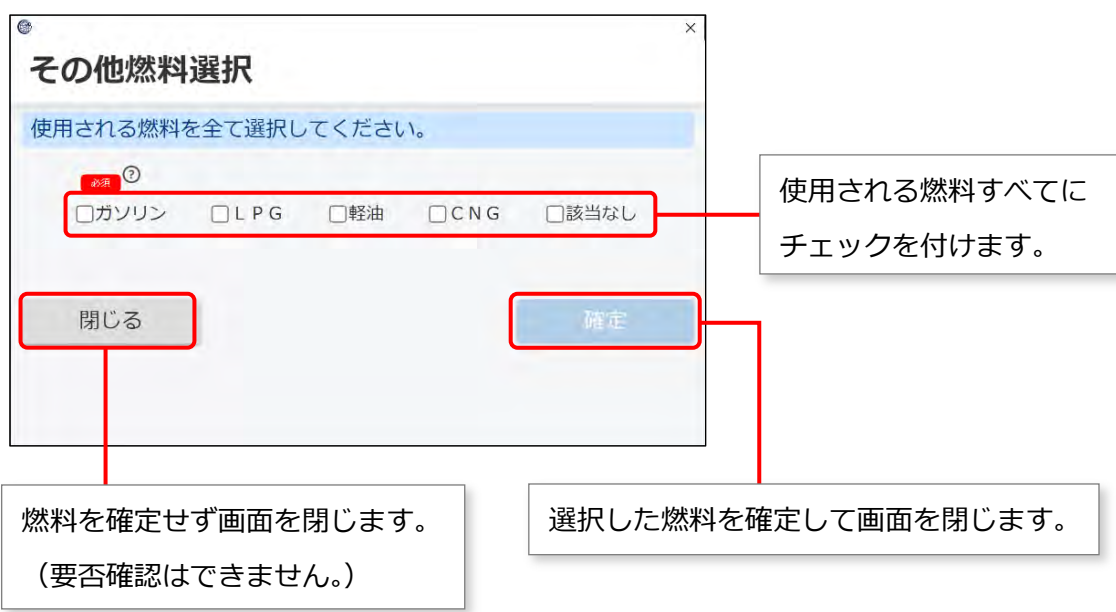

「確定」を押してください。

### **2. 結果を確認する**

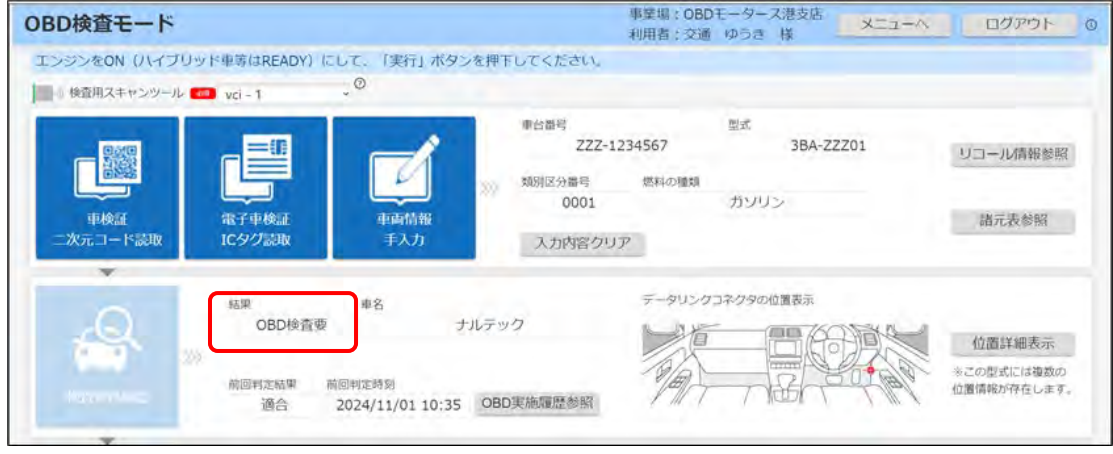

OBD 検査(OBD 検査モード)実施後、「結果 | 欄には、以下のいずれかが表示されます。

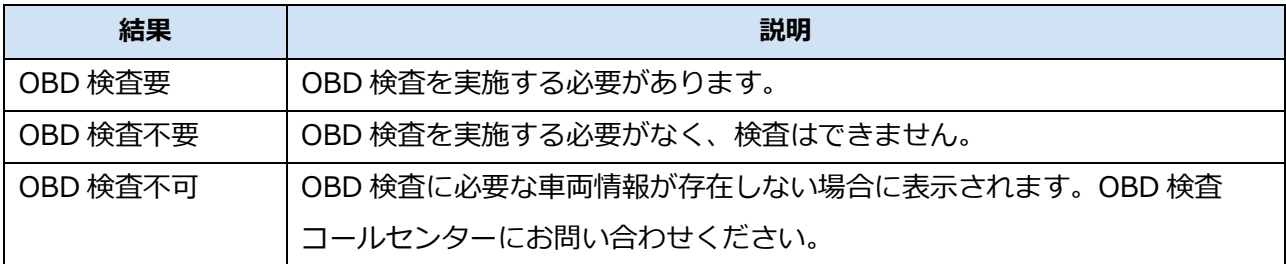

OBD 検査要否の結果に応じて、以下の操作を行ってください。

#### **「OBD 検査要」の表示がある場合** 「[5](#page-58-0) OBD [検査を行う」](#page-58-0)に進んでください。 **「OBD 検査不要」の表示がある場合** これ以上の操作は必要なく、OBD 検査は終了です。ただし、以下の操作は実施できます。 ● OBD 検査要否確認結果の帳票(PDF ファイル)や CSV ファイルのダウンロード 「[6.2](#page-70-0) OBD [検査結果を保存する」](#page-70-0)を参照 関連情報や過去の OBD 検査実施履歴情報の閲覧 ■■ 「[4.2](#page-52-0) [関連情報を確認する」](#page-52-0)を参照 なお、OBD 確認モードの場合は、そのまま OBD 確認に進める場合があります。 詳細については、 ■■→■OBD [検査モードと](#page-10-0) OBD 確認モード」 (P. [10](#page-10-0)) を参照してください。 **メモ** タリンクコネクタの位置表示 ORD検査不要 1942年11月 位置詳細表示

OBD 検査不要となった場合、結果欄の下に OBD 検査開始日が表示されます。

#### **「OBD 検査不可」の表示がある場合**

OBD検査開始日: 2026/10/1

電気単生物

2024/11/01 10:35 0BD 工作用注意吗

OBD 検査モードの場合は、これ以上の操作はできません。OBD 検査対象車であって、初度登録年 月 (初度検査年月) から 10 か月超過しており、かつ車検証に記載 (電子車検証の場合は IC タグ情 報に格納)されている OBD 検査開始年月日が過ぎているにもかかわらず「OBD 検査不可」が表示 された場合は、OBD 検査コールセンターにお問い合わせください。

OBD 確認モードの場合は、そのまま OBD 確認に進める場合があります。ただし、画面の上部にエ ラーメッセージが表示された場合は、メッセージに従ってください。

OBD 検査を終了しても、関連情報や過去の OBD 検査実施履歴情報の閲覧は可能です。

詳細については、 ■ 「[4.2](#page-52-0) [関連情報を確認する」](#page-52-0)を参照してください。

#### **ご注意**

エラーの詳細については、 ■ 「9.2 [エラーメッセージと対処方法」](#page-102-0)を参照してください。

## <span id="page-52-0"></span>**4.2 関連情報を確認する**

車両について、以下の関連情報を確認できます。

#### 関連情報の確認は、OBD 検査に必須ではありません。必要に応じて確認してください。

- データリンクコネクタの位置 ■■データリンクコネクタの位置を確認する」(P. [52](#page-52-1)) を参照
- 過去の OBD 検査実施履歴

■ 「■過去の OBD [検査実施履歴を確認する」](#page-54-0)(P. [54](#page-54-0))を参照

### <span id="page-52-1"></span>**■データリンクコネクタの位置を確認する**

## **メモ**

**メモ**

- データリンクコネクタとは、OBD 規制車の運転者席付近に備えられた検査用スキャンツー ルを接続する端子です。
- 検査要否確認が完了すると、データリンクコネクタの位置のイラストが画面に表示されま す。

## **1. 「データリンクコネクタの位置表示」を確認する**

データリンクコネクタの位置のイラストを確認します。

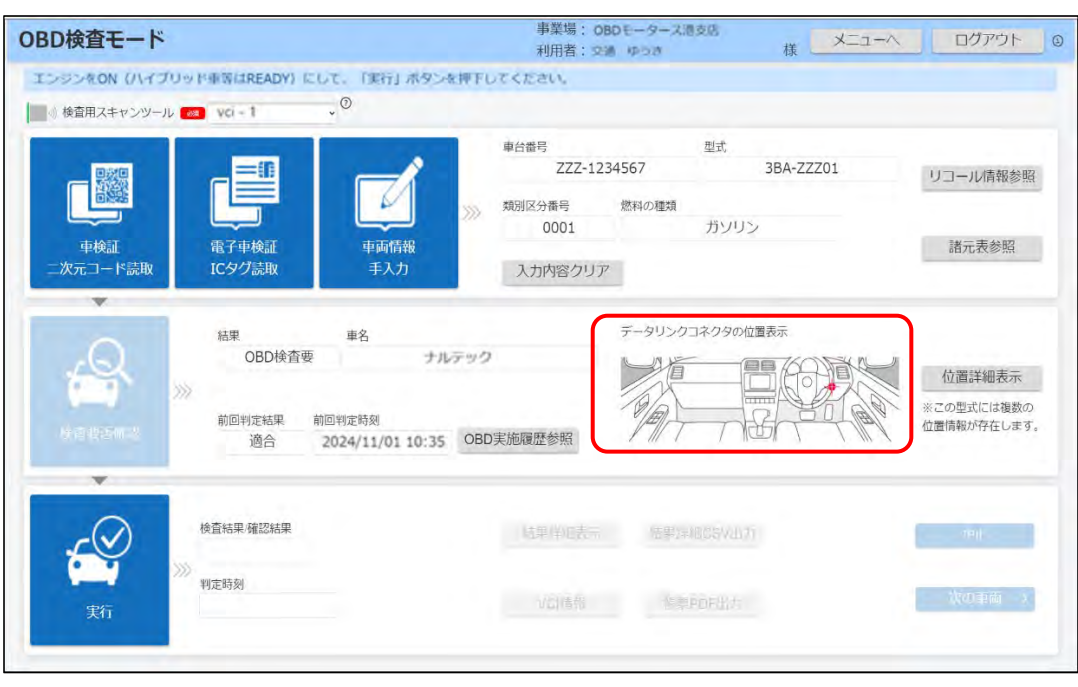

## **2. 「位置詳細表示」を押す**

データリンクコネクタの詳細な位置情報を確認できます。

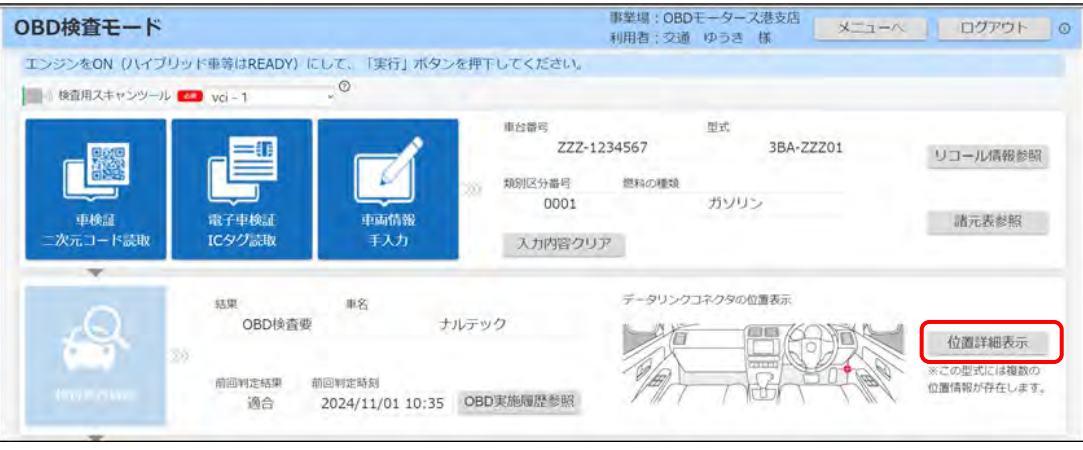

《データリンクコネクタ位置表示》画面が表示されます。

## **3. 詳細を確認する**

接続端子を挿入する角度・向きなどを確認できます。

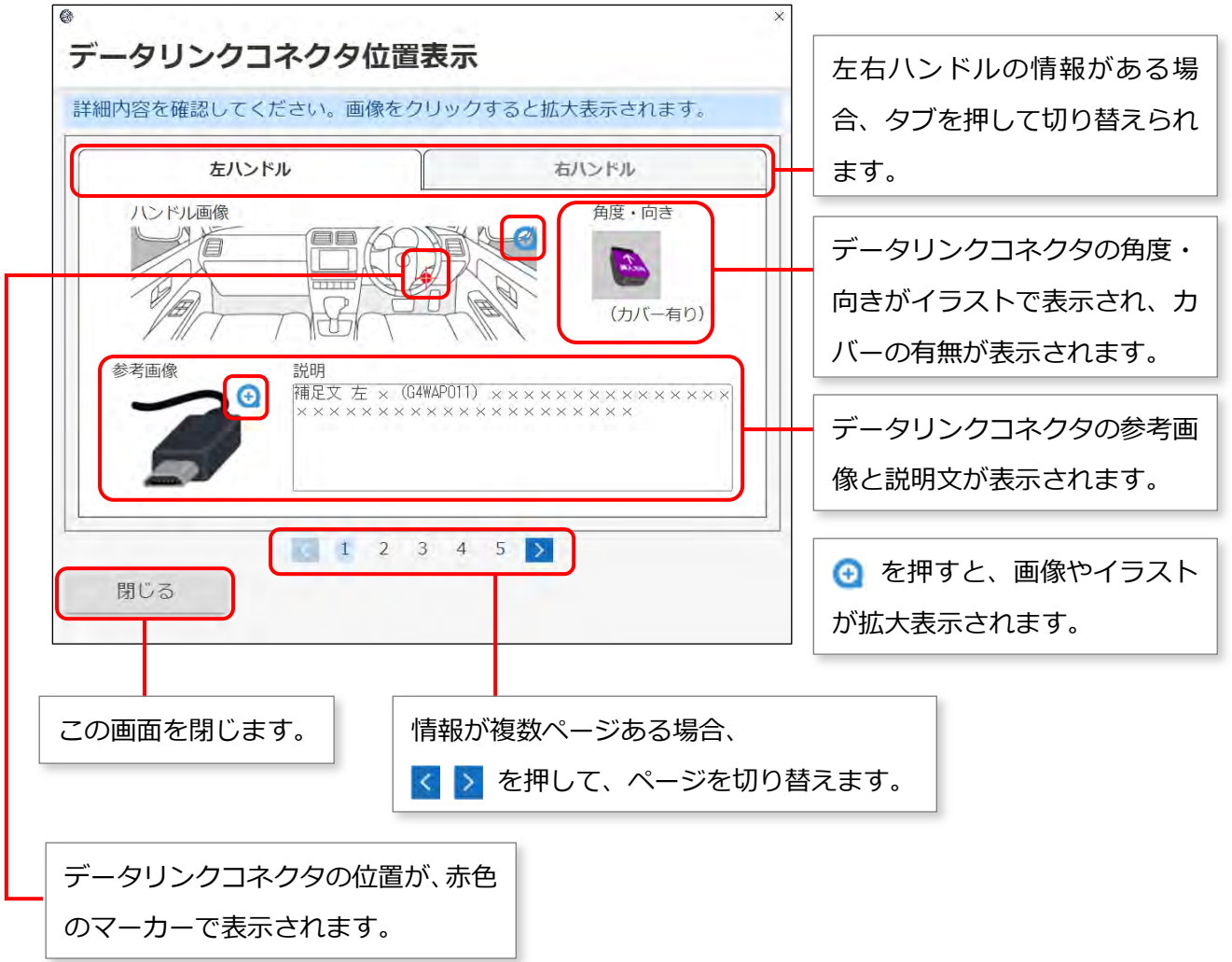

確認が終了したのち、「閉じる」を押して画面を閉じます。《OBD 検査モード》画面に戻ります。

### <span id="page-54-0"></span>**■過去の OBD 検査実施履歴を確認する**

検査要否確認が完了すると、自らの事業場での実施にかかわらず過去に OBD 検査または OBD 確認を実施 した履歴がある車両については、「OBD 実施履歴参照」が押せるようになります。

## **1. 「OBD 実施履歴参照」を押す**

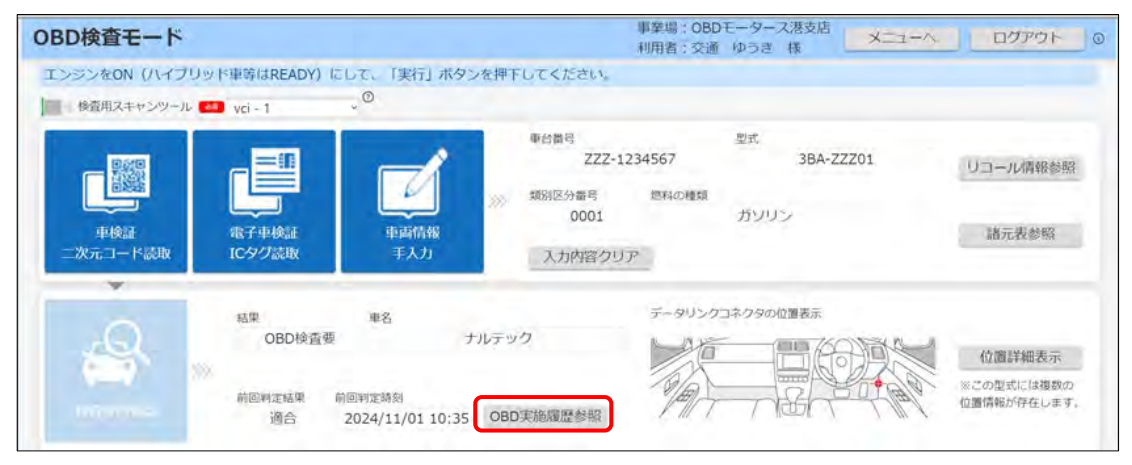

《OBD 実施履歴一覧》画面が表示されます。

## **2. 内容を確認する**

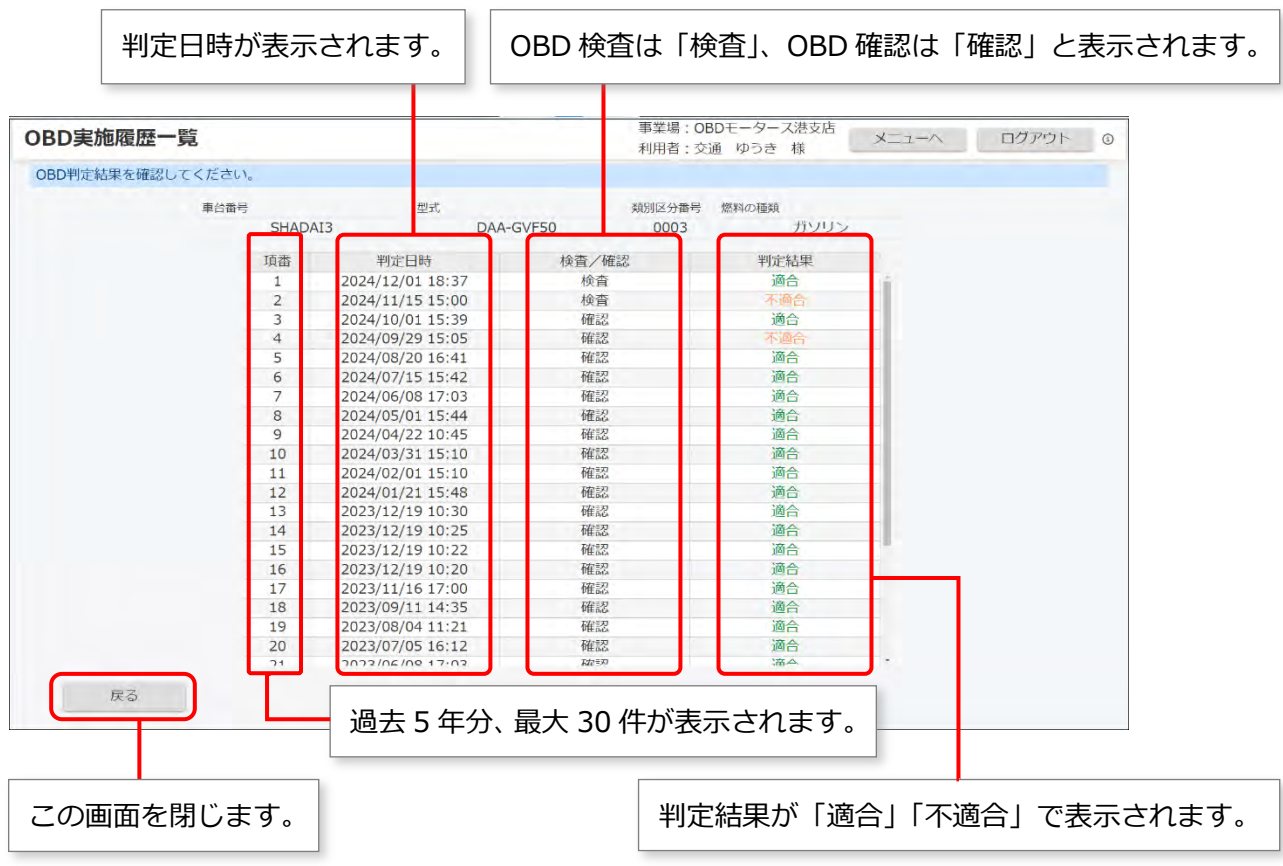

確認が終了したのち、「戻る」を押して画面を閉じます。《OBD 検査モード》画面に戻ります。

## **4.3 その他参考情報を確認する**

車両について、以下の参考情報を確認できます。

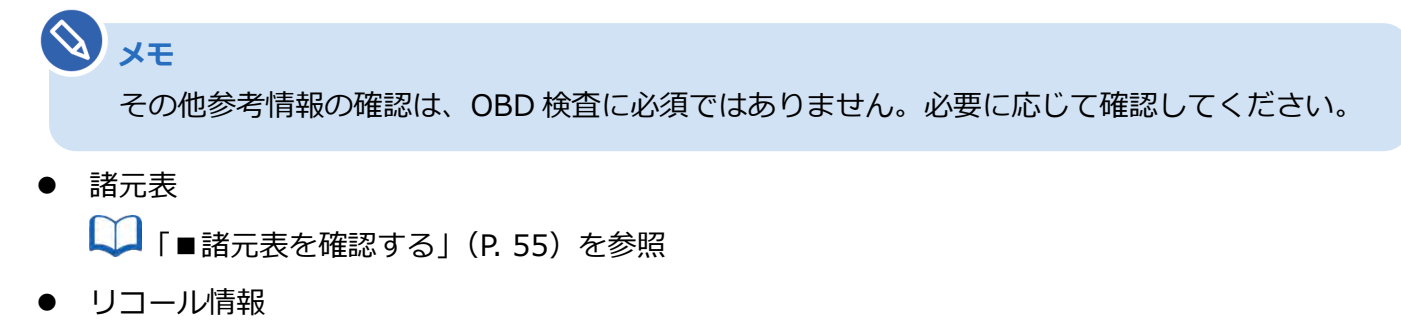

■ [「■リコール情報を確認する」](#page-57-0)(P. [57](#page-57-0)) を参照

### <span id="page-55-0"></span>**■諸元表を確認する**

検査要否確認が完了すると、「諸元表参照」が押せるようになります。

### **1. 「諸元表参照」を押す**

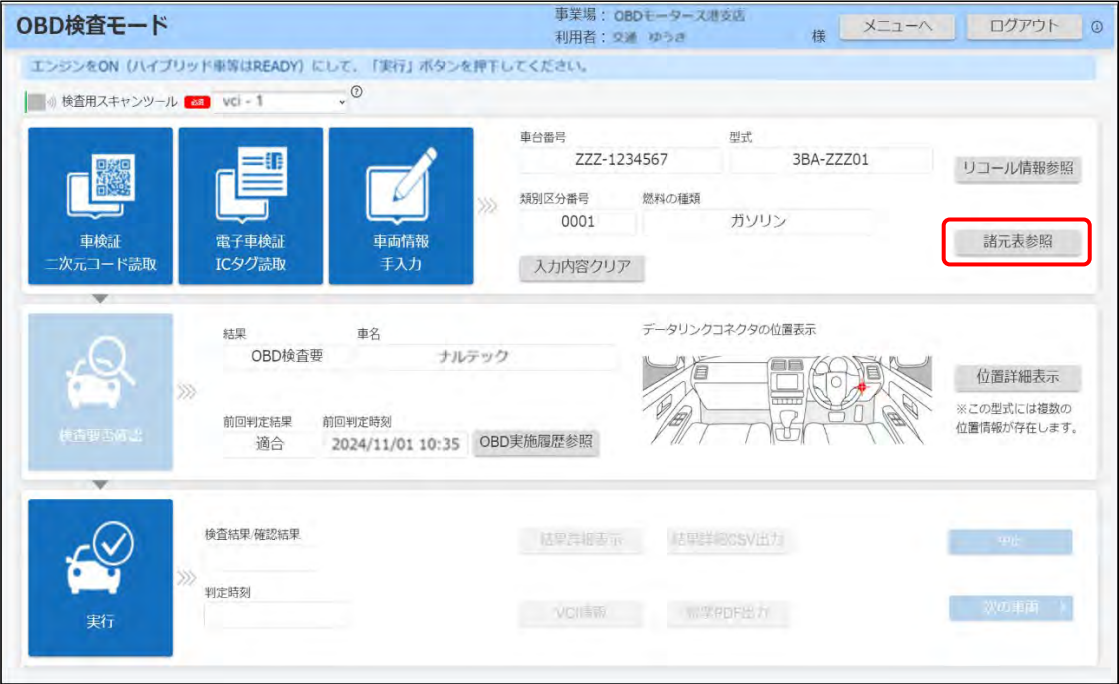

《諸元表参照》画面が表示されます。

### **2. 内容を確認する**

入力した型式の諸元情報が表示されます。「内容」欄に届出年月日のリンクがある場合は、該当す る諸元表の PDF ファイルをダウンロードできます。

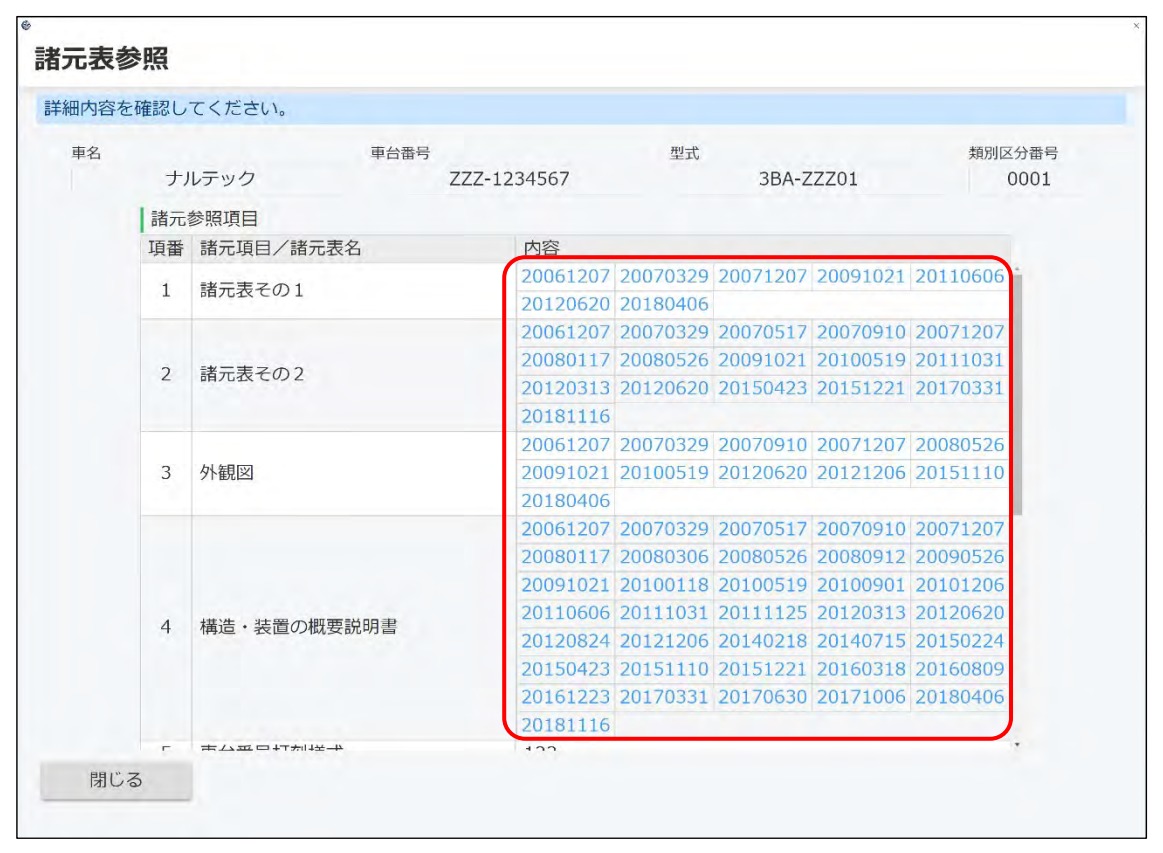

確認が終了したのち、「閉じる」を押して画面を閉じます。《OBD 検査モード》画面に戻ります。

**メモ**

平成 14 年以降の型式指定自動車であり、かつ、自動車製作者等から諸元表情報が登録されて いる車両の諸元表を見ることができます。ただし、すべての情報を網羅しているわけではない ため、あくまで参考情報として取り扱ってください。

### <span id="page-57-0"></span>■ リコール情報を確認す**る**

検査要否確認が完了し、車名コードが特定できる場合に、「リコール情報参照」のボタンが押せるようにな ります。

## **1. 「リコール情報参照」を押す**

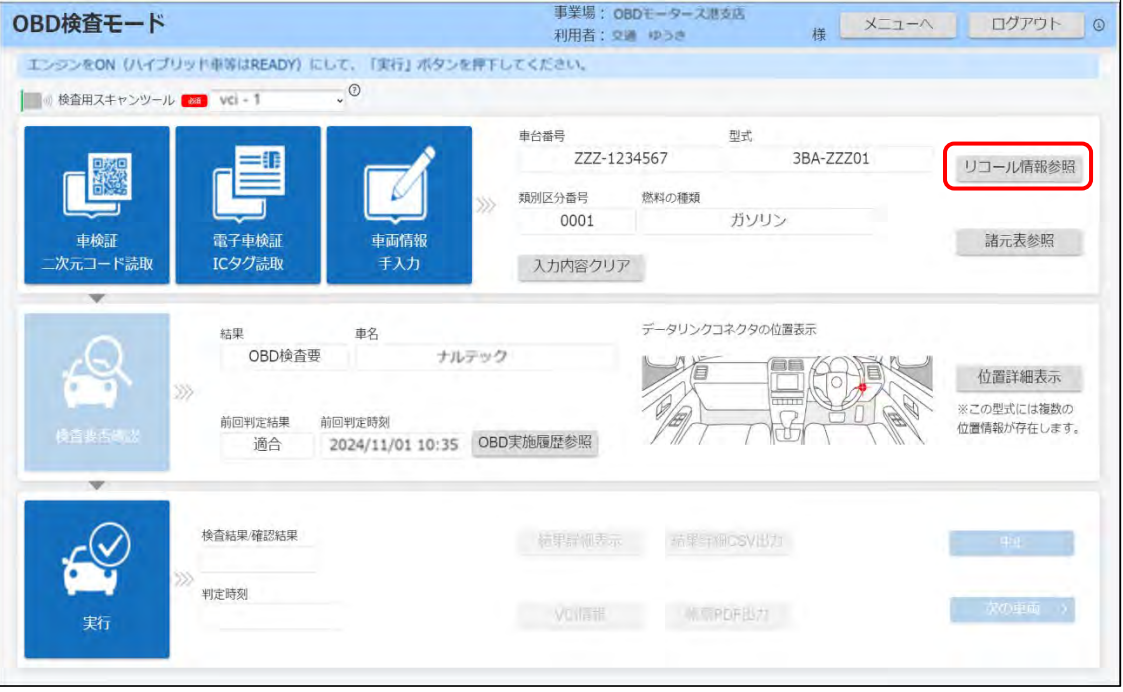

対象車両のリコール届出をした自動車製作者等のホームページが、別ウィンドウ(Web ブラウザ) で表示されます。

## **2. リコール情報を確認する**

確認が終了したのち、別ウィンドウを閉じて、《OBD 検査モード》画面に戻ります。

<span id="page-58-0"></span>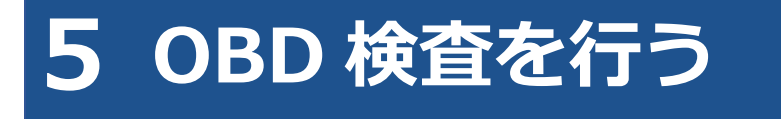

#### $\begin{tabular}{|c|c|c|c|} \hline \quad \quad & \quad \quad & \quad \quad & \quad \quad \\ \hline \end{tabular}$

- ここでは、OBD 検査の画面と操作手順を説明しています。OBD 検査と OBD 確認で基本的 な操作手順は同じです。必要に応じて、「OBD 検査」と記載している箇所を「OBD 確認」に 読み替えてください。
- OBD 検査要否確認で、OBD 検査不要と表示された場合に OBD 確認を行いたい場合は OBD 確認モードを使用してください。モード選択で「OBD 確認」を選択して、車両受付から行っ てください。詳細については、 ■ 「[3.2](#page-34-0) [モード・検査用スキャンツールを選択する」](#page-34-0)を参 照してください。
- ネットワークエラーが発生した場合は、エラーメッセージが表示されます。メッセージに 従って接続環境を確認し、初めから操作を行ってください。 エラーの詳細については、 ■ 「9.2 [エラーメッセージと対処方法」](#page-102-0)を参照してください。。

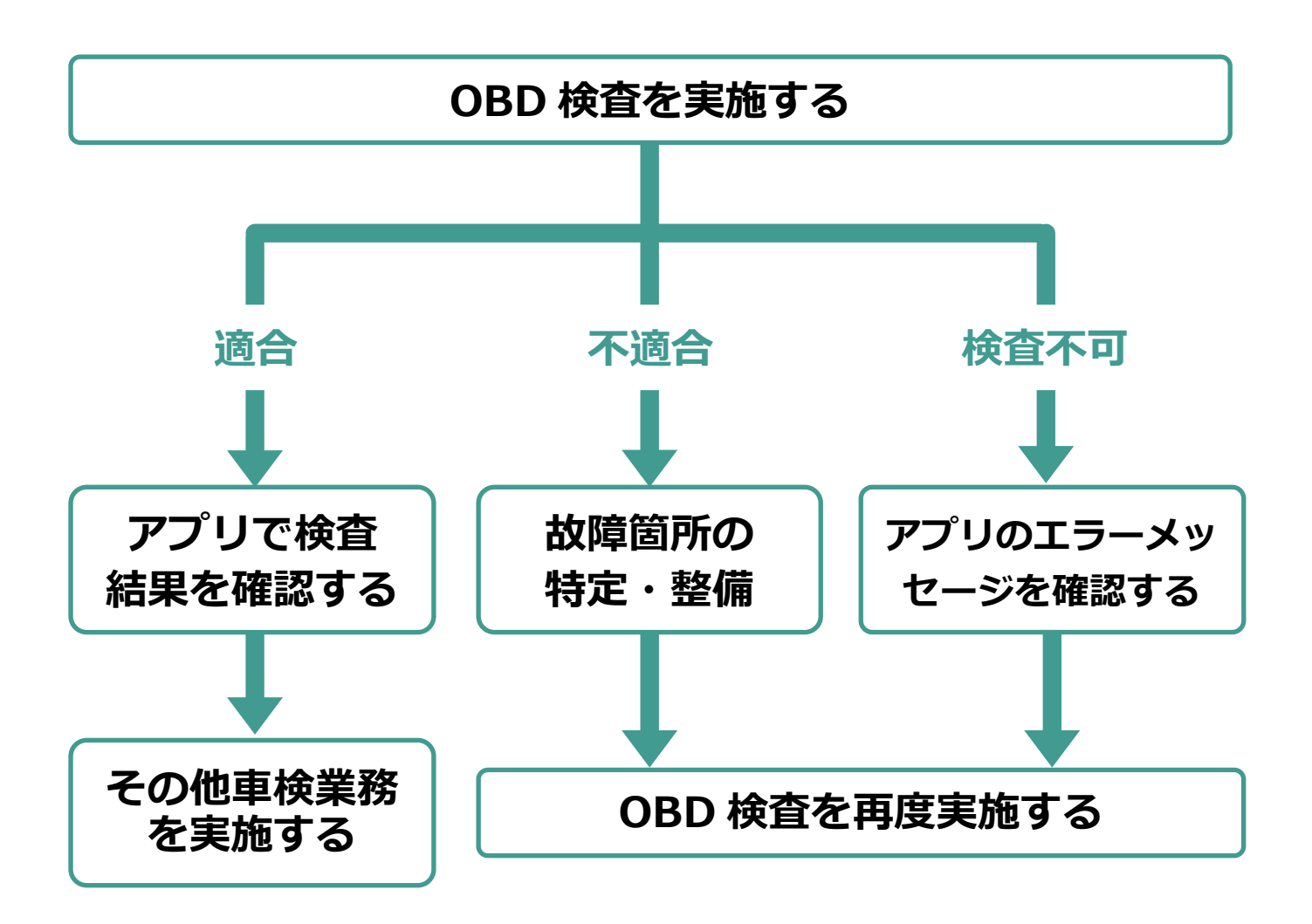

## **5.1 OBD 検査を実施する**

## **ご注意**

検査用スキャンツールを接続する前に、車両の電源が OFF であることを確認してください。 検査要否確認の結果が「OBD 検査要」の場合、アプリの画面に「エンジンを ON(ハイブリッド車等は READY) にして、「実行」ボタンを押してください。」というメッセージが表示されます。

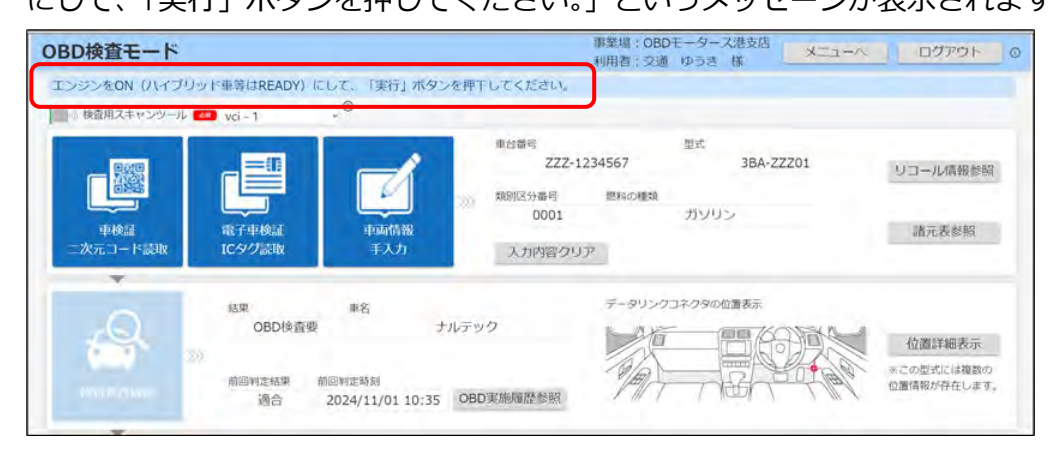

**1. 車両のデータリンクコネクタに、検査用スキャンツールの接続端子を接 続する**

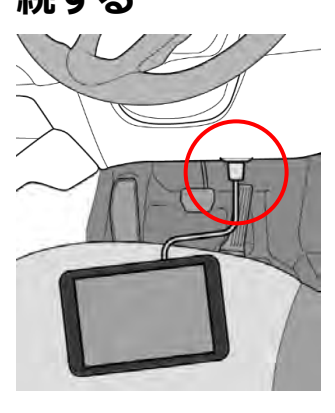

### **メモ**

データリンクコネクタの位置や向きなどが分からないときは、 ■データリンクコネ [クタの位置を確認する」](#page-52-1)(P. [52](#page-52-1))を参照してください。

#### **ご注意**

検査用スキャンツールの接続端子は、車両のデータリンクコネクタに奥までしっかり挿 入してください。

### **2. 車両のエンジンを ON(ハイブリッド車等は READY)にする**

#### Ţ **ご注意**

キーOFF やイグニッション ON の状態で OBD 検査を実施した場合は、検査結果にかか わらず、エンジンを ON にした状態で再度「実行」ボタンを押下してください。

## **3. 《OBD 検査モード》画面で、「実行」を押す**

## **日 ご注意**

OBD 検査実施中は検査用スキャンツールの接続端子が抜けないように注意してくださ い。途中で抜けてしまった場合は、再度「**1.** 車両のデータリンクコネクタに、検査用ス キャンツールの接続端子を接続する」からやり直してください。

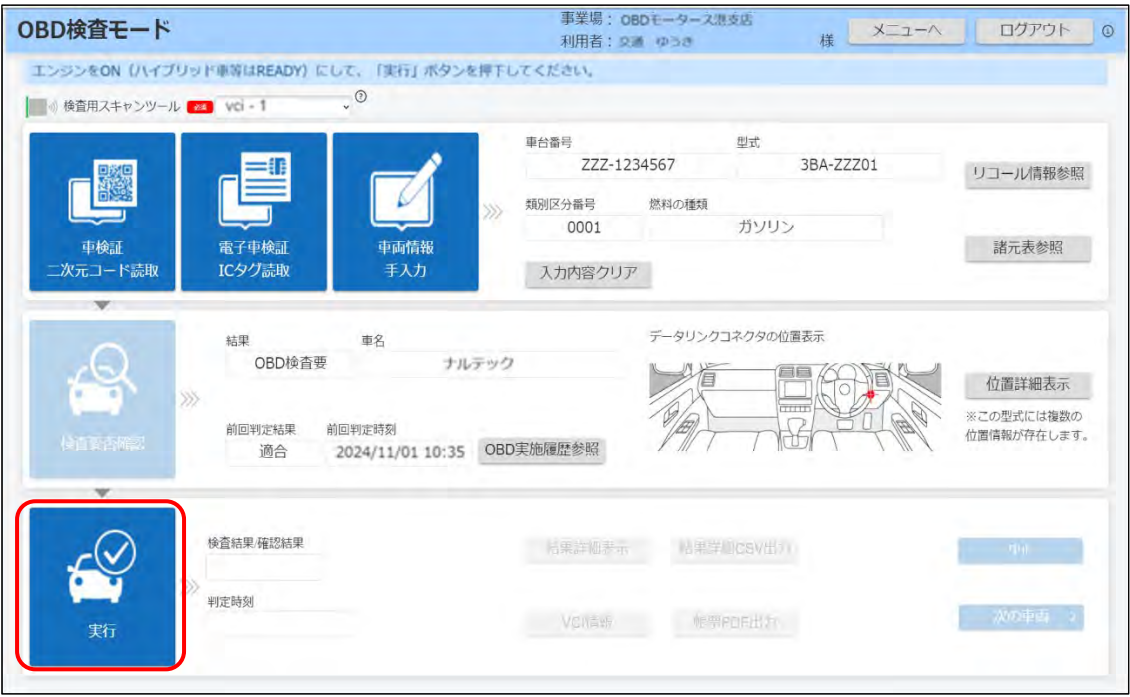

「処理を実施しています。このままお待ちください。」というメッセージが表示されます。

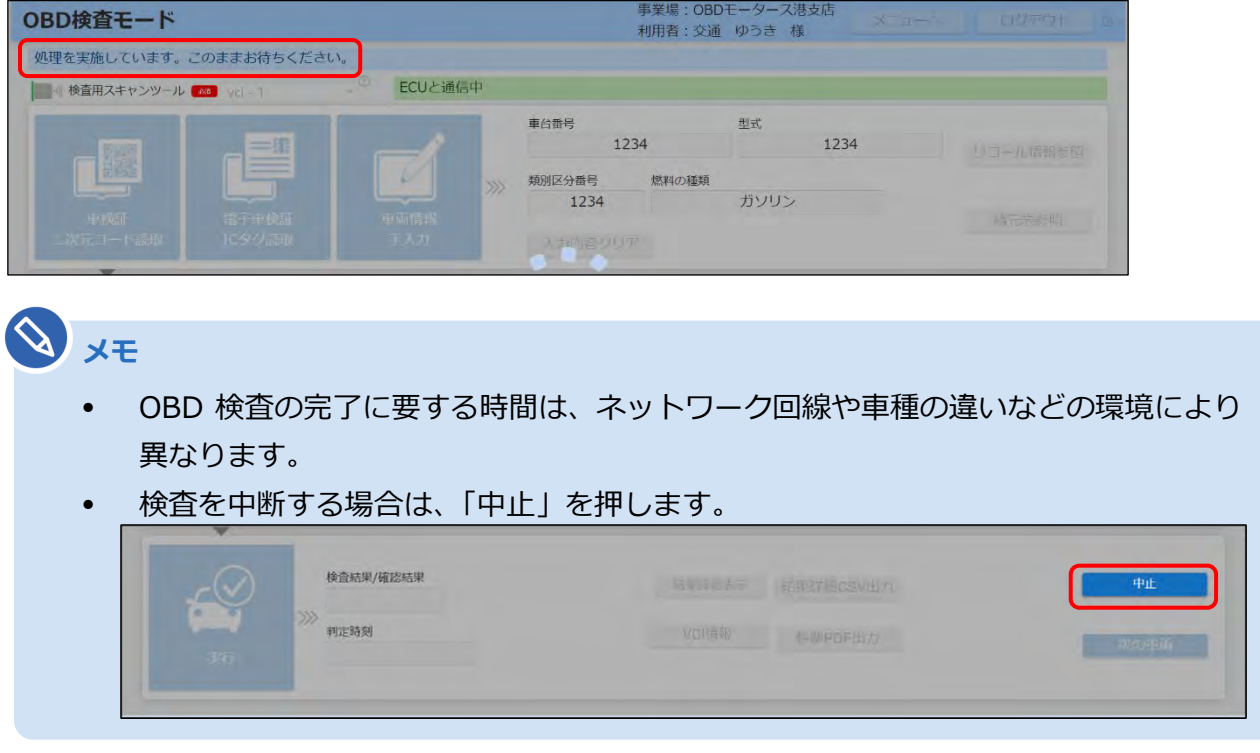

検査が完了すると、検査結果が表示されます。

## **4. 検査結果を確認する**

表示されたメッセージと検査結果(適合/不適合)を確認します。

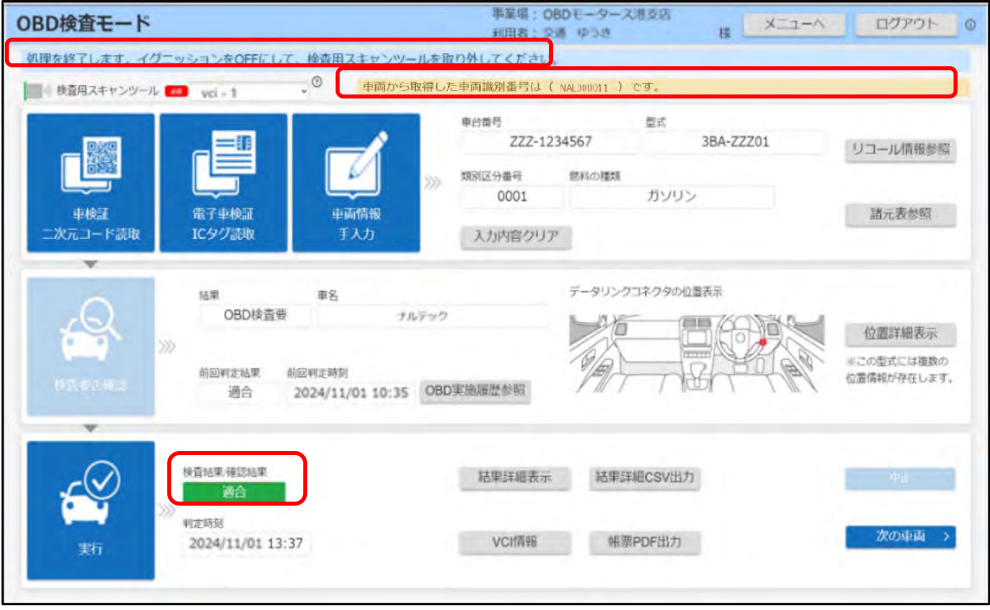

メッセージに従って、操作を行ってください。

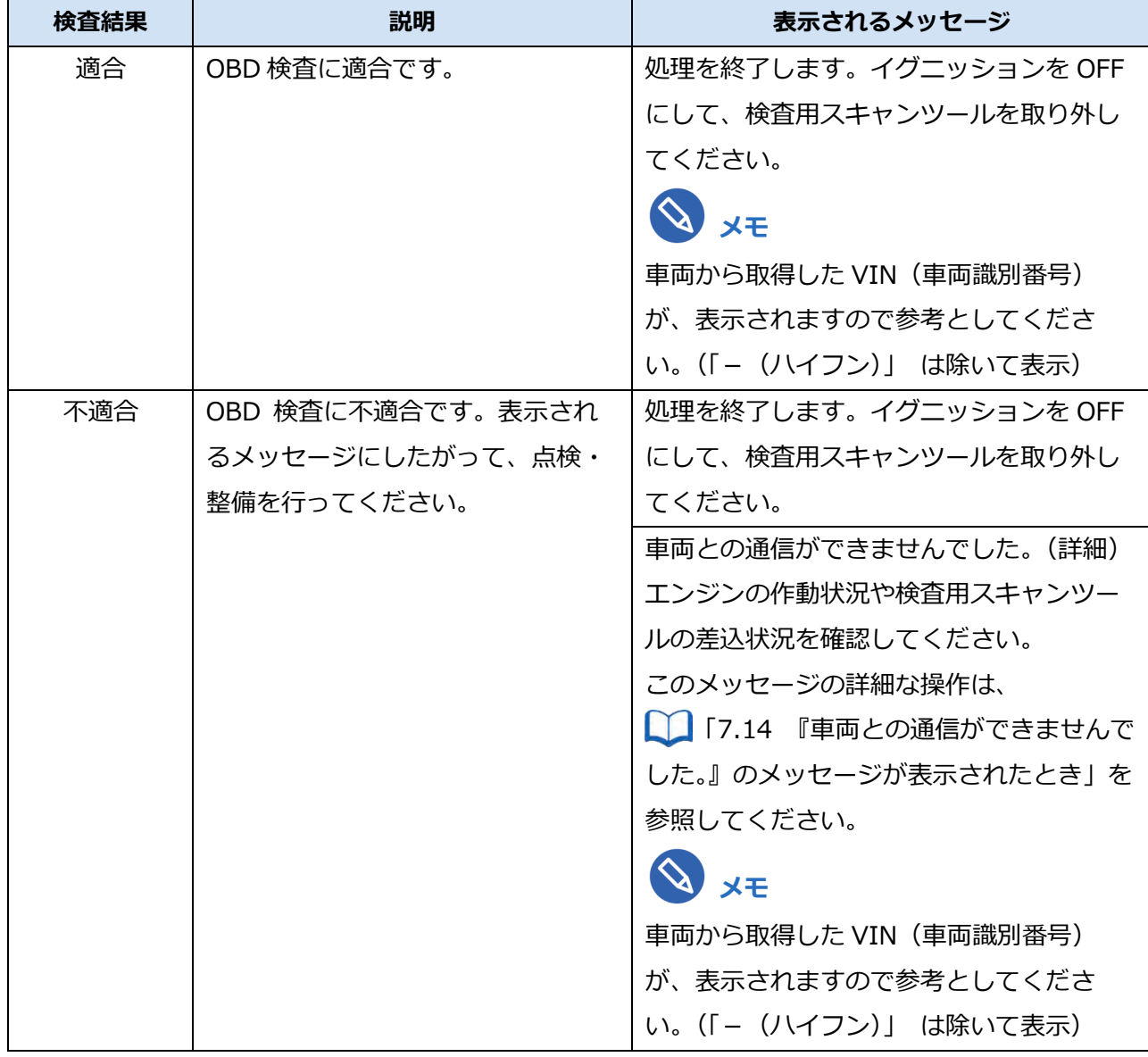

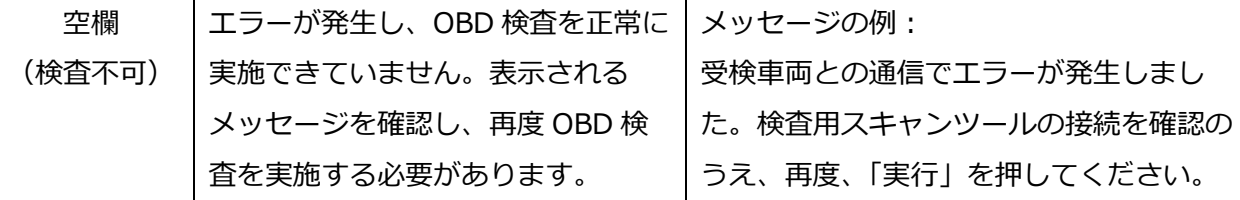

**メモ**

- 検査用スキャンツールを取り外すときは、イグニッションが OFF になっていること を確認してください。
- 現在故障のみを特定 DTC として検出するため、過去の故障履歴があっても OBD 検 査結果に影響を与えることはありません。
- 以下のメッセージが表示された場合、データリンクコネクタとスキャンツールを接続 し直して検査を再実施していただくことで車両識別番号を取得できることがありま す。常にこのメッセージが表示される場合はコールセンターにお問合せください。

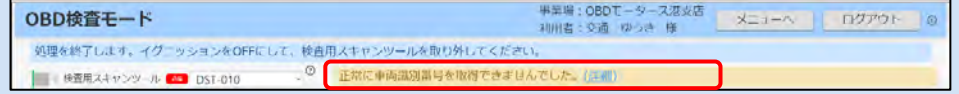

判定結果および必要に応じて、以下の操作を行ってください。

**検査中に別ウィンドウで警告灯判定画面が表示された場合**

「[5.2](#page-63-0) [警告灯判定画面が表示された場合」](#page-63-0)を参照してください。

## **OBD 検査結果の詳細を確認したい場合**

「[6](#page-66-0) OBD [検査結果を確認する」](#page-66-0)を参照してください。

#### **次の車両の OBD 検査を行う場合**

「次の車両」を押して、OBD 検査の初期画面に戻ってください。引き続き次の車両の検査受付が

できます。 「[3](#page-32-0) [車両受付をする」](#page-32-0)を参照してください。

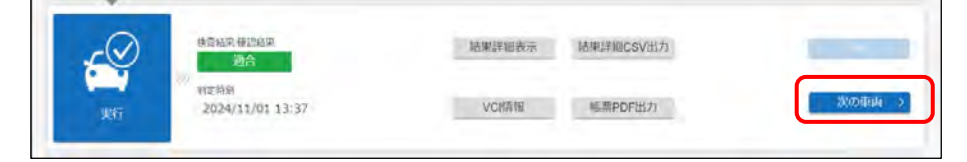

#### **同じ車両の OBD 検査を行う場合**

同じ車両の OBD 検査を再度行う場合は、「実行」を押してください。

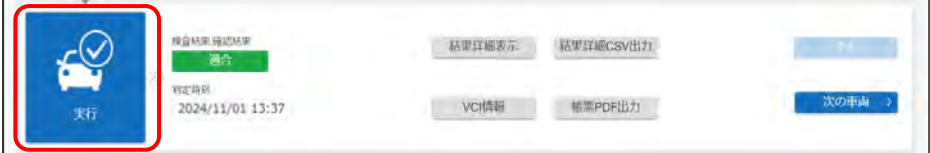

#### **検査を終了する場合**

画面右上の「ログアウト」を押して終了します。

■■アプリからログアウトして終了する」(P. [23](#page-23-0)) を参照してください。

## <span id="page-63-0"></span>**5.2 警告灯判定画面が表示された場合**

改造により排ガス規制の適用が変わった場合、または安全系の OBD 検査対象装置との通信ができなかった 場合は、警告灯判定画面が別ウィンドウで表示されることがあります。画面の表示に従って運転者席の警告 表示を確認し、合否判定を行ってください。

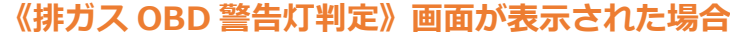

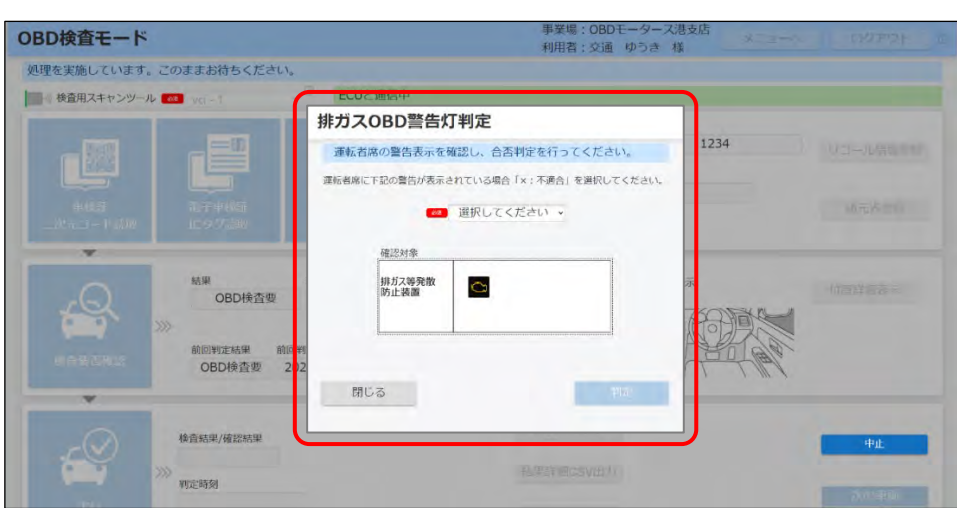

※実際の画面とは異なる場合があります。

上記の画面が表示された場合、 | ■排ガス OBD [警告灯判定が表示された場合」](#page-64-0) (P. [64](#page-64-0)) を参照 してください。

#### **《安全 OBD 警告灯判定》画面が表示された場合**

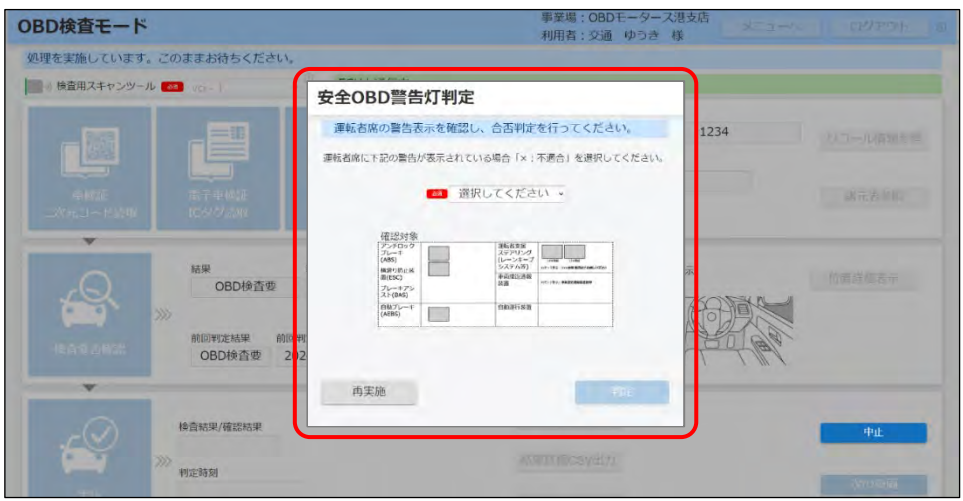

上記の画面が表示された場合、 | ■安全 OBD [警告灯判定が表示された場合」](#page-65-0) (P. [65](#page-65-0)) を参照し てください。

## <span id="page-64-0"></span>■排ガス OBD 警告灯判定が表示された場合

運転者席の警告表示を目視により確認して、以下の判定を行ってください。

- 排ガスに関連する警告表示がされている場合は、**不適合**と判定します。
- 排ガスに関連する警告表示がされていない場合は、**適合**と判定します。

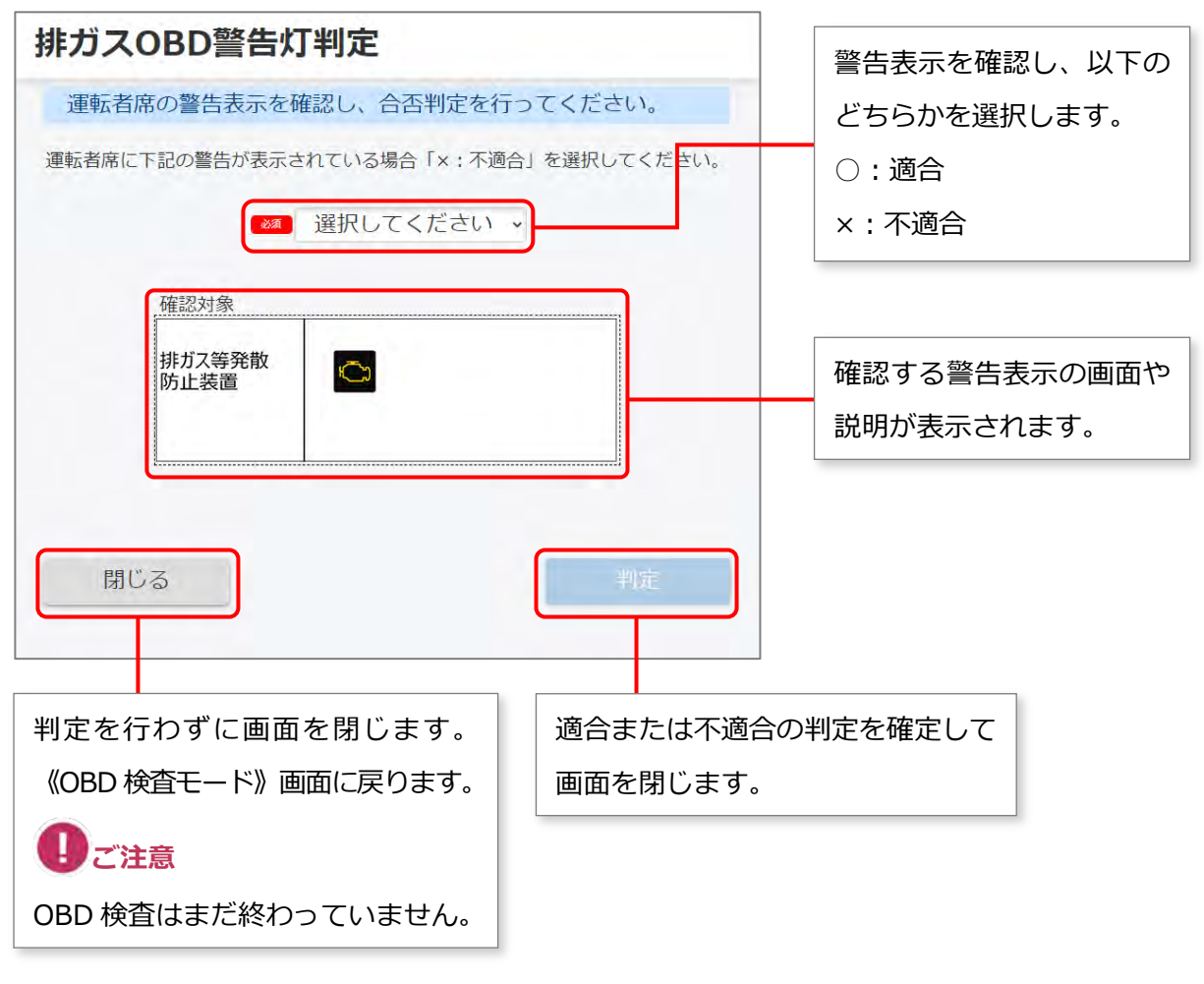

※実際の画面とは異なる場合があります。

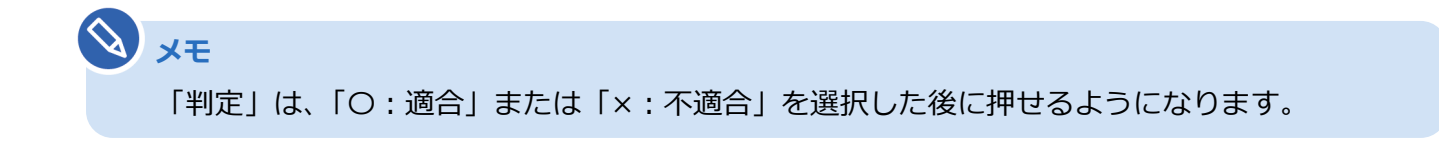

### <span id="page-65-0"></span>■安全 OBD 警告灯判定が表示された場合

安全系の OBD 検査対象装置との通信ができなかった場合、《安全 OBD 警告灯判定》画面が表示されます。 運転者席の警告表示を目視により確認して、以下の判定を行ってください。

- 安全系の OBD 検査対象装置に関連する警告表示がされている場合は、**不適合**と判定します。
- 安全系の OBD 検査対象装置に関連する警告表示がされていない場合は、**適合**と判定します。

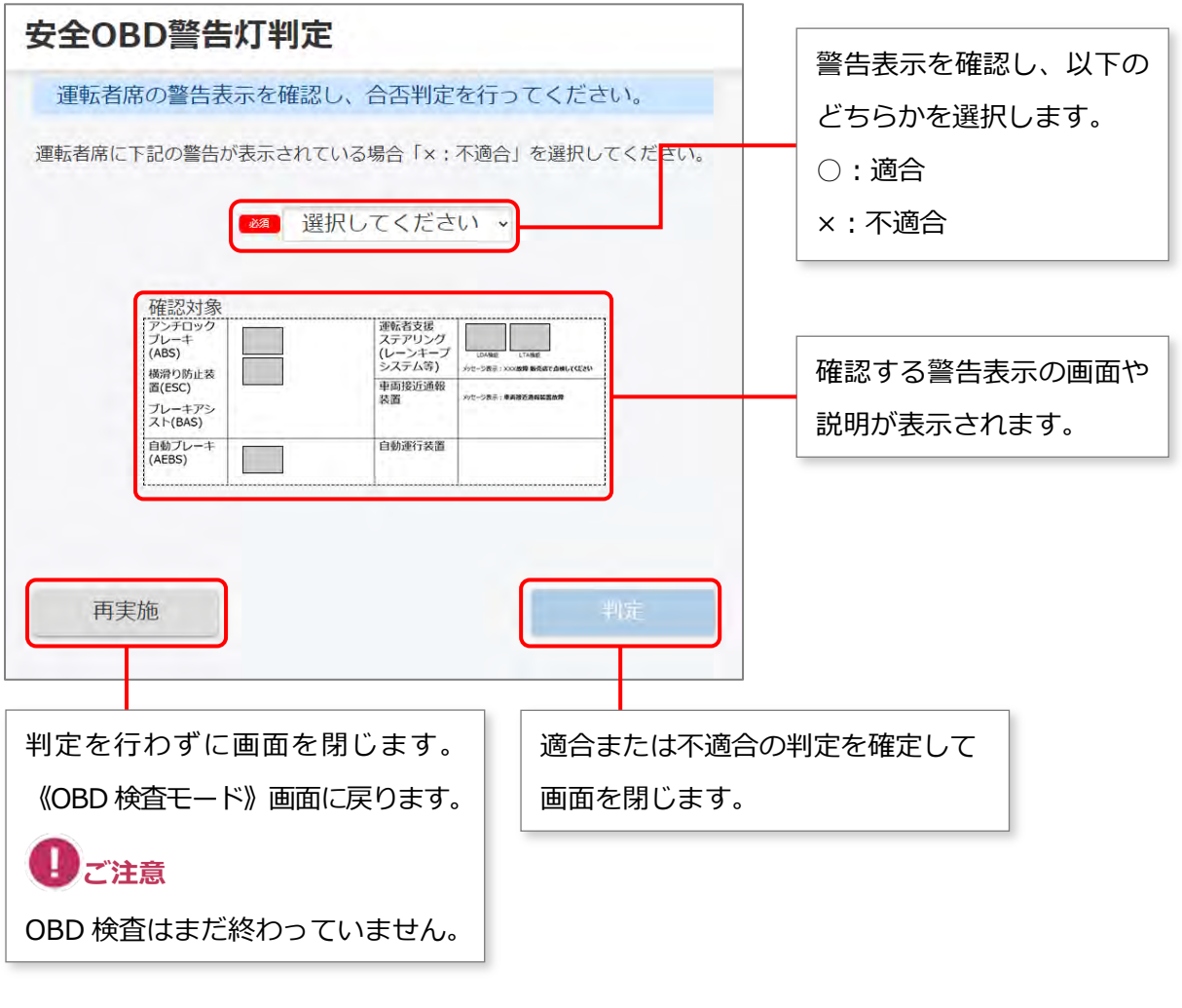

**メモ** 「判定」は、「〇:適合」または「×:不適合」を選択した後に押せるようになります。

# <span id="page-66-0"></span>**6 OBD 検査結果を確認する**

OBD 検査結果が「適合」または「不適合」になった場合、検査結果の詳細を確認して、帳票や CSV ファイ ルに出力できます。

[使用した検査用スキャンツー](#page-97-0)ルの詳細情報を確認したい場合は、■ 「7.13 使用した検査用スキャンツー [ルの情報を確認したいとき」](#page-97-0)を参照してください。

#### **メモ**

「結果詳細表示」により表示されている各項目の合否の条件につきましては、法令により規定さ れております。詳細な規定をご覧になりたい場合は以下によりご確認ください。

道路運送車両の保安基準の細目を定める告示(別添 124 「継続検査等に用いる車載式故障診断 装置の技術基準」)

参照先(国土交通省):[https://www.mlit.go.jp/jidosha/jidosha\\_fr7\\_000007.html](https://www.mlit.go.jp/jidosha/jidosha_fr7_000007.html)

#### **ご注意**

- 「OBD 検査」と「OBD 確認」の操作手順に大きな違いはありません。本マニュアルでは、 OBD 検査の画面と操作手順を説明しています。必要に応じて「OBD 検査」と記載している 箇所を「OBD 確認」に読み替えてご利用ください。
- OBD 検査結果には機密情報が含まれているため、取り扱いには十分注意してください。

## **6.1 OBD 検査結果の詳細を表示する**

### **1. OBD 検査が終了した後、「結果詳細表示」を押す**

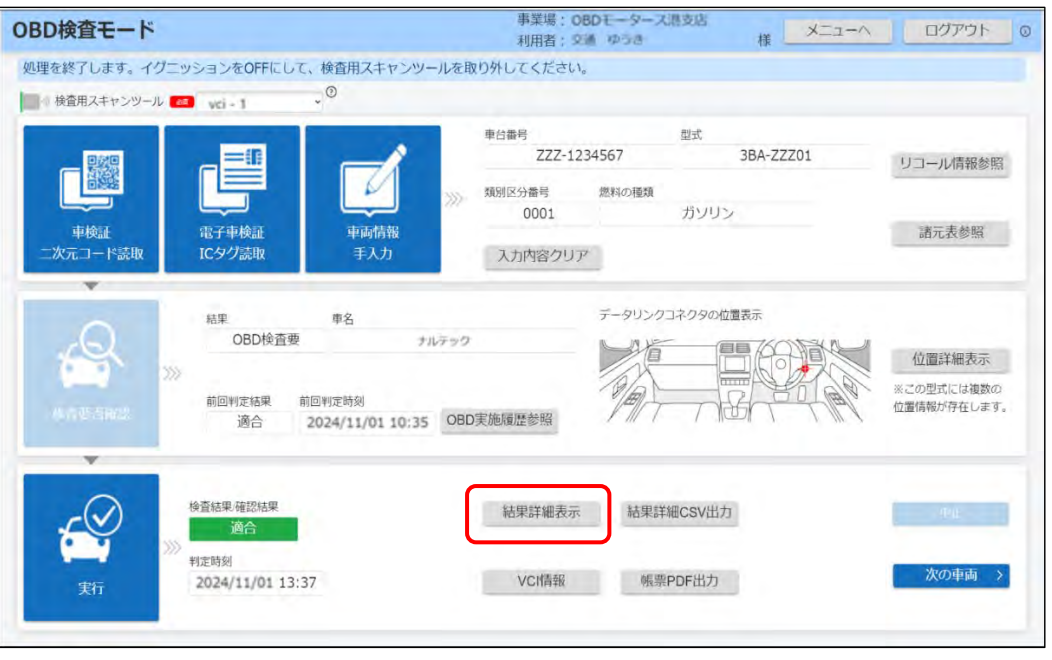

《OBD 検査結果詳細》画面が表示されます。

## **2. 内容を確認する**

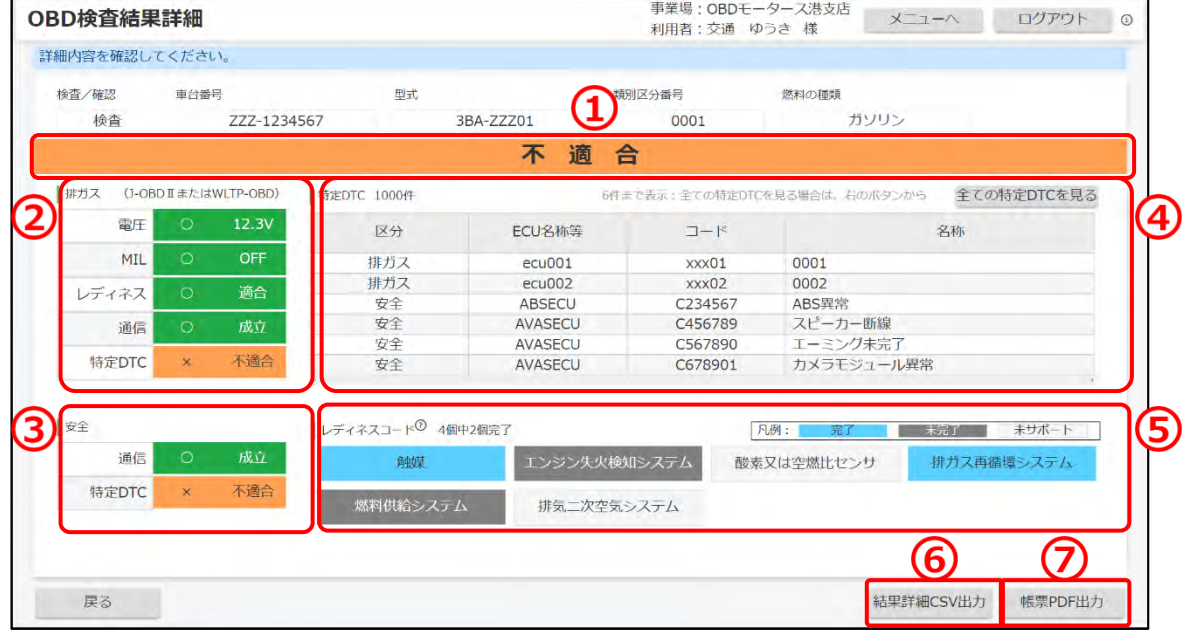

※上図は不適合の場合の画面例です。

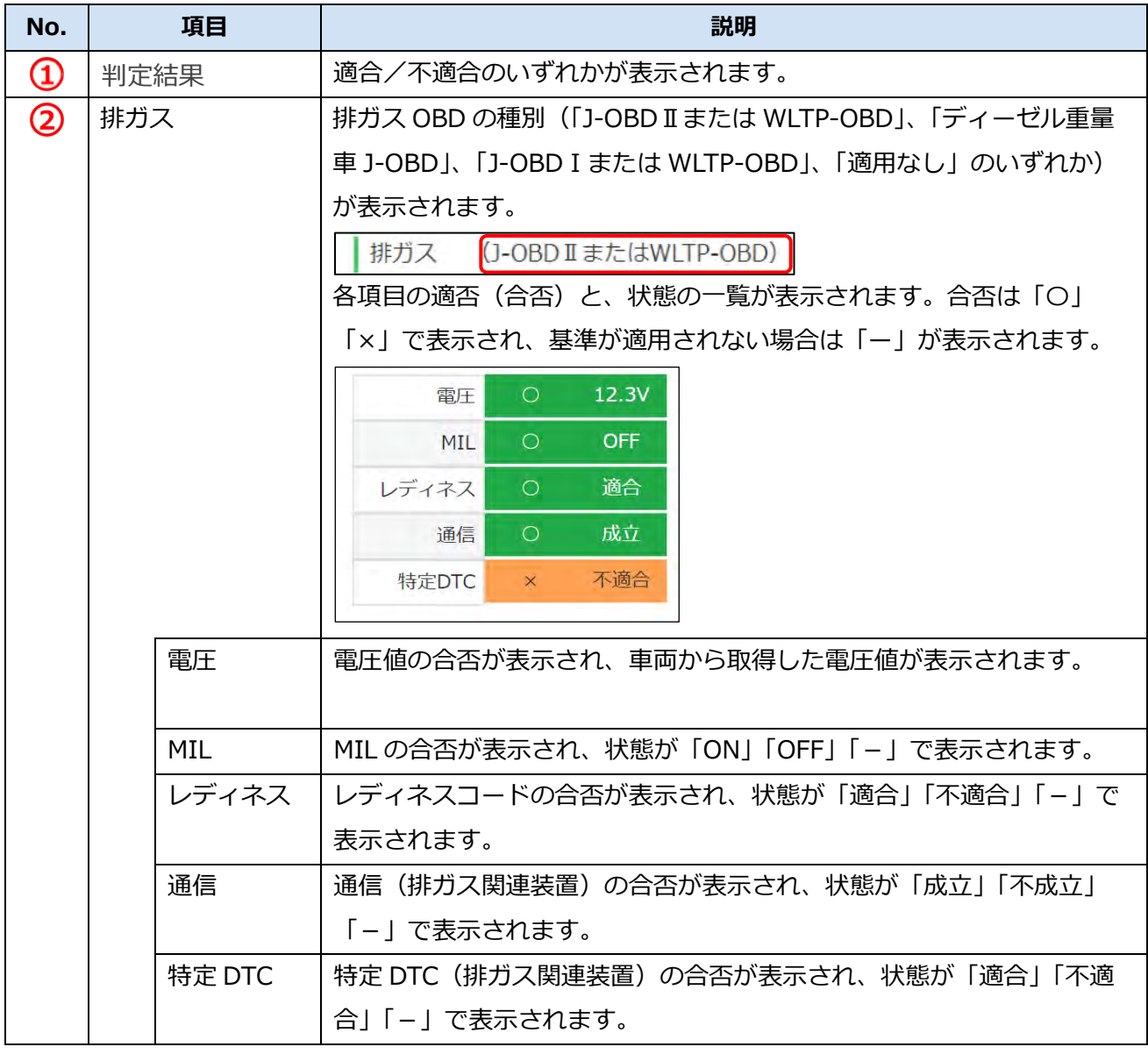

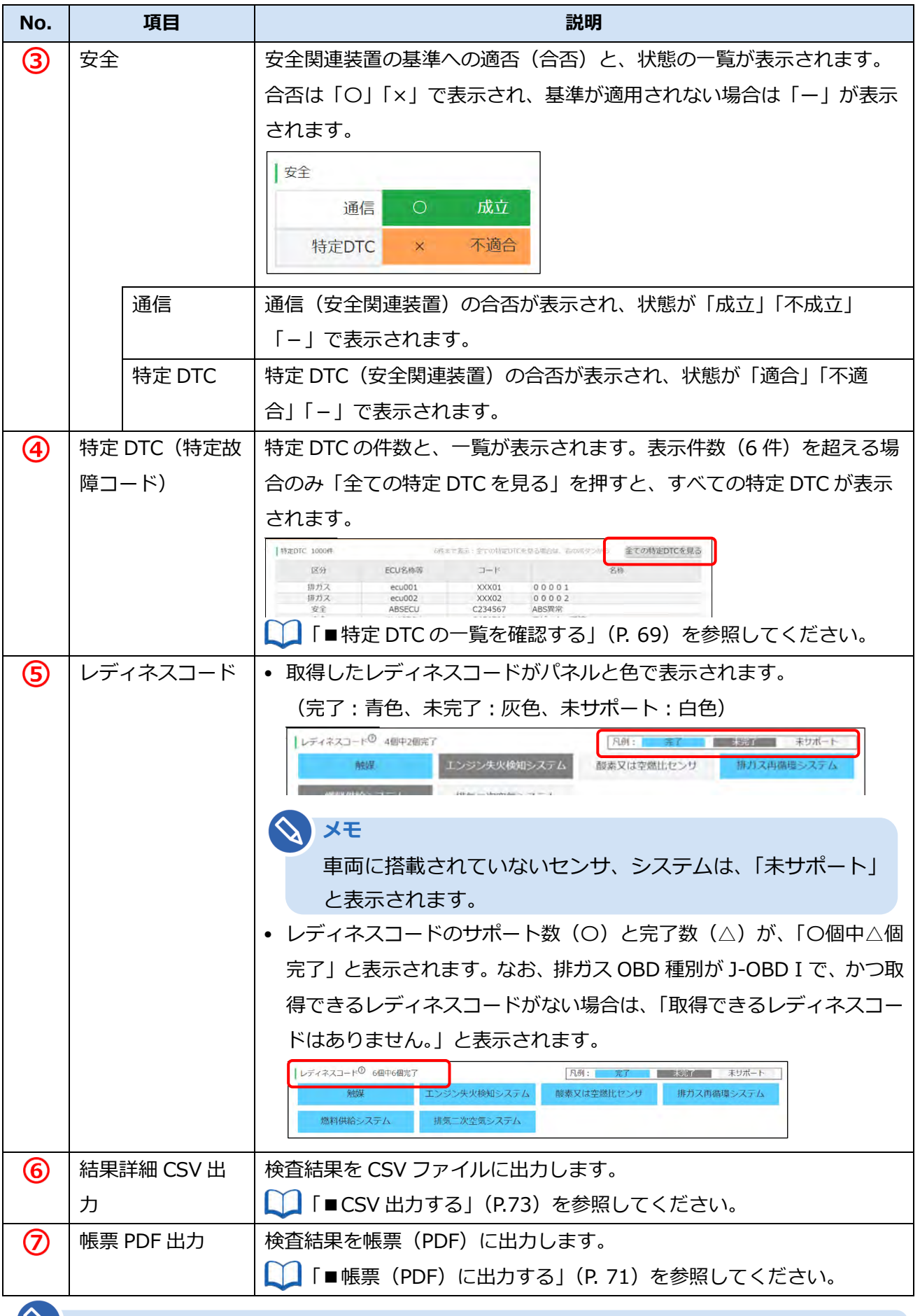

#### **メモ**

警告灯判定を行った場合、「排ガス」「安全」の欄外に"※警告灯判定結果"と表示されます。 検査結果の内容を確認後、必要に応じて、 「[6.2](#page-70-0) OBD [検査結果を保存する」](#page-70-0)に進みます。

### <span id="page-69-0"></span>■特定 DTC の一覧を確認する

OBD 検査結果詳細画面に表示しきれなかった特定 DTC を確認する場合は、一覧で確認できます。

**1. 《OBD 検査結果詳細》画面で「全ての特定 DTC を見る」を押す**

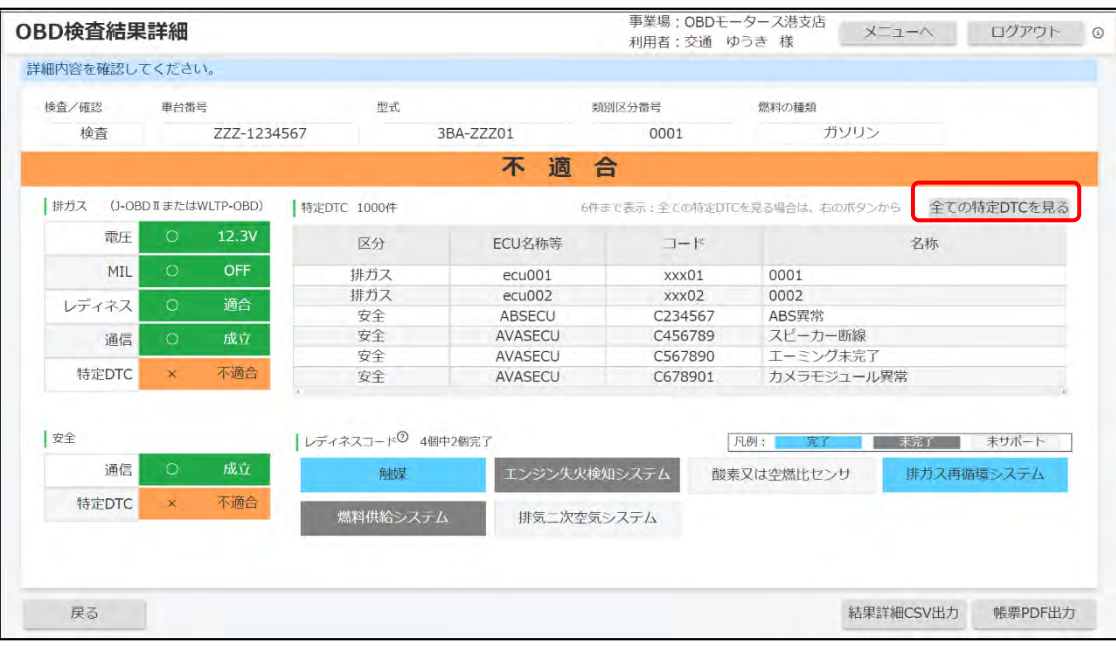

《特定 DTC 一覧》画面が表示されます。特定 DTC のすべての一覧を確認できます。

## **2. 一覧を確認する**

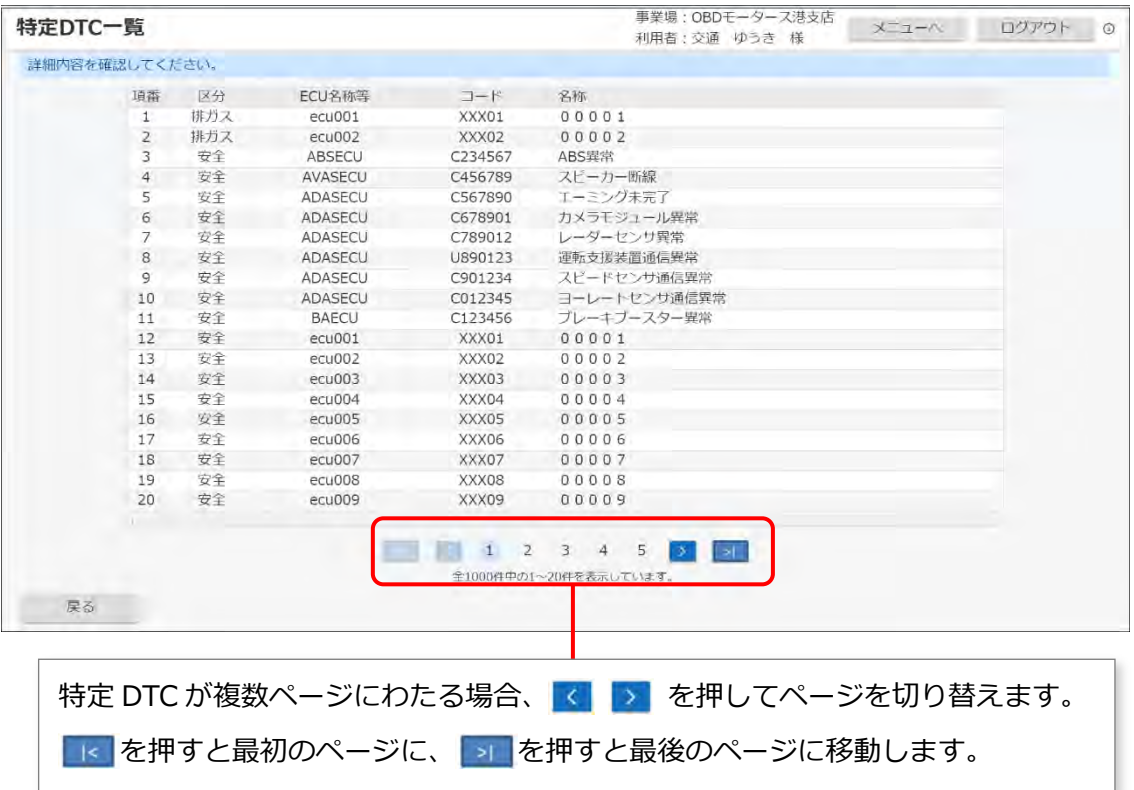

確認が終了したのち、「戻る」を押して、《OBD 検査結果詳細》画面に戻ります。

## <span id="page-70-0"></span>**6.2 OBD 検査結果を保存する**

OBD 検査の結果を PDF 形式または CSV 形式でダウンロードして保存することができます。

- PDF 形式で保存したファイルは、結果帳票として印刷して自動車使用者の方に渡す場合などに使用で きます。
	- **「■帳票 (PDF) に出力する」 (P. [71](#page-71-0))**
- CSV 形式で保存したファイルは、外部システムに取り込むときなどに使用できます。詳細については、 外部システムの問い合わせ先にご連絡ください。

■ F■CSV [出力する」](#page-73-0) ([P.73](#page-73-0))

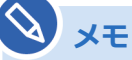

- OBD 検査を実施していない車両でも、検査要否確認を実施した場合は、OBD 検査結果ファ イルを保存することができます。
- OBD 検査を実施した場合は OBD 検査結果参照システムでも、同じ OBD 検査結果ファイル を出力できます。 詳細は、 F 『OBD 検査結果参照システム 操作マニュアル』を参照してください。

## <span id="page-71-0"></span>■帳票 (PDF) に出力する

### **1. 《OBD 検査モード》画面で「帳票 PDF 出力」を押す**

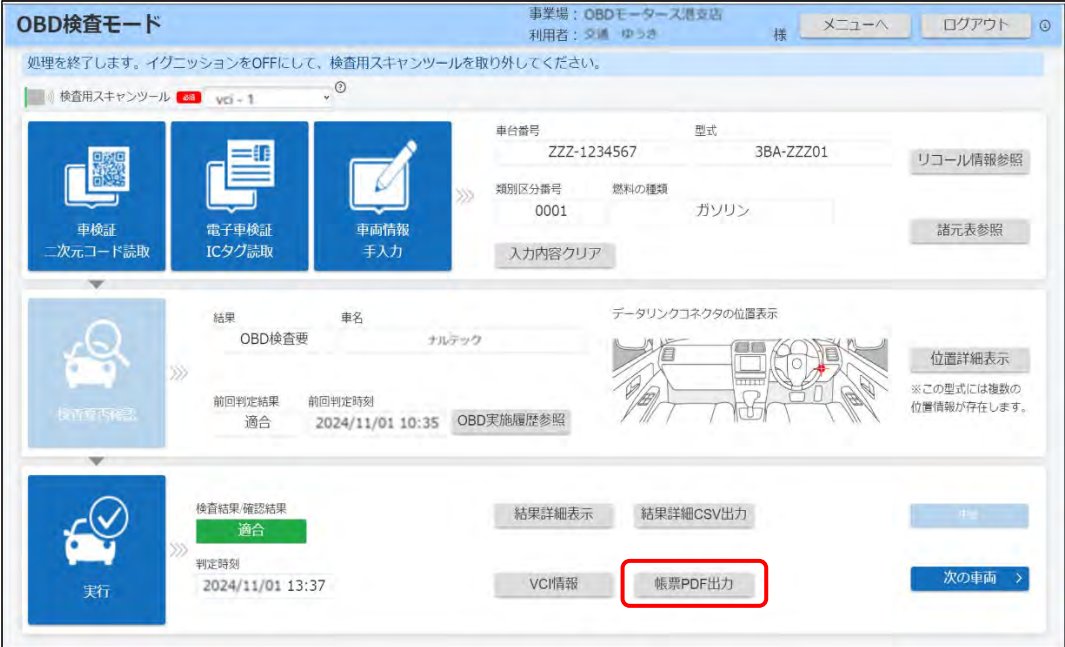

「名前を付けて保存」ダイアログが表示されます。

## **2. 保存先のフォルダーを選択し、「保存」を押す**

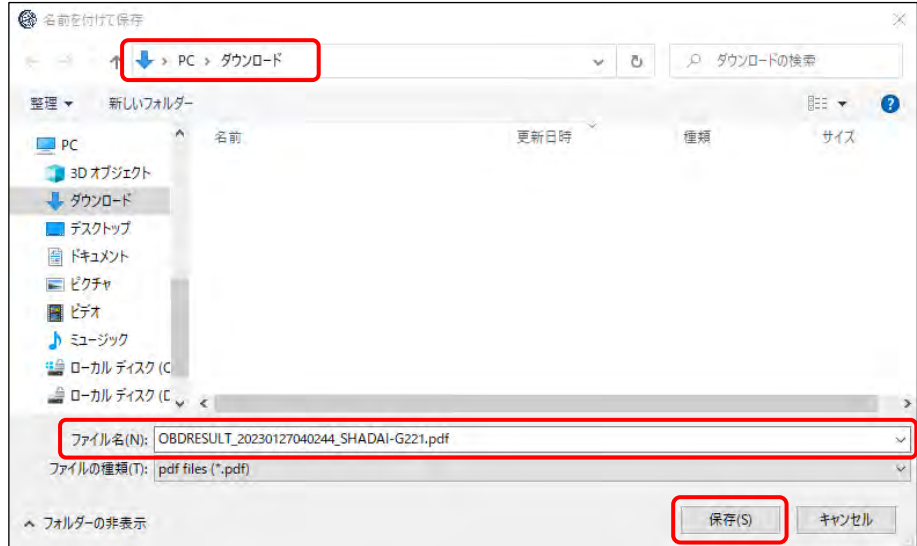

「OBDRESULT\_yyyymmddhhmmss\_[車台番号].pdf」という名前の PDF ファイルが保存され ます。

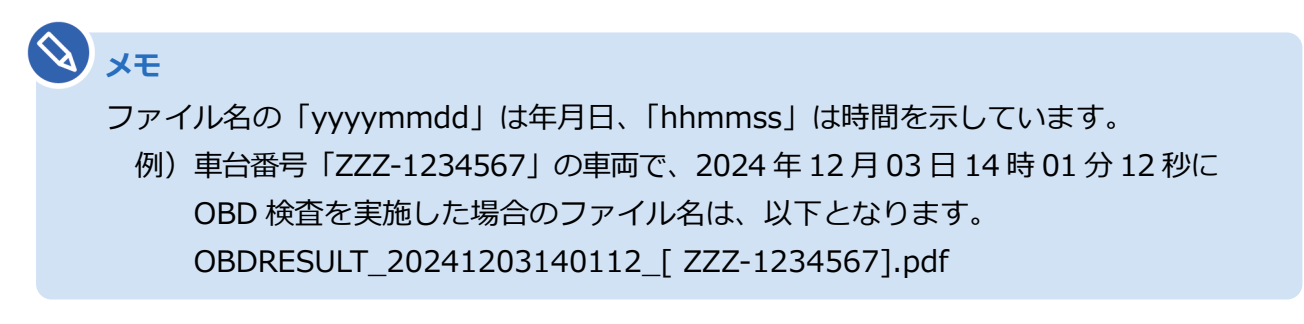
帳票(PDF)のサンプルは以下です。

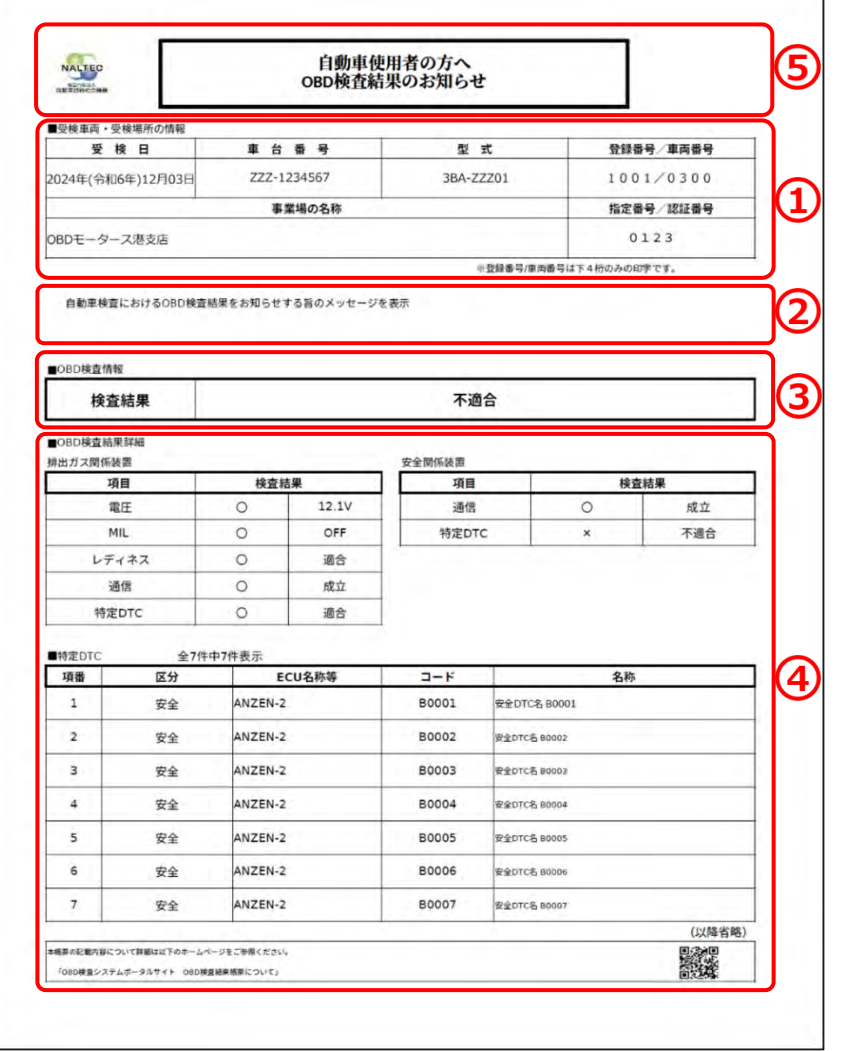

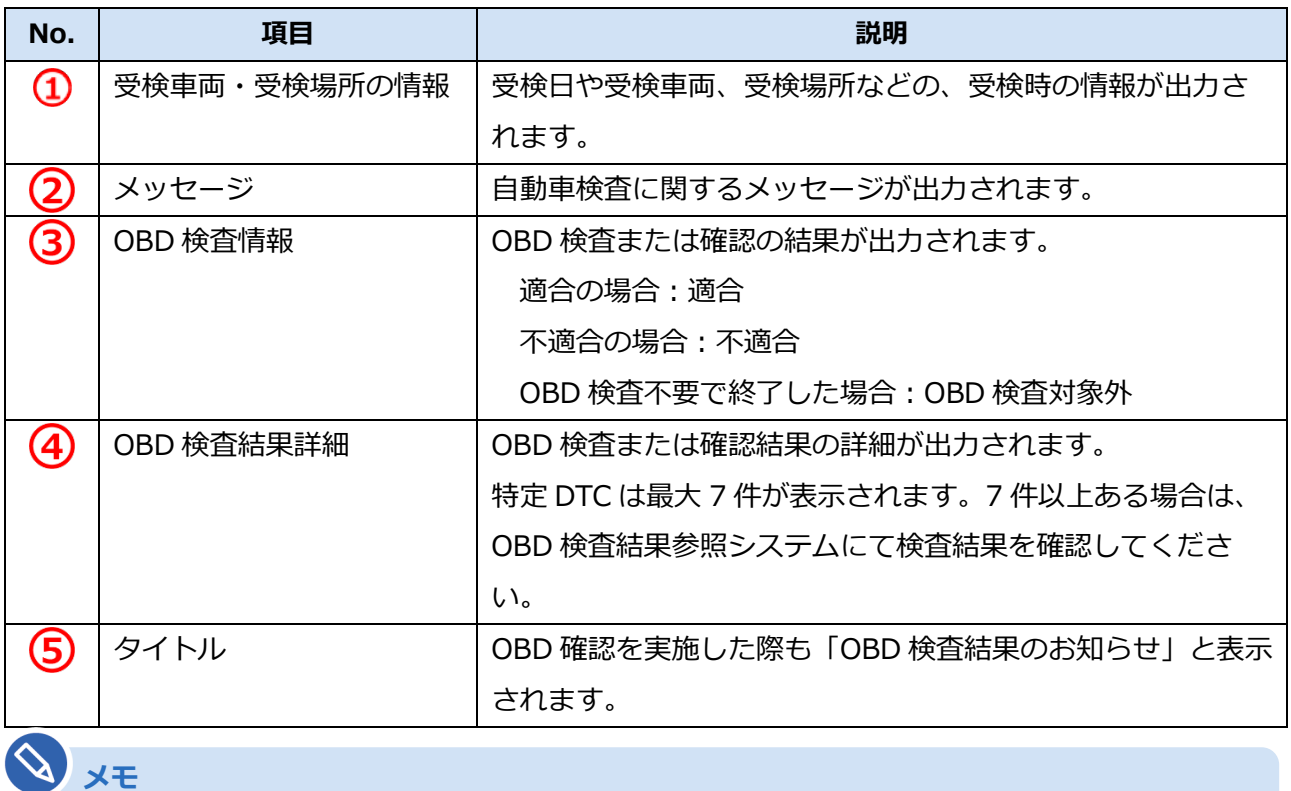

警告灯判定を行った場合、「排ガス」「安全」の欄外に"※警告灯判定結果"と表示されます。

#### ■ **CSV 出力する**

**1. 《OBD 検査モード》画面で「結果詳細 CSV 出力」を押す**

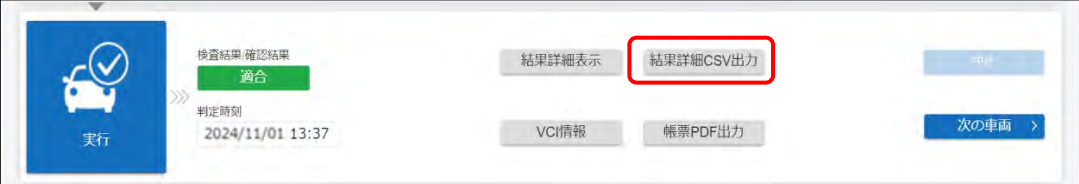

「名前を付けて保存」ダイアログが表示されます。

### **2. 保存先のフォルダーを選択し、「保存」を押す**

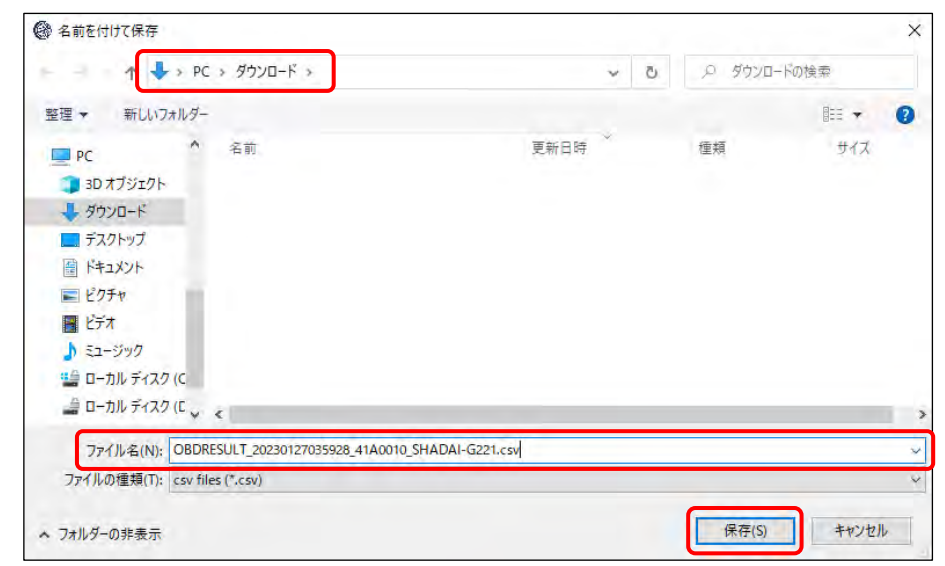

「OBDRESULT\_yyyymmddhhmmss\_[事業場 ID]\_[車台番号].csv」というファイル名で、OBD 検査結果の CSV ファイルが保存されます。

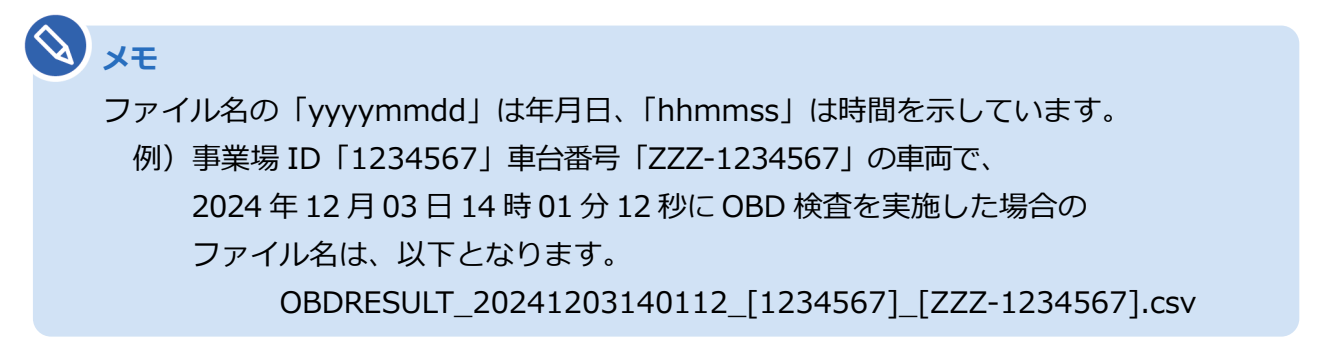

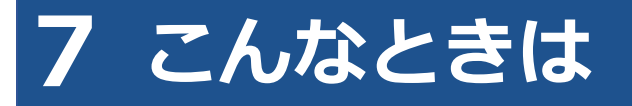

# **7.1 ユーザーID またはパスワードを忘れたとき**

ユーザーID またはパスワードを忘れたときは、管理責任者または統括管理責任者にお問い合わせください。 初回ログイン済み(パスワード変更済み)の場合は、管理責任者または統括管理責任者によりパスワードの リセットを行う必要があります。

#### **ロ**ご注意

- ユーザーID、パスワードは、個人を特定する重要な情報です。他者との共有や他者への貸出 しを行わないでください。
- パスワード漏洩のリスクを減らすため、パスワードのメモを作成しないでください。また、 使用する端末にパスワードを記憶させないでください。
- パスワード漏洩のおそれがある場合には、パスワードを変更してください。

## **7.2 パスワードを変更したいとき**

事前に登録された利用者のパスワードを変更します。

#### **コンプログラム**

アプリと OBD 検査結果参照システムのパスワードは共通です。そのため、アプリでパスワード を変更すると、OBD 検査結果参照システムにログインする際は変更後のパスワードを入力する 必要があります。

### **1. 《メニュー》画面で「パスワード変更」を押す**

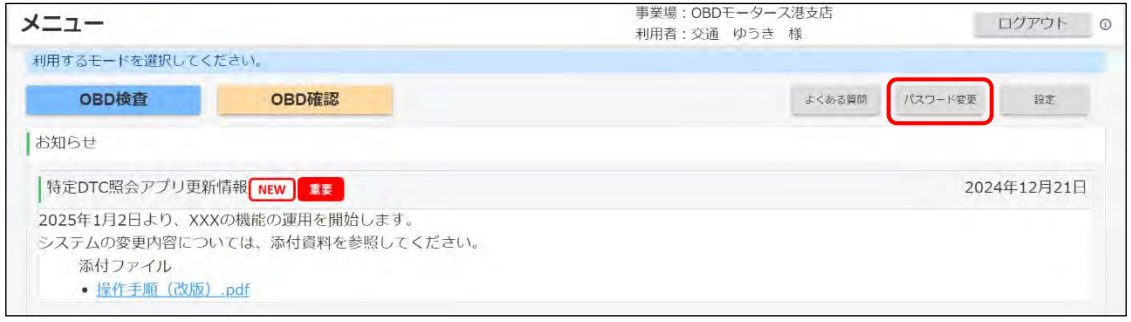

《パスワード変更》画面が表示されます。

### **2. パスワードを入力する**

- **①** 「現在のパスワード」に現在のパスワードを入力します。
- **②** 「新しいパスワード」に新たに決めたパスワードを入力します。
- **③** 「新しいパスワード(確認)」に**②**で入力したパスワードと同じパスワードを入力します。

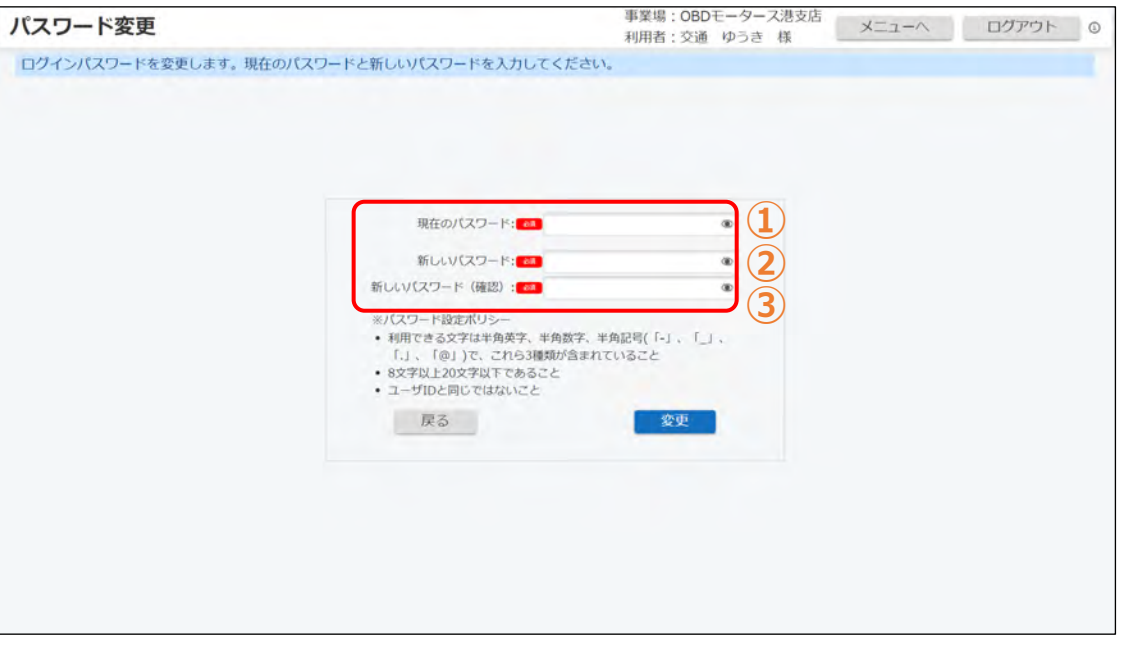

**こ注意** 

パスワードは、以下の条件をすべて満たす必要があります。

- 以下の 3 種類を、それぞれ 1 文字以上使用すること 半角英字:A~Z、a~z 半角数字:0~9 半角記号: [-| [ | | [.| [@] **例) Abc@92** i • 8 文字以上 20 文字以下で、ユーザーID と異なる文字列であること
- 現在使用中のパスワードと異なる文字列であること

### **3. 「変更」を押す**

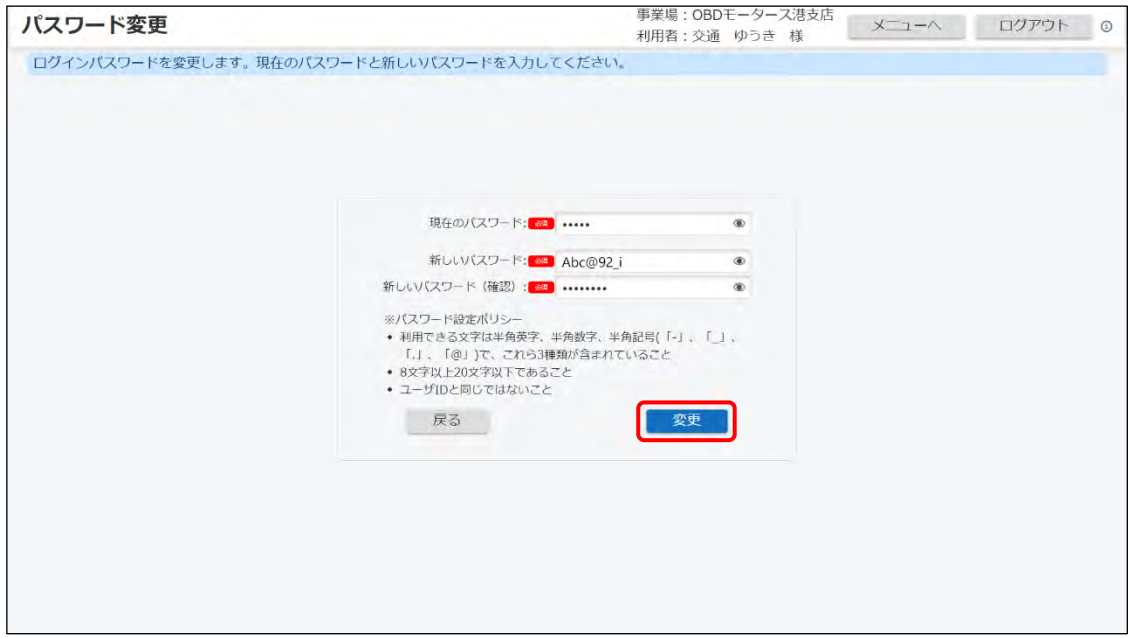

《パスワード変更完了》画面が表示されます。

## **4. 変更完了メッセージを確認し、「メニューへ戻る」を押す**

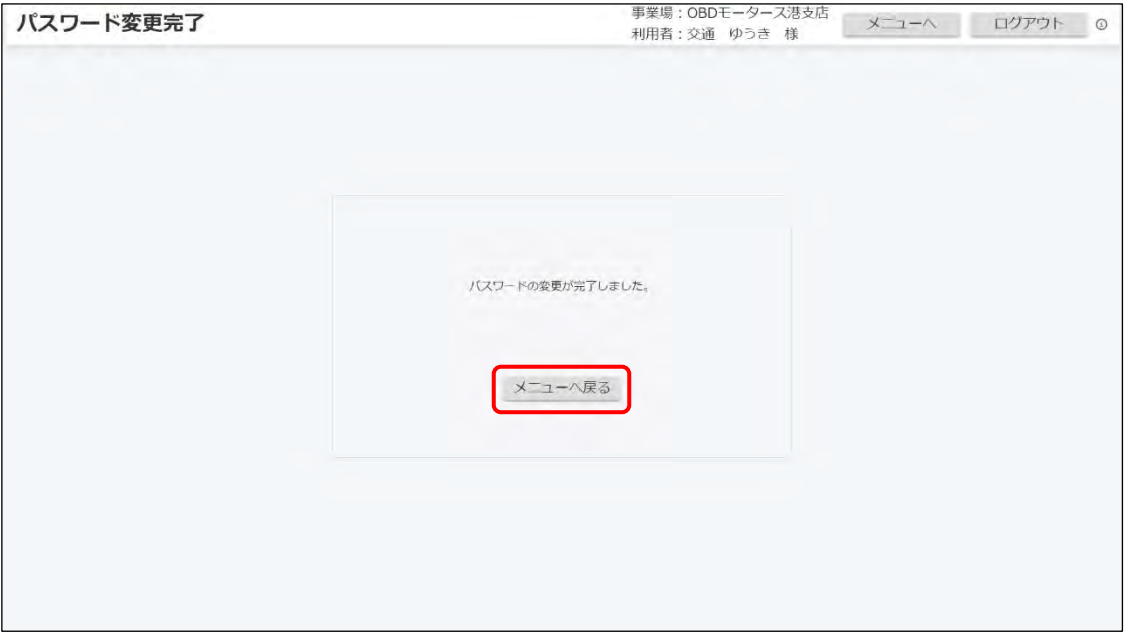

以上で、パスワードの変更の操作は完了です。次回からは、設定した新しいパスワードでログインしてくだ さい。

# **7.3 車検証二次元コード読取を「読取モード 2」で行 うとき**

「読取モード 2」に対応する二次元コードリーダを使用して、車両情報を入力する方法を説明します。

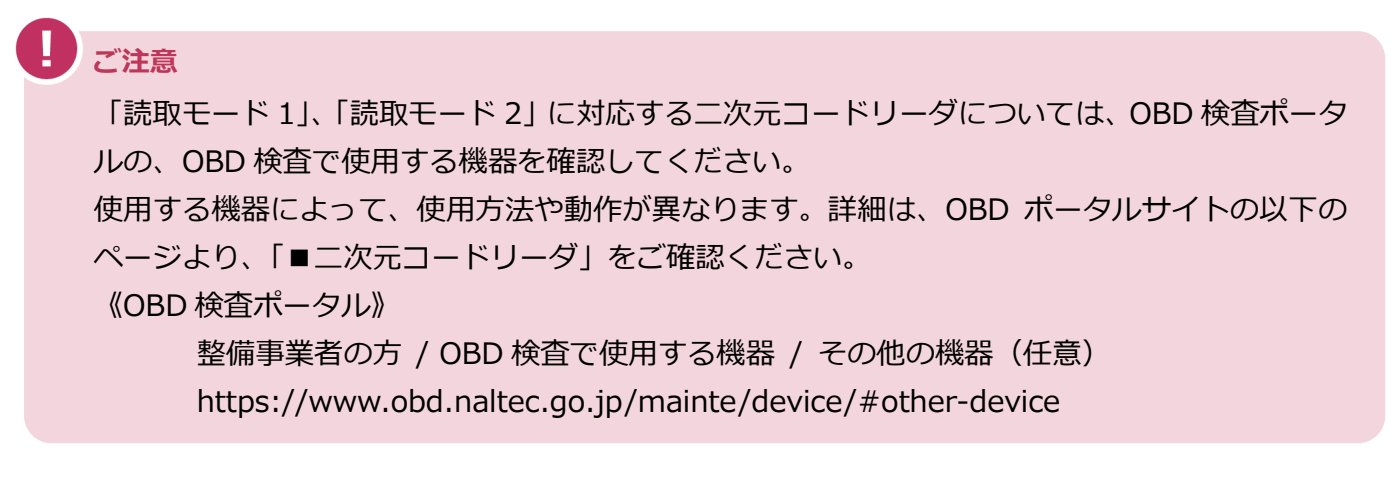

**メモ**

「読取モード 1」に対応する二次元コードリーダを使用するときは、 「[3.3](#page-37-0) [車両情報を入力](#page-37-0) [する」](#page-37-0)を参照してください。

### **1. 《OBD 検査モード》画面で「車検証二次元コード読取」を選ぶ**

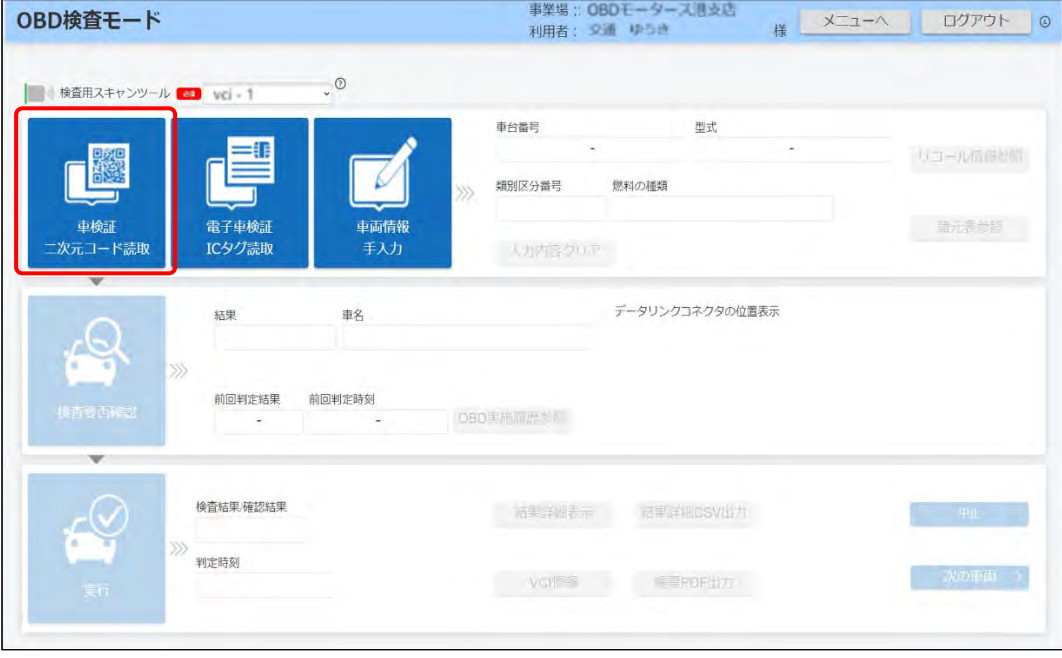

《車検証二次元コード読取》画面が表示されます。

### **2. 読取モードの選択で、「読取モード <sup>2</sup>」を選ぶ**

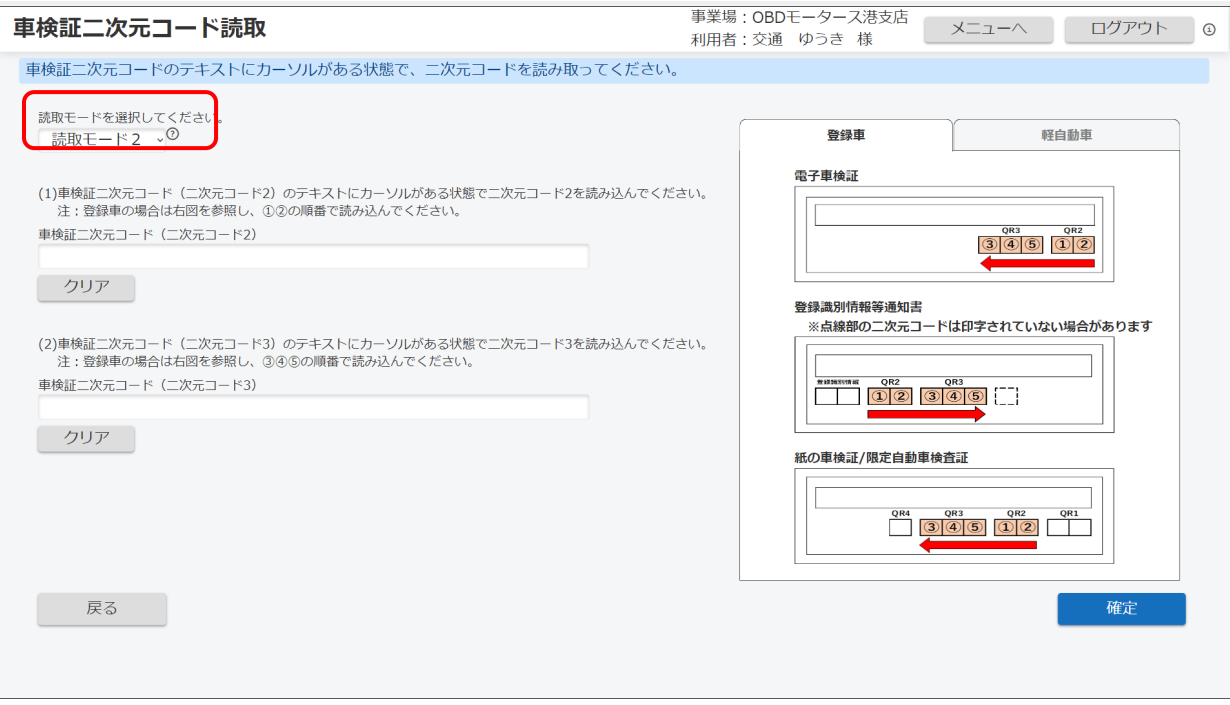

**ご注意**

車検証の二次元コードには、2 個または 3 個の連結(分割)二次元コードが印刷されてい ます。お手持ちの二次元コードリーダが連結(分割)二次元コードの読み取りに対応して いるかどうかについては、二次元コードリーダの取扱説明書を参照してください。

**メモ**

- 「読取モード 1」では、二次元コード 2、3(QR2、QR3)を連続で読み取り、自動 で画面を閉じて読み取り内容を登録します。
- 「読取モード 2」では、リーダで読み取った内容を入力欄に反映し、「確定」を押す ことで入力内容を登録します。
- 読取モードには以下のような違いがあります
	- 読取モード1:特定 DTC 照会アプリで定義された読取モード。車検証の二次元 コードの連続的な読み取りが可能な二次元コードリーダを使用する場合に選択す る。
	- 読取モード2:特定 DTC 照会アプリで定義された読取モード。車検証の二次元 コードの連続的な読み取りに対応できない二次元コードリーダを使用する場合に選 択する。

#### **3. 車検証に記載された「二次元コード <sup>2</sup>」(QR2)、「二次元コード <sup>3</sup>」(QR3) の順に読み取る**

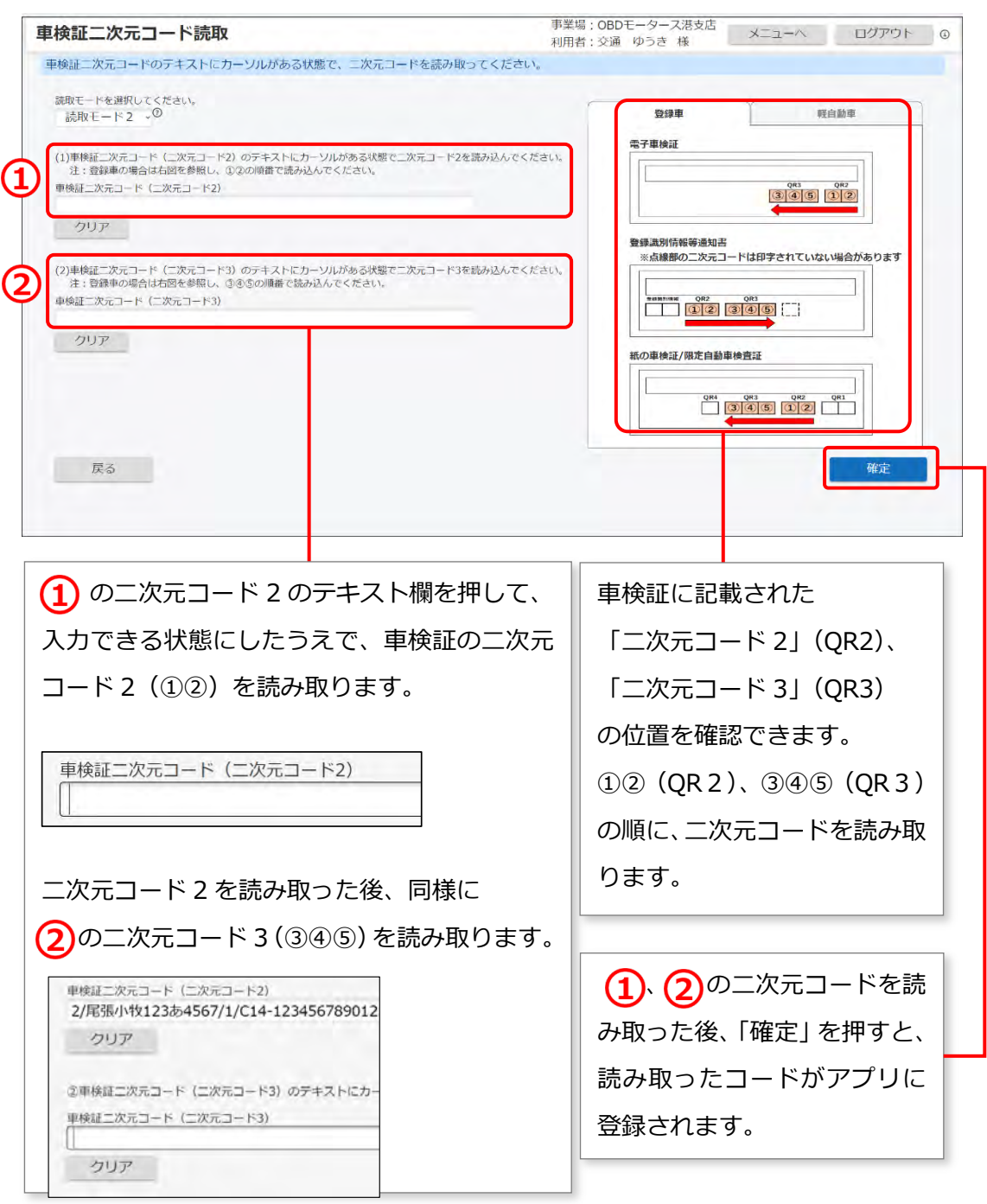

**こ注意** 

- 読み取りに失敗した場合、「確定」を押した後にエラーメッセージが表示されます。 メッセージに従って、操作をやり直してください。 エラーの詳細については、 | | 「9.2 [エラーメッセージと対処方法」](#page-102-0)を参照してくだ さい。
- 読取モード 2 を利用する際は、半角入力の設定にしてください。
- 読み取った情報が文字化けしてしまう場合は、 「7.11 [読取モード](#page-90-0) 2 で車検証二 [次元コードの情報が文字化けするとき」](#page-90-0)を参照してください。

読み取った車両情報が登録されると《OBD 検査モード》画面に戻り、以下のように、入力した情 報が反映されます。

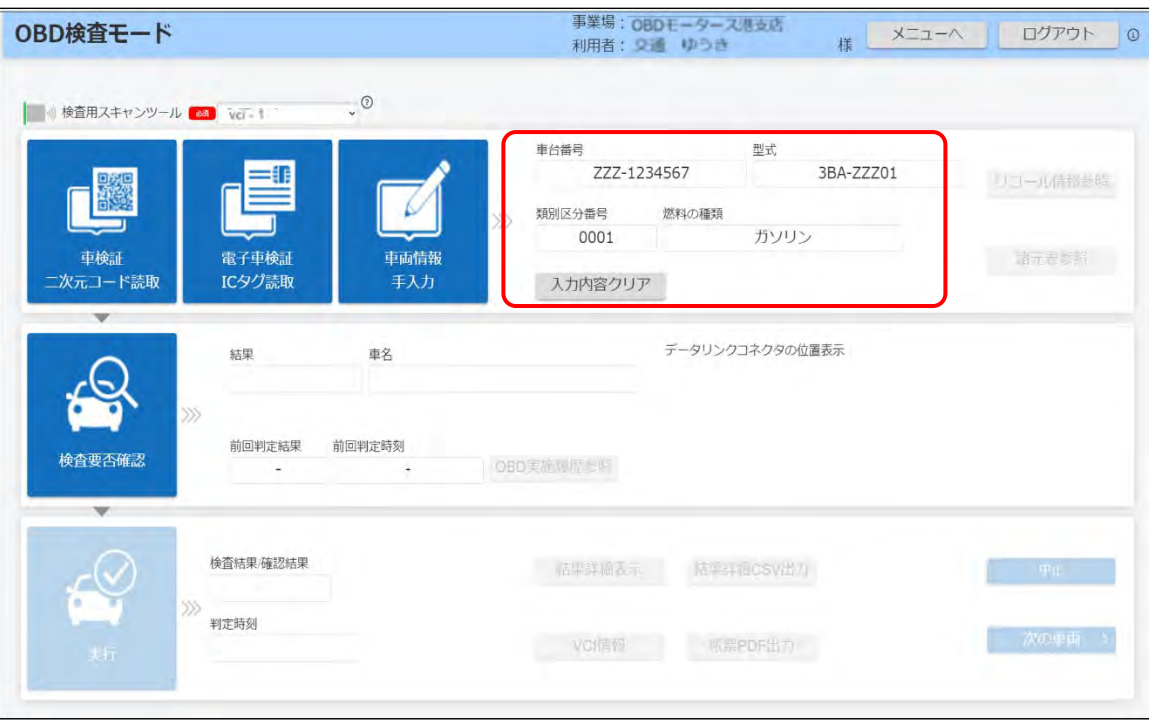

以上で、「読取モード 2」に対応する二次元コードリーダを使用した「車検証二次元コード読取」の操作は 完了です。

# **7.4 車台番号に漢字が記載されているとき(職権打刻)**

車検証または電子車検証の車台番号に漢字が記載されているときは、「職権打刻」により車台番号を入力し ます。

#### **メモ**

職権打刻とは、車台番号が消失した車両等に対して運輸支局の職権で車台番号を打刻することです。 職権打刻により付けられた車台番号は、車検証または電子車検証に以下のように表示されます。 例: 国[01] xxxx、 東 [41] xxxx 東、 大 [61] xxxx 大 (xxxx は数字で、桁数は車両により異なります。)

#### **1. 《車両情報手入力》画面で「職権打刻」を押す**

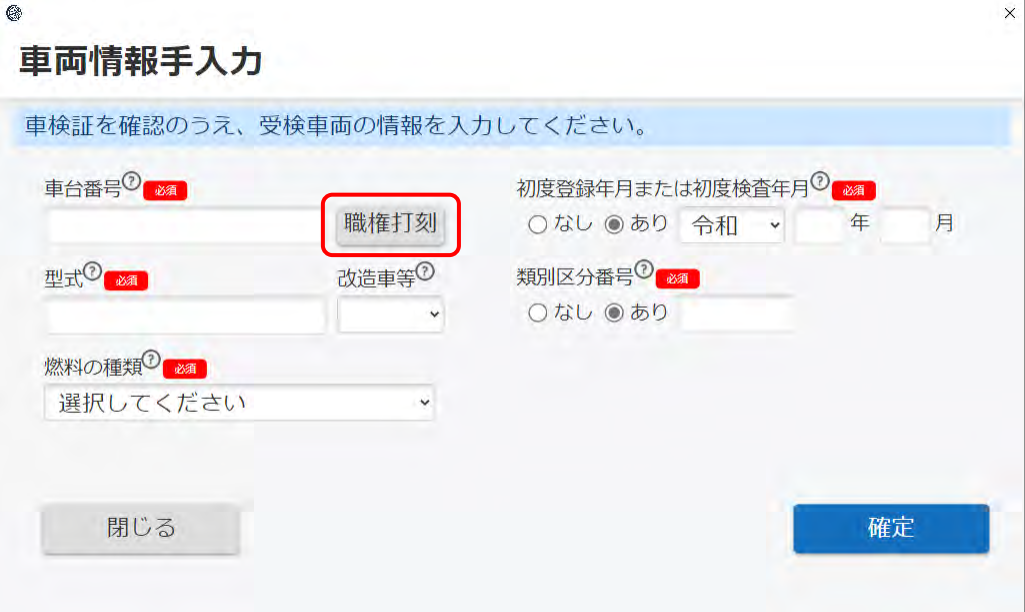

《職権打刻入力》画面が表示されます。

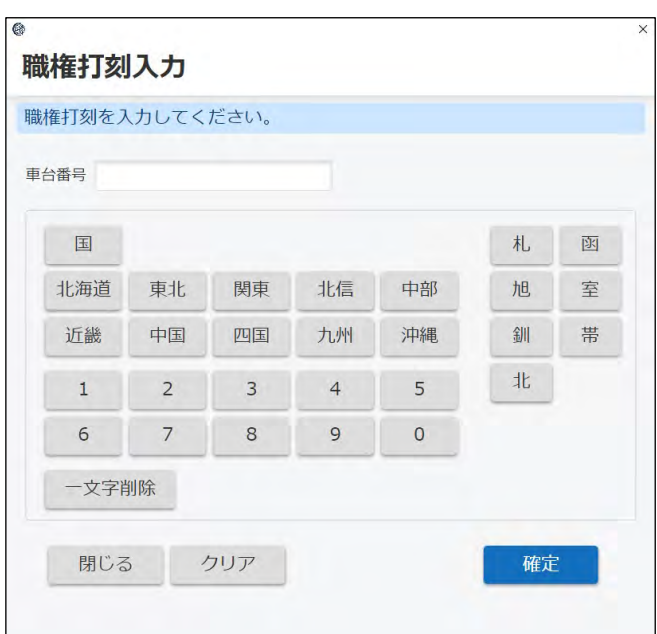

# **2. 車台番号を入力して確定する**

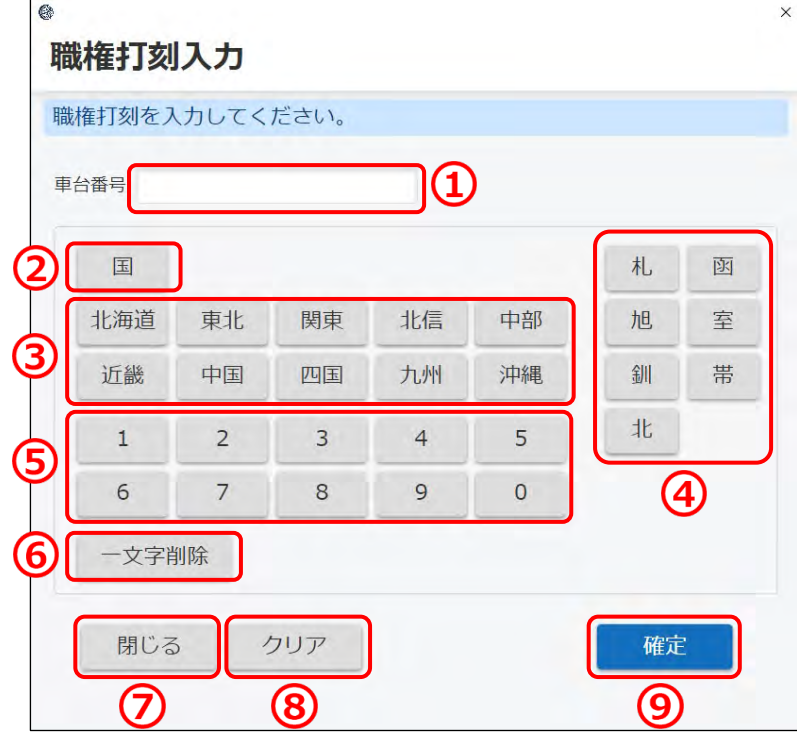

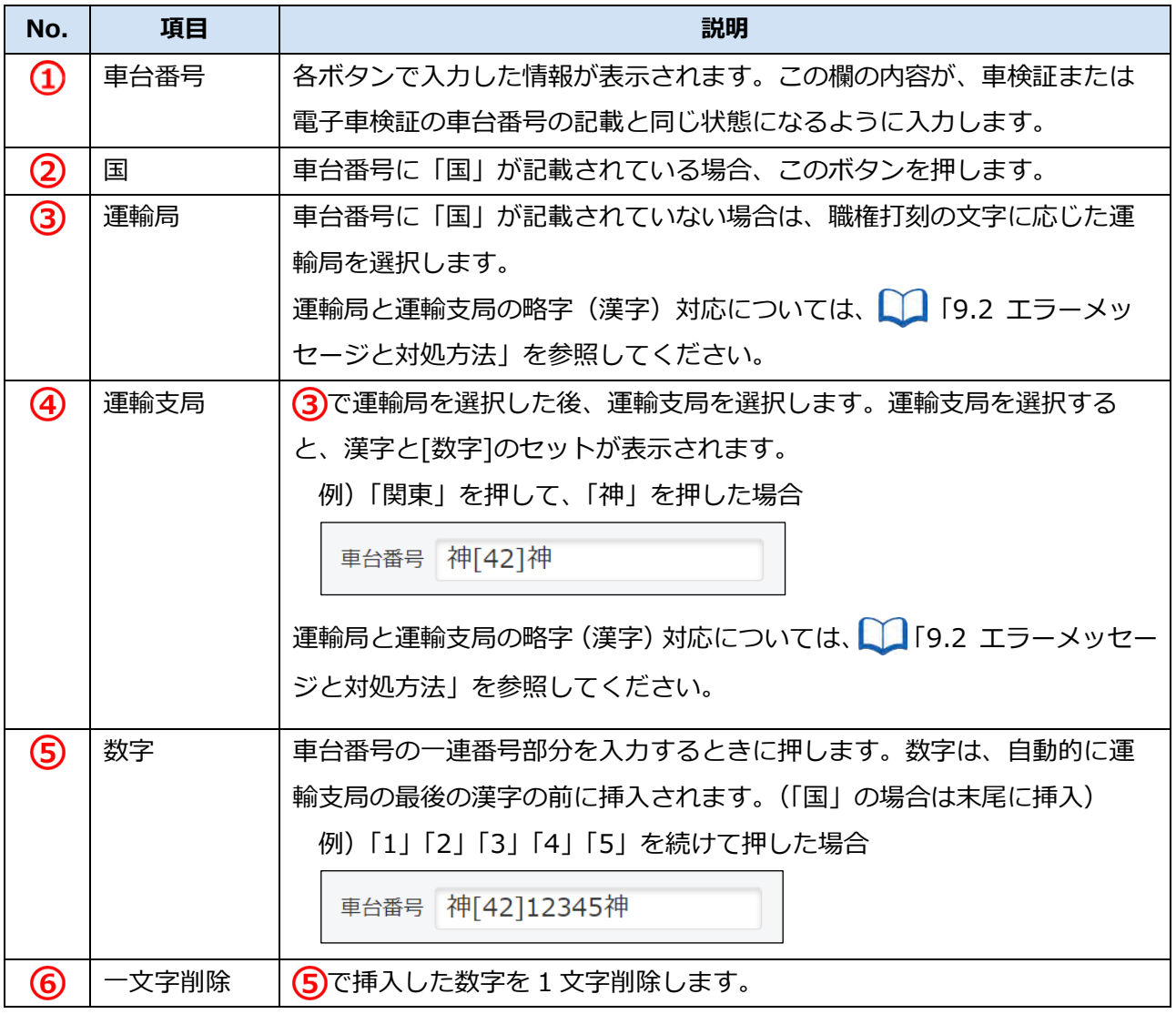

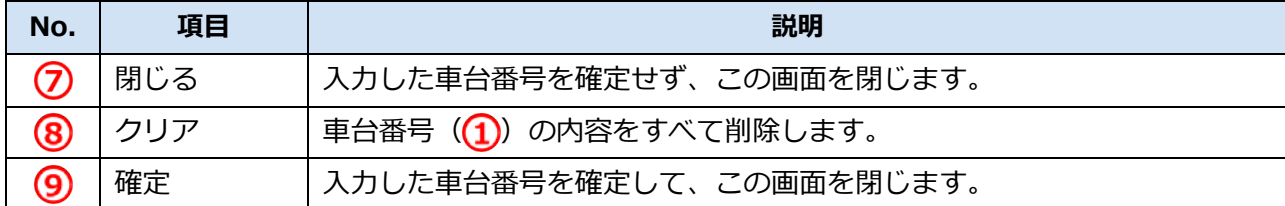

「確定」を押すと、入力した車台番号を反映して《車両情報手入力》画面に戻ります。

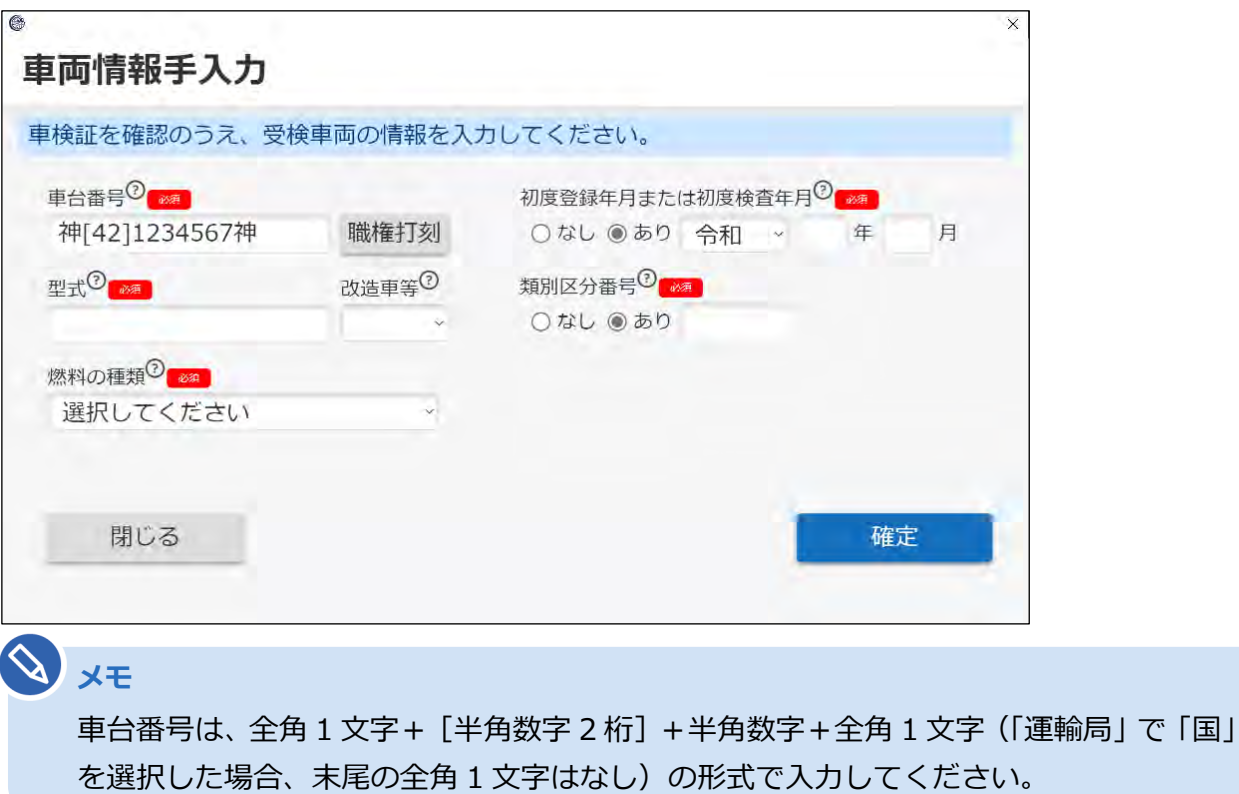

以上で、職権打刻による車台番号の入力の操作は完了です。

# **7.5 「セッションタイムアウト」が表示されたとき**

アプリにログインしたまま一定時間操作しないと、以下の《セッションタイムアウト》画面が表示されます。 「ログイン画面へ」を押して再度ログインを行うか、「ログアウト」を押してアプリを終了させてください。

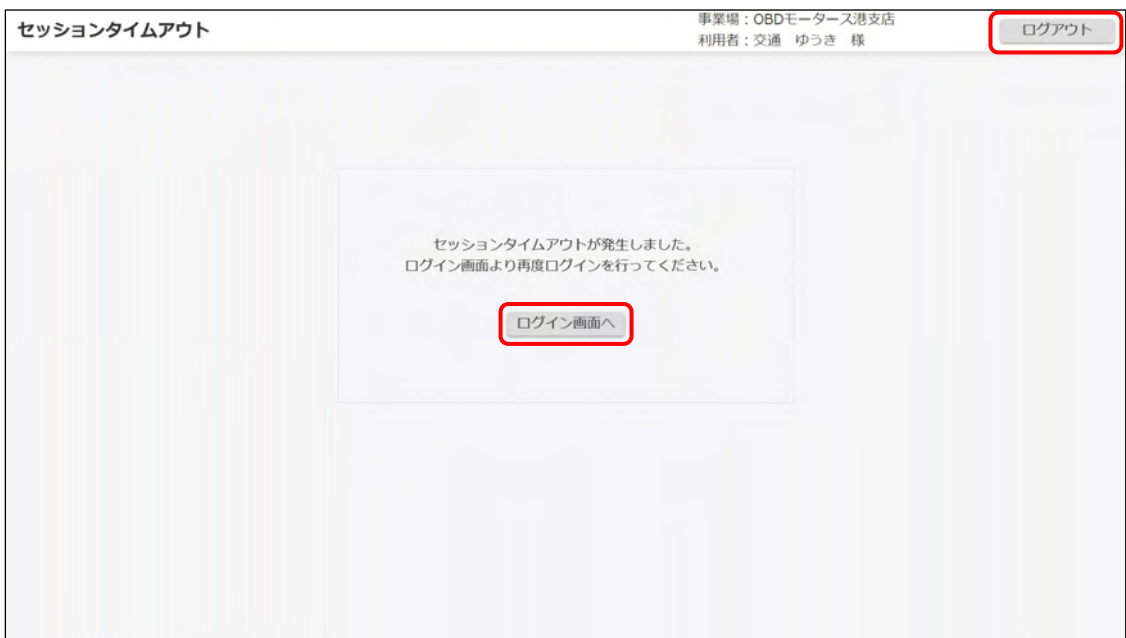

# **7.6 アプリをインストールしたいとき**

検査用スキャンツールを新規導入または買い替えをしたときには、クライアント証明書およびアプリをイ ンストールする必要があります。これらは、管理責任者または統括管理責任者が使用できる利用者管理シス テムを経由して行う必要があります。これらの実施方法については、 7 『利用者管理システム 操作マニュ アル』を参照してください。

# **7.7 アプリが起動できないとき**

インストール済みのアプリが起動できないときは、以下を確認してください。

必要なソフトウェア (.NET Framework と Microsoft Visual C++) がインストールされているか 詳細については、 ■アプリの動作環境」(P. [12](#page-12-0))を参照してください。

# **7.8 アプリにログインできないとき**

アプリにログインできない(ログイン画面でエラーが発生する)ときは、以下を確認してください。

- 端末のインターネット接続が切断されていないか 詳細については、 ■ アプリで OBD [検査を行うための条件」](#page-12-1) (P. [12](#page-12-1)) を参照してください。
- クライアント証明書がインストールされているか クライアント証明書のインストールについては、管理責任者または統括管理責任者に確認してくださ  $\mathsf{L}\lambda$
- クライアント証明書の有効期限が過ぎていないか 詳細については、 ■ 「[7.10](#page-86-0) [クライアント証明書の有効期限が切れたとき」](#page-86-0)を参照してください。

# **7.9 誤って OBD 確認で検査をしてしまったとき**

指定工場の完成検査において、OBD 検査モードで検査すべきところを OBD 確認モードで検査してしまっ たときは、メニュー画面に戻り、OBD 検査モードを選択したうえで検査をやり直してください。

# <span id="page-86-0"></span>**7.10 クライアント証明書の有効期限が切れたとき**

クライアント証明書には有効期限があります。クライアント証明書の有効期限が近付くと、「お知らせ」で 通知されます。有効期限のお知らせが通知された場合、クライアント証明書を更新してください。クライア ント証明書の更新は、有効期限内、有効期限切れ後のどちらでも可能です。

#### **1. デスクトップの「Soliton KeyManager」アイコンを実行する**

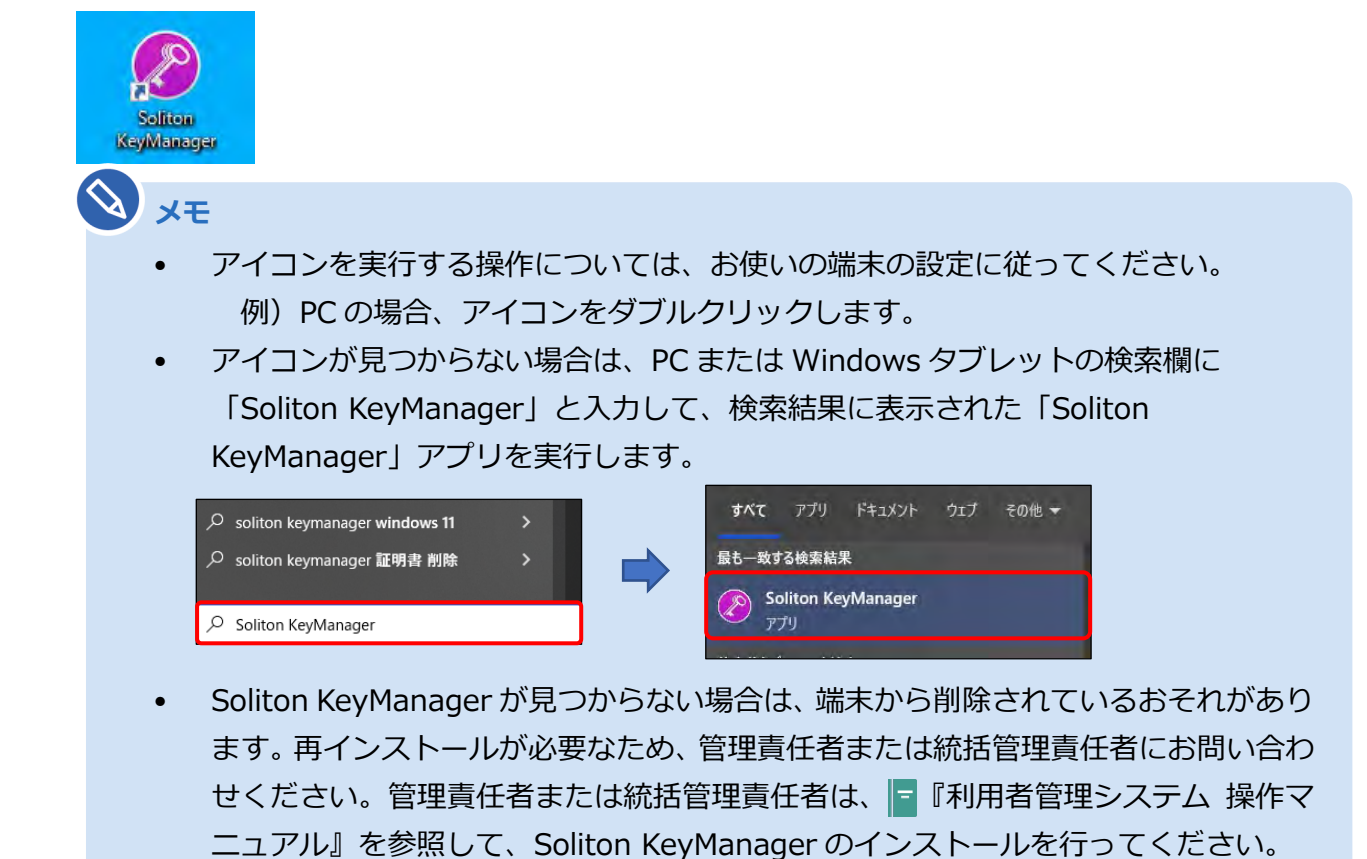

Soliton KeyManager が起動します。

# **2. 「申請開始」を押す**

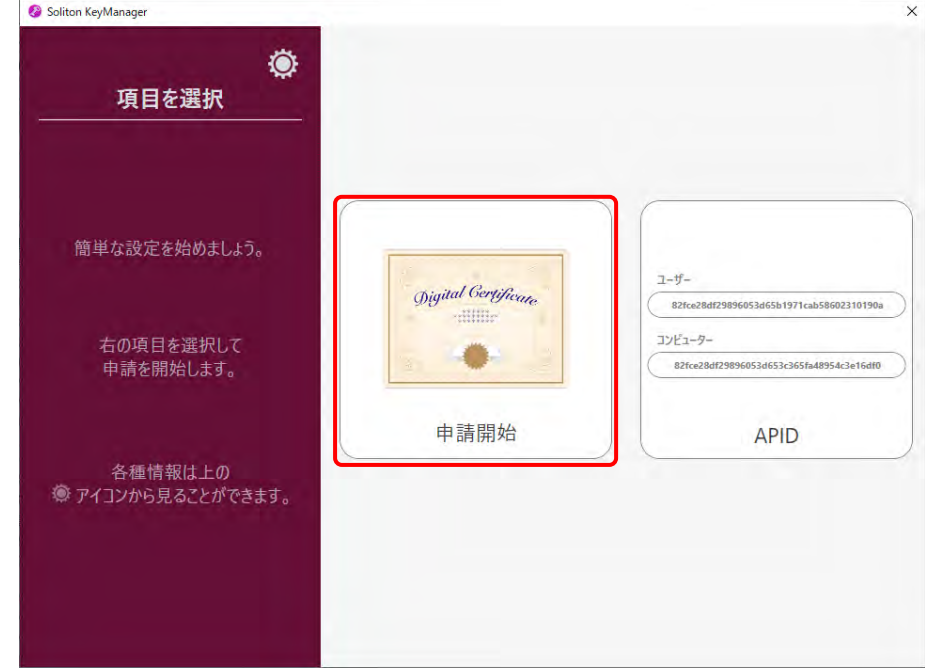

# **3. 更新する証明書の「申請」を押す**

#### **【有効期限内の場合】**

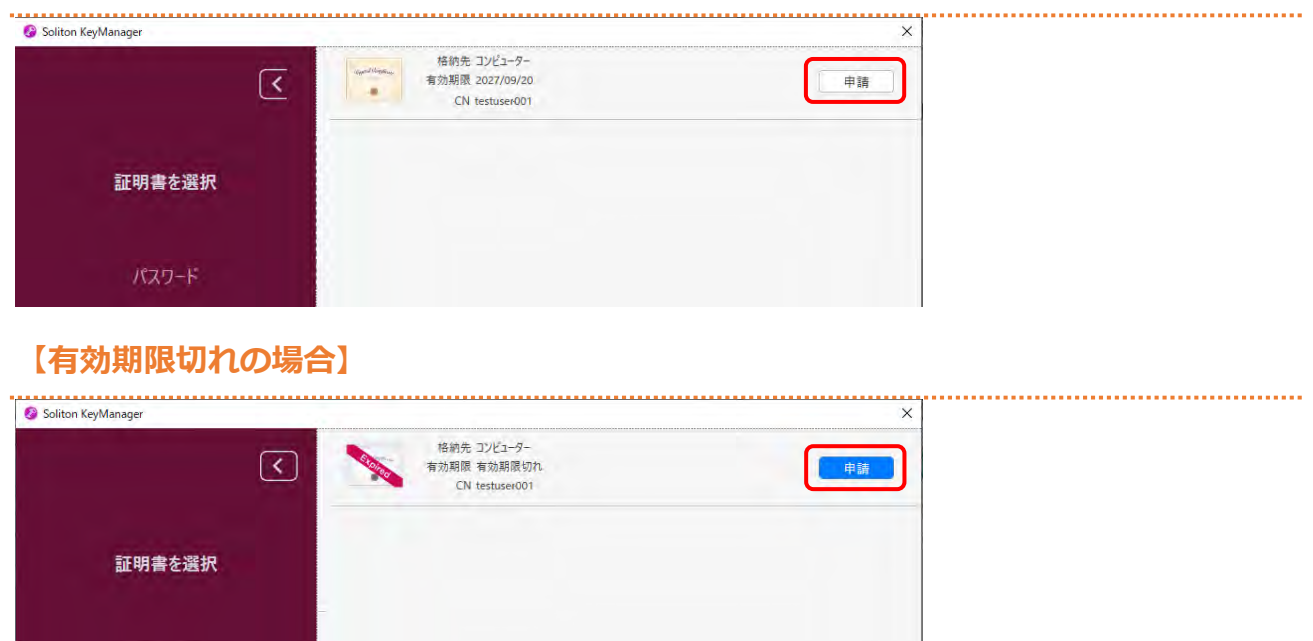

パスワード

# **4. パスワードを入力し、「次へ」を押す**

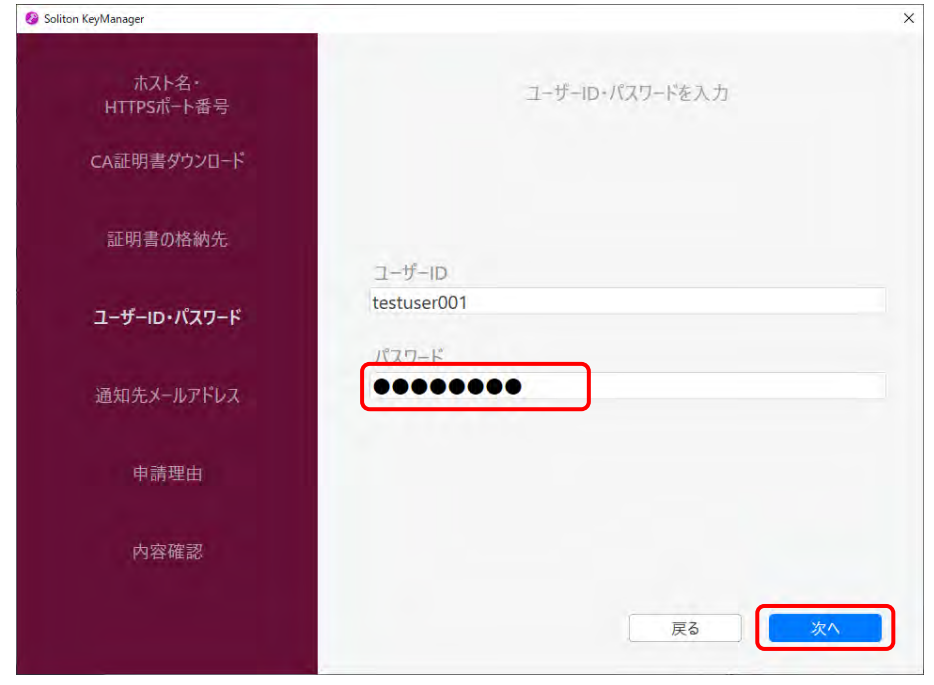

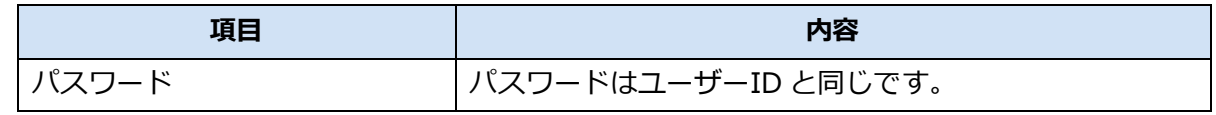

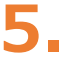

# **5. 「利用手続きを始める」を押す**

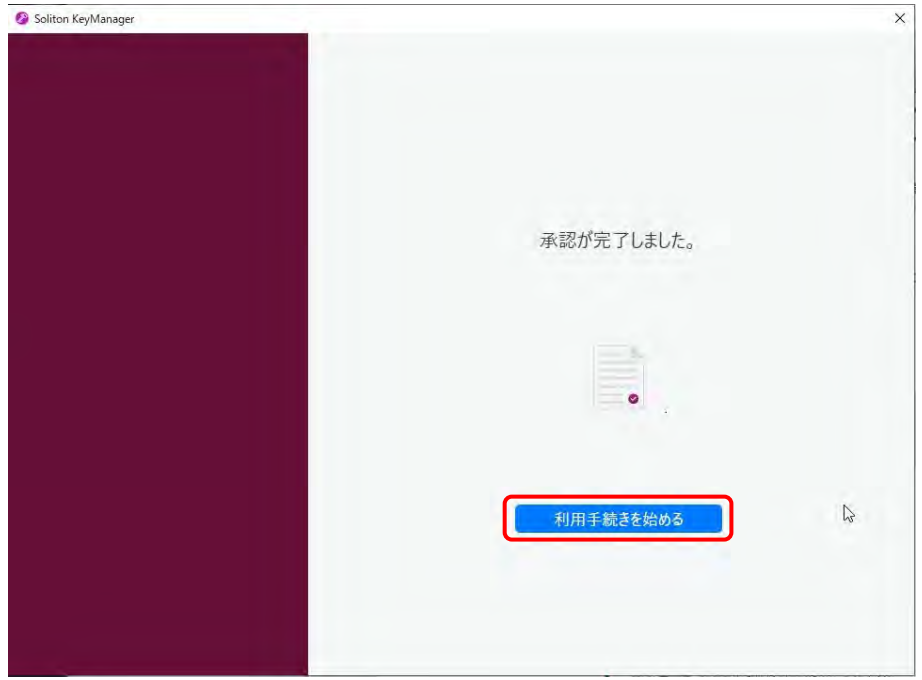

## **6. ユーザーアカウント制御ダイアログが表示され、アプリ「NetAttest RA Client Admin Module(x86)」による変更の許可を求められた場合「は い」を押す**

# **7. 手続き完了画面が表示されることを確認する**

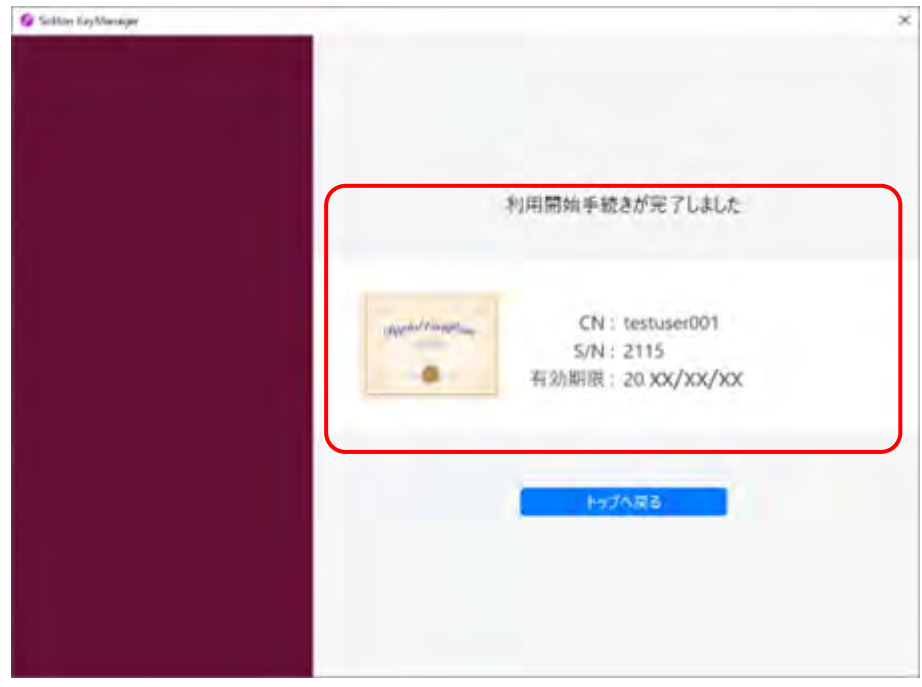

以上で、クライアント証明書の更新の操作は完了です。

# <span id="page-90-0"></span>**7.11 読取モード2で車検証二次元コードの情報が文字 化けするとき**

特定 DTC 照会アプリで読取モード 2 を使用して車検証二次元コードを読み取った際に、情報が文字化けす るときは、以下を確認してください。

※本説明で使用している画面例は Windows 10 です。Windows11 の場合は画面が異なります。

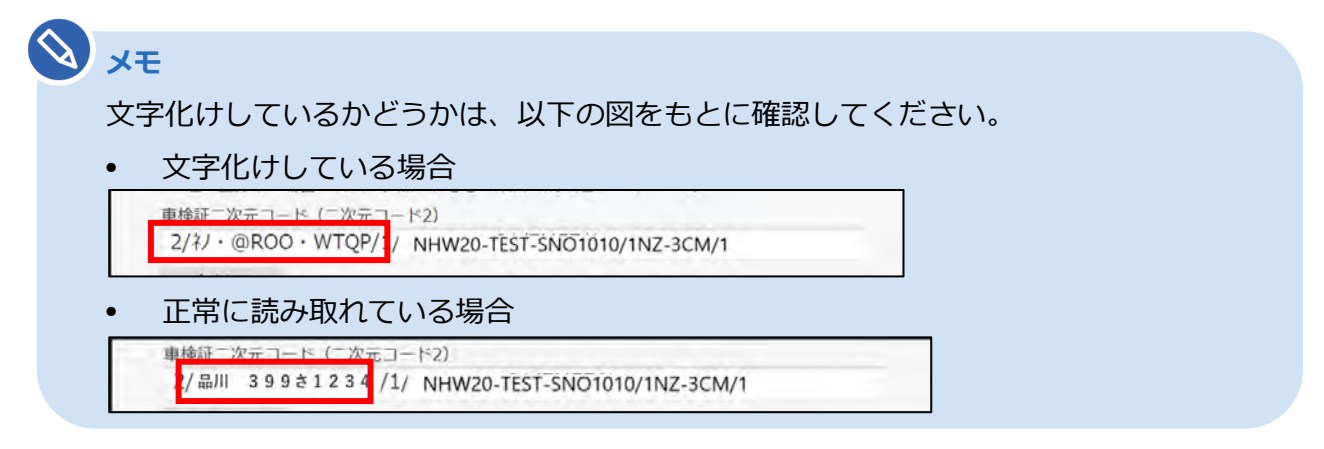

### **1. 「Windows」ボタンを押し、「設定」を押す**

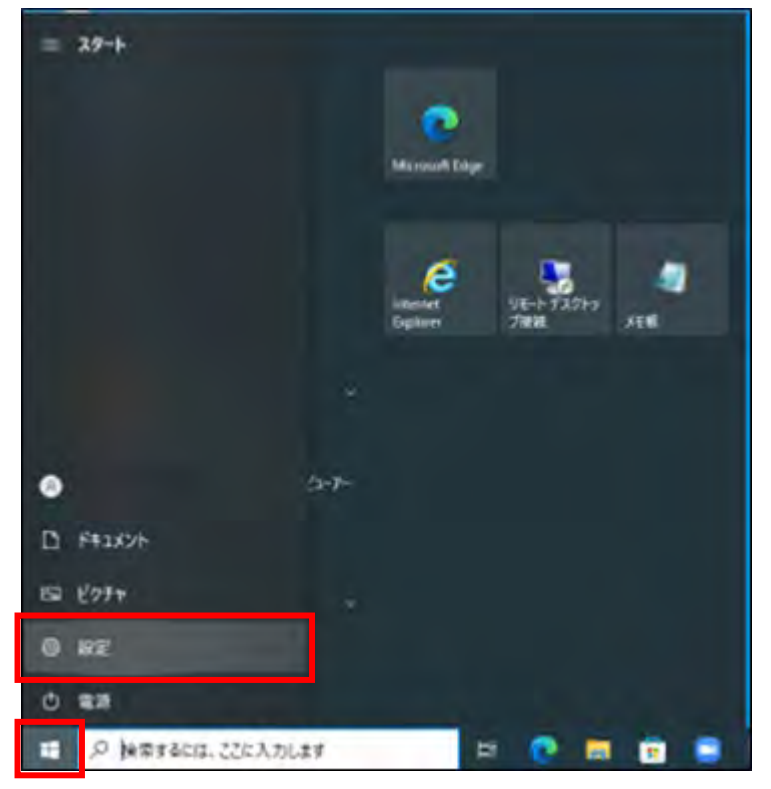

#### **2. Windows の設定画面の検索ボックスに「IME」と入力し、表示された 「日本語 IME 設定」を押す**

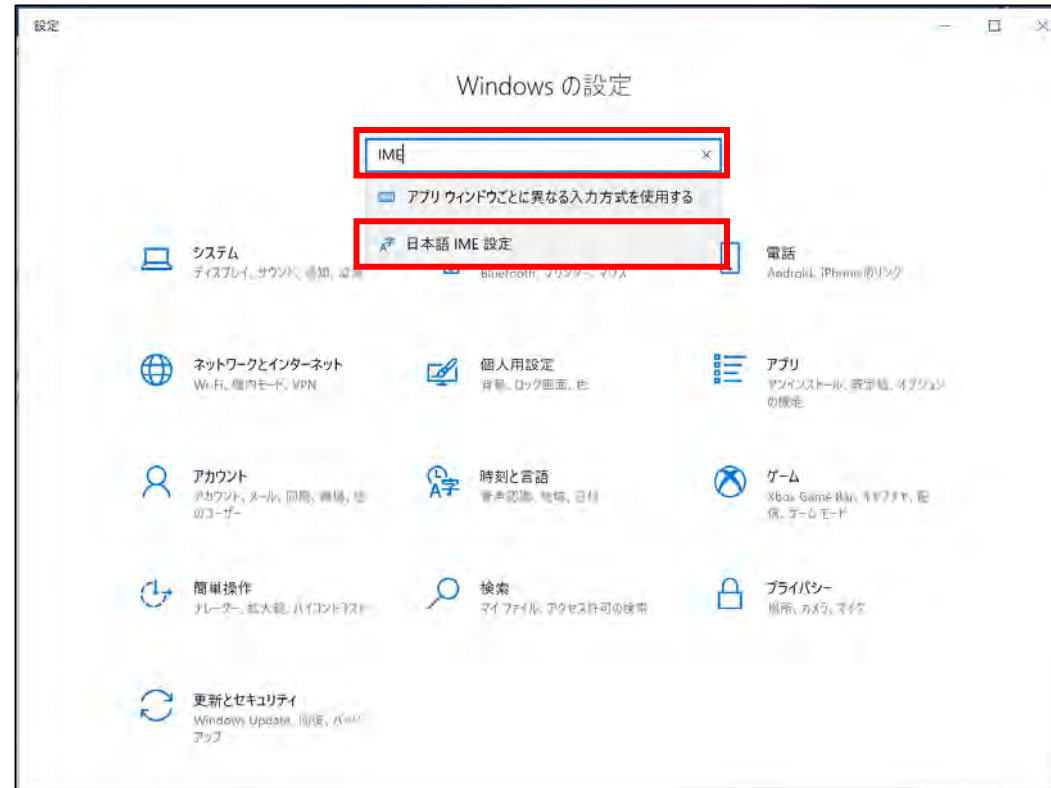

### **3. Microsoft IME の「全般」を押す**

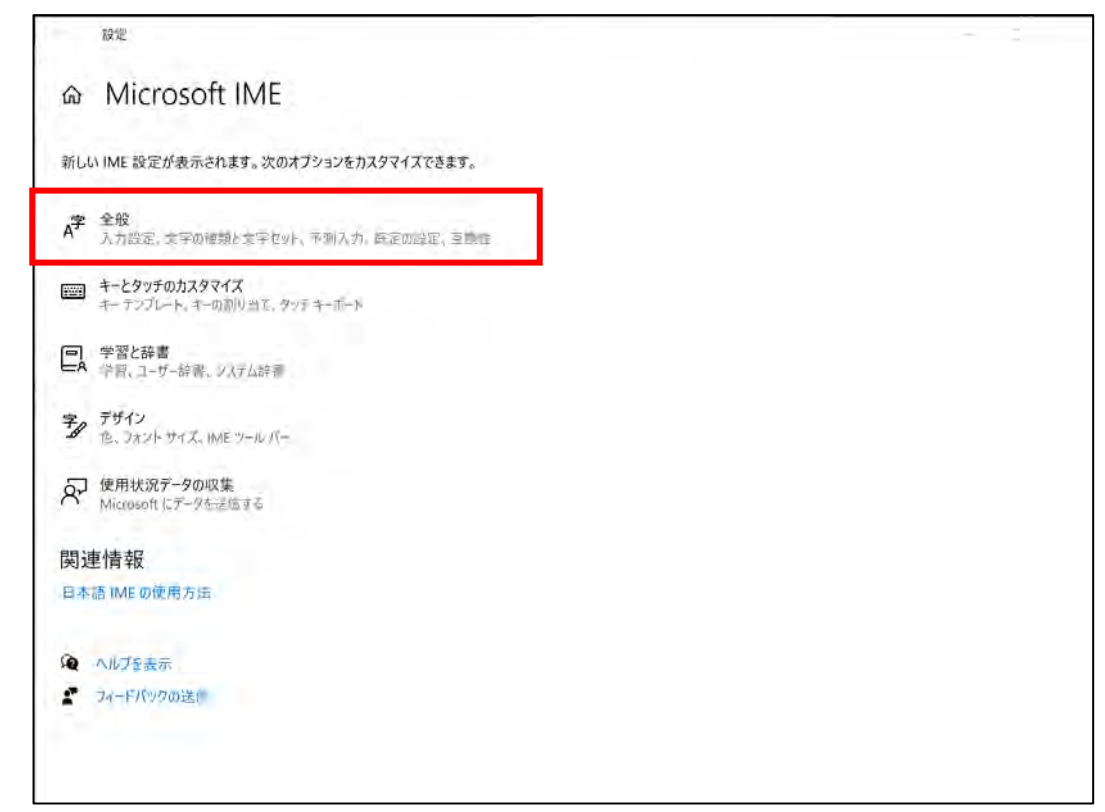

### **4. 画面の最下部までスクロールし、「以前のバージョンの Microsoft IME を使う」を押して「オン」の状態にする**

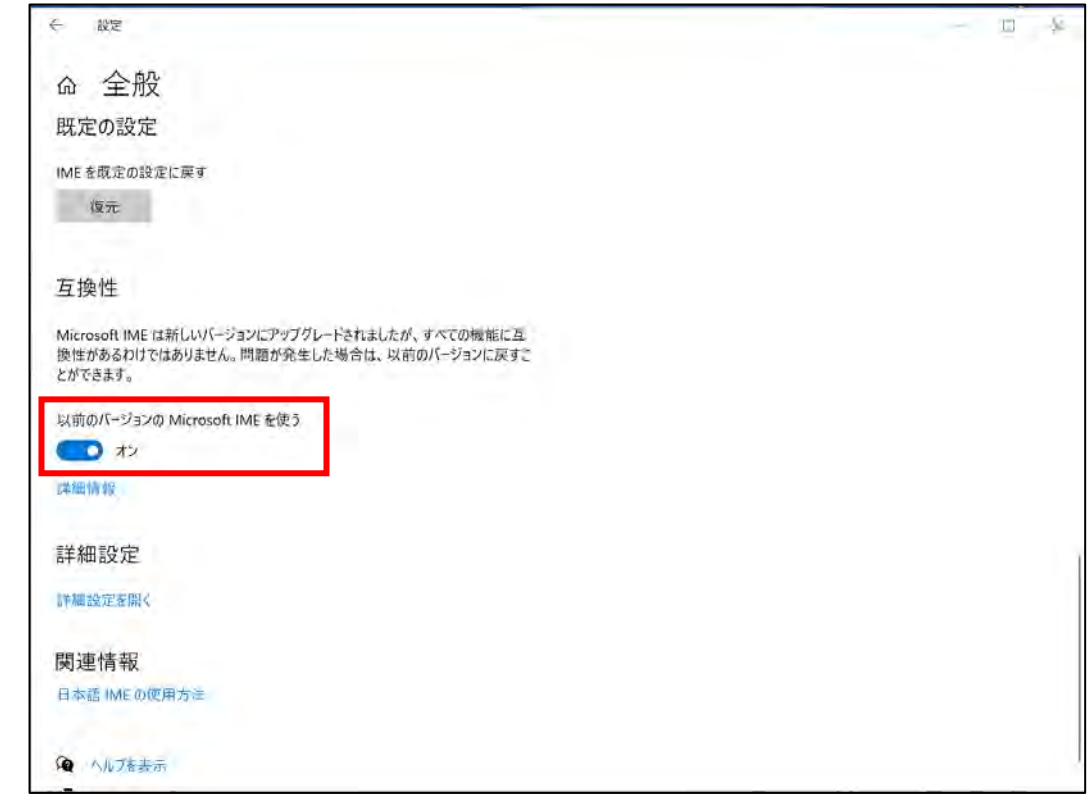

#### **メモ**

変更時に以下のポップアップが表示された場合、「OK」を押してください。

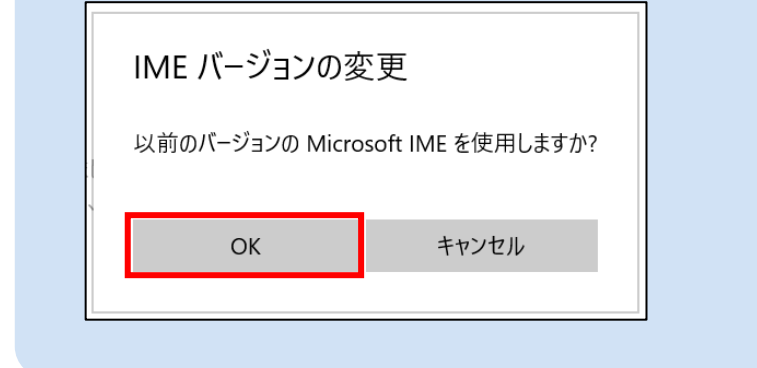

## **5. 特定 DTC 照会アプリで読取モード <sup>2</sup> を使用して車検証二次元コード読 取時に読取した情報が文字化けしないことを確認する**

# **7.12 アプリをアップデートしたいとき**

インストールしているアプリのバージョンによって、アップデート方法が異なります。以下を確認してください。

#### ■インストール済みのアプリが 64bit 版の場合

#### **バージョンアップが必須の場合**

画面の表示に従ってアップデートを行ってください。

「はい」を選択すると、特定 DTC 照会アプリは終了し、自動的に再起動します。

「いいえ」(アップデートしない)を選択すると、アプリは起動できません。

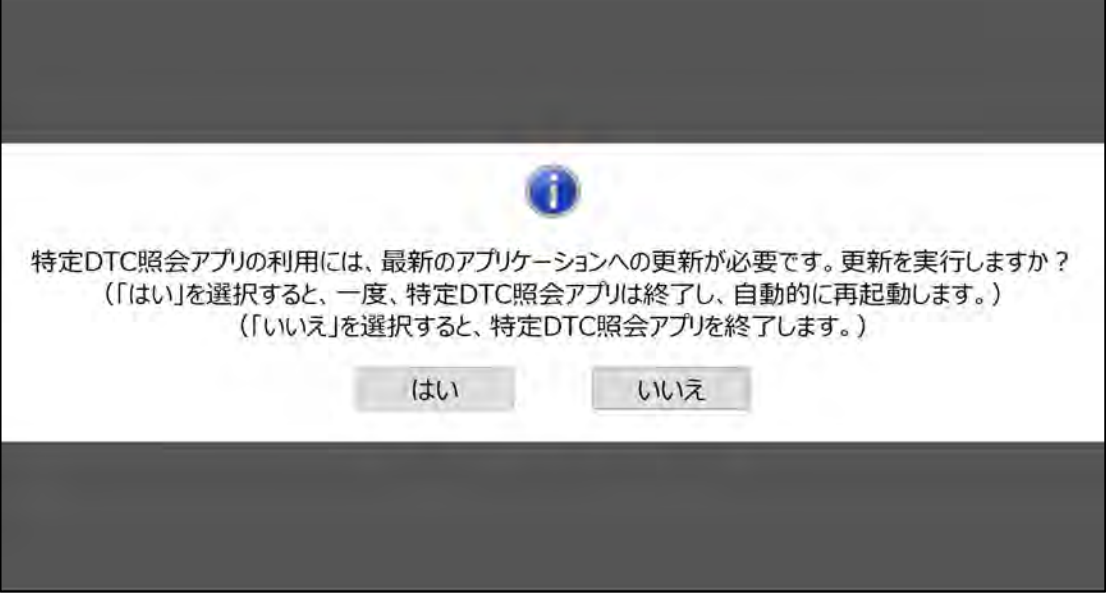

#### **バージョンアップが任意の場合**

画面の表示に従ってアップデートを行ってください。

「はい」を選択すると、特定 DTC 照会アプリは終了し、自動的に再起動します。

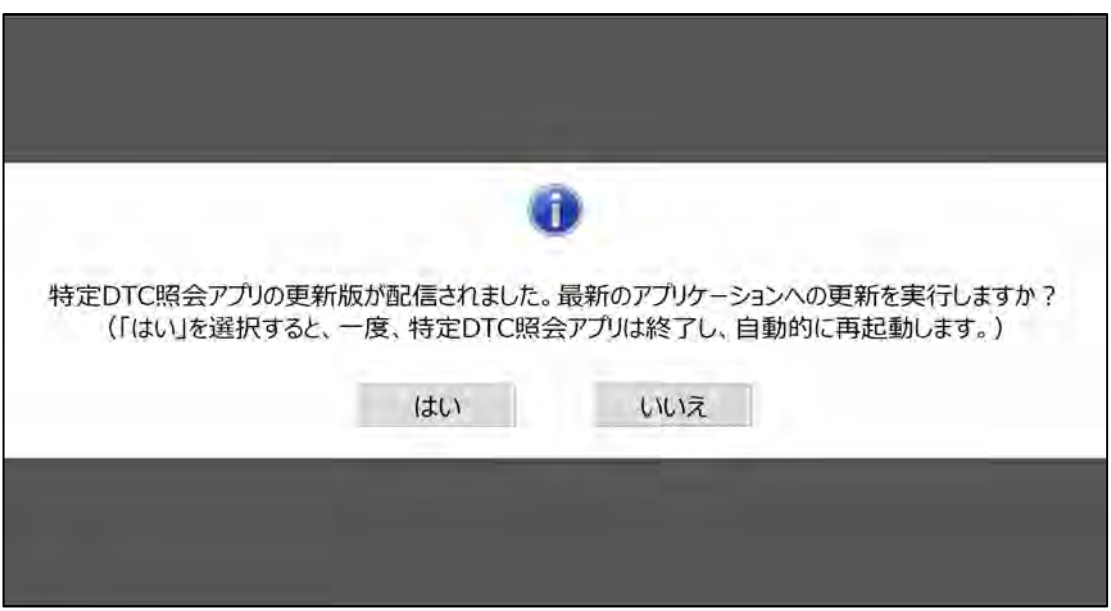

## <span id="page-94-0"></span>**■インストール済みのアプリが 32bit 版の場合**

#### **バージョンアップが必須の場合**

#### **1. 画面の表示に従って、「ダウンロード」を押す**

「閉じる」(アップデートしない)を選択すると、アプリは起動できません。

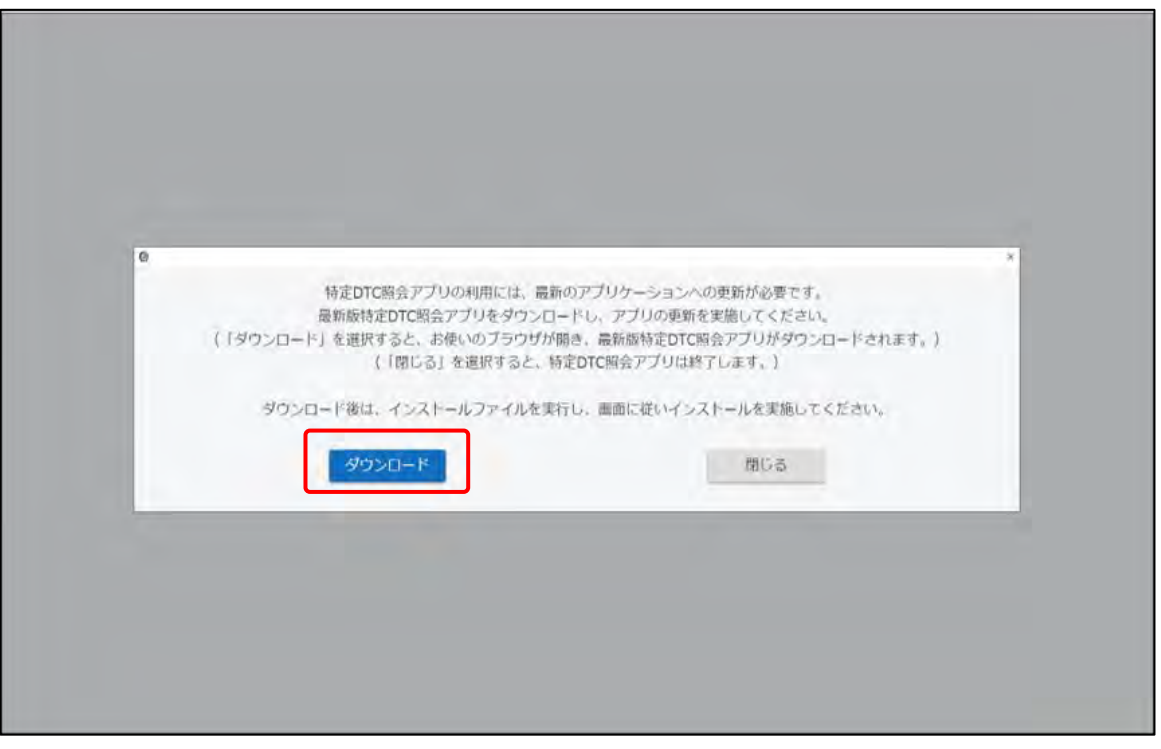

お使いの端末で設定しているブラウザが起動し、特定 DTC 照会アプリは終了します。

### **2. クライアント証明書を選択し、「OK」を押す**

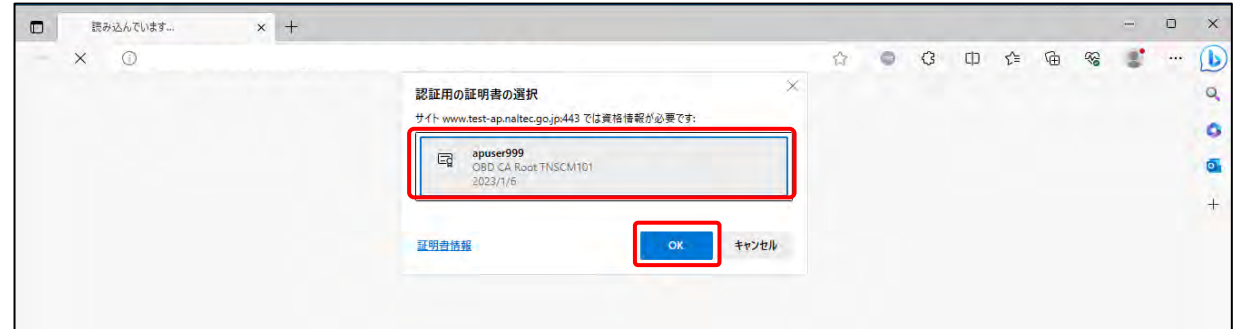

#### **3. 「名前を付けて保存」を押し、保存先フォルダーを選択する**

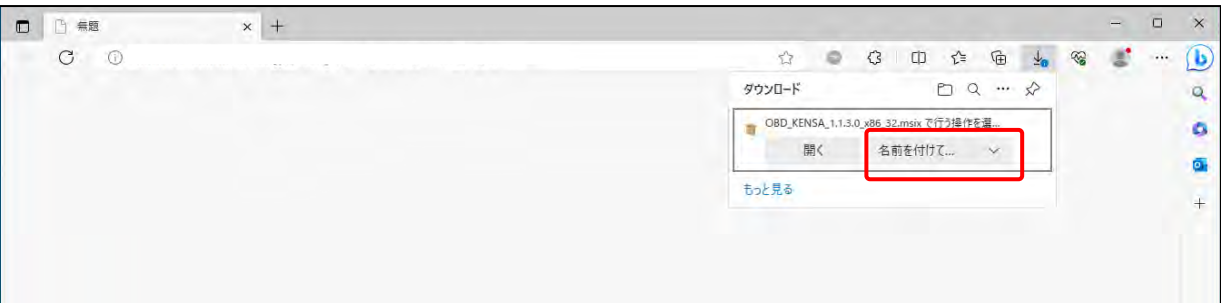

## **4. 保存先フォルダ―を選択し、特定 DTC 照会アプリのインストール用 ファイル「OBD\_KENSA\_●.●.●.●\_x86\_32.msix」を実行する**

**メモ**

- ファイルを実行する操作については、お使いの端末の設定に従ってください。 例)PC の場合、ファイル名をダブルクリックします。
- 「●.●.●.●」の部分は、バージョンによって変わります。

「特定 DTC 照会アプリを更新しますか?」というダイアログが表示されます。

## **5. 「更新」を押す**

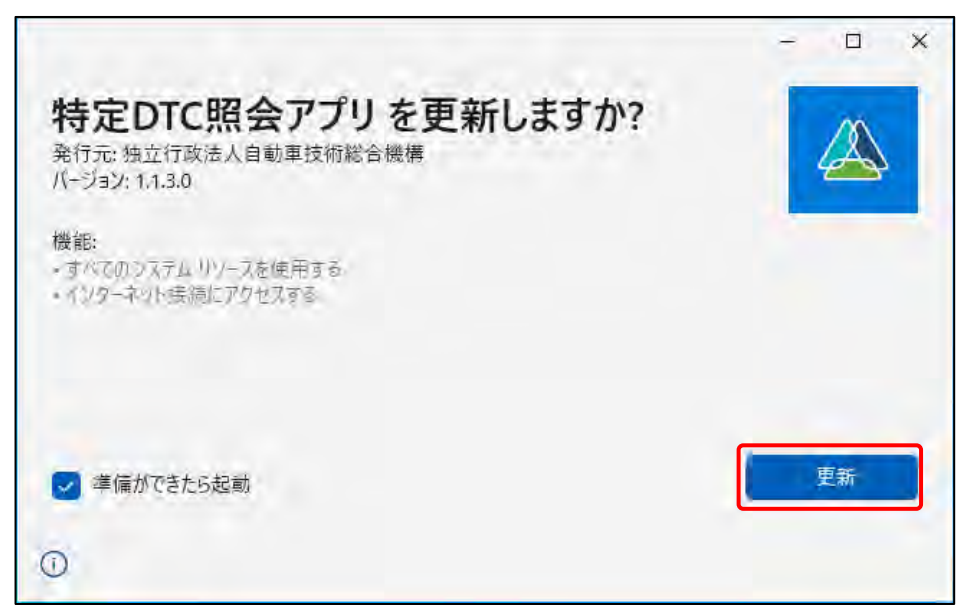

更新が開始されます。

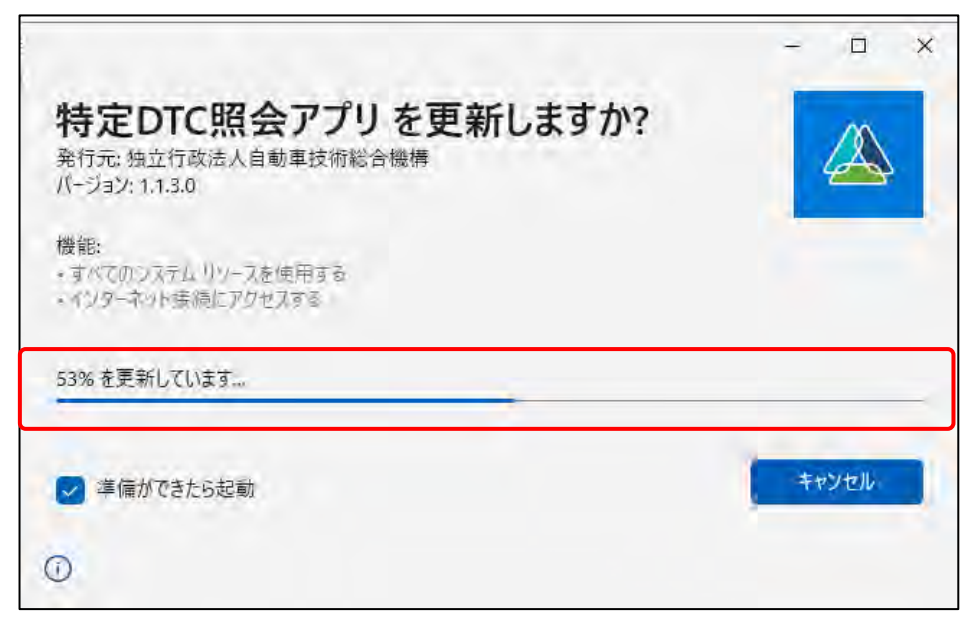

更新が完了すると、ログイン画面が表示されます。

### **バージョンアップが任意の場合**

画面の表示に従って、「ダウンロード」を押してください。

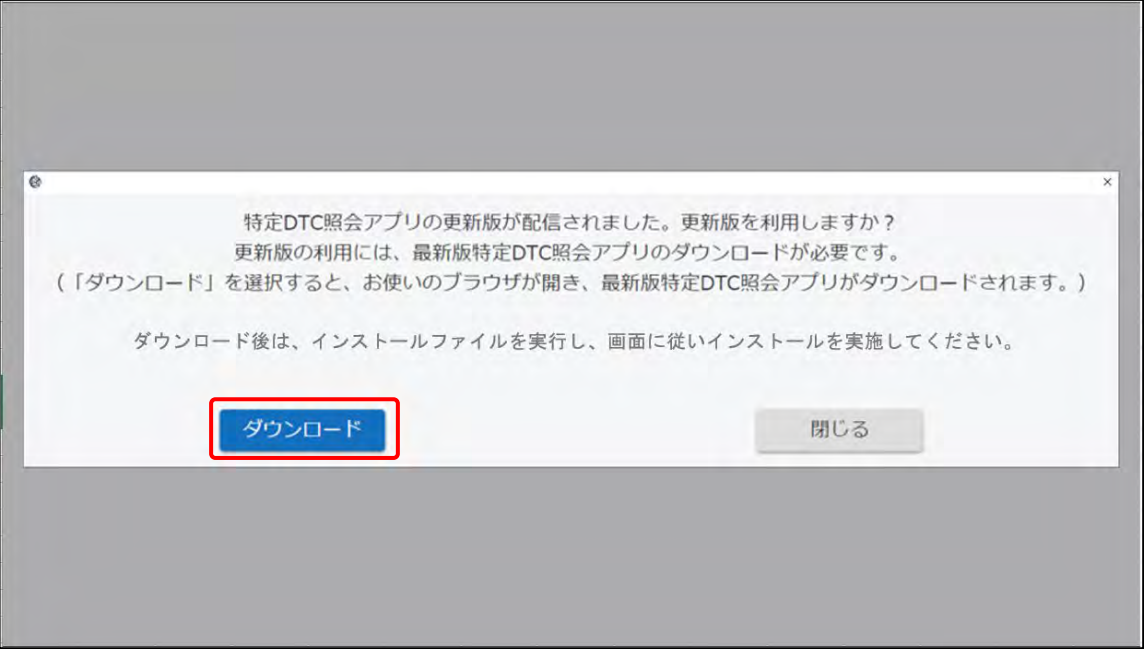

お使いの端末で設定しているブラウザが起動し、特定 DTC 照会アプリは終了します。

以降の操作については、 ■インストール済みのアプリが 32bit 版の場合」 (P.94) の「バー ジョンアップが必須の場合」の手順 **2.**を参照してください。

# **7.13 使用した検査用スキャンツールの情報を確認し たいとき**

OBD 検査で使用した検査用スキャンツールの型式等、詳細な情報を確認することができます。 確認したい場合は、「VCI 情報」を押してください。

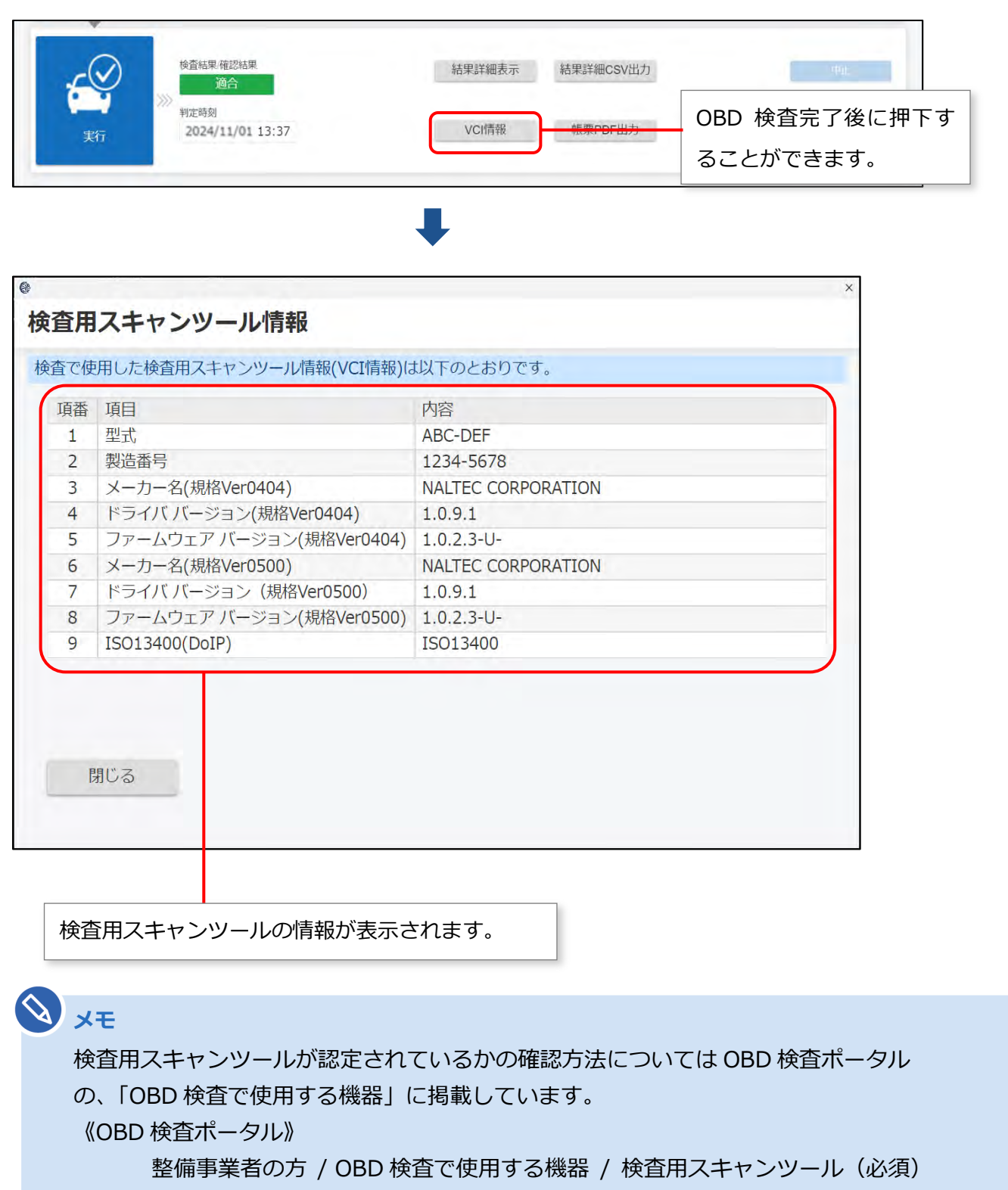

<https://www.obd.naltec.go.jp/mainte/device/>

# **7.14 『車両との通信ができませんでした。』のメッ セージが表示されたとき**

OBD 検査実施後、「車両との通信ができませんでした。」とメッセージが表示された場合は、「詳細」リンク を押して、表示される案内に沿って以下の操作を行ってください。

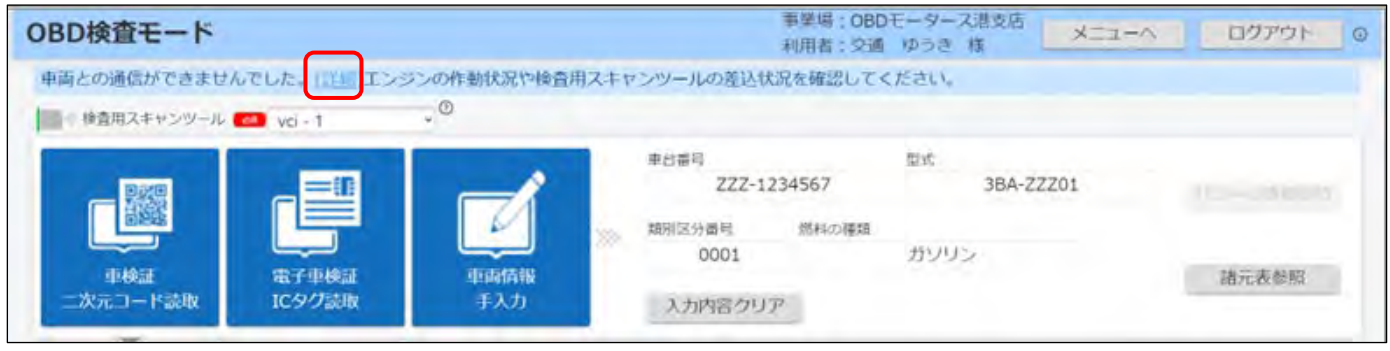

- エンジンを ON (ハイブリッド車等は READY)にしているか確認してください。
- 検査用スキャンツールの接続端子とデータリンクコネクタとの隙間に異物が混入していないか確認し てください。
- データリンクコネクタに検査用スキャンツールの接続端子が確実に差し込まれているか確認してくだ さい。

# **7.15 検査用スキャンツールに関するメッセージが表 示されたが表示されたとき**

OBD 検査実施後、「お使いの検査用スキャンツールは認定されていない可能性があります。」とメッセージ が表示された場合は、「詳細」リンクを押して、内容を確認してください。

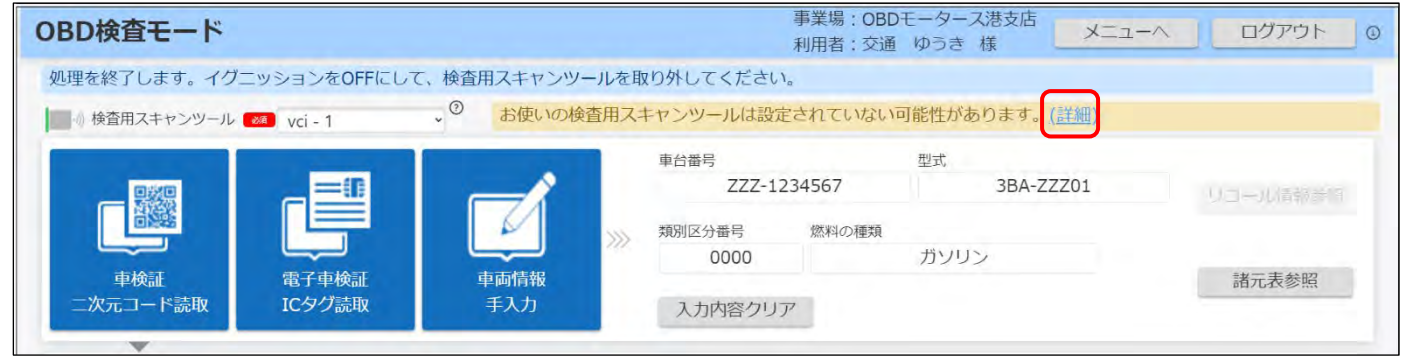

このメッセージが出たら、一般社団法人日本自動車機械工具協会の HP にて、お使いの検査用スキャンツー ルが認定されているかどうかをご確認ください。

**認定されていない(認定されているものと、型式、ドライバ・バージョン、ファームウェ ア・バージョンのいずれかが異なる)**

お使いの検査用スキャンツールは、ご利用できません。

#### **認定されている場合(OBD 検査システムに型式またはバージョンの情報がまだ登録され**

#### **ていない)**

認定されてから間もないため、OBD 検査システムに型式またはバージョンの情報がまだ登録され ていない状態です。

そのまま OBD 検査および OBD 確認にご利用いただけます。

なお、OBD 検査システムに登録されるまでの間は、検査場への持込検査の際の OBD 検査省略はさ れませんのでご了承願います。(およそ 3 週間程度で登録されます)

# **8 お問い合わせ**

# **8.1 お問い合わせ先**

アプリについてのお問い合わせ先は以下になります。

問い合わせ先名称:OBD 検査コールセンター

電話番号:0570-022-574

対応時間:9 時 00 分~ 17 時 00 分(12 月 29 日から 1 月 3 日を除き、 年中無休)

#### お問い合わせ先は、アプリの《よくあるご質問》画面からも確認できます。

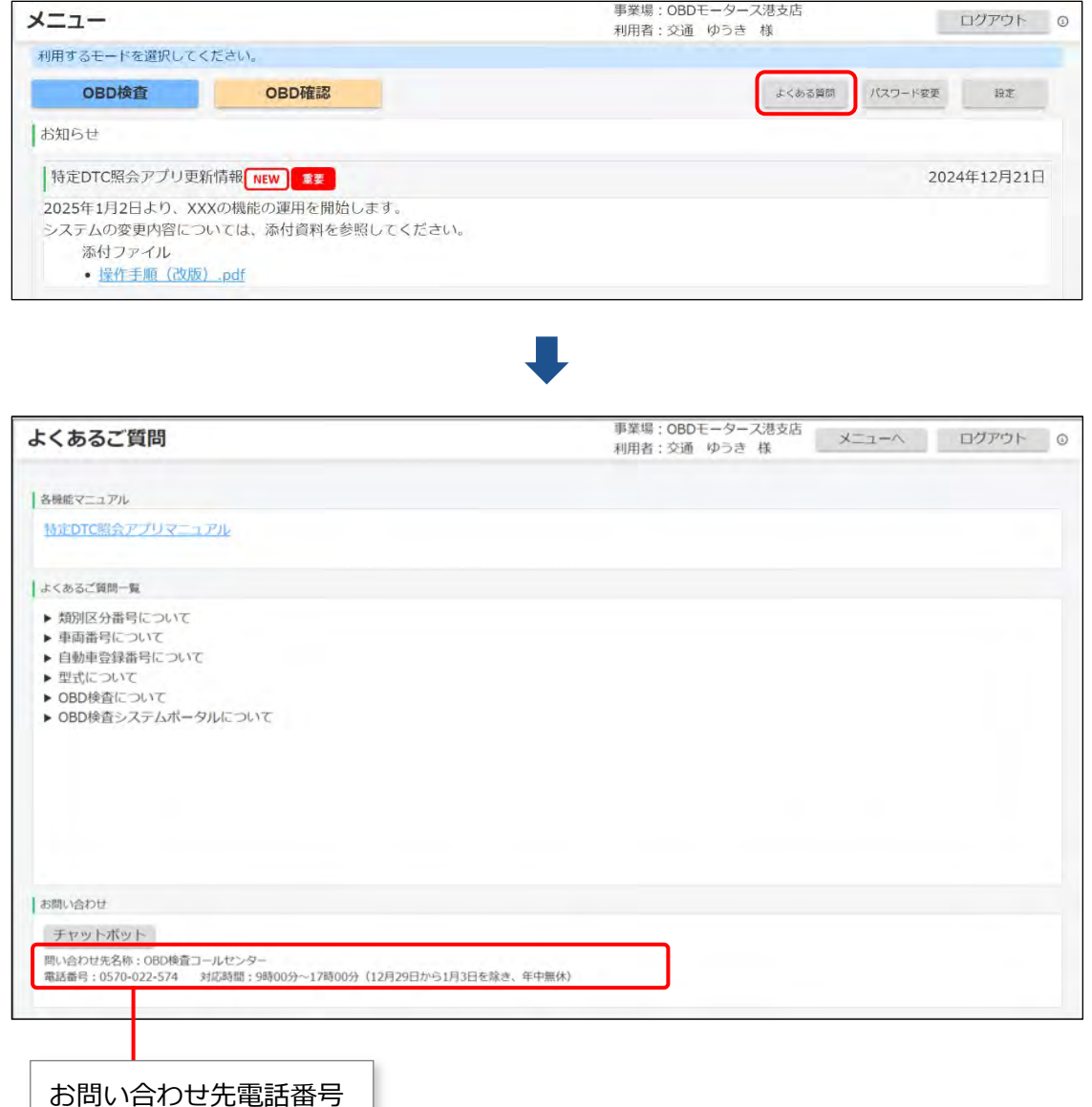

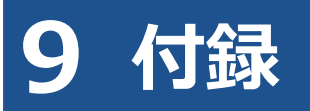

# **9.1 アプリが起動できない場合の対処方法**

特定 DTC 照会アプリを起動する際に、エラーメッセージが表示される場合があります。

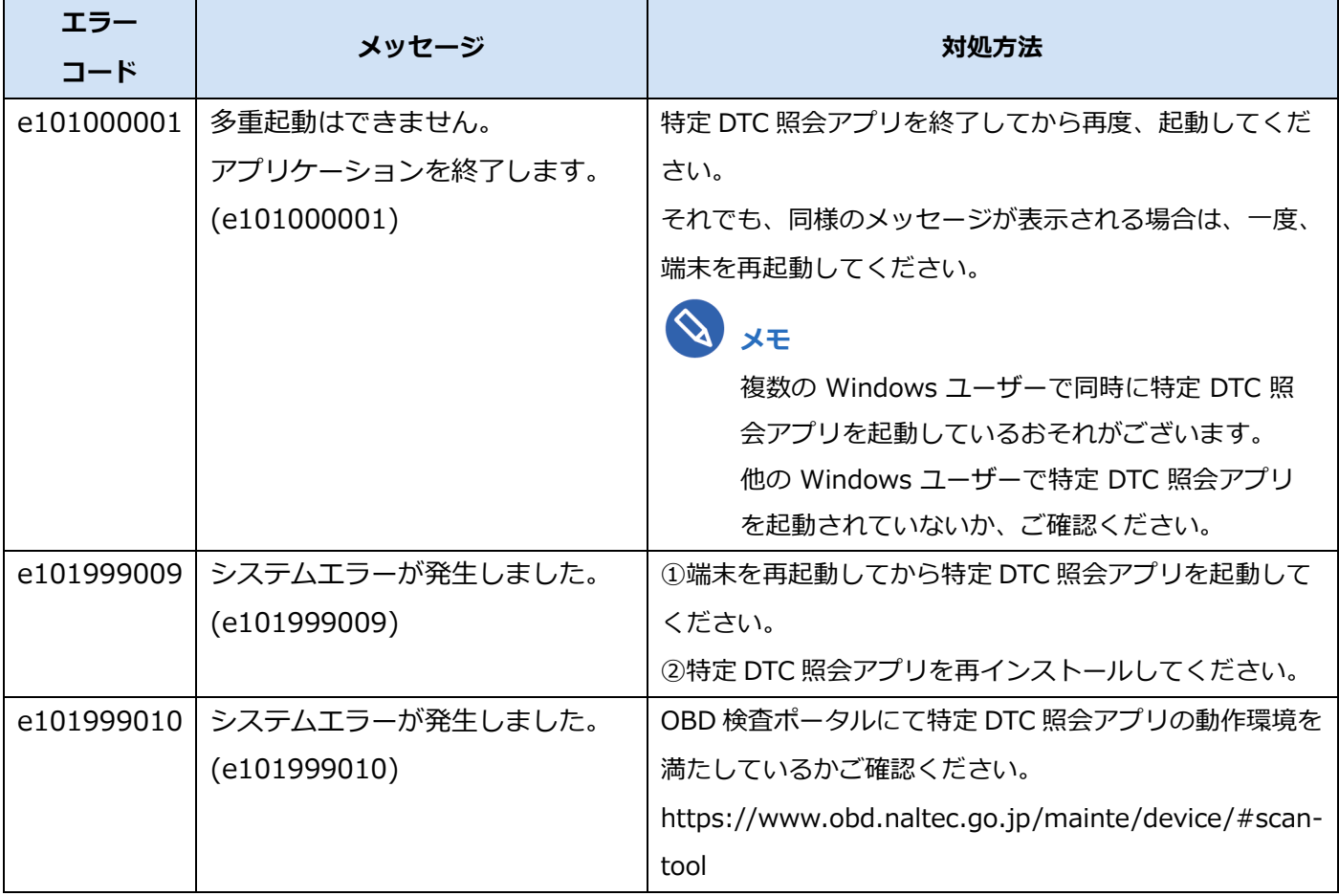

対処方法に沿って、対応を行ってください。

# <span id="page-102-0"></span>**9.2 エラーメッセージと対処方法**

アプリの操作でエラーが発生したときは、エラーメッセージが表示されます。本項目では、主なエラーメッ セージを掲載しています。

対処方法に手順がある場合、エラーコードの末尾に(詳細)が表示されます。

(詳細)を押すと、対処方法が別ウィンドウで表示されます。

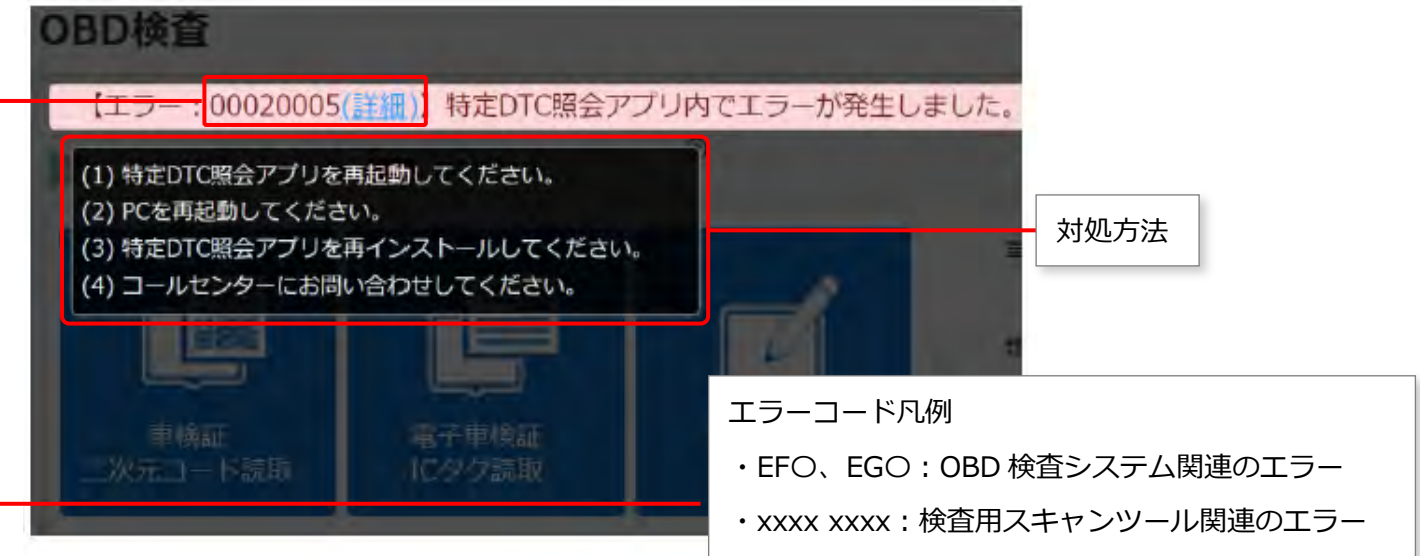

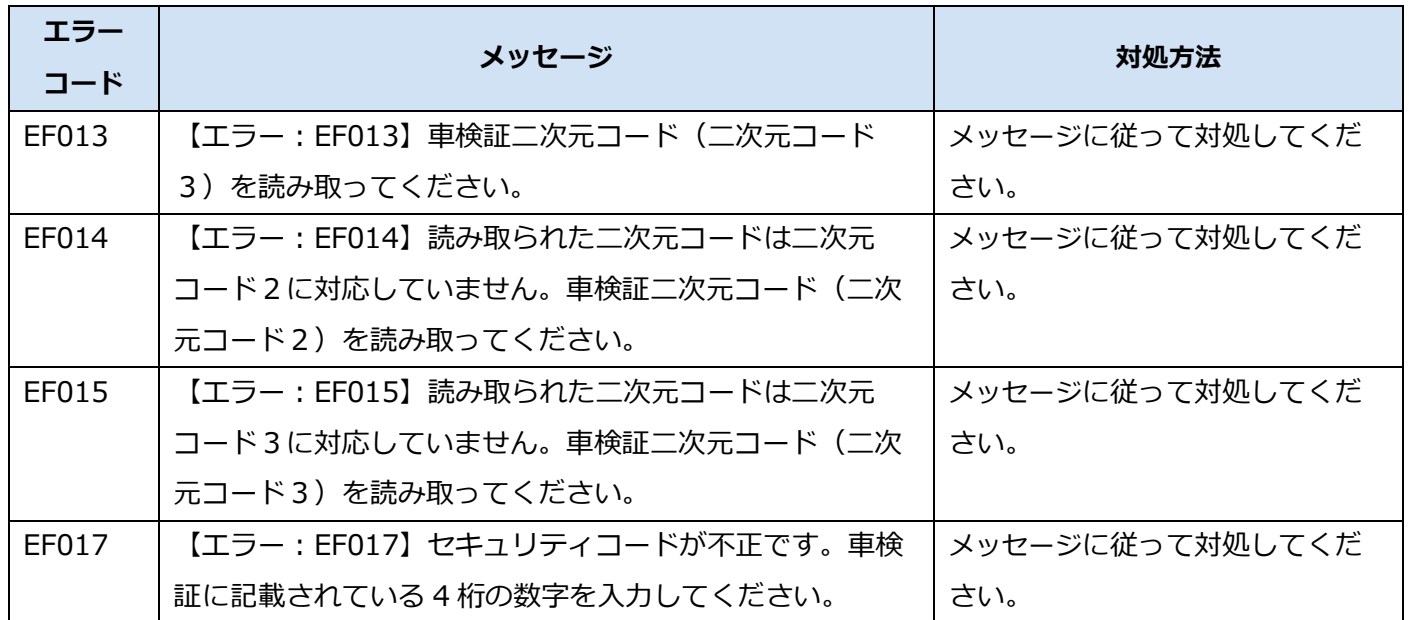

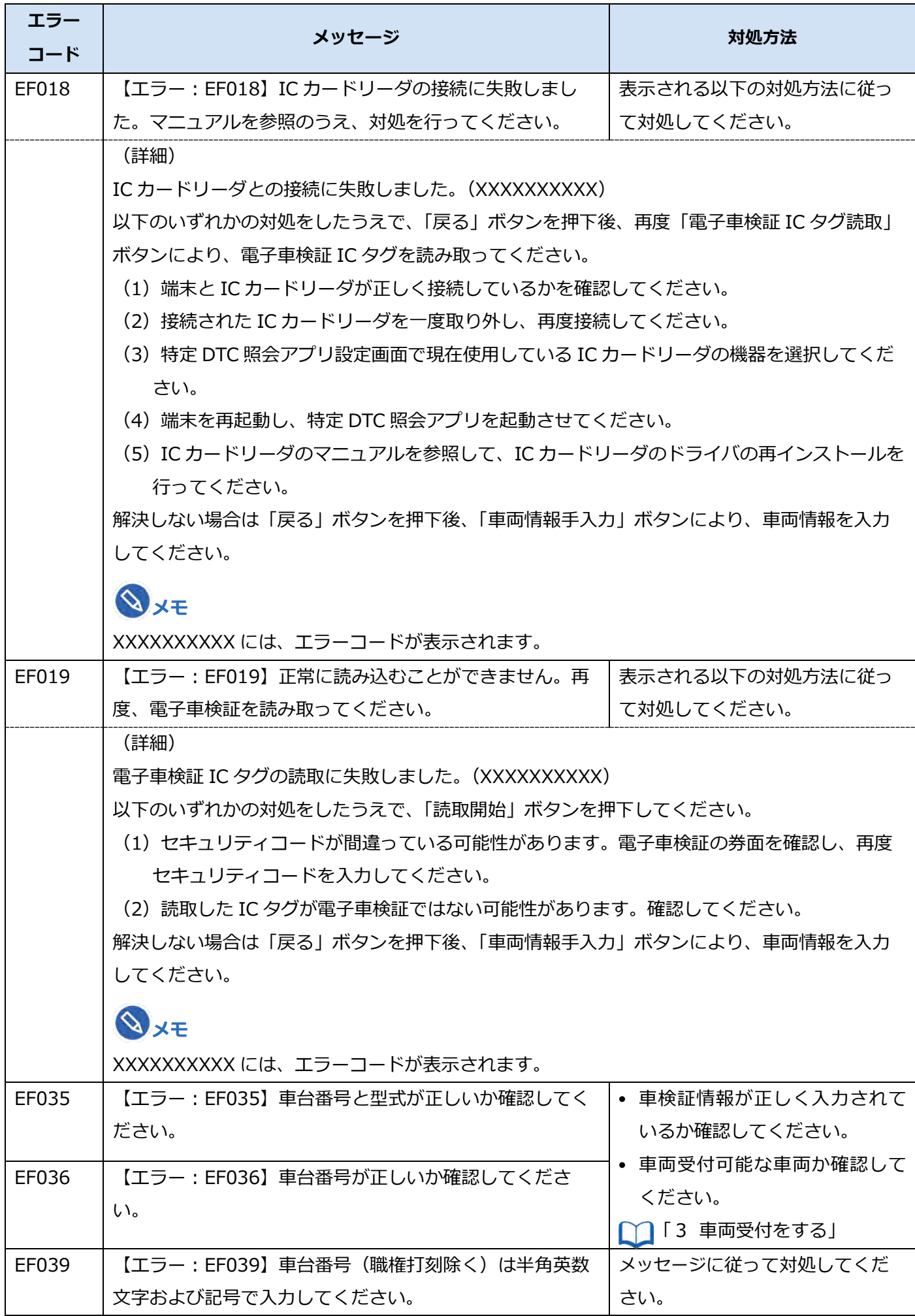

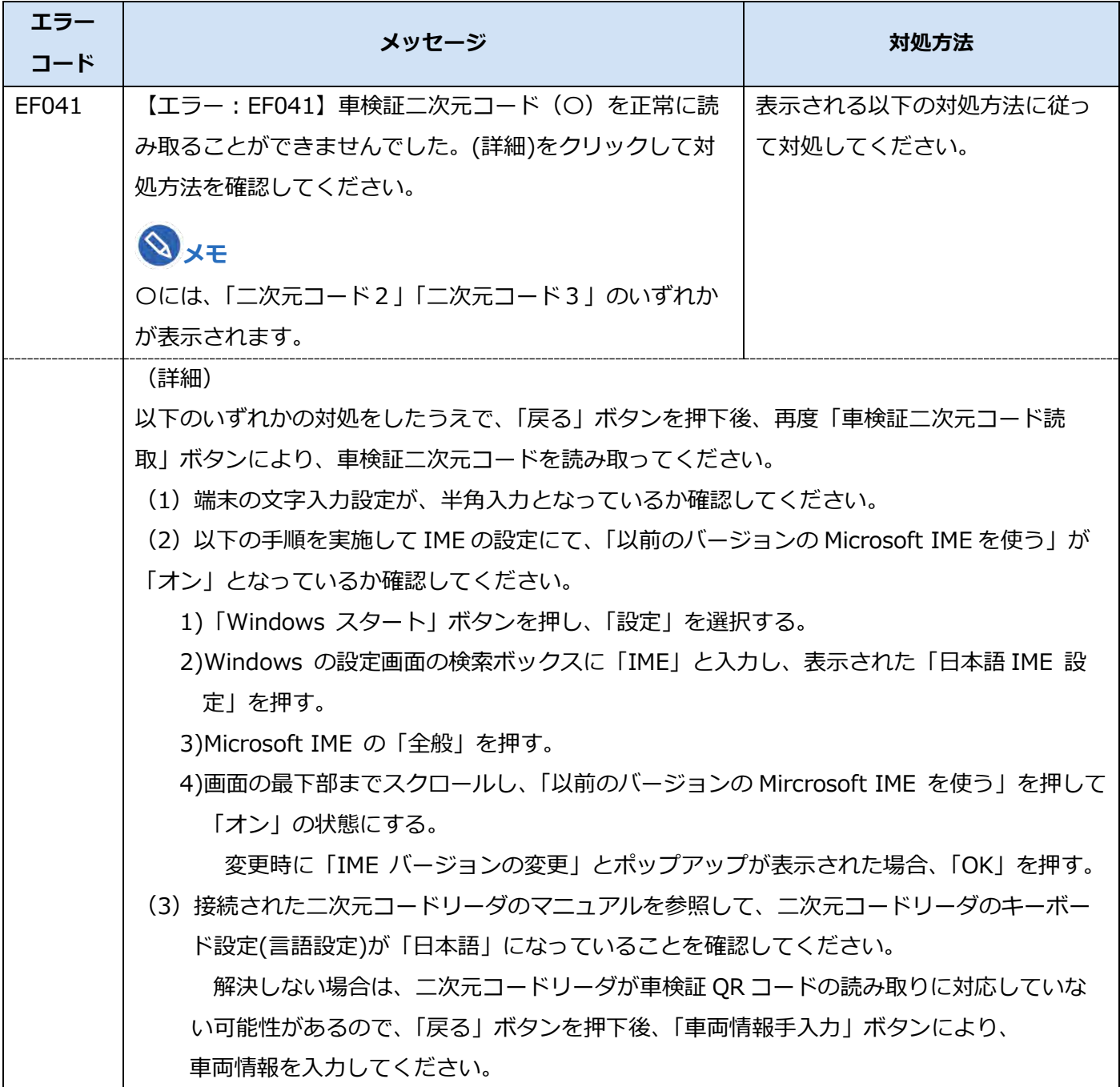

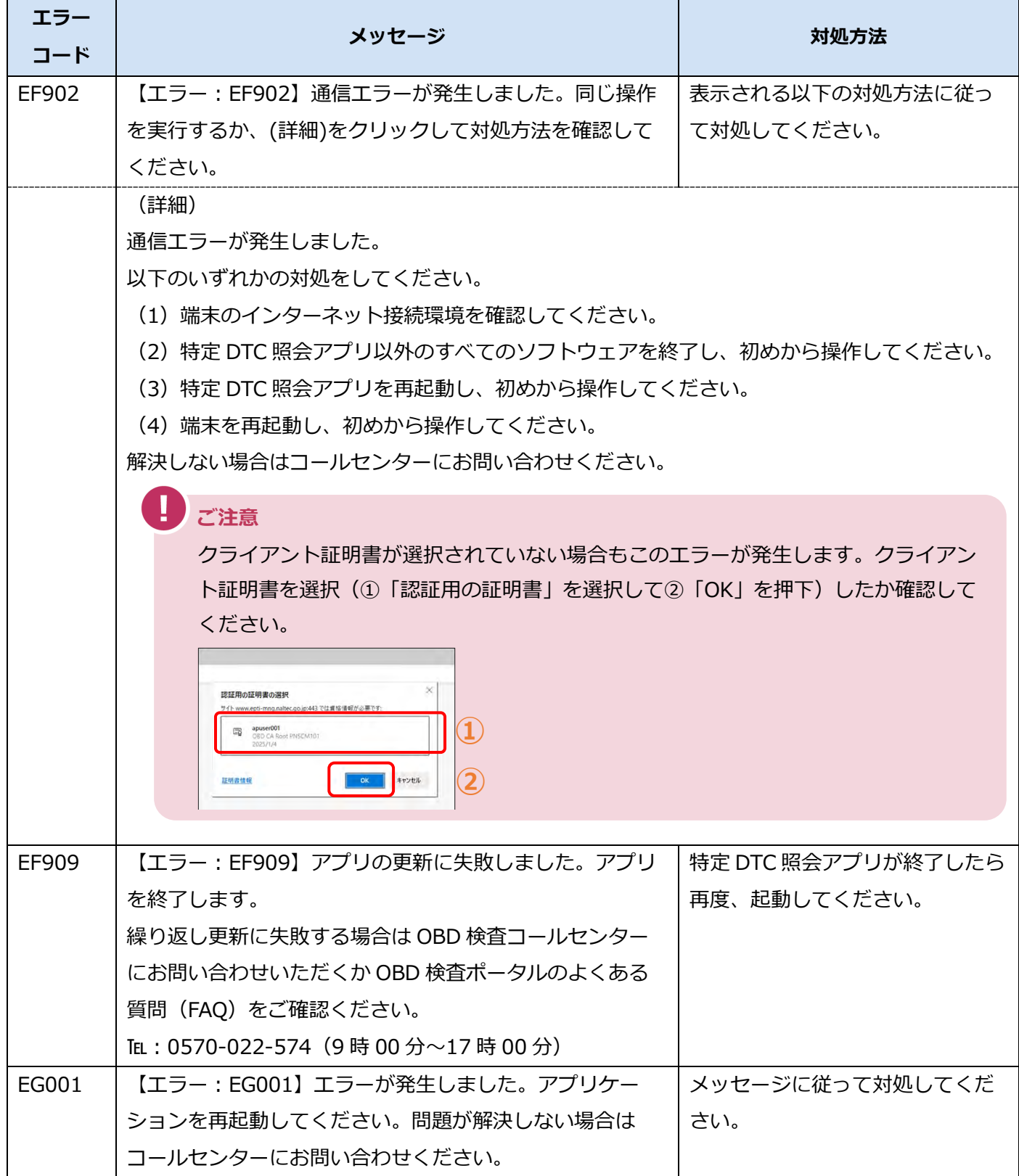

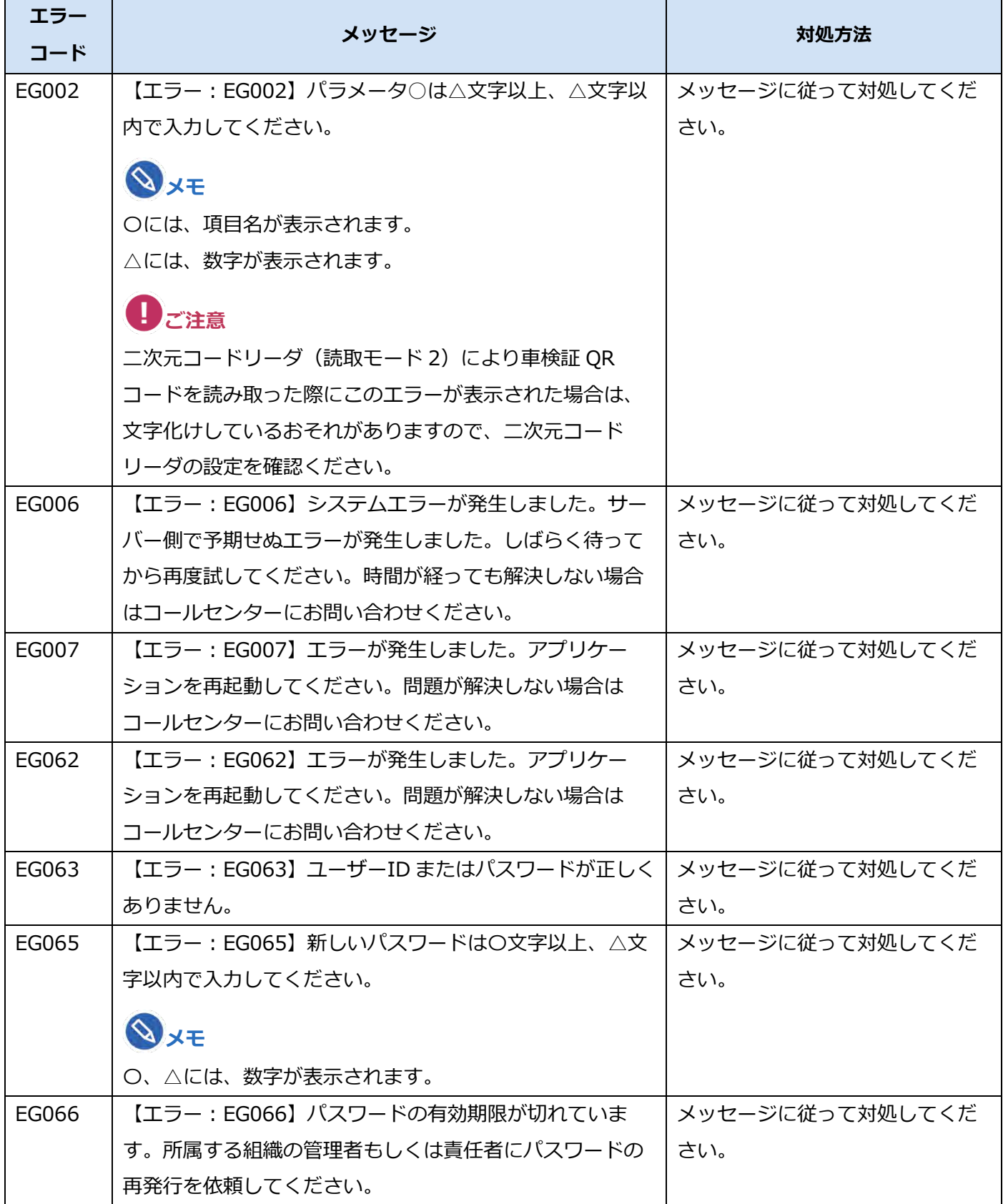

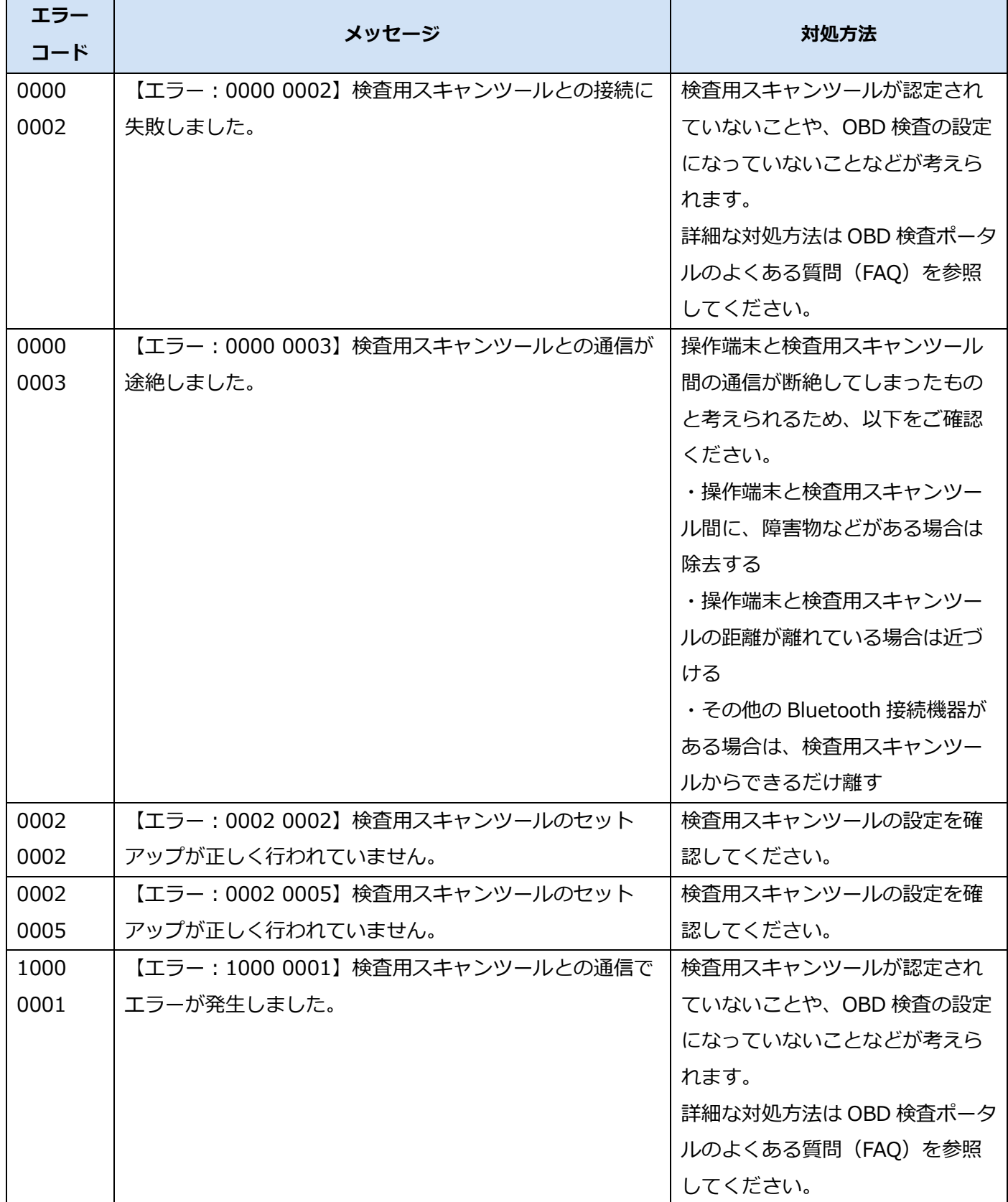
## **9.3 運輸局・運輸支局一覧**

《職権打刻入力》画面で使用する運輸局・運輸支局のボタン名と一覧表を下表に示します。

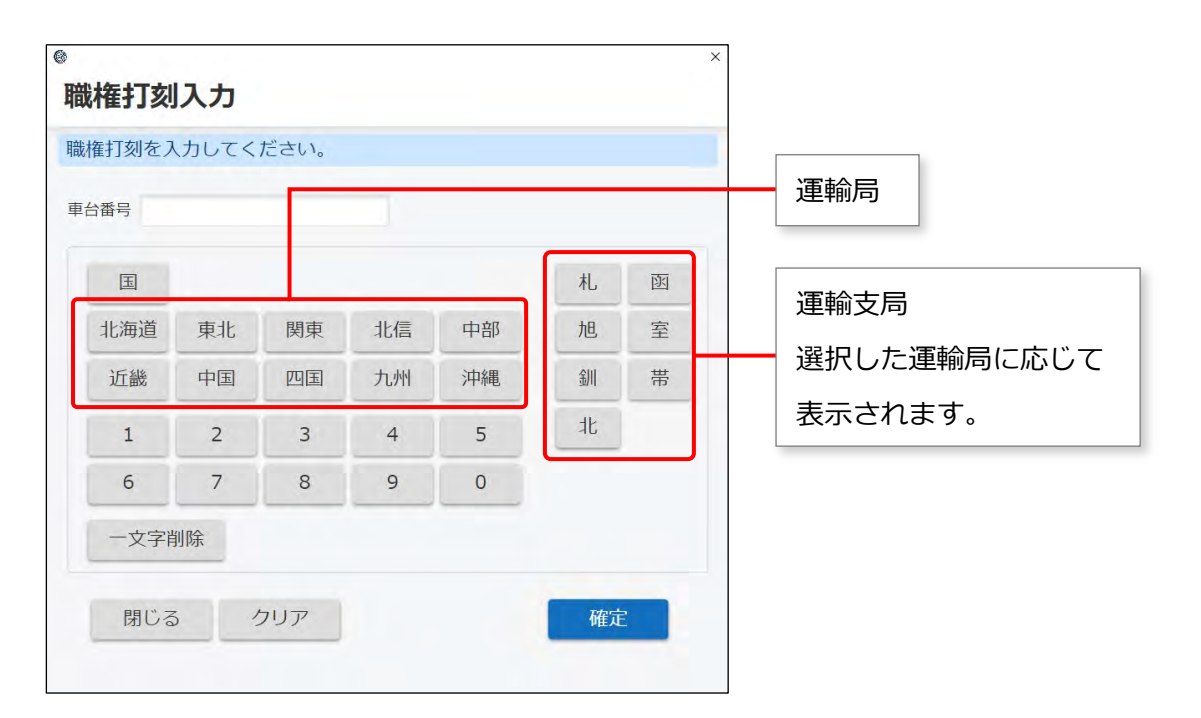

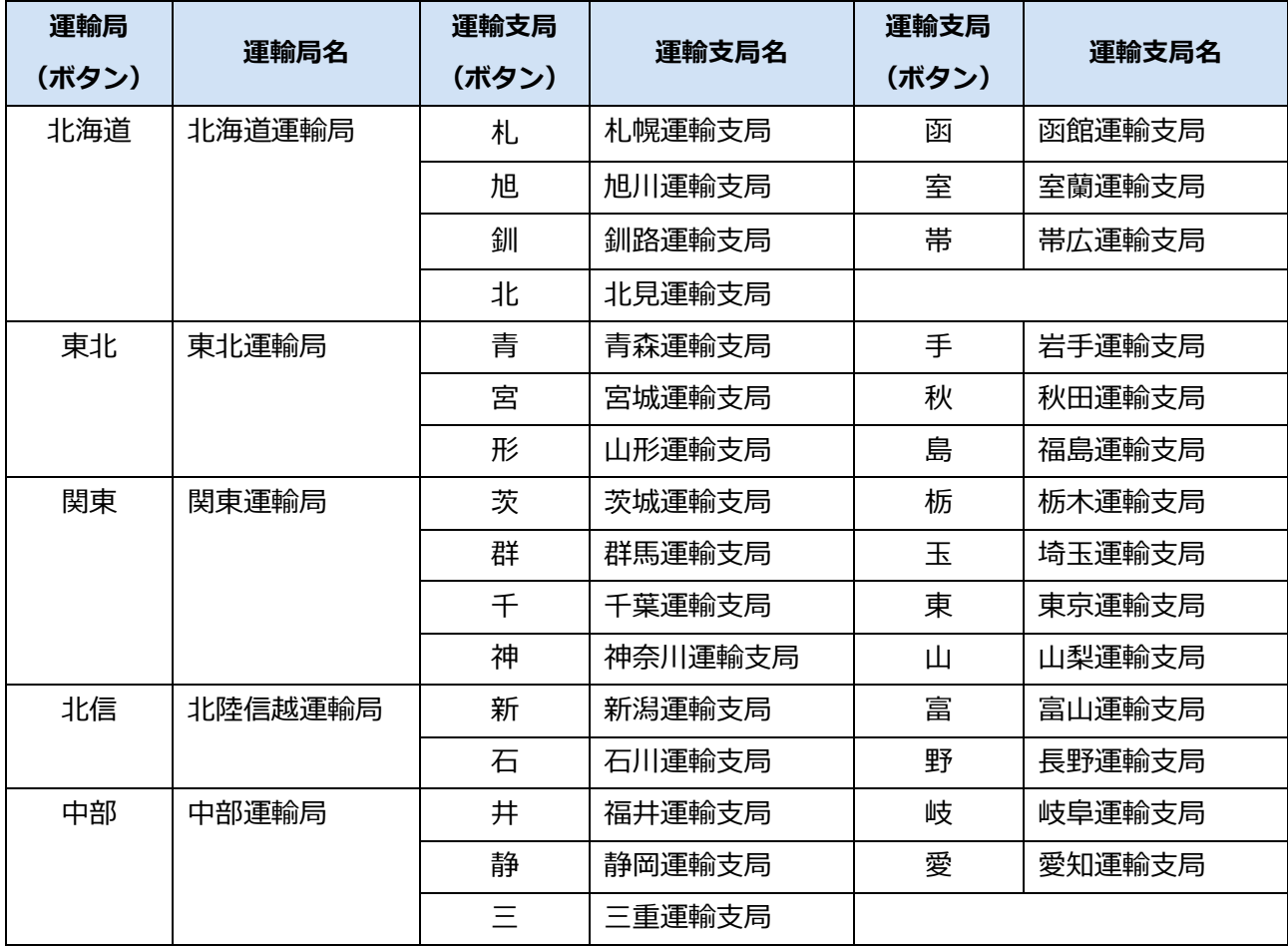

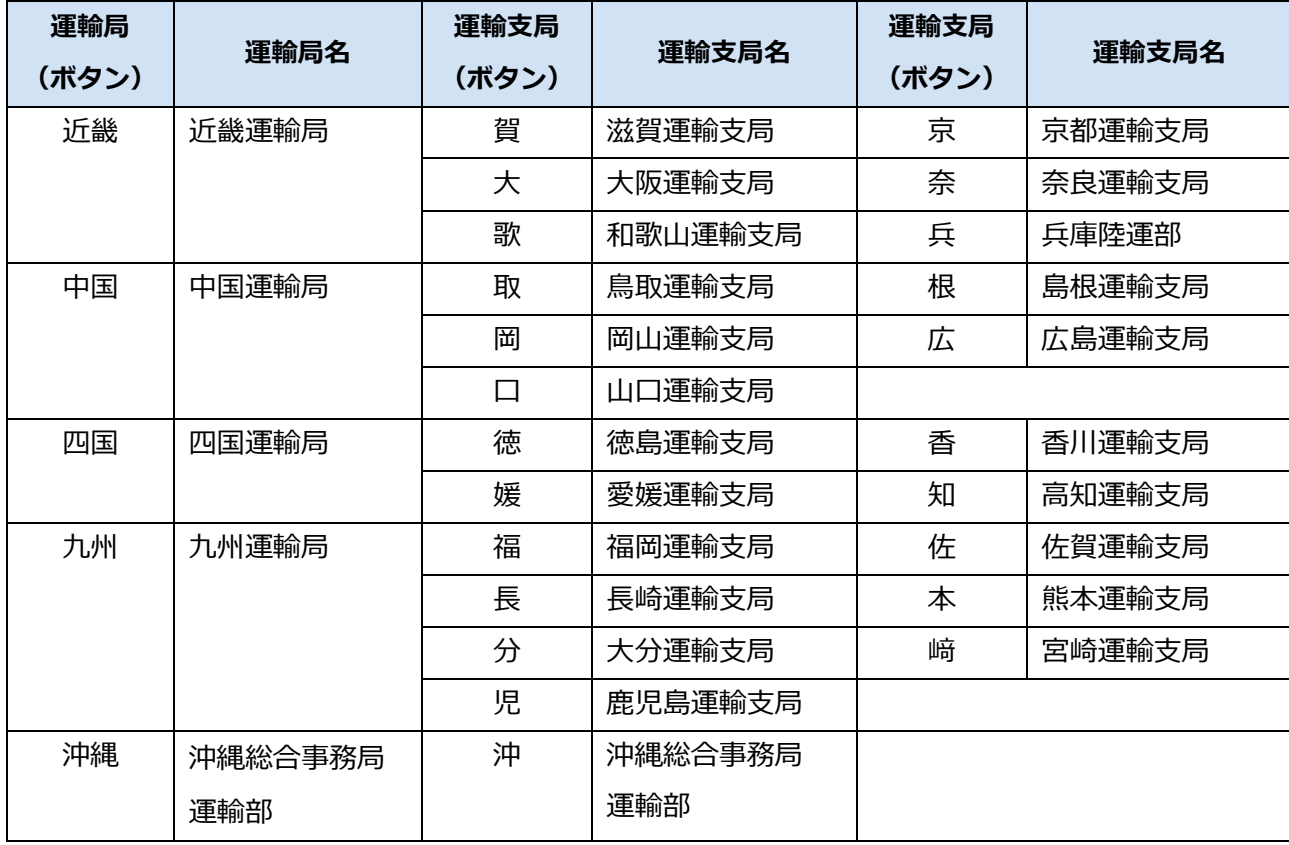

## **9.4 OBD 検査ポータル**

OBD 検査ポータルの URL は以下になります。

URL:https://www.obd.naltec.go.jp

## **9.5 改訂履歴**

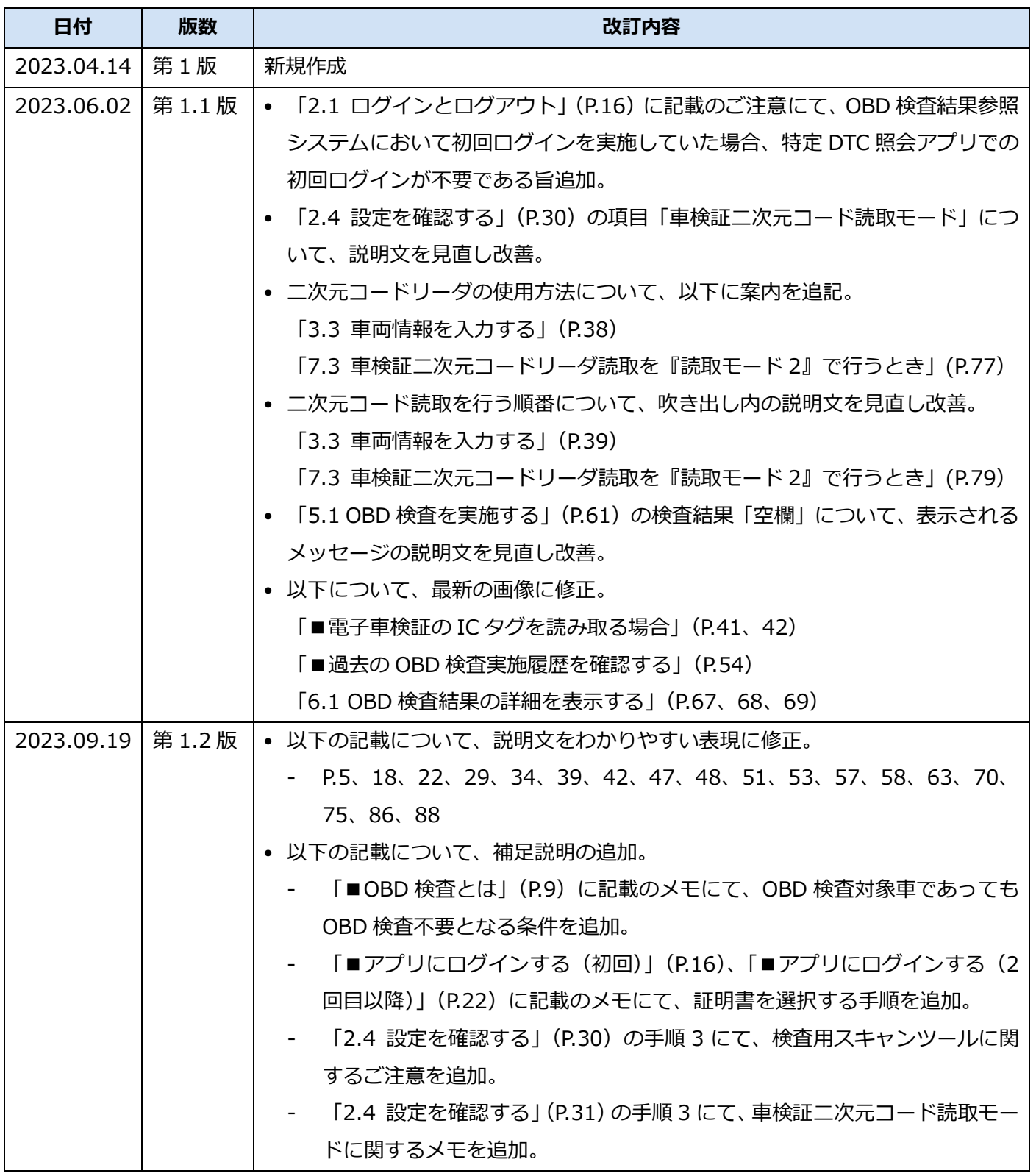

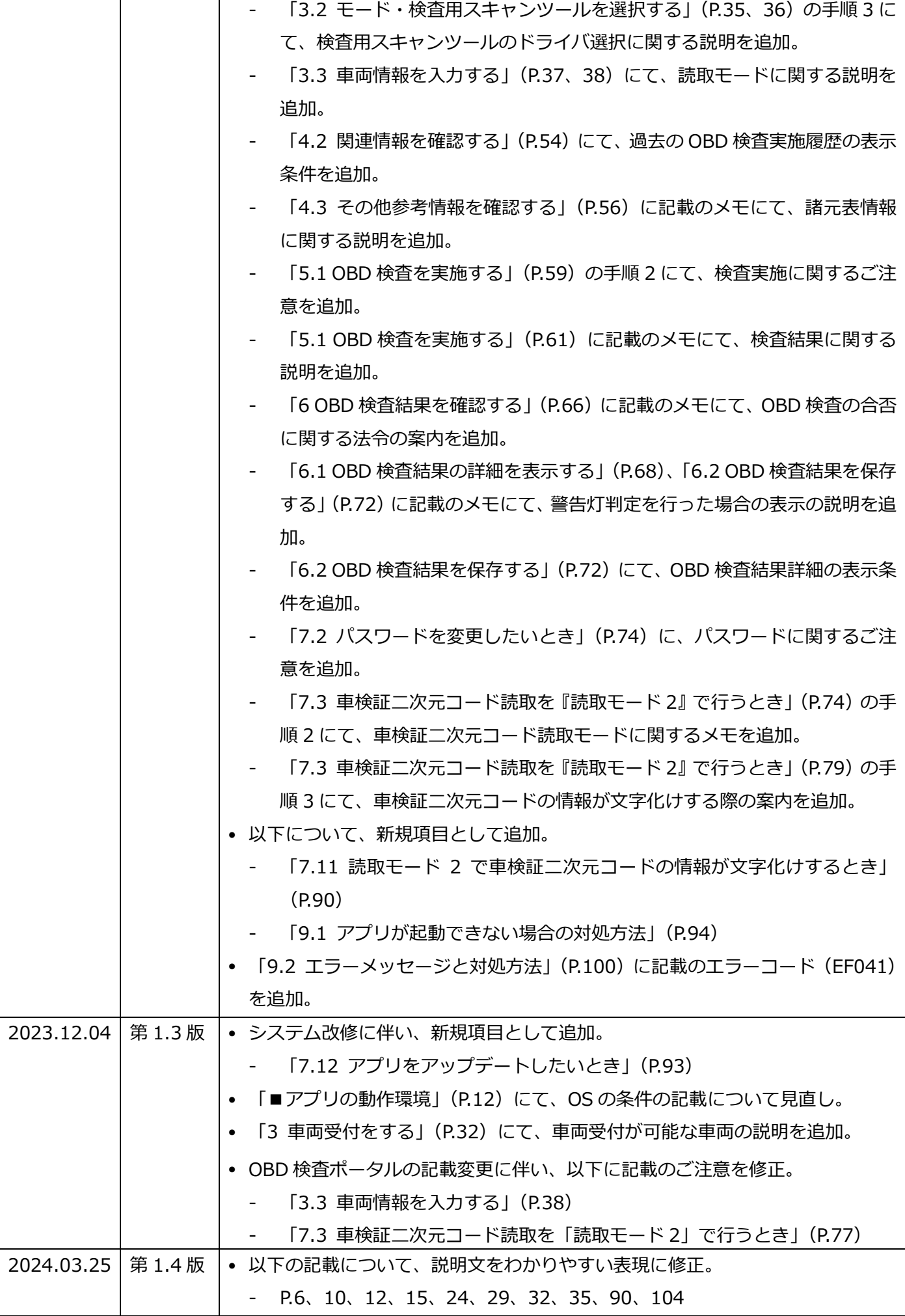

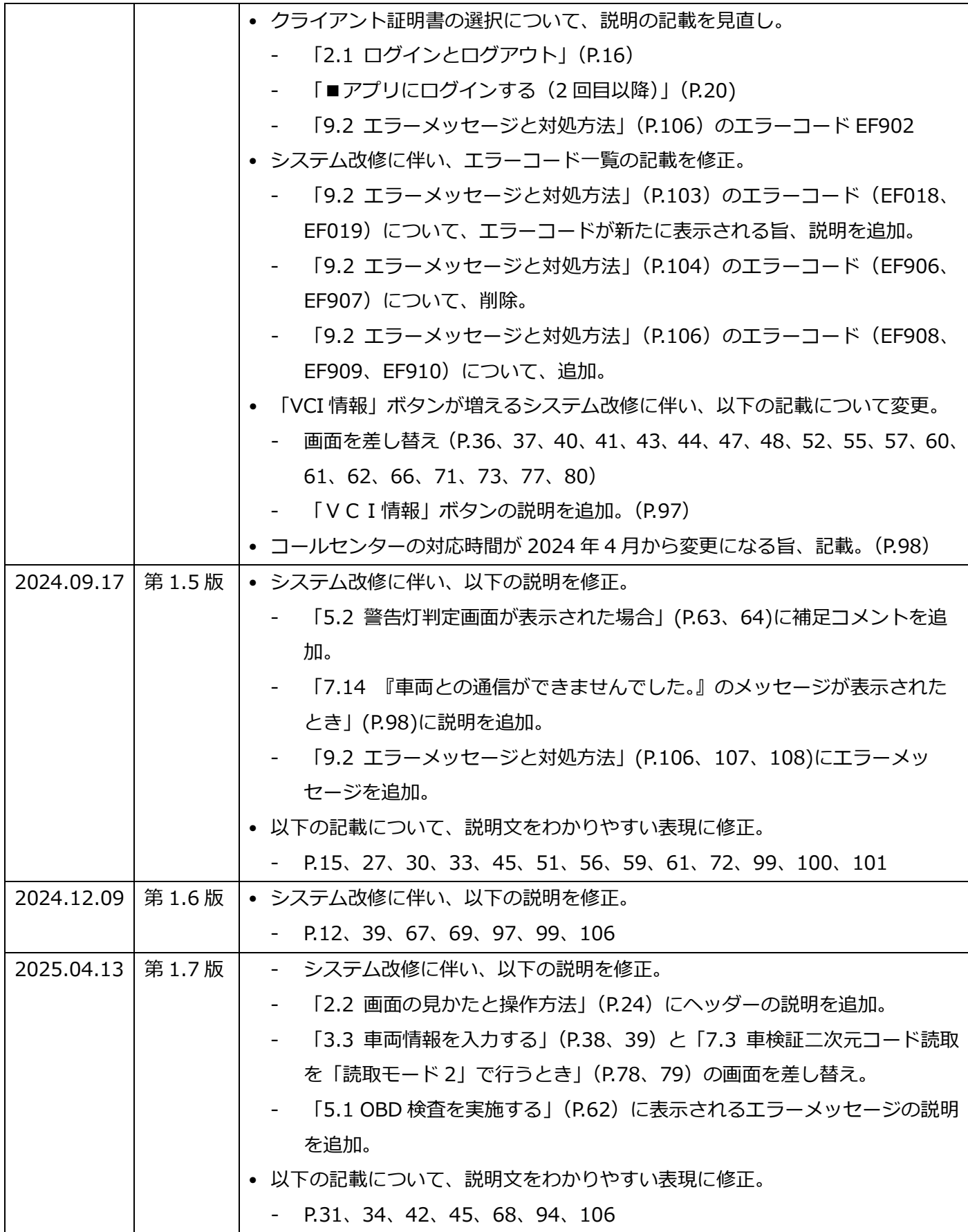